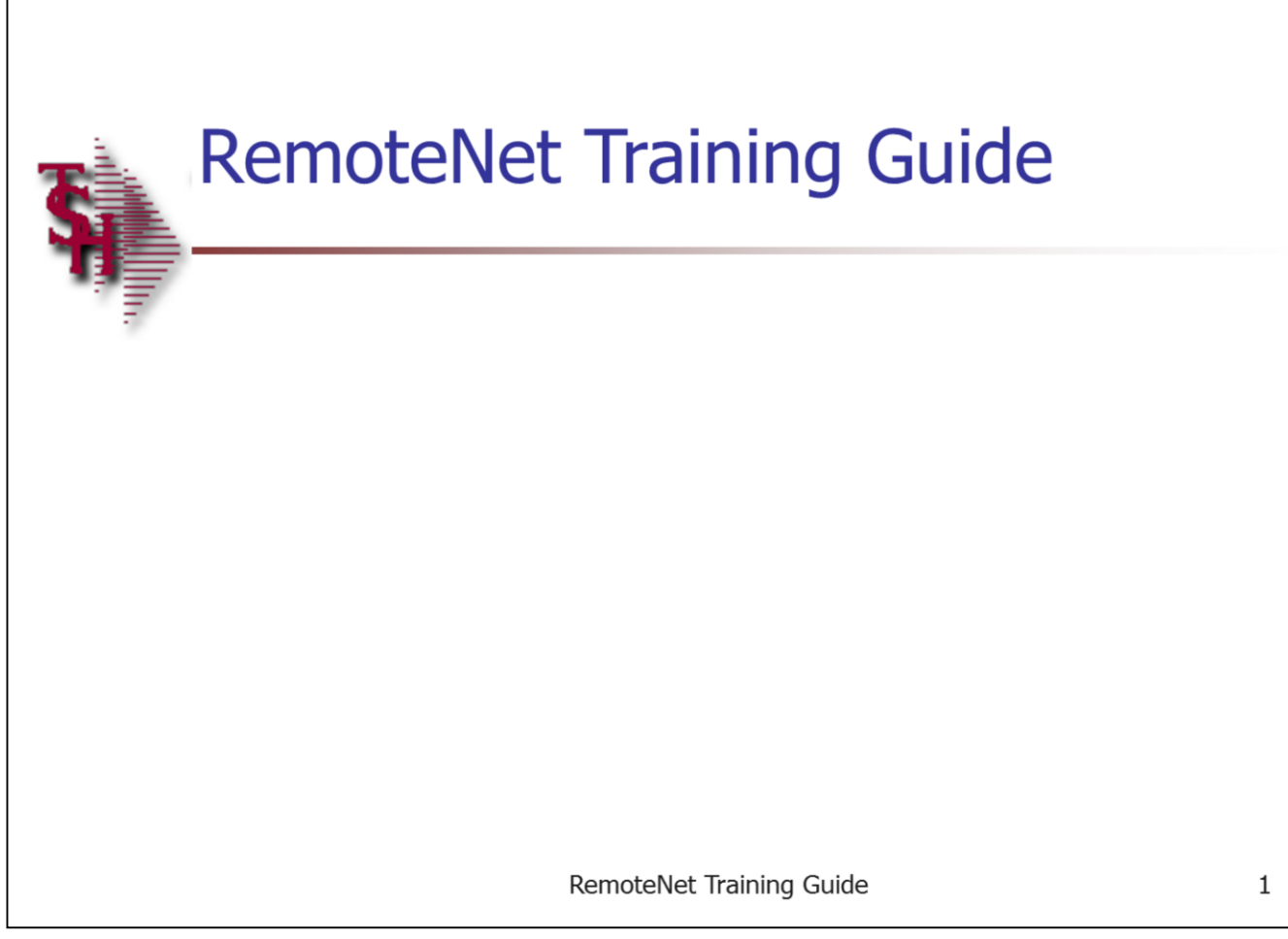

**RemoteNet Parameters**

Parameter file setting should be setup before going live.

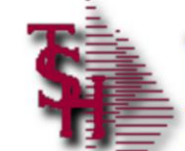

# **RemoteNet Parameters**

# **Parameter Files**

- WEB.ORDER.NO  $-$  contains the next WEB order number to be assigned. This item is the same as the site visitor number, regardless of whether or not an order is actually placed.
- WEB.BROWSE.NO  $-$  used for next order number when browsing without logging in
- VENDOR.UPLOAD contains parameters that control the vendor's upload procedures for online uploads and batch mode uploading.
- VENDOR.DOWNLOAD- contains parameters that control the Ĥ. vendor's download procedures for online downloads
- WEB.REPORTS.LINK  $-$  this item contains the link path for reports and spreadsheets that is used by RemoteNet when report and/or spreadsheet output files are generated. For example: purchasing history

RemoteNet Training Guide

\_\_\_\_\_\_\_\_\_\_\_\_\_\_\_\_\_\_\_\_\_\_\_\_\_\_\_\_\_\_\_\_\_\_\_\_\_\_\_\_\_\_\_\_\_\_\_\_\_\_\_\_\_\_\_\_ \_\_\_\_\_\_\_\_\_\_\_\_\_\_\_\_\_\_\_\_\_\_\_\_\_\_\_\_\_\_\_\_\_\_\_\_\_\_\_\_\_\_\_\_\_\_\_\_\_\_\_\_\_\_\_\_

\_\_\_\_\_\_\_\_\_\_\_\_\_\_\_\_\_\_\_\_\_\_\_\_\_\_\_\_\_\_\_\_\_\_\_\_\_\_\_\_\_\_\_\_\_\_\_\_\_\_\_\_\_

 $\overline{2}$ 

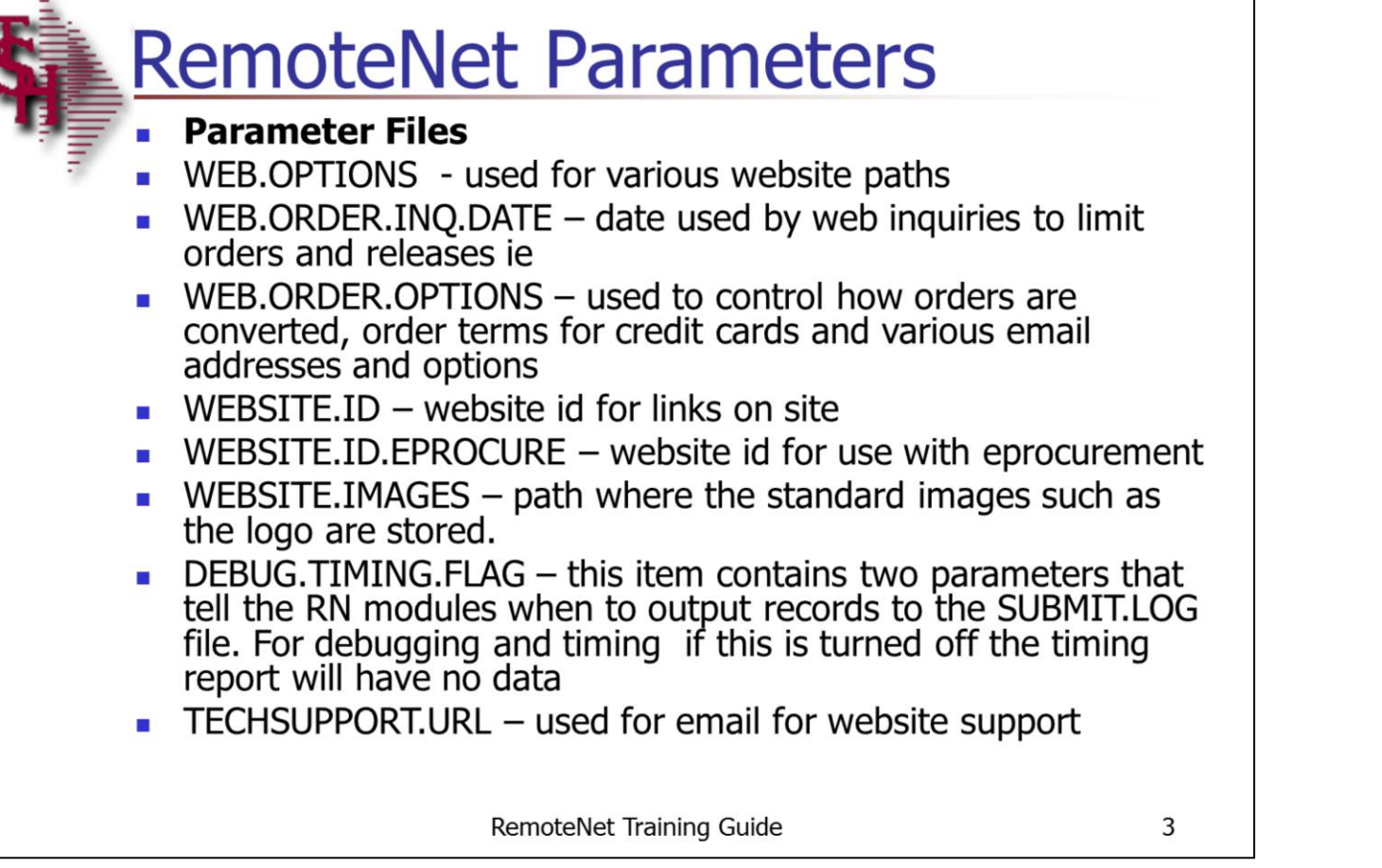

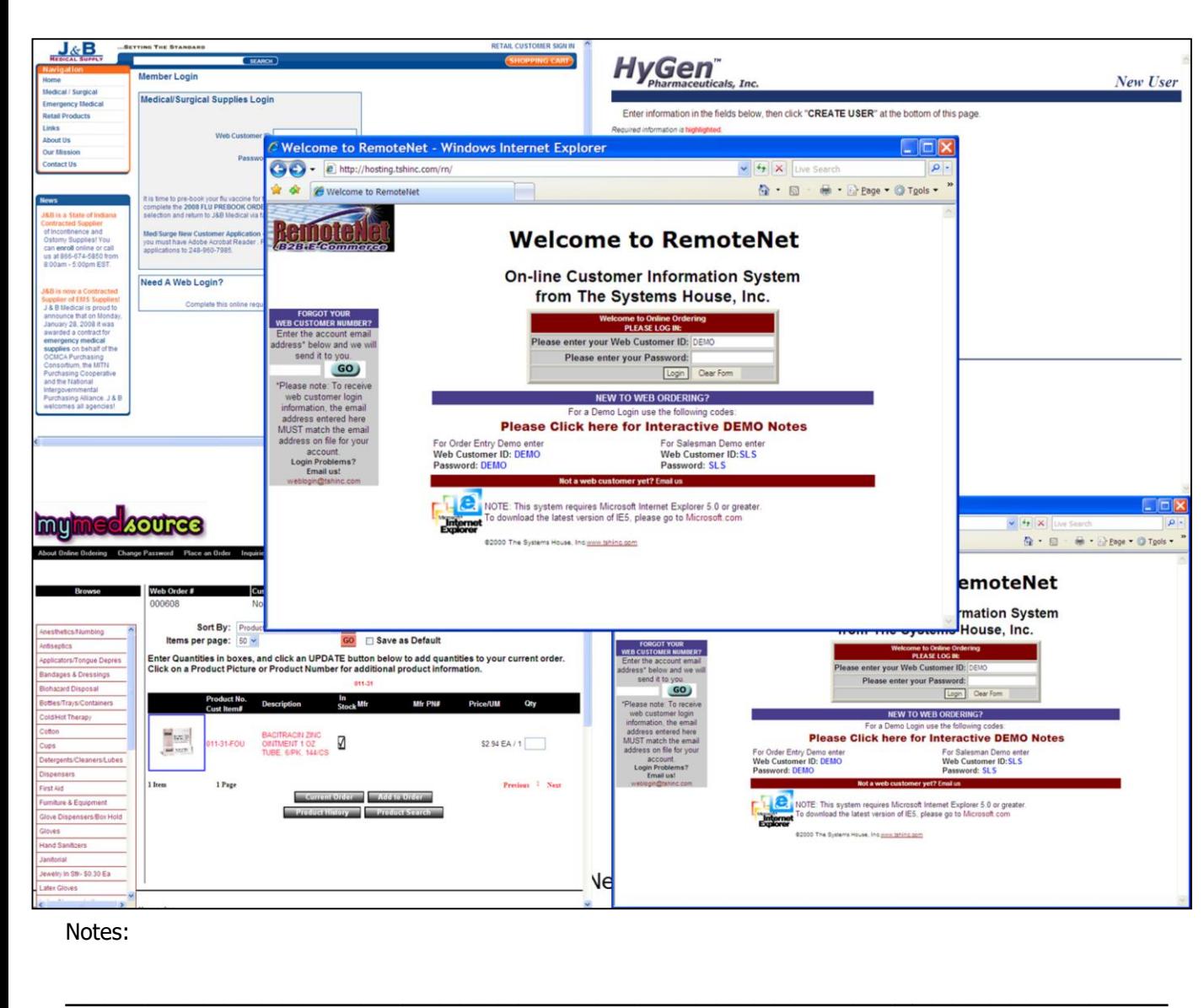

\_\_\_\_\_\_\_\_\_\_\_\_\_\_\_\_\_\_\_\_\_\_\_\_\_\_\_\_\_\_\_\_\_\_\_\_\_\_\_\_\_\_\_\_\_\_\_\_\_\_\_\_\_\_\_\_

\_\_\_\_\_\_\_\_\_\_\_\_\_\_\_\_\_\_\_\_\_\_\_\_\_\_\_\_\_\_\_\_\_\_\_\_\_\_\_\_\_\_\_\_\_\_\_\_\_\_\_\_\_

#### **Welcome To RemoteNet**

RemoteNet allows consumers to access your database remotely through the internet. Customers can view product lines and place orders over the Web as well as check on the status of their order from their home or office! Please note that your version of remotenet may vary as TSH can personalize RemoteNet sites to reflect your corporate identity / blend with your current corporate website.

Each customer gets a logon code to access your database (guests passes are also available). Customers then have the ability to browse the database, perform product inquiries, view product information including photos (if provided), check on existing orders, and place new orders. New orders are transmitted (via EDI, email, fax, or batch transmission) to your main MDS system. Customers can pay via secured credit cards or charge to their accounts.

The RemoteNet Login screen can be customized for each customer ( see examples this page )

#### **RemoteNet™ Key Features:**

\* One-way remote access allows you to have a powerful sales tool on the Web without the investment in an additional server to host the traffic, or in additional staff for customer support.

\* Customers can view your product line and [place orders from your Website at their](http://hosting.tshinc.com/rn/OEtemp.html) convenience.

\* Safe access to your database, with password encrypted admittance for customers and [salespeople](http://hosting.tshinc.com/rn/salemanlogin.html).

\* Website can be hosted and administered on TSH's remote server.

\* The database can be updated as often as you like.

\* [Orders](http://hosting.tshinc.com/rn/thanks.html) transmitted via EDI, email, fax, or batch transmission.

Your existing Website can incorporate **RemoteNet™**. A key feature of our Web product is its open design. It does not require the use of our MDS system, and because of its ODBC compliance, it can be interfaced to non-Pick environments.

Notes:

 $\frac{1}{\sqrt{2}}$  , the contribution of the contribution of the contribution of the contribution of the contribution of the contribution of the contribution of the contribution of the contribution of the contribution of the co  $\frac{1}{\sqrt{2}}$  , the contribution of the contribution of the contribution of the contribution of the contribution of the contribution of the contribution of the contribution of the contribution of the contribution of the co

\_\_\_\_\_\_\_\_\_\_\_\_\_\_\_\_\_\_\_\_\_\_\_\_\_\_\_\_\_\_\_\_\_\_\_\_\_\_\_\_\_\_\_\_\_\_\_\_\_\_\_\_\_

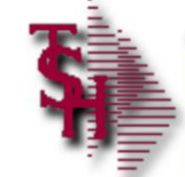

# **RemoteNet Key Features**

- One-way remote access allows for an easy and powerful internet sales tool
- Customers can view product lines and place orders from your Website at their convenience.
- Safe, secure access to your database, with password encrypted admittance for customers and salespeople.
- Website can be hosted and administered on TSH's remote server.
- Your existing Website can incorporate RemoteNet. A key feature Ĥ. of our Web product is its open design. It does not require the use of our MDS system, and because of its ODBC compliance, it can be interfaced to many environments.

RemoteNet Training Guide

5

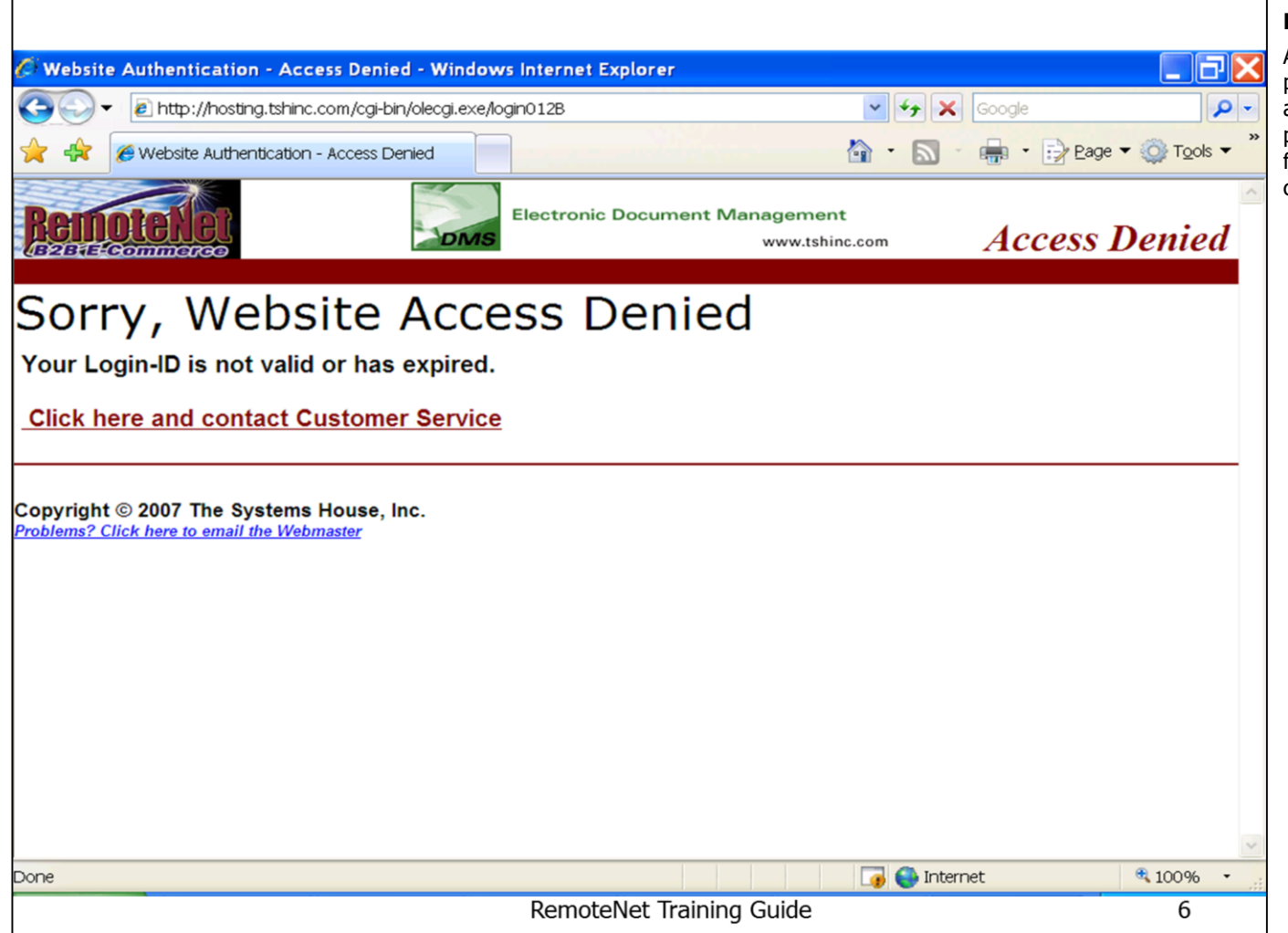

\_\_\_\_\_\_\_\_\_\_\_\_\_\_\_\_\_\_\_\_\_\_\_\_\_\_\_\_\_\_\_\_\_\_\_\_\_\_\_\_\_\_\_\_\_\_\_\_\_\_\_\_\_

Notes:

#### **RemoteNet Security**

Access to RemoteNet follows internet security protocols. Each user is given a unique user ID and password. Access to specific features, products, ordering privileges (such as the need for order approval) and administrative features can be controlled via user login.

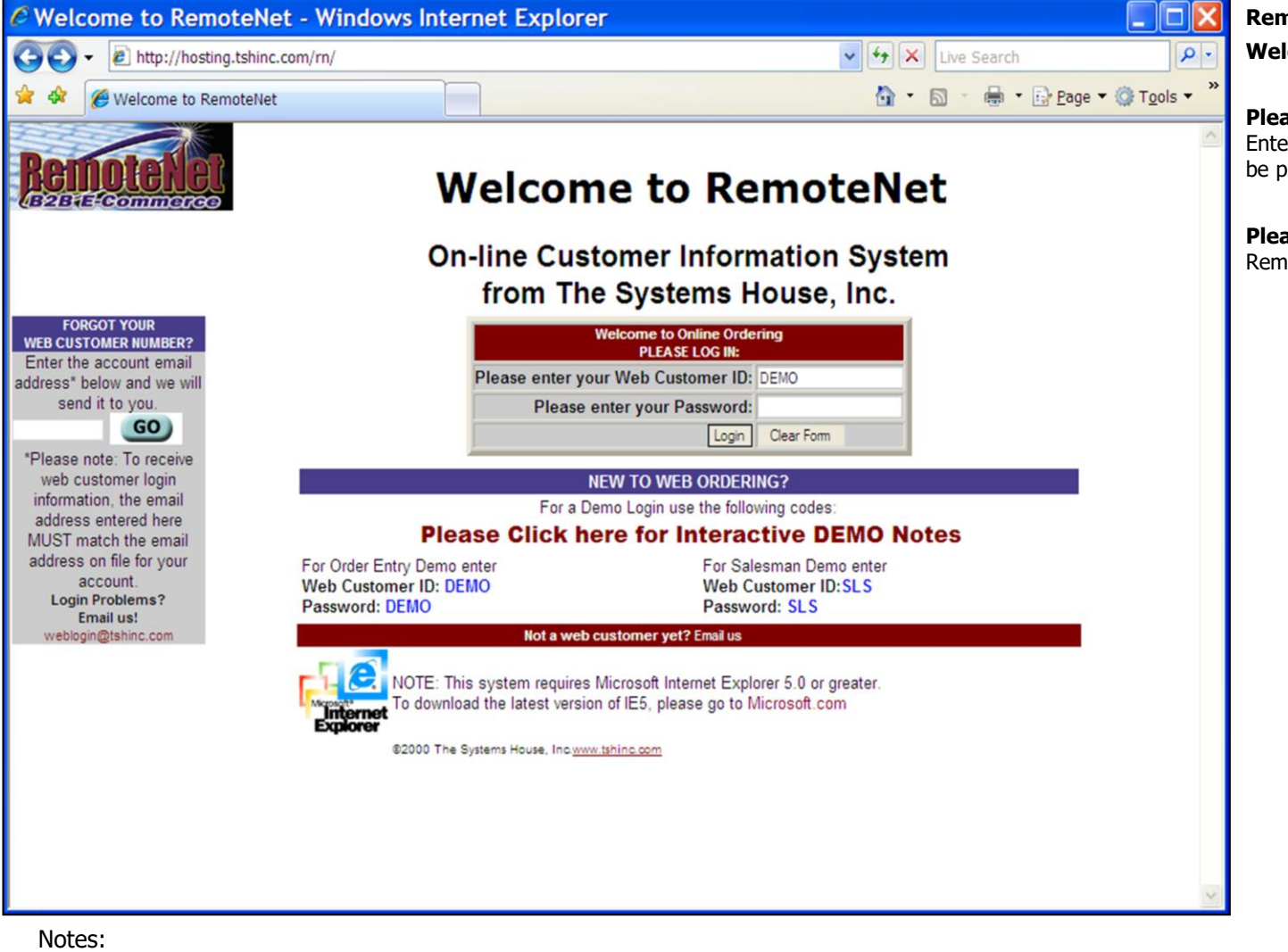

\_\_\_\_\_\_\_\_\_\_\_\_\_\_\_\_\_\_\_\_\_\_\_\_\_\_\_\_\_\_\_\_\_\_\_\_\_\_\_\_\_\_\_\_\_\_\_\_\_\_\_\_\_

#### **RemoteNet Login Screen Welcome To RemoteNet**

#### **Please enter your Web Customer ID –**

Enter your unique RemoteNet login. This must be previously setup for each customer/ user.

**Please enter your Password -** Enter your RemoteNet password.

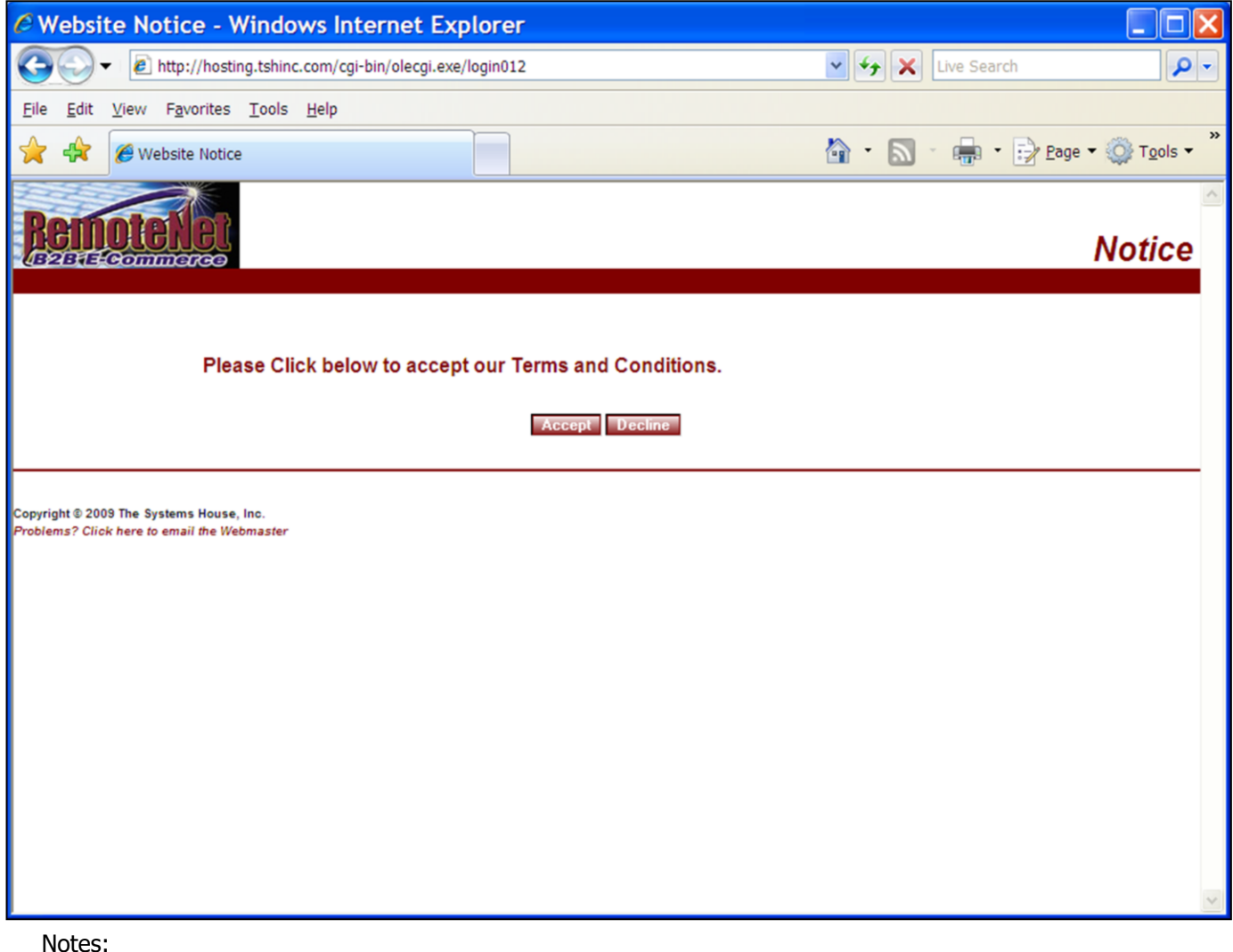

\_\_\_\_\_\_\_\_\_\_\_\_\_\_\_\_\_\_\_\_\_\_\_\_\_\_\_\_\_\_\_\_\_\_\_\_\_\_\_\_\_\_\_\_\_\_\_\_\_\_\_\_\_

#### **RemoteNet Disclaimer Notice**

After a user logs in for the first time they will see the disclaimer notice. This is the place to inform customers of all your policies regarding web ordering. Once a user has accepted the terms and conditions, they will not see this screen again unless their RemoteNet user settings are changed.

**Please Click below to accept our Terms and Conditions. -** You must click Accept to use this website.

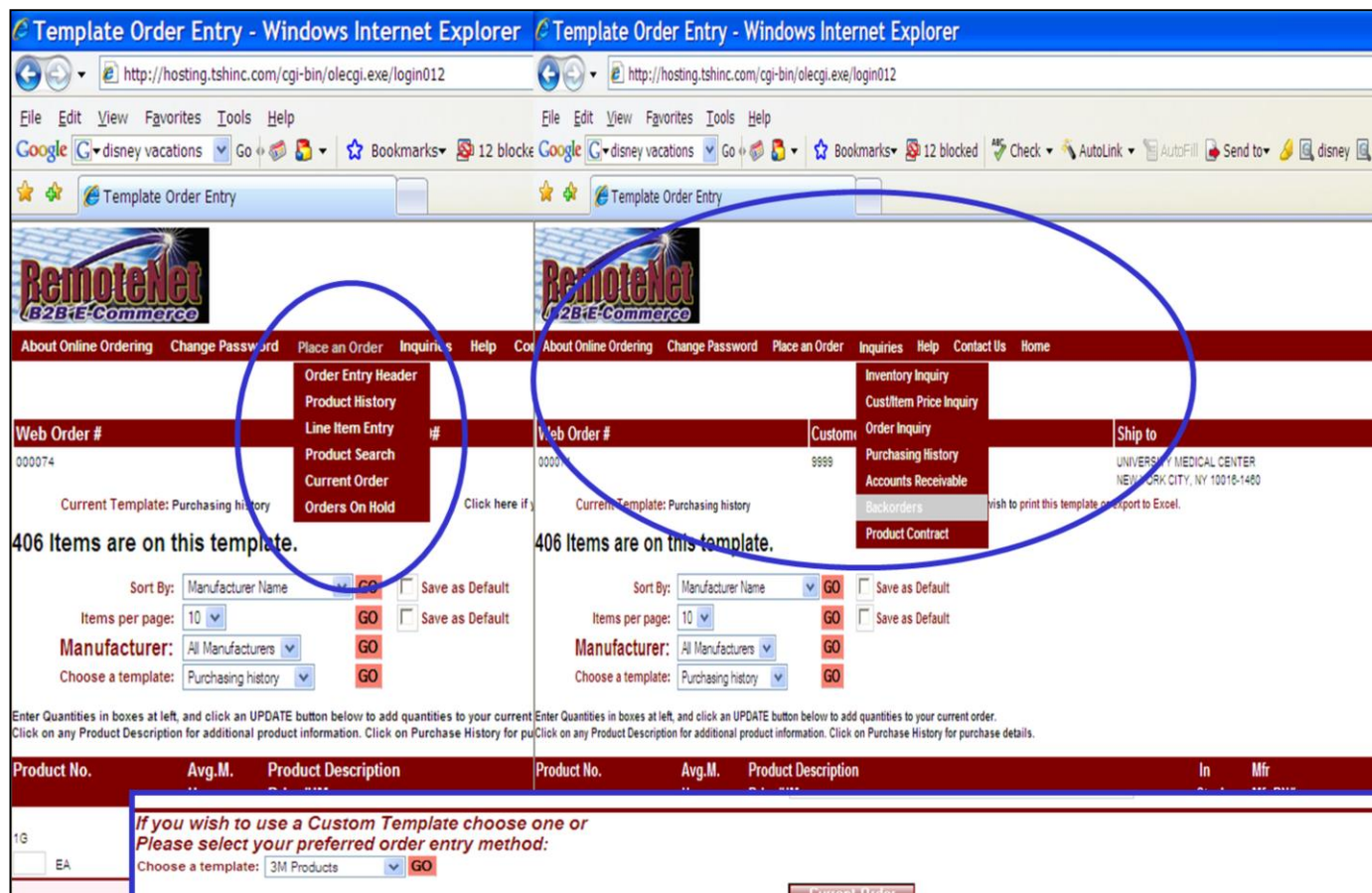

#### **RemoteNet Navigation**

#### **Pull down menus and Navigation buttons**

There are 2 basic ways to navigate RemoteNet. They are: the pull down menus (circled) at the top of the screen and the navigation buttons at the bottom of the screen (in box).

#### **Pull Down Menus are:**

#### **About Online Ordering:**

**About Online Ordering –** Gives an overview of RemoteNet.

**Administration.** – Gives the administrator the ability to create, maintain or delete a user.

**Change Password –** Gives you the ability to change your RemoteNet password.

**Place an Order –** Order Entry Header, Product History, Line Item Entry, Product Search, Current Order, Orders on Hold

**Inquiries** – Inventory Inquiry, Cust Item/ Price Inquiry, Order Inquiry, Purchasing Inquiry, Accounts Receivable Inquiry, Backorders & Product Contract

**Help –** Gives you the ability to get assistance with Order Entry Methods, Order Header, Shipping Methods, Order Entry: Customer Product List, Current Order, Product Search, Quick Order and Product History functions.

**Contact us –** Contact information for the administration of your RemoteNet website or company.

**Home –** This will take you to your RemoteNet

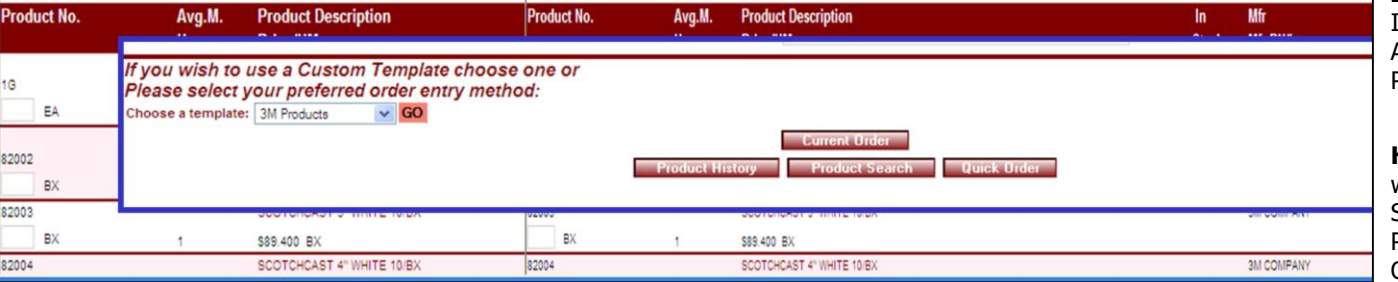

\_\_\_\_\_\_\_\_\_\_\_\_\_\_\_\_\_\_\_\_\_\_\_\_\_\_\_\_\_\_\_\_\_\_\_\_\_\_\_\_\_\_\_\_\_\_\_\_\_\_\_\_\_\_\_\_ \_\_\_\_\_\_\_\_\_\_\_\_\_\_\_\_\_\_\_\_\_\_\_\_\_\_\_\_\_\_\_\_\_\_\_\_\_\_\_\_\_\_\_\_\_\_\_\_\_\_\_\_\_\_\_\_

\_\_\_\_\_\_\_\_\_\_\_\_\_\_\_\_\_\_\_\_\_\_\_\_\_\_\_\_\_\_\_\_\_\_\_\_\_\_\_\_\_\_\_\_\_\_\_\_\_\_\_\_\_

home page.

Notes:

 $\overline{\phantom{0}}$ 

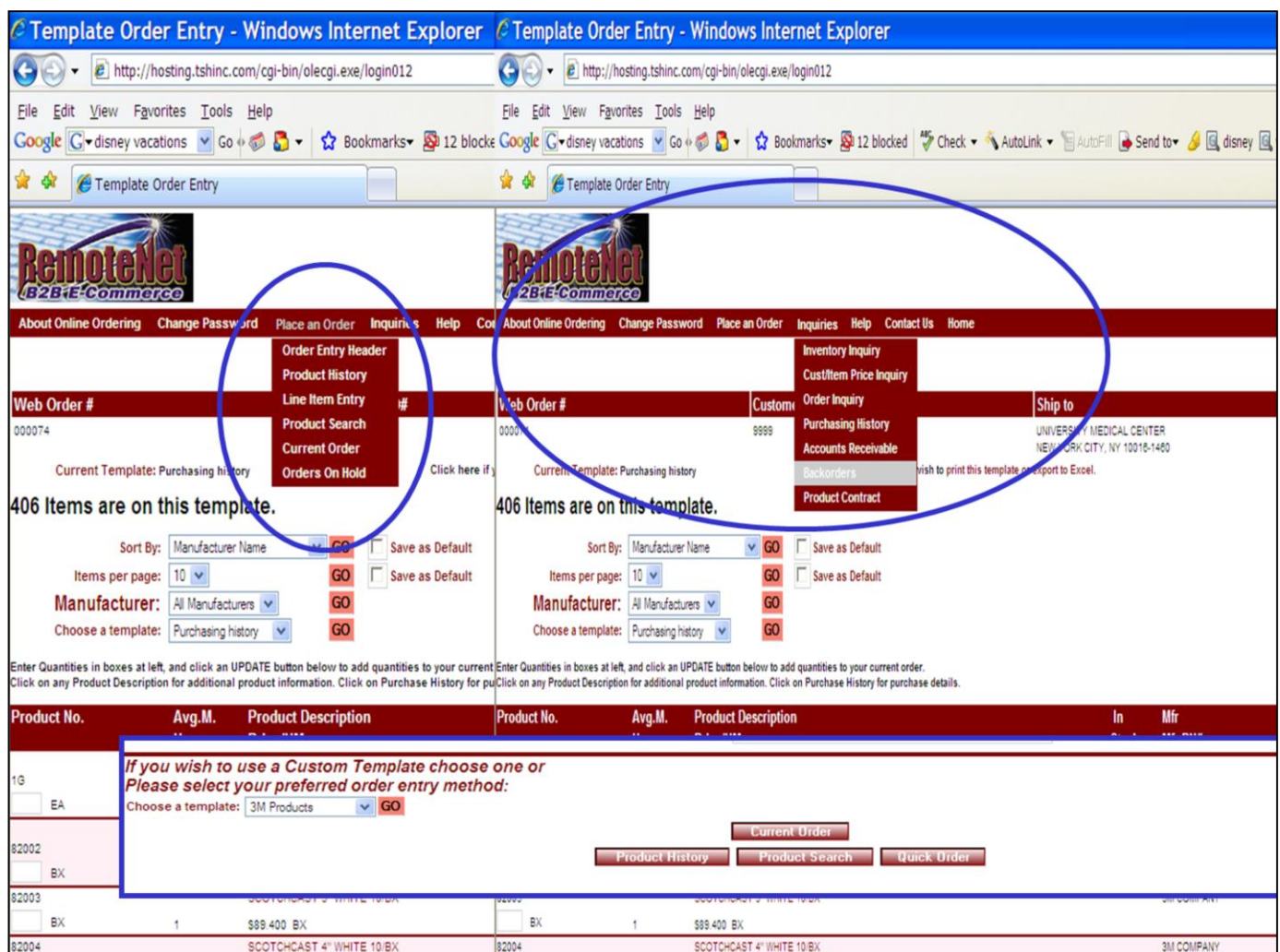

\_\_\_\_\_\_\_\_\_\_\_\_\_\_\_\_\_\_\_\_\_\_\_\_\_\_\_\_\_\_\_\_\_\_\_\_\_\_\_\_\_\_\_\_\_\_\_\_\_\_\_\_\_

### Notes:

### **RemoteNet Navigation Pull down menus and Navigation buttons**

#### **The Navigation Buttons are:**

(Please note – Navigation buttons are contextual so they will change for many pages. This guide will explain each button as it appears. Some of the basic button are explained below.)

**Chose a template/ GO** – Select a template from the pull down menu and clicik the GO button to the right to proceed to that template list and add items to your order.

**Current Order –** Click this button to go to the current order page.

**Add to Order** – Click this button to add quantities to the current order.

**Delete Order Template –** Click this button to delete this template.

**Product History** – Click this button to go to Product History Page. (You may add items to your order from your product history.)

**Product Search** – Click this button to go to the Product Search page.

**Quick Order** - Click this button to go to the Quick order page. (You may add items to your order by entering a list of product numbers.)

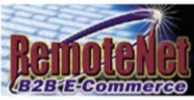

# **About RemoteNet**

#### Welcome to RemoteNet™ Web based Customer Information System from The Systems House, Inc.

RemoteNet<sup>TM</sup> from TSH: your hassle-free web based customer service and order entry system.

RemoteNet™ allows consumers to access your database without tying up your system or staff! Customers can view product lines and place orders over the Web as well as check on the status of their order right from their home or office!

TSH will administer your system and can even create and/or host your website.

Each customer gets a logon code to access vour database (guests passes are also available). Customers then have the ability to browse the database, perform product inquiries, view product information including photos (if provided), check on existing orders, and place new orders. If new orders are placed, TSH will transmit the orders to you via EDI, email, fax, or batch transmission, your choice. Customers can pay via secured credit cards or charge to their accounts.

RemoteNet<sup>TM</sup> Key Features:

- \* One-way remote access allows you to have a powerful sales tool on the Web without the investment in an additional server to host the traffic, or in additional staff for customer support.
- \* Customers can view your product line and place orders from your Website at their convenience.
- \* Safe access to your database, with password encrypted admittance for customers and salespeople.
- \* Website can be hosted and administered on TSH's remote server.
- \* The database can be updated as often as you like.
- \* Orders transmitted via EDI, email, fax, or batch transmission.

Your existing Website can incorporate RemoteNet<sup>TM</sup>. A key feature of our Web product is its open design. It does not require the use of our MDS system, and because of its ODBC compliance, it can be interfaced to non-Pick environments. NOTE: Because of the complex and personalized nature of this product, the one-time startup and ongoing license fees must be quoted on an individual basis.

For more information call 1-800-637-5556 or click here.

Click Here to Proceed to an Order Entry Demo.

Click here to return to your previous page.

\_\_\_\_\_\_\_\_\_\_\_\_\_\_\_\_\_\_\_\_\_\_\_\_\_\_\_\_\_\_\_\_\_\_\_\_\_\_\_\_\_\_\_\_\_\_\_\_\_\_\_\_\_\_\_\_ \_\_\_\_\_\_\_\_\_\_\_\_\_\_\_\_\_\_\_\_\_\_\_\_\_\_\_\_\_\_\_\_\_\_\_\_\_\_\_\_\_\_\_\_\_\_\_\_\_\_\_\_\_\_\_\_

\_\_\_\_\_\_\_\_\_\_\_\_\_\_\_\_\_\_\_\_\_\_\_\_\_\_\_\_\_\_\_\_\_\_\_\_\_\_\_\_\_\_\_\_\_\_\_\_\_\_\_\_\_

Notes:

# **About RemoteNet**

#### **From Drop down menu –Click the About Online ordering drop down tab.**

RemoteNet has a built in information page so if a customer logs in and is lost they can check her for instructions or how to get help.

#### **Click Here to Proceed to an Order Entry**

**Demo –** This will take you to a self propelled order entry demo ( if available).

#### **Click here to return to your previous page**

**–** Click here to return to the previous.

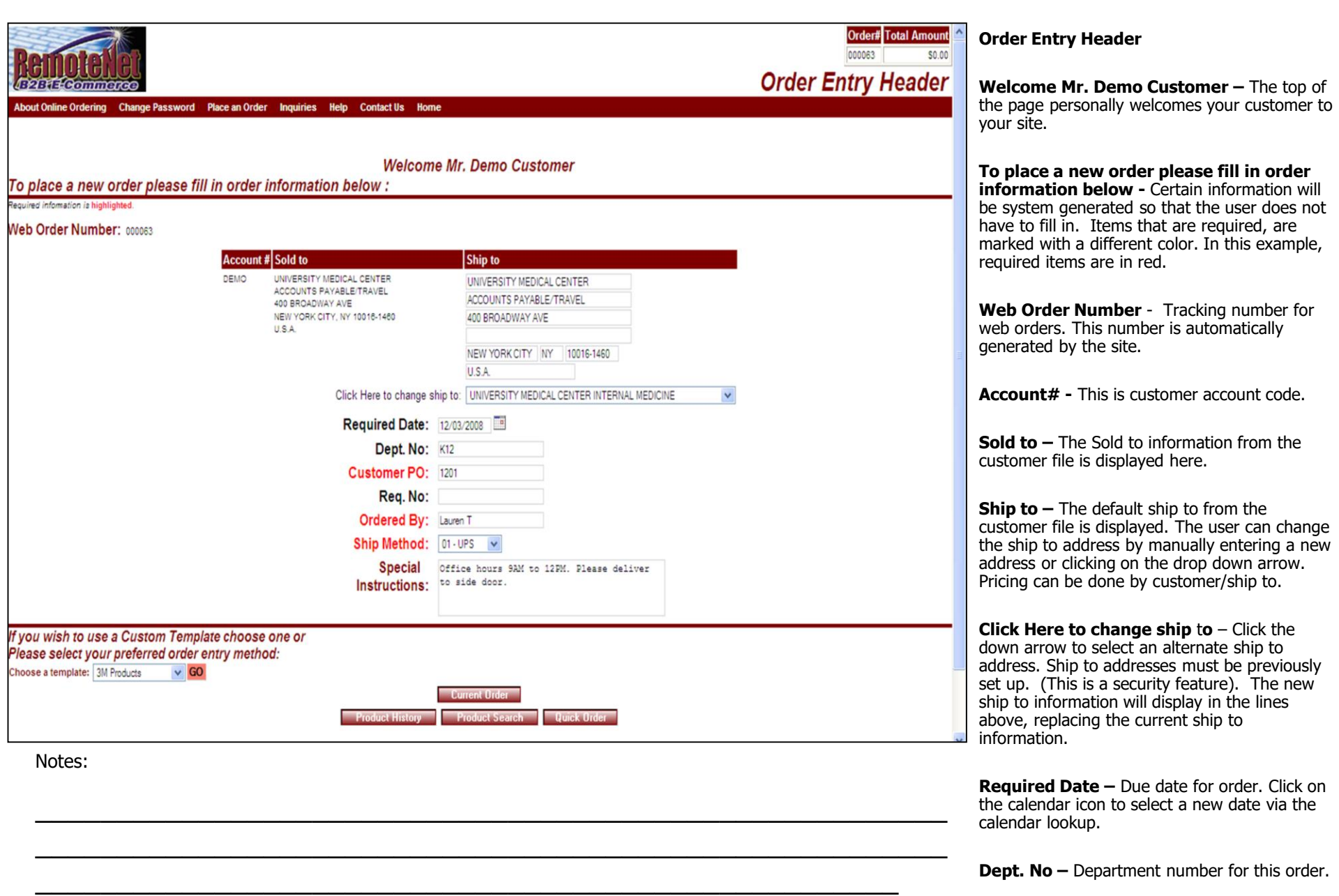

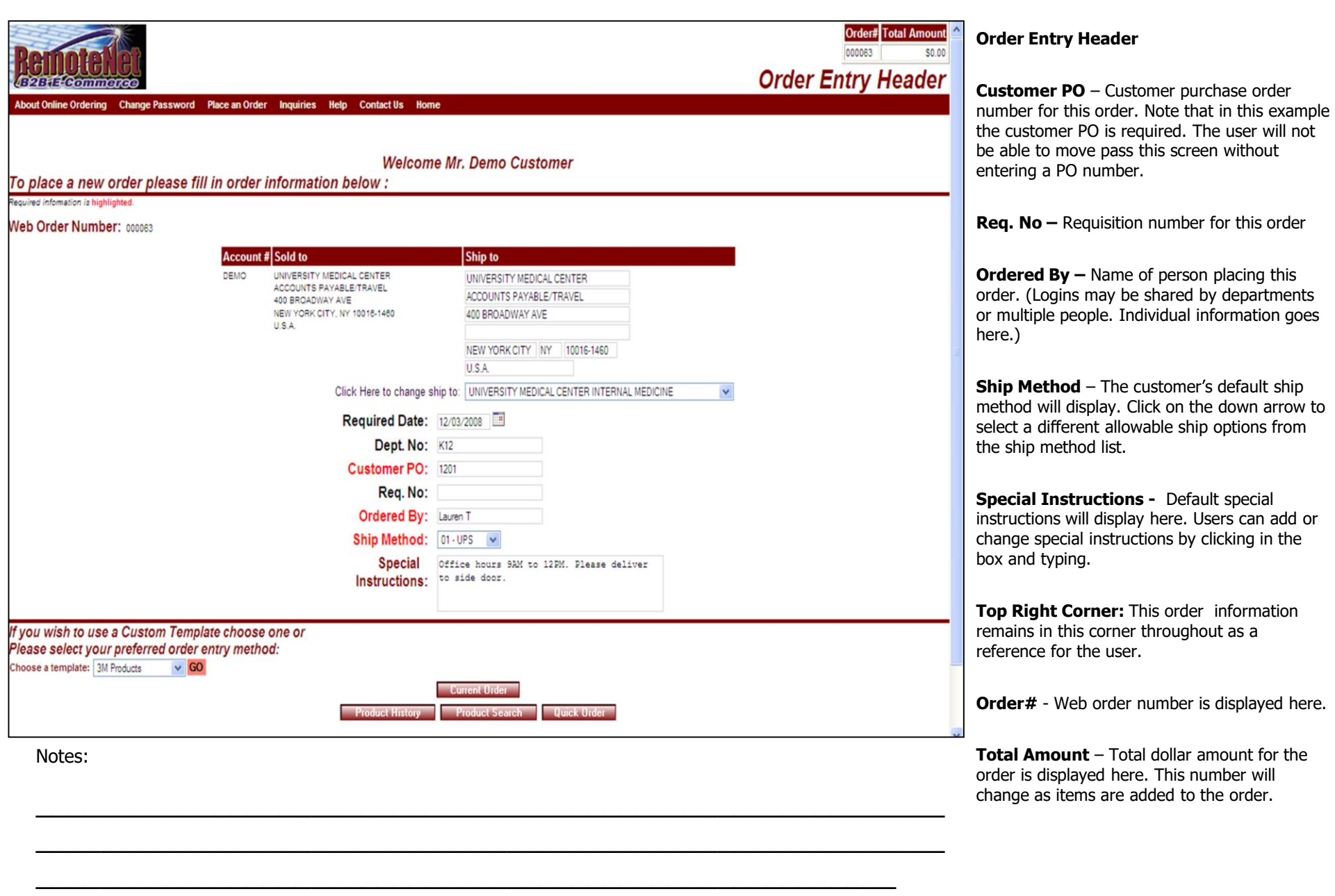

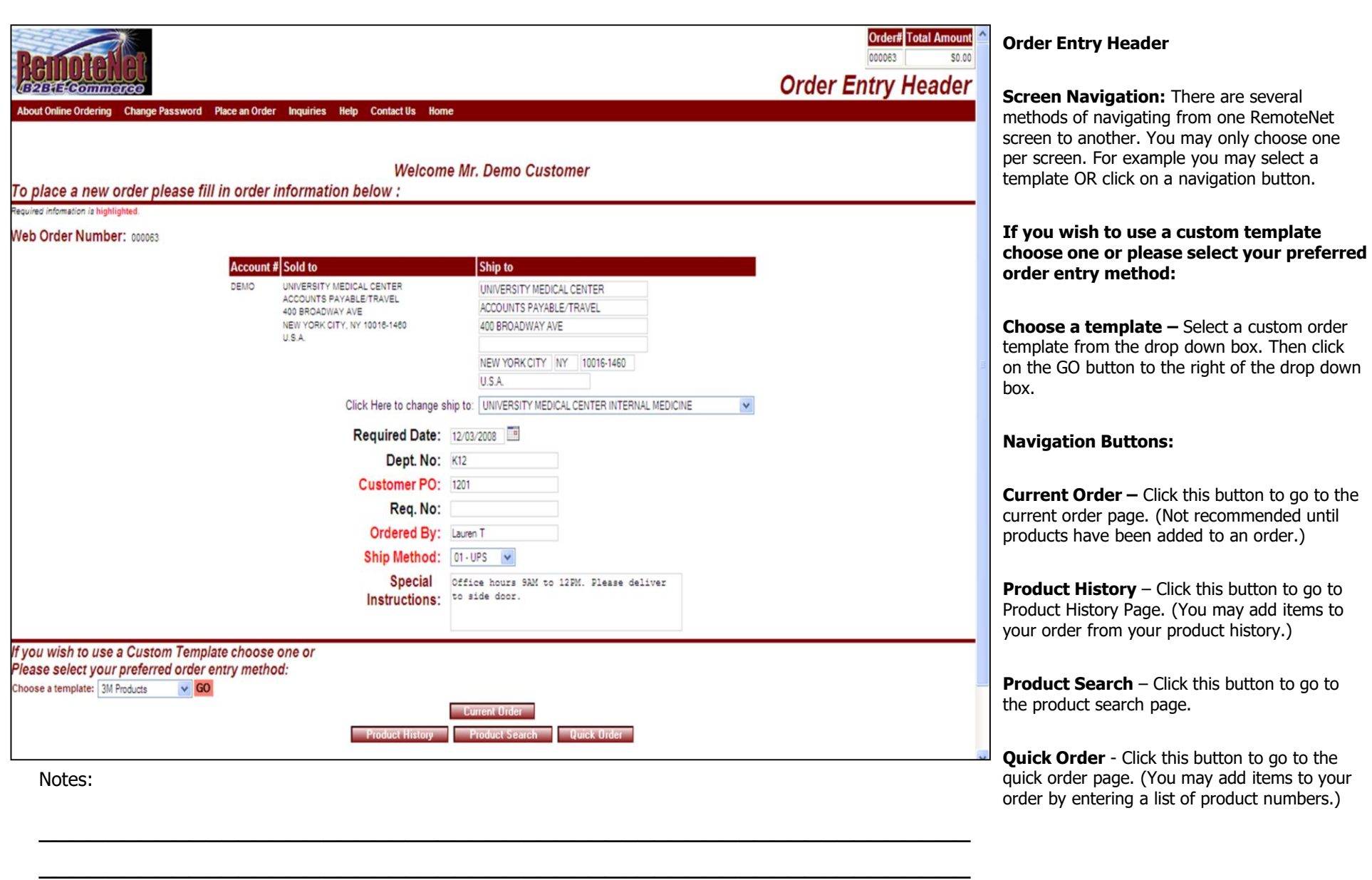

\_\_\_\_\_\_\_\_\_\_\_\_\_\_\_\_\_\_\_\_\_\_\_\_\_\_\_\_\_\_\_\_\_\_\_\_\_\_\_\_\_\_\_\_\_\_\_\_\_\_\_\_\_

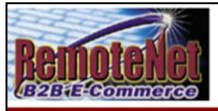

About Online Ordering Change Password Place an Order Inquiries Help Contact Us Home

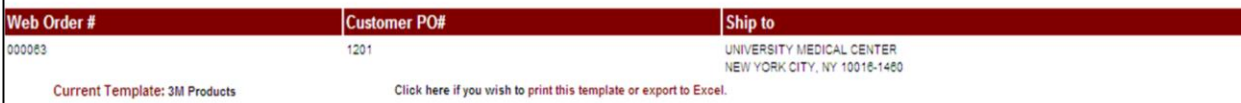

#### 5 Items are on this template.

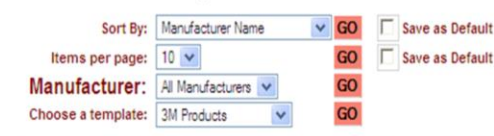

inter Quantities in boxes at left, and click an UPDATE button below to add quantities to your current order. Click on any Product Description for additional product information. Click on Purchase History for purchase details

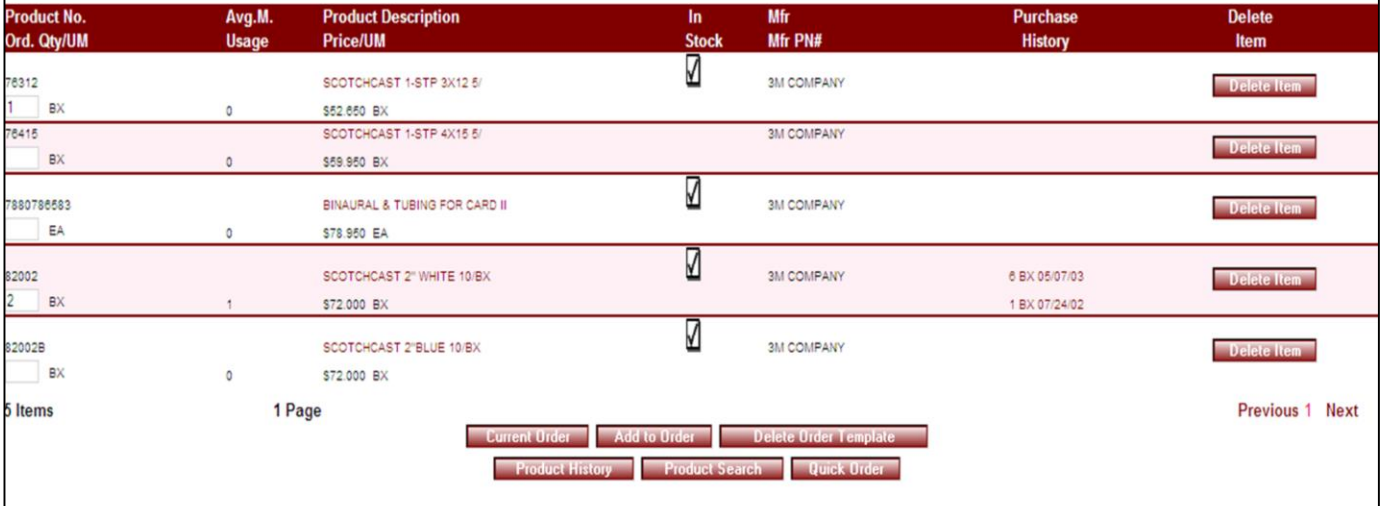

\_\_\_\_\_\_\_\_\_\_\_\_\_\_\_\_\_\_\_\_\_\_\_\_\_\_\_\_\_\_\_\_\_\_\_\_\_\_\_\_\_\_\_\_\_\_\_\_\_\_\_\_\_\_\_\_ \_\_\_\_\_\_\_\_\_\_\_\_\_\_\_\_\_\_\_\_\_\_\_\_\_\_\_\_\_\_\_\_\_\_\_\_\_\_\_\_\_\_\_\_\_\_\_\_\_\_\_\_\_\_\_\_

\_\_\_\_\_\_\_\_\_\_\_\_\_\_\_\_\_\_\_\_\_\_\_\_\_\_\_\_\_\_\_\_\_\_\_\_\_\_\_\_\_\_\_\_\_\_\_\_\_\_\_\_\_

#### Notes:

**Template Order Entry** 

Order# Total Amou 000063 **Template Order** 

Click on a template and click go or click the product history button on any page navigation to get to this page.

**Web Order #** - Tracking number for this web order is displayed here.

**Customer PO# -** Customer PO for this order.

**Ship to –** Line 1 and line 3 of ship to are displayed here.

**Current Template** - Name of current template is displayed here

**Click here if you wish to print this template or export to Excel** – Click here to go to the Print & Export page.

**5 Items are on this template.** - The number of items on this template will display here. If there are a lot of items on your template, click "Next" at the bottom right of item list.

**Sort By** – Default sort selection will display. To change the sort order, click on the down arrow to select a new sort criteria and then click **GO**. To save this sort selection as the new default for this template, check the **Save as Default** box at right.

**Items Per Page -** Default items per page will display. To change the number of items per page, click on the down arrow to select a new number and then click **GO**. To save this

number selection as the new default for this template, check the **Save as Default** box at right.

Notes:

 $\frac{1}{\sqrt{2}}$  , the contribution of the contribution of the contribution of the contribution of the contribution of the contribution of the contribution of the contribution of the contribution of the contribution of the co  $\frac{1}{\sqrt{2}}$  , the contribution of the contribution of the contribution of the contribution of the contribution of the contribution of the contribution of the contribution of the contribution of the contribution of the co

\_\_\_\_\_\_\_\_\_\_\_\_\_\_\_\_\_\_\_\_\_\_\_\_\_\_\_\_\_\_\_\_\_\_\_\_\_\_\_\_\_\_\_\_\_\_\_\_\_\_\_\_\_

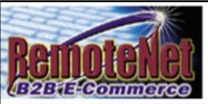

#### About Online Ordering Change Password Place an Order Inquiries Help Contact Us Home

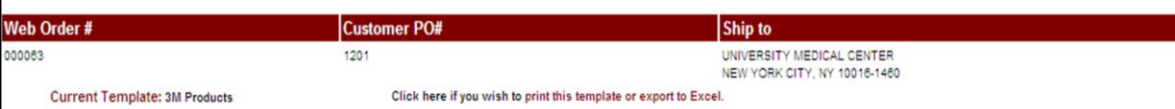

#### 5 Items are on this template.

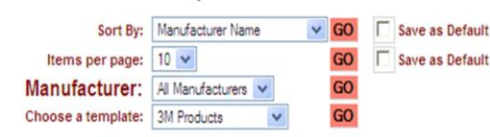

Enter Quantities in boxes at left, and click an UPDATE button below to add quantities to your current order.

#### Click on any Product Description for additional product information. Click on Purchase History for purchase details. **Product No.** Avg.M. **Product Description**  $In$ Mfr **Purchase Delete** History Ord. Qty/UM **Usage Price/UM Stock** Mfr PN# Item units. ☑ 76312 SCOTCHCAST 1-STP 3X12 5/ **3M COMPANY** Delete Item **RX**  $\circ$ \$52,650 BX 76415 SCOTCHCAST 1-STP 4X15 5/ **3M COMPANY** Delete Item  $BX$  $\theta$ \$59,950 BX ☑ 880786583 BINAURAL & TUBING FOR CARD II **3M COMPANY Delete Item** measure. FA  $\Omega$ \$78.950 EA 2002 SCOTCHCAST 2" WHITE 10/BX **3M COMPANY** 6 BX 05/07/03 **Delete Item**  $BX$ \$72,000 BX 1 BX 07/24/02 display here if stock is available. ☑ 32002B SCOTCHCAST 2"BLUE 10/BX **3M COMPANY** Delete Item BX \$72,000 BX **Mfr –** Manufacturer 1 Page Previous 1 Next Items Add to Brder **Delete Order Template Product Search** Notes:

**Template Order Entry** 

# **Template Order**

Order# Total Amou 000063

 $$0.0$ 

**Manufacturer** – Default of all manufacturers will display. To change the manufacturer sort, click on the down arrow to select a new option and then click **GO**.

**Choose a template –** Select a custom order template from the drop down box. Then click on the **GO** button to the right of the drop down box.

**Product No. –** Product number appears at top left of row.

**Avg. M. Usage** – Average monthly usage

**Product Description –** Product description.

**Price/ UM** – Item price followed by unit of

**In Stock –** in stock flag (check mark) will

**Mfr PN# - Manufacturer Part number.** 

**Purchase History –** Unit of measure and date of last 2 purchases are displayed.

**Delete Item** – Click this button to delete this line item.

\_\_\_\_\_\_\_\_\_\_\_\_\_\_\_\_\_\_\_\_\_\_\_\_\_\_\_\_\_\_\_\_\_\_\_\_\_\_\_\_\_\_\_\_\_\_\_\_\_\_\_\_\_\_\_\_ \_\_\_\_\_\_\_\_\_\_\_\_\_\_\_\_\_\_\_\_\_\_\_\_\_\_\_\_\_\_\_\_\_\_\_\_\_\_\_\_\_\_\_\_\_\_\_\_\_\_\_\_\_\_\_\_

\_\_\_\_\_\_\_\_\_\_\_\_\_\_\_\_\_\_\_\_\_\_\_\_\_\_\_\_\_\_\_\_\_\_\_\_\_\_\_\_\_\_\_\_\_\_\_\_\_\_\_\_\_

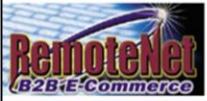

About Online Ordering Change Password Place an Order Inquiries Help Contact Us Home

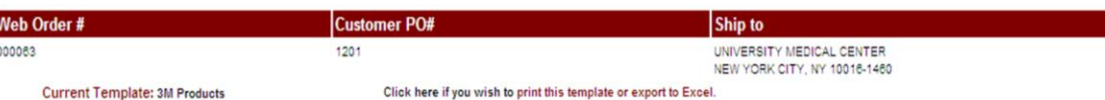

#### 5 Items are on this template.

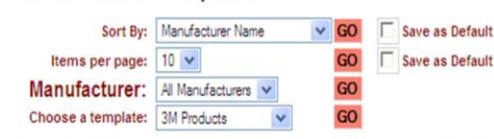

inter Quantities in boxes at left, and click an UPDATE button below to add quantities to your current order. Click on any Product Description for additional product information. Click on Purchase History for purchase details.

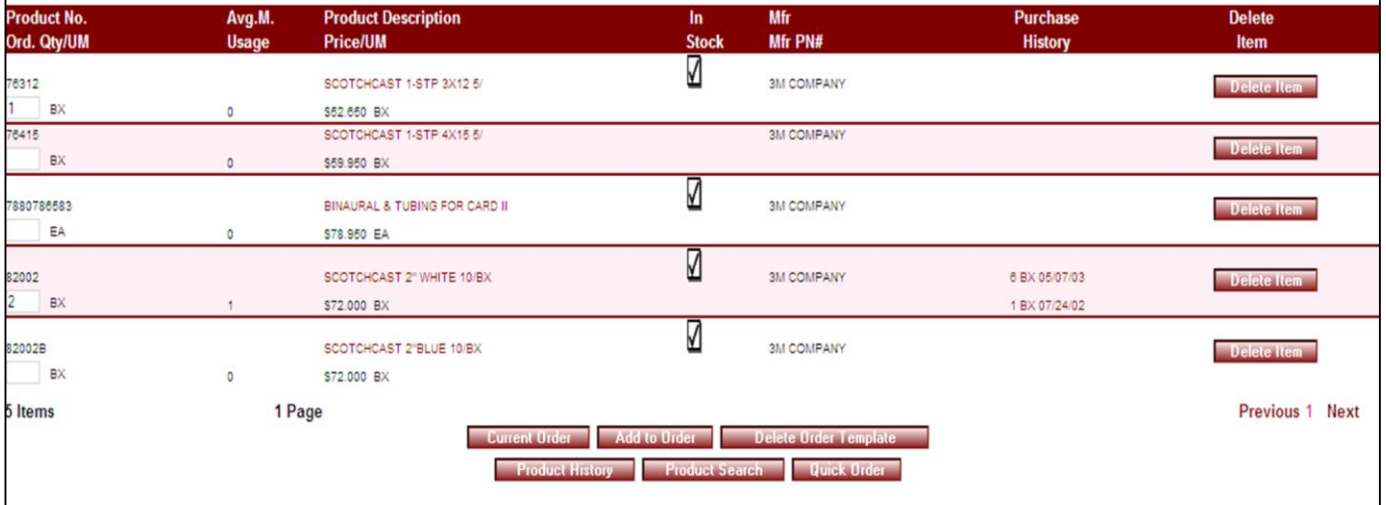

\_\_\_\_\_\_\_\_\_\_\_\_\_\_\_\_\_\_\_\_\_\_\_\_\_\_\_\_\_\_\_\_\_\_\_\_\_\_\_\_\_\_\_\_\_\_\_\_\_\_\_\_\_\_\_\_ \_\_\_\_\_\_\_\_\_\_\_\_\_\_\_\_\_\_\_\_\_\_\_\_\_\_\_\_\_\_\_\_\_\_\_\_\_\_\_\_\_\_\_\_\_\_\_\_\_\_\_\_\_\_\_\_

\_\_\_\_\_\_\_\_\_\_\_\_\_\_\_\_\_\_\_\_\_\_\_\_\_\_\_\_\_\_\_\_\_\_\_\_\_\_\_\_\_\_\_\_\_\_\_\_\_\_\_\_\_

Notes:

**Order# Total Amou Template Order Entry**   $$0.0$ 

# **Template Order**

000063

#### **Navigation Buttons:**

**Current Order –** Click this button to go to the current order page.

**Add to Order** – Click this button to add quantities to the current order.

**Delete Order Template – Click here to delete** this template.

**Product History** – Click this button to go to Product History Page. (You may add items to your order from your product history.)

**Product Search** – Click this button to go to the Product Search page.

**Quick Order** - Click this button to go to the Quick order page. (You may add items to your order by entering a list of product numbers.)

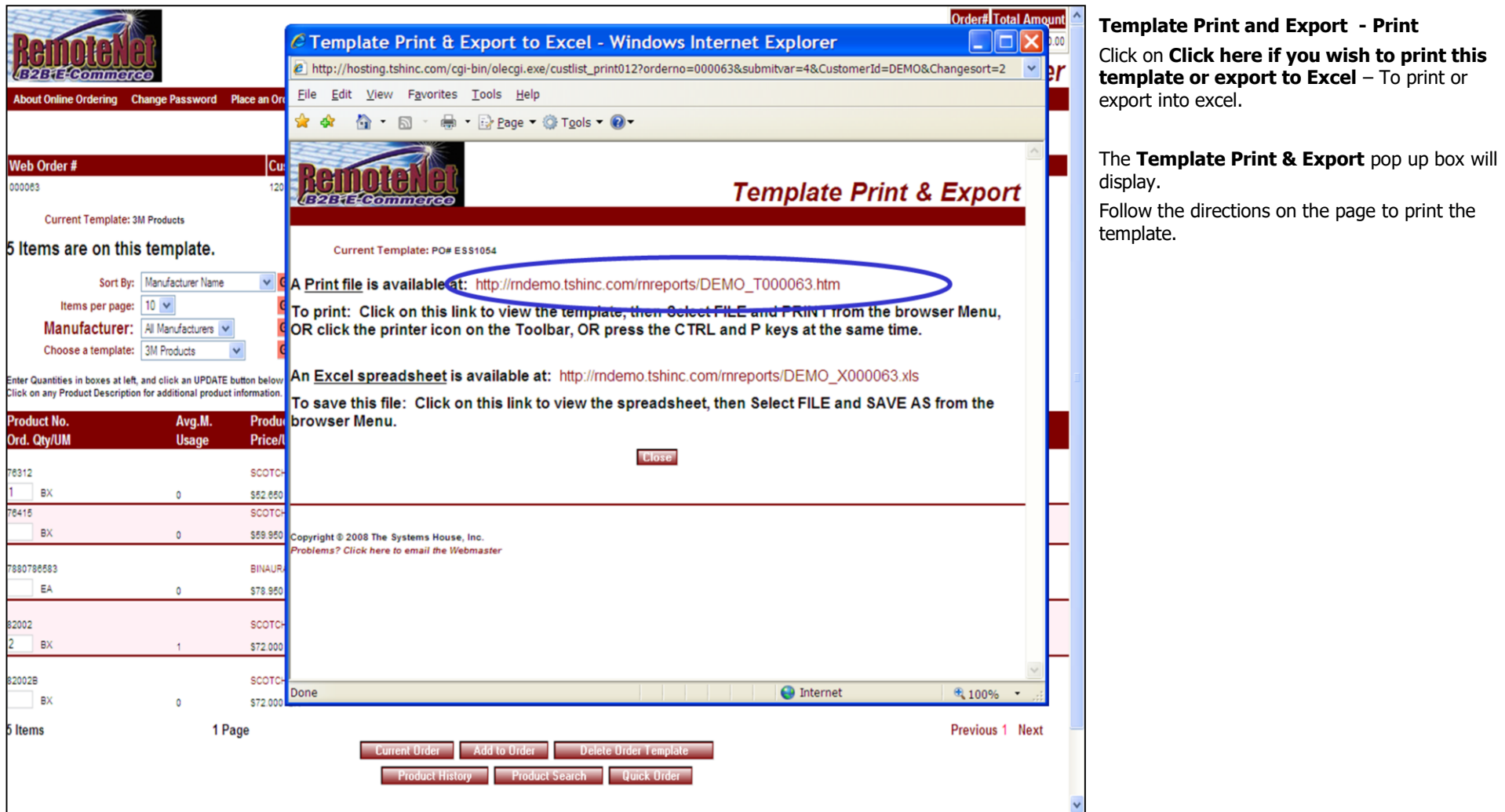

\_\_\_\_\_\_\_\_\_\_\_\_\_\_\_\_\_\_\_\_\_\_\_\_\_\_\_\_\_\_\_\_\_\_\_\_\_\_\_\_\_\_\_\_\_\_\_\_\_\_\_\_\_

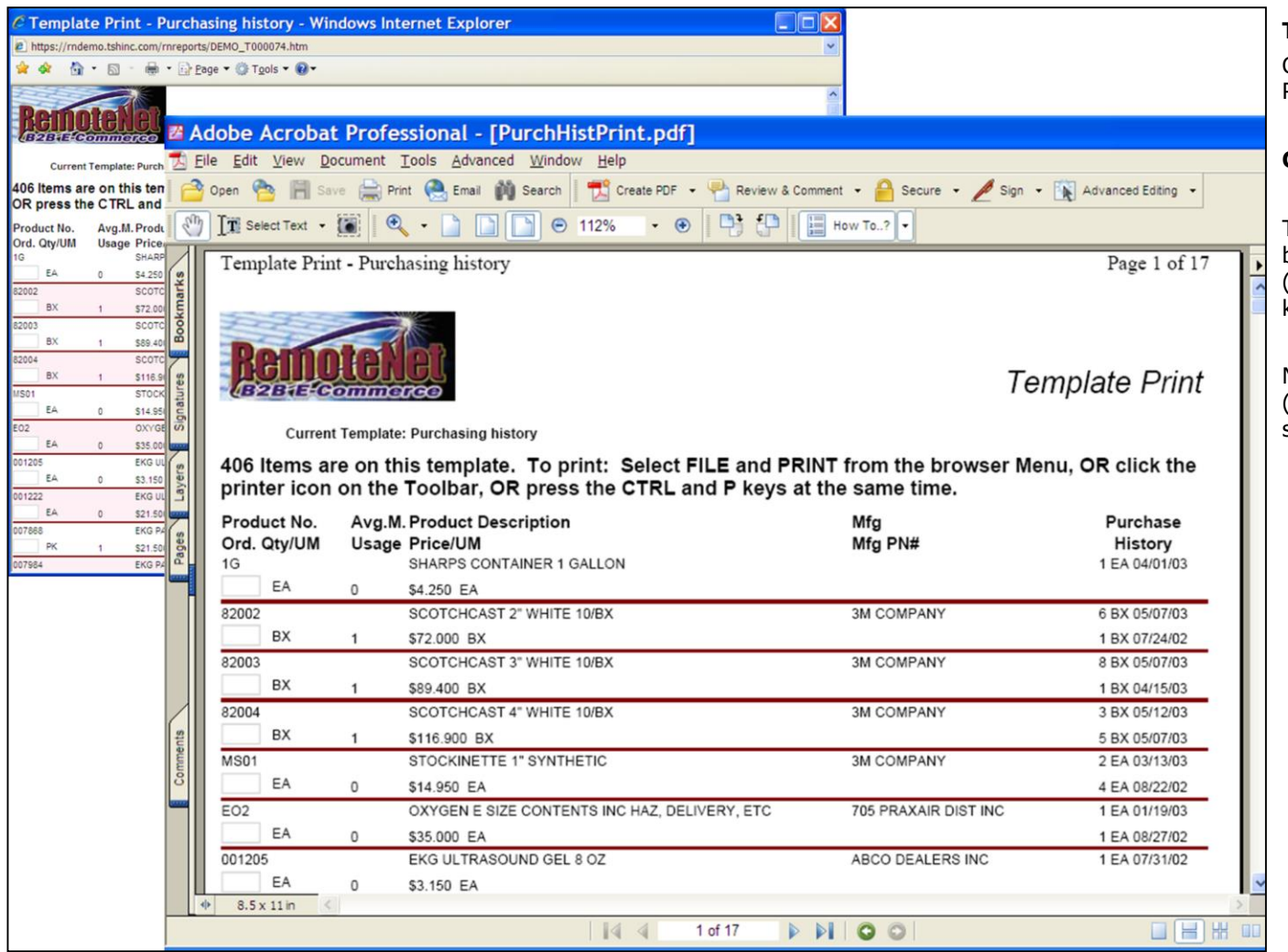

\_\_\_\_\_\_\_\_\_\_\_\_\_\_\_\_\_\_\_\_\_\_\_\_\_\_\_\_\_\_\_\_\_\_\_\_\_\_\_\_\_\_\_\_\_\_\_\_\_\_\_\_\_

**Template Print Sample Report**

Click on the print file link from the template Print & Export page.

#### **Current Template: Purchasing History**

To print select FILE and PRINT from the browser menu, OR click the printer icon on the (browser) toolbar OR press the CTRL and P keys at the same time.

Note- This file can be printed to Adobe Acrobat (as seen in this sample) and emailed. Additional software required.

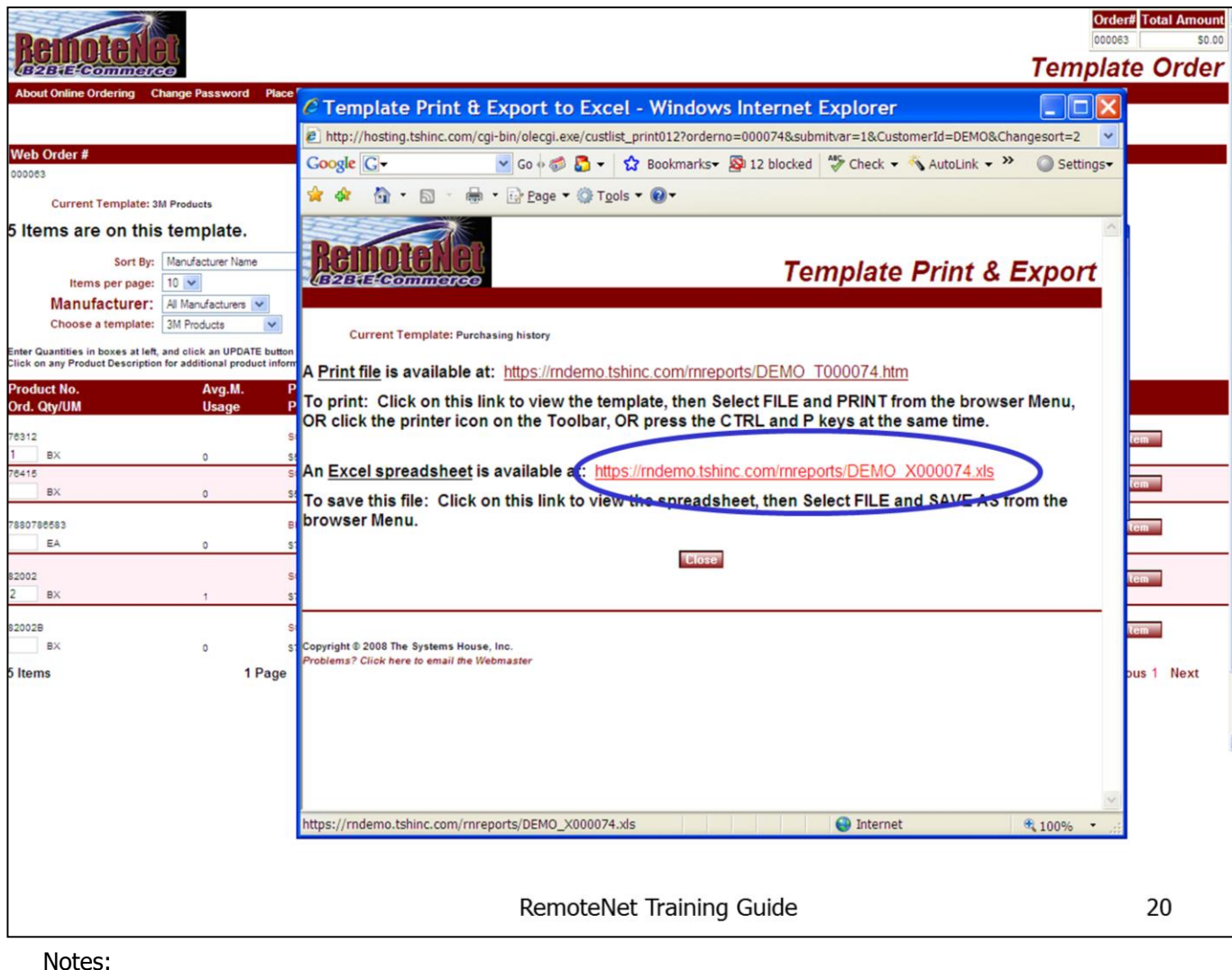

\_\_\_\_\_\_\_\_\_\_\_\_\_\_\_\_\_\_\_\_\_\_\_\_\_\_\_\_\_\_\_\_\_\_\_\_\_\_\_\_\_\_\_\_\_\_\_\_\_\_\_\_\_

**Template Print and Export - Export to Excel** 

Click on **Click here if you wish to print this template or export to Excel** – from a Template Order Entry page.

The **Template Print & Export** pop up box will display.

Follow the directions on the page to export the order data to tab delimited file for export/import to excel.

To save this file: Click on the this link (above in red) to view the spreadsheet then select FILE and SAVE AS from the browser Menu. You may also click the Save icon on the Toolbar, OR press CTRL (control key) and S Keys at the same time.

Click on the **Close** button to close this screen**.** 

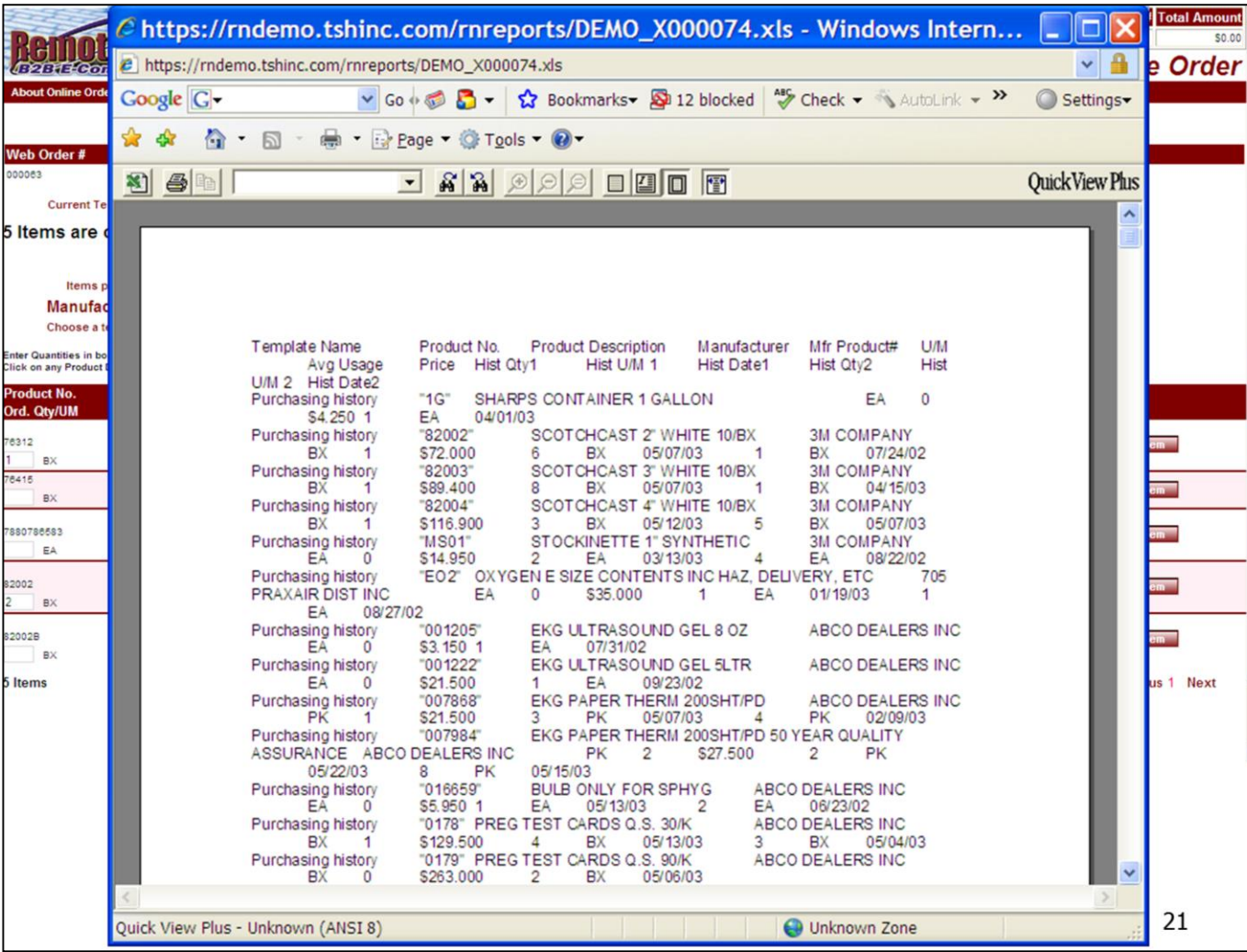

\_\_\_\_\_\_\_\_\_\_\_\_\_\_\_\_\_\_\_\_\_\_\_\_\_\_\_\_\_\_\_\_\_\_\_\_\_\_\_\_\_\_\_\_\_\_\_\_\_\_\_\_\_

#### **Template Export to Excel**

#### **Sample Report**

Click on the export to excel link from the template Print & Export page.

This is a sample tab delimited report that can be saved and exported to excel.

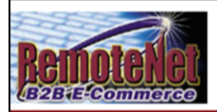

#### About Online Ordering Change Password Place an Order Inquiries Help Contact Us Home

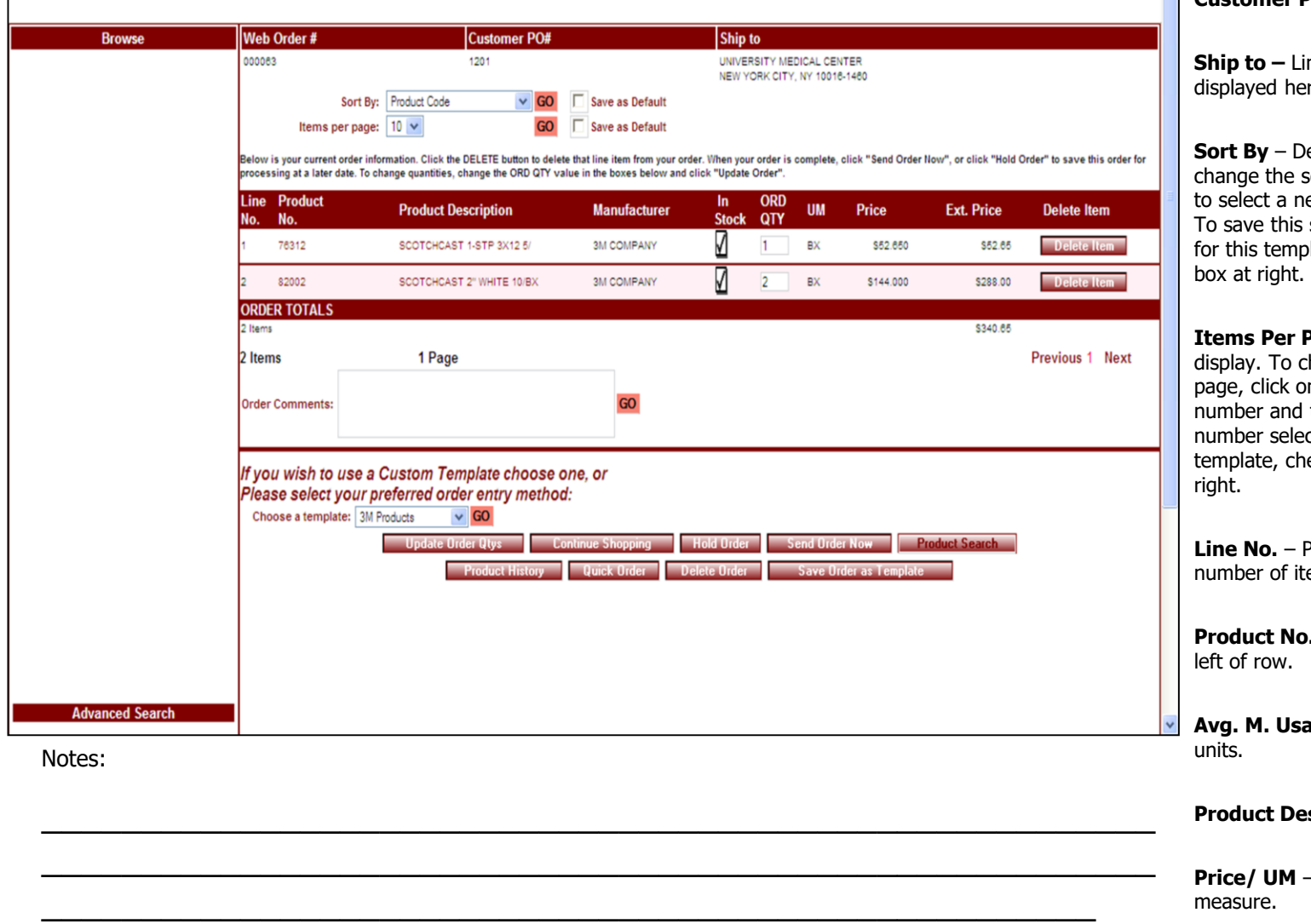

#### **Current Order Page**

Order# Total Amount

\$340.65

000063

**Current Order** 

**Web Order #** - Tracking number for this web order is displayed here.

**Customer PO# -** Customer PO for this order.

**Ship to –** Line 1 and line 3 of ship to are re.

efault sort selection will display. To sort order, click on the down arrow ew sort criteria and then click **GO**. sort selection as the new default late, check the **Save as Default** 

**Page -** Default items per page will hange the number of items per n the down arrow to select a new then click **GO**. To save this ction as the new default for this eck the **Save as Default** box at

**Product line number to track** ems on order.

**.** – Product number appears at top

**Average monthly usage** 

**scription –** Product description

- Item price followed by unit of

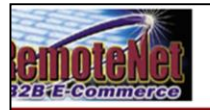

#### out Online Ordering Change Password Place an Order Inquiries Help Contact Us Home

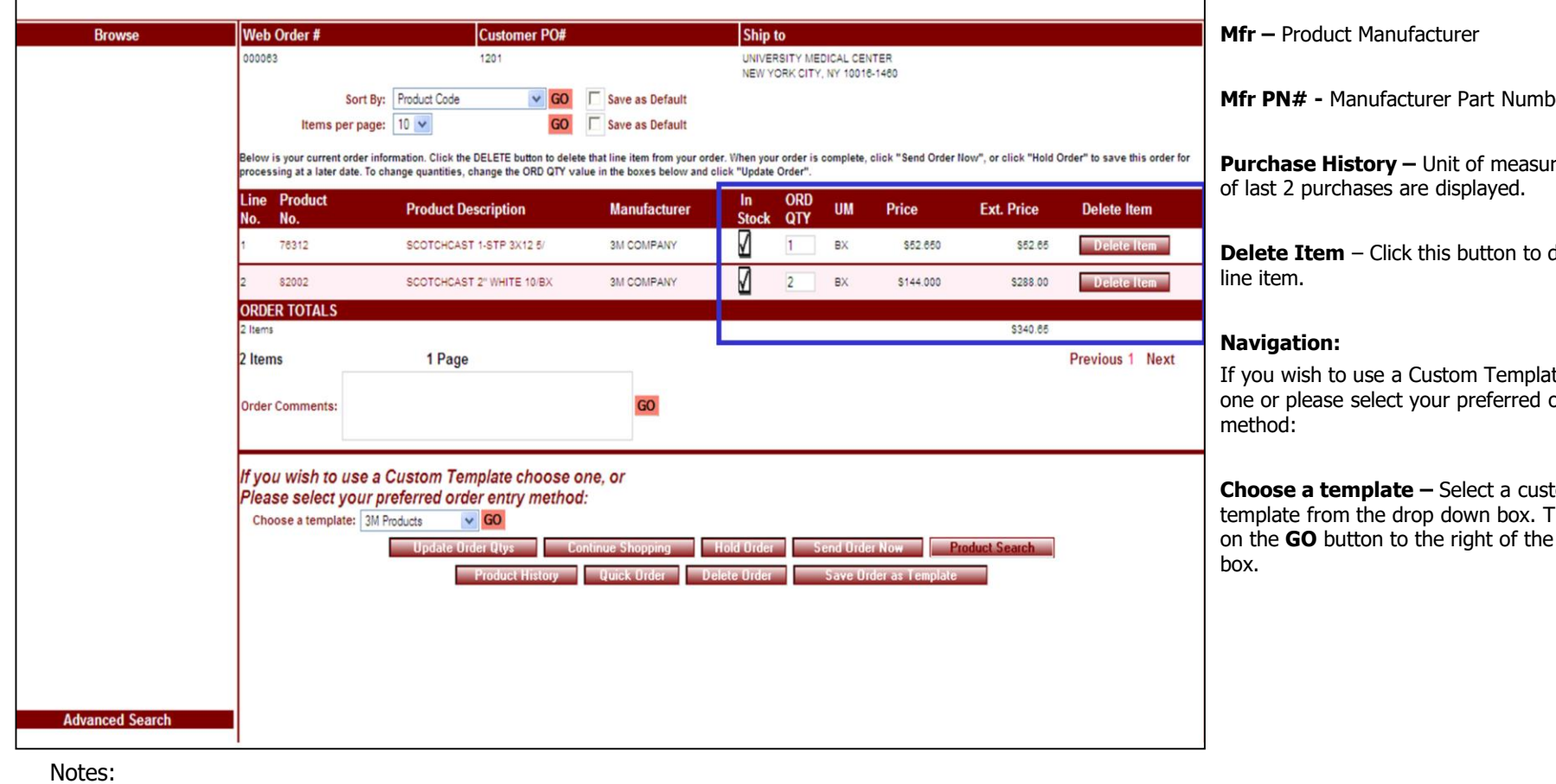

Order# Total Amount

\$340.65

000063

**Current Order** 

**In Stock –** In stock flag. A check mark will display here if stock is available for this product.

**Mfr PN# -** Manufacturer Part Number

re and date

delete this

te choose order entry

**Lom** order Then click drop down

\_\_\_\_\_\_\_\_\_\_\_\_\_\_\_\_\_\_\_\_\_\_\_\_\_\_\_\_\_\_\_\_\_\_\_\_\_\_\_\_\_\_\_\_\_\_\_\_\_\_\_\_\_\_\_\_ \_\_\_\_\_\_\_\_\_\_\_\_\_\_\_\_\_\_\_\_\_\_\_\_\_\_\_\_\_\_\_\_\_\_\_\_\_\_\_\_\_\_\_\_\_\_\_\_\_\_\_\_\_\_\_\_

\_\_\_\_\_\_\_\_\_\_\_\_\_\_\_\_\_\_\_\_\_\_\_\_\_\_\_\_\_\_\_\_\_\_\_\_\_\_\_\_\_\_\_\_\_\_\_\_\_\_\_\_\_

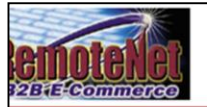

#### out Online Ordering Change Password Place an Order Inquiries Help Contact Us Home

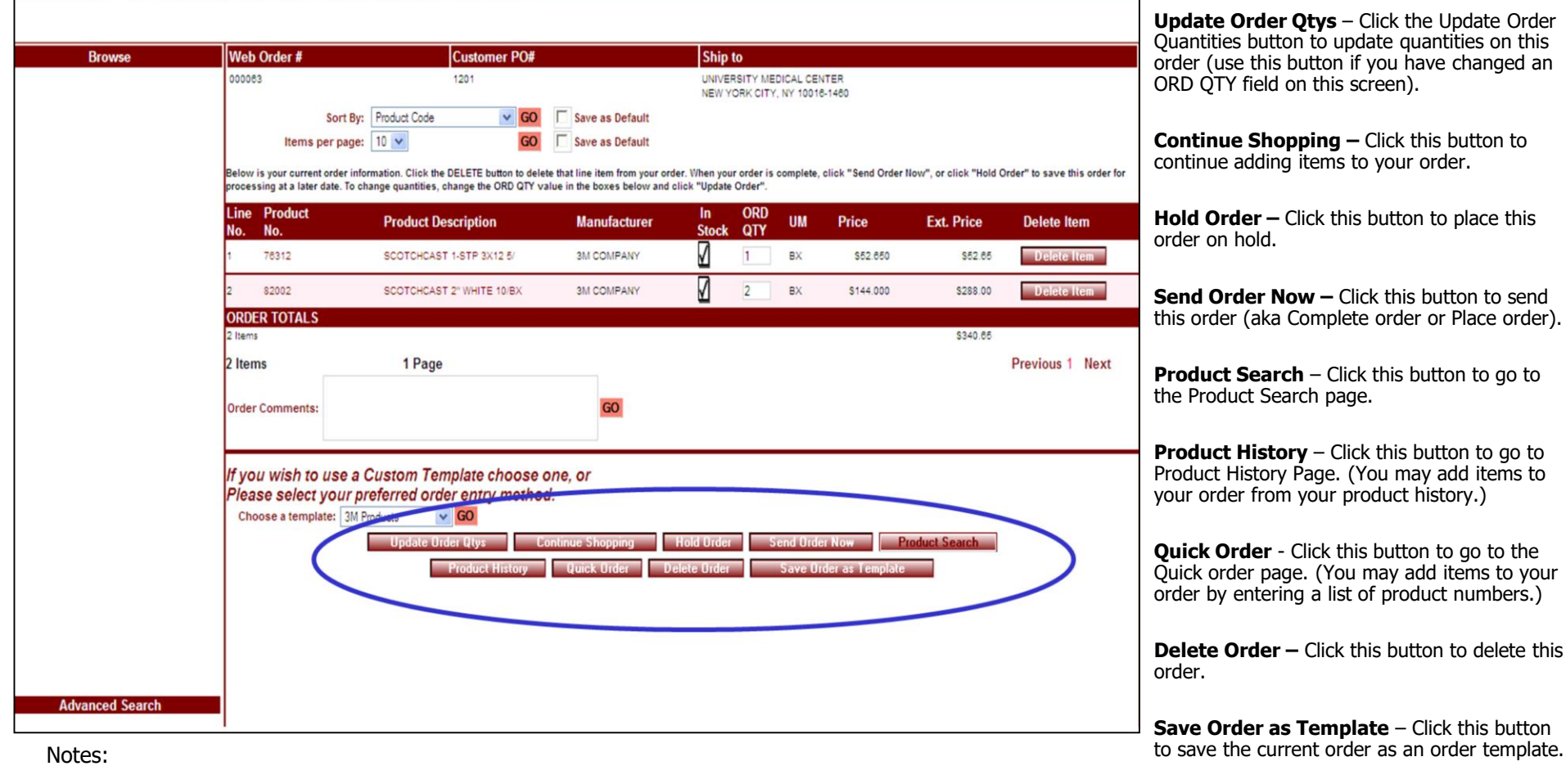

\_\_\_\_\_\_\_\_\_\_\_\_\_\_\_\_\_\_\_\_\_\_\_\_\_\_\_\_\_\_\_\_\_\_\_\_\_\_\_\_\_\_\_\_\_\_\_\_\_\_\_\_\_\_\_\_ \_\_\_\_\_\_\_\_\_\_\_\_\_\_\_\_\_\_\_\_\_\_\_\_\_\_\_\_\_\_\_\_\_\_\_\_\_\_\_\_\_\_\_\_\_\_\_\_\_\_\_\_\_\_\_\_

\_\_\_\_\_\_\_\_\_\_\_\_\_\_\_\_\_\_\_\_\_\_\_\_\_\_\_\_\_\_\_\_\_\_\_\_\_\_\_\_\_\_\_\_\_\_\_\_\_\_\_\_\_

**Current Order Page** 

Order# Total Amount

**Current Order** 

\$340.65

000063

**Navigation Buttons:** 

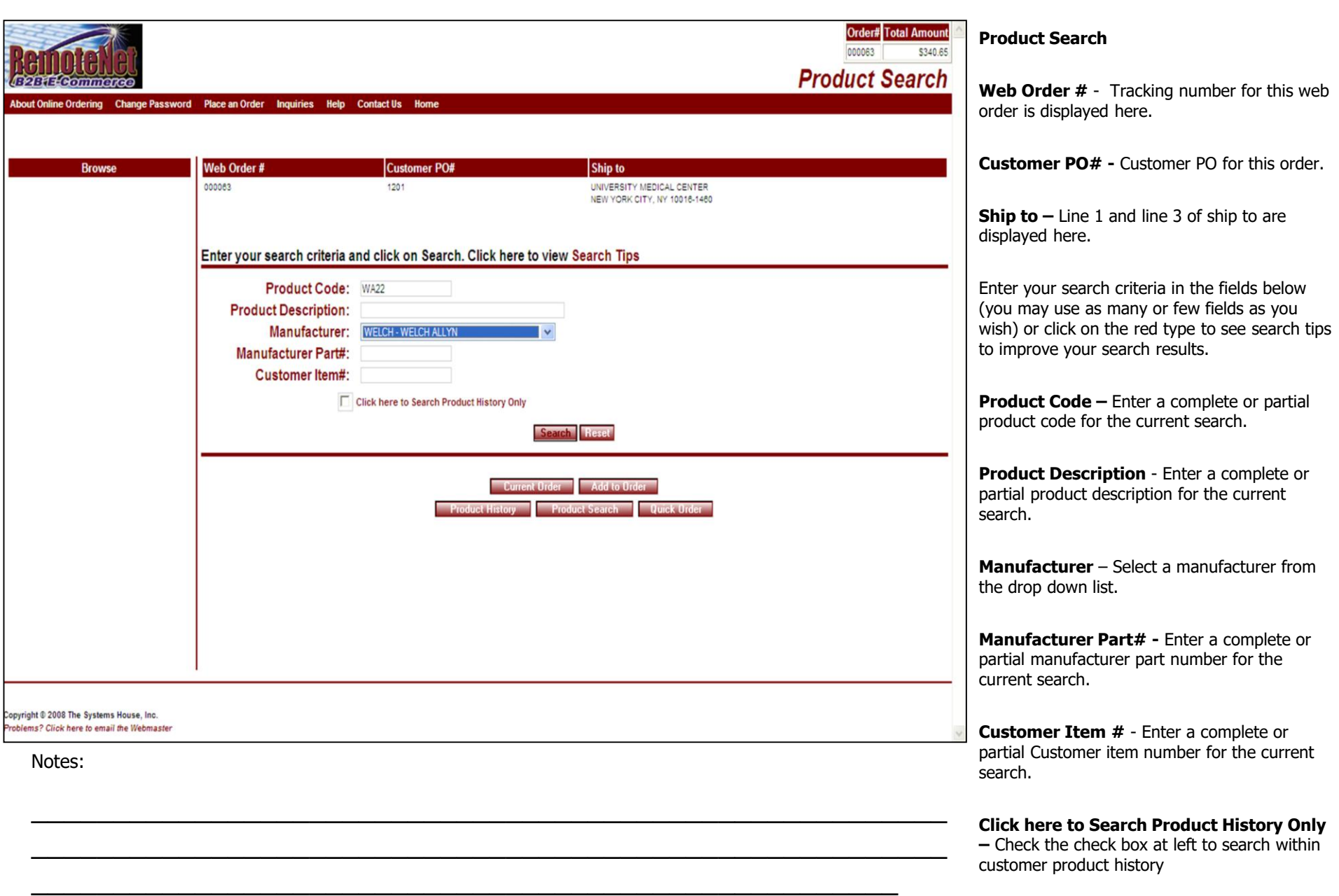

**Search** – Click this button to start search

**Reset** – Click this button to clear the fields and reset current search criteria

#### **Navigation Buttons:**

**Current Order –** Click this button to go to the current order page. ( Not recommended until products have been added to an order)

Add to Order – Click this button to add quantities to the current order.

**Product History** – Click this button to go to Product History Page. (You may add items to your order from your product history)

**Product Search** – Click this button to go to the Product Search page.

**Quick Order** - Click this button to go to the Quick order page. (You may add items to your order by entering a list of product numbers)

Notes:

 $\frac{1}{\sqrt{2}}$  , the contribution of the contribution of the contribution of the contribution of the contribution of the contribution of the contribution of the contribution of the contribution of the contribution of the co  $\frac{1}{\sqrt{2}}$  , the contribution of the contribution of the contribution of the contribution of the contribution of the contribution of the contribution of the contribution of the contribution of the contribution of the co

\_\_\_\_\_\_\_\_\_\_\_\_\_\_\_\_\_\_\_\_\_\_\_\_\_\_\_\_\_\_\_\_\_\_\_\_\_\_\_\_\_\_\_\_\_\_\_\_\_\_\_\_\_

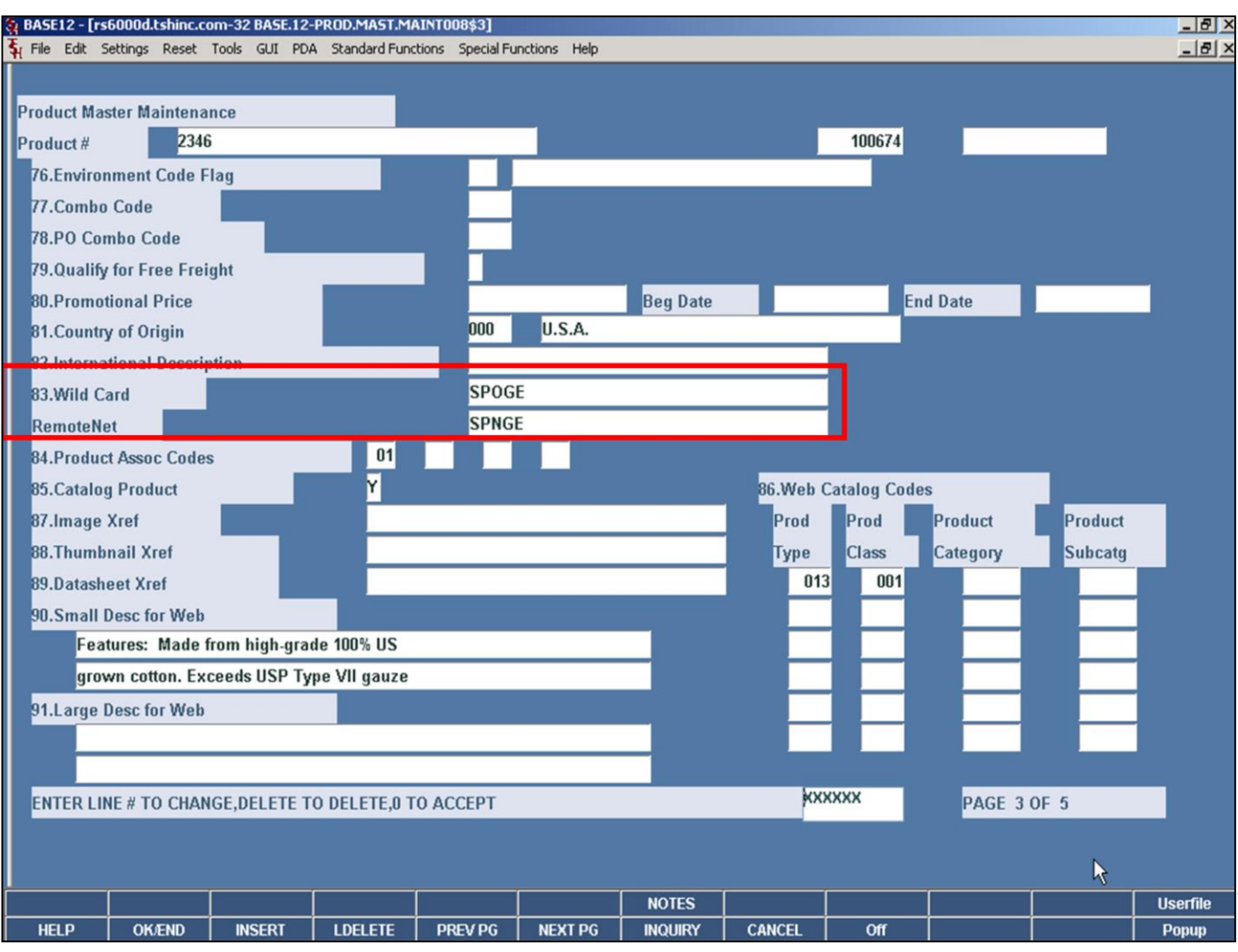

\_\_\_\_\_\_\_\_\_\_\_\_\_\_\_\_\_\_\_\_\_\_\_\_\_\_\_\_\_\_\_\_\_\_\_\_\_\_\_\_\_\_\_\_\_\_\_\_\_\_\_\_\_

#### **Product Search**

In the Product Master you can setup one or multiple Wild Cards. This is a free from field which can be used for additional product identification. When using the product search enter this wild card in the description field. This also can be used when customers constantly misspell words.

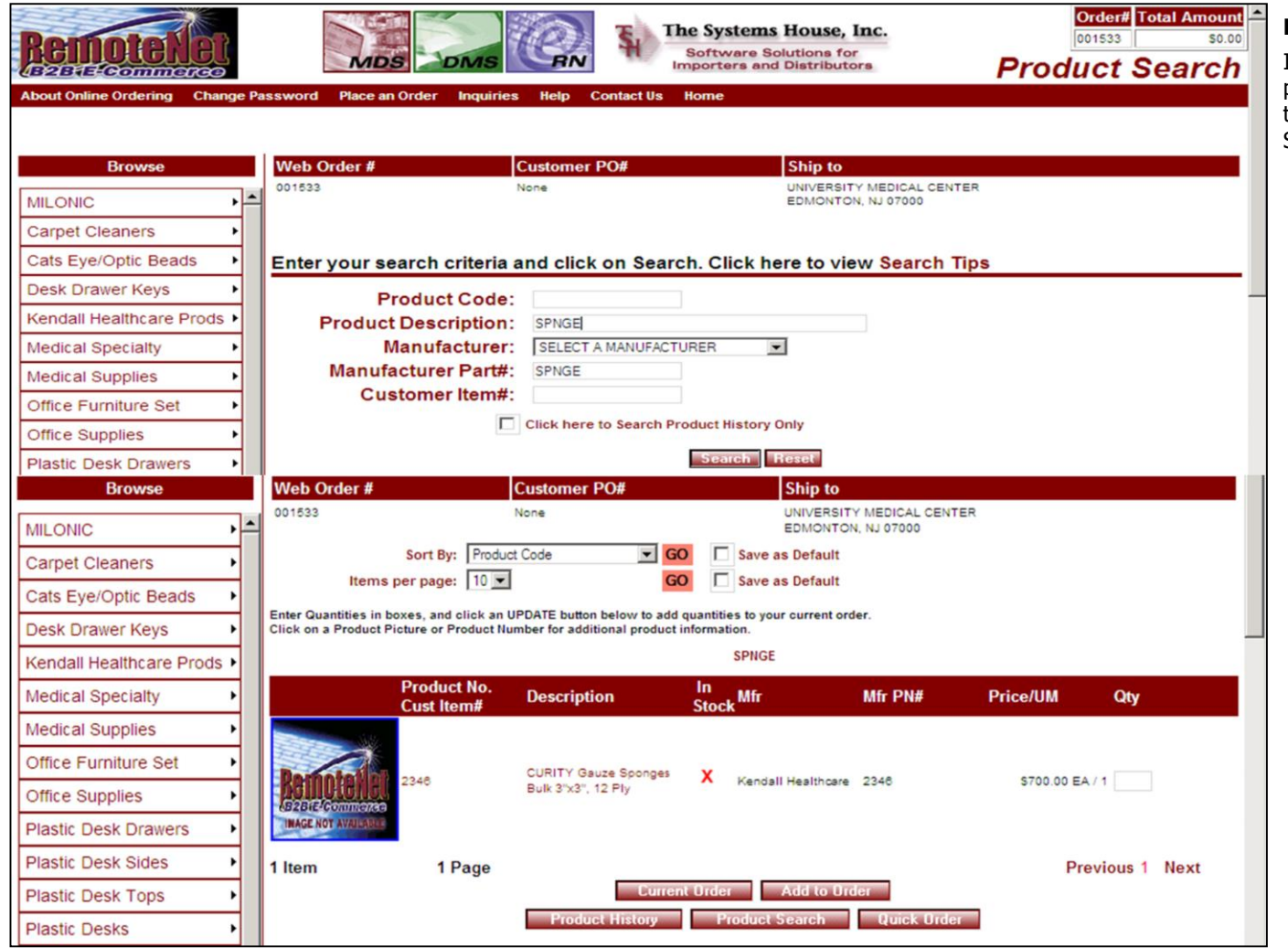

\_\_\_\_\_\_\_\_\_\_\_\_\_\_\_\_\_\_\_\_\_\_\_\_\_\_\_\_\_\_\_\_\_\_\_\_\_\_\_\_\_\_\_\_\_\_\_\_\_\_\_\_\_

**Product Search**

In this example SPNGE was entered into the product description in the product search and the results did come back for CURITY Gauze Sponges.

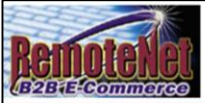

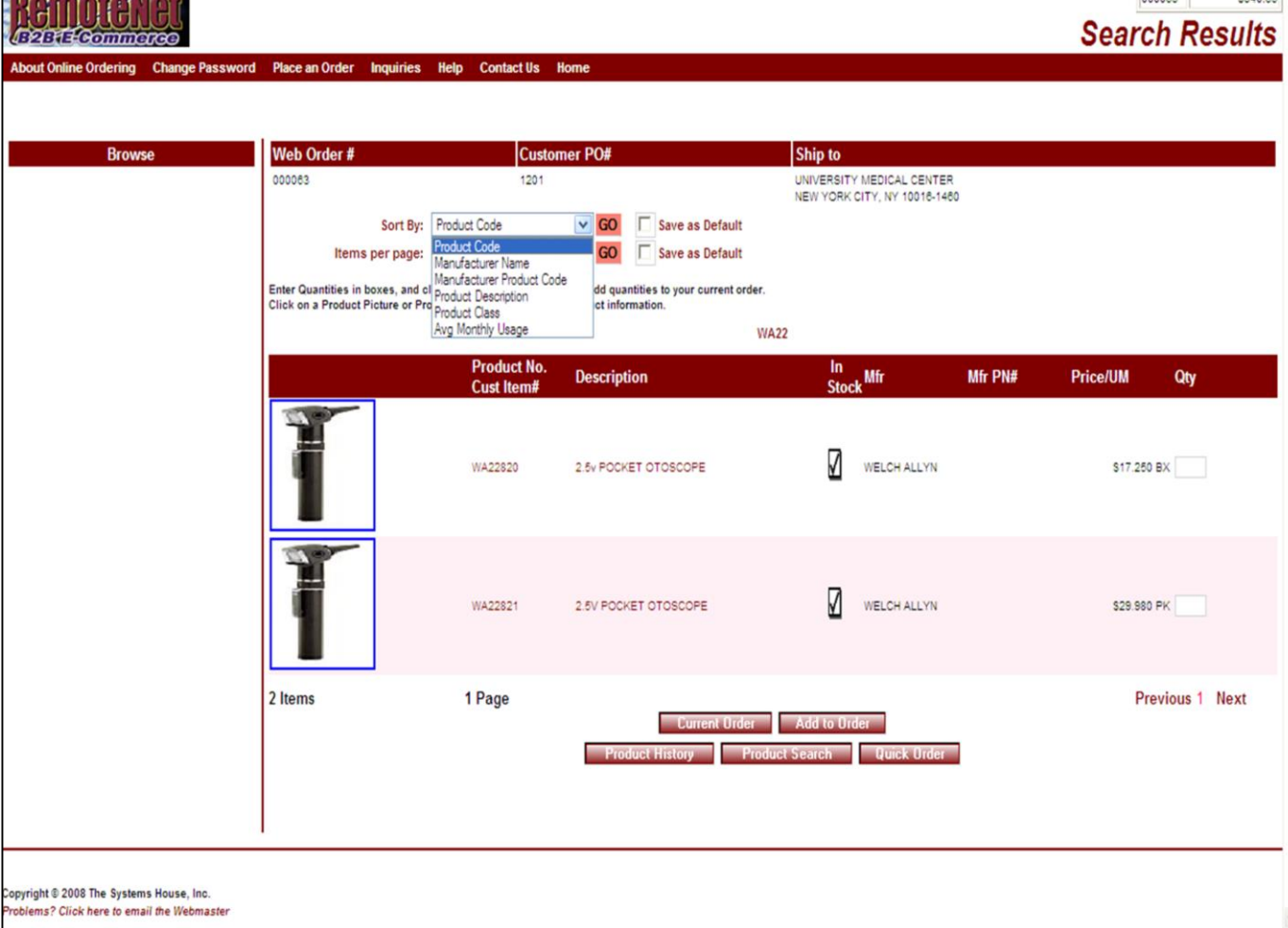

\_\_\_\_\_\_\_\_\_\_\_\_\_\_\_\_\_\_\_\_\_\_\_\_\_\_\_\_\_\_\_\_\_\_\_\_\_\_\_\_\_\_\_\_\_\_\_\_\_\_\_\_\_

Notes:

**Search Results** 

Order# Total Amount nonnes

33.0452

**Sort By –** Click here to select a sort by option for this page and then click **GO** . To save this sort selection as the new default for this template, check the **Save as Default** box at right.

Sort by options: **Product Code, Manufacturer Name, Manufacturer Product Code, Product Description, Product Class** or **Avg (Average) Monthly Usage.**

**Items Per Page -** Default items per page will display. To change the number of items per page, click on the down arrow to select a new number and then click **GO**. To save this number selection as the new default for this template, check the **Save as Default** box at right.

**Product No. –** Product number appears at top left of row.

**Cust Item # -** Customer item number (if applicable) displays below regular product number.

**Description –** Product description.

**In Stock –** In stock flag (check mark) will display here if stock is available.

**Mfr –** Manufacturer for this product.

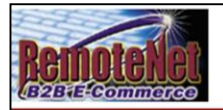

#### About Online Ordering Change Password Place an Order Inquiries Help Contact Us Home

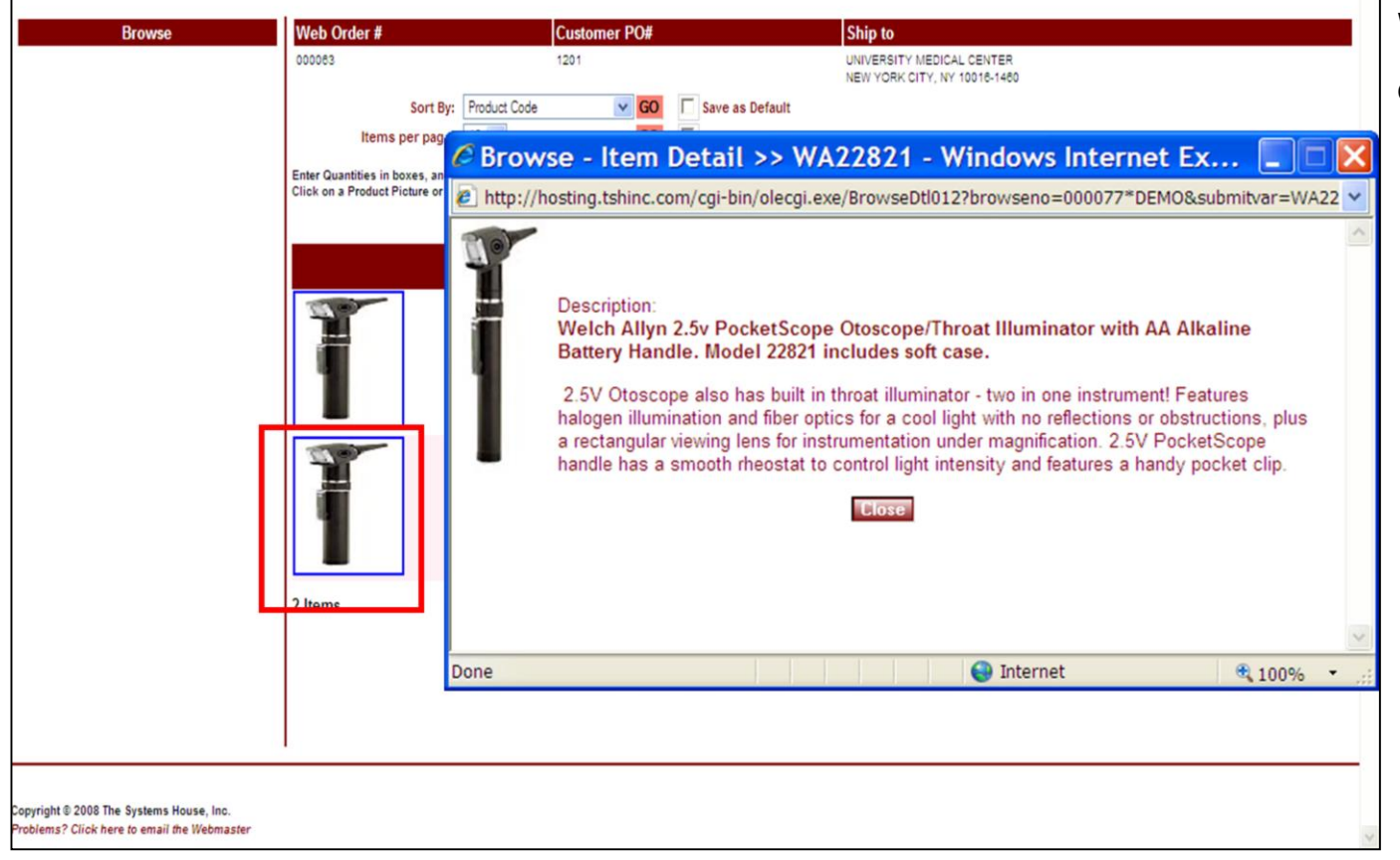

\_\_\_\_\_\_\_\_\_\_\_\_\_\_\_\_\_\_\_\_\_\_\_\_\_\_\_\_\_\_\_\_\_\_\_\_\_\_\_\_\_\_\_\_\_\_\_\_\_\_\_\_\_\_\_\_ \_\_\_\_\_\_\_\_\_\_\_\_\_\_\_\_\_\_\_\_\_\_\_\_\_\_\_\_\_\_\_\_\_\_\_\_\_\_\_\_\_\_\_\_\_\_\_\_\_\_\_\_\_\_\_\_

\_\_\_\_\_\_\_\_\_\_\_\_\_\_\_\_\_\_\_\_\_\_\_\_\_\_\_\_\_\_\_\_\_\_\_\_\_\_\_\_\_\_\_\_\_\_\_\_\_\_\_\_\_

#### Notes:

**Browse Item Detail Search Results** 

Order# Total Amount

\$340.65

000063

**Search Results** 

Click on the product image on the Search results page and you will get a new pop-up window with quick product information.

Close this window to proceed.

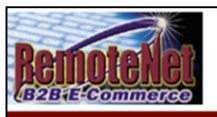

About Online Ordering Change Password Place an Order Inquiries Help Contact Us Home

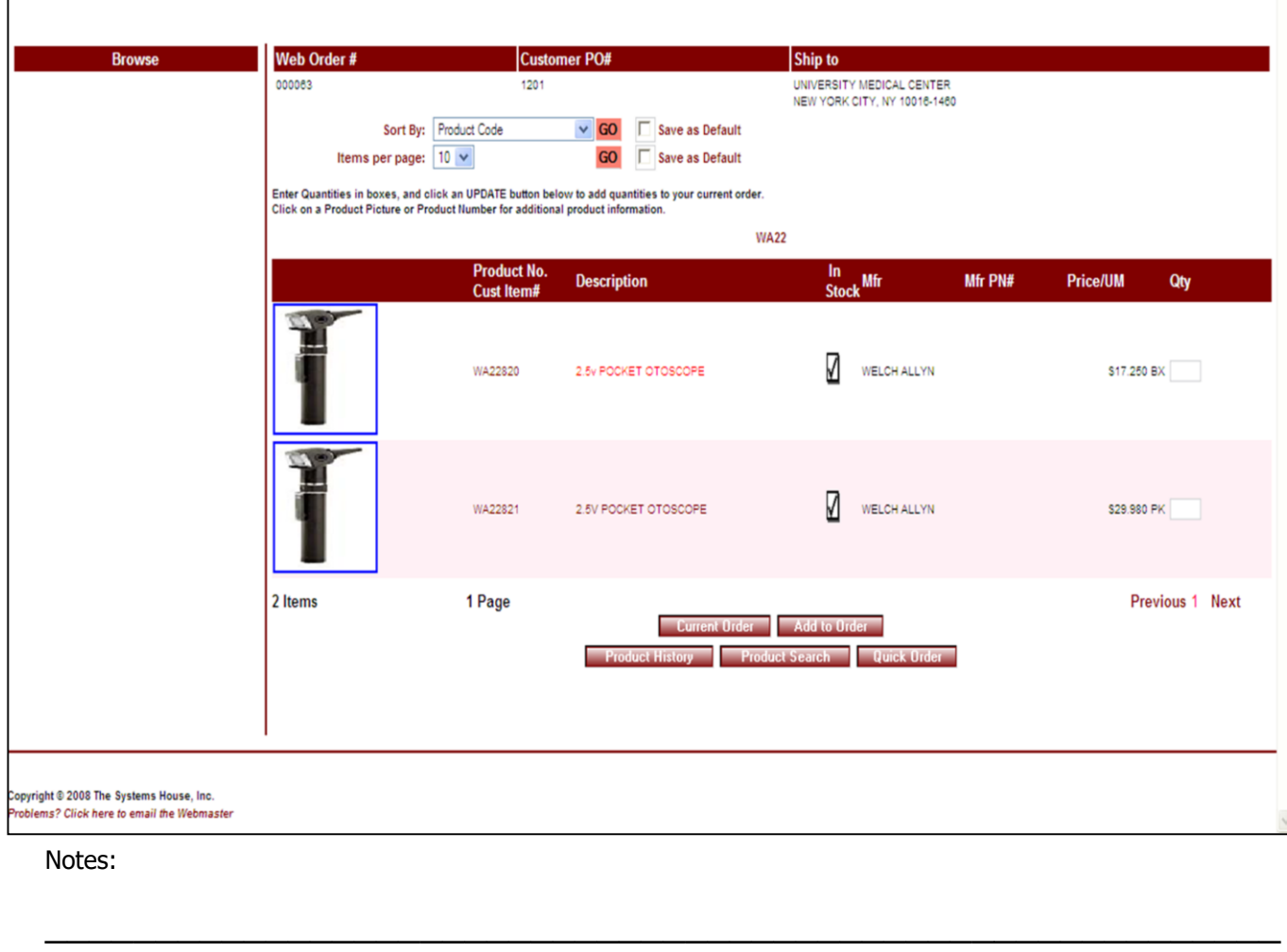

\_\_\_\_\_\_\_\_\_\_\_\_\_\_\_\_\_\_\_\_\_\_\_\_\_\_\_\_\_\_\_\_\_\_\_\_\_\_\_\_\_\_\_\_\_\_\_\_\_\_\_\_\_\_\_\_

\_\_\_\_\_\_\_\_\_\_\_\_\_\_\_\_\_\_\_\_\_\_\_\_\_\_\_\_\_\_\_\_\_\_\_\_\_\_\_\_\_\_\_\_\_\_\_\_\_\_\_\_\_

#### **Search Results**

Order# Total Amount

\$340.65

000063

**Search Results** 

**Mfr PN# - Manufacturer Part Number.** 

**Price/ UM** – Item price followed by unit of measure.

**Qty –** Empty box at end of row. Enter a quantity number to add products to current order.

Bottom of screen will display how many items and pages resulted from this search. Click on **Previous**, a page number or **Next** (at far right) to navigate to additional pages of this search.

#### **Navigation Buttons:**

**Current Order –** Click this button to go to the current order page.

**Add to Order** – Click this button to add quantities to the current order.

**Product History** – Click this button to go to Product History Page. (You may add items to your order from your product history.)

**Product Search** – Click this button to go to the Product Search page.

**Quick Order** - Click this button to go to the Quick order page. (You may add items to your order by entering a list of product numbers.)

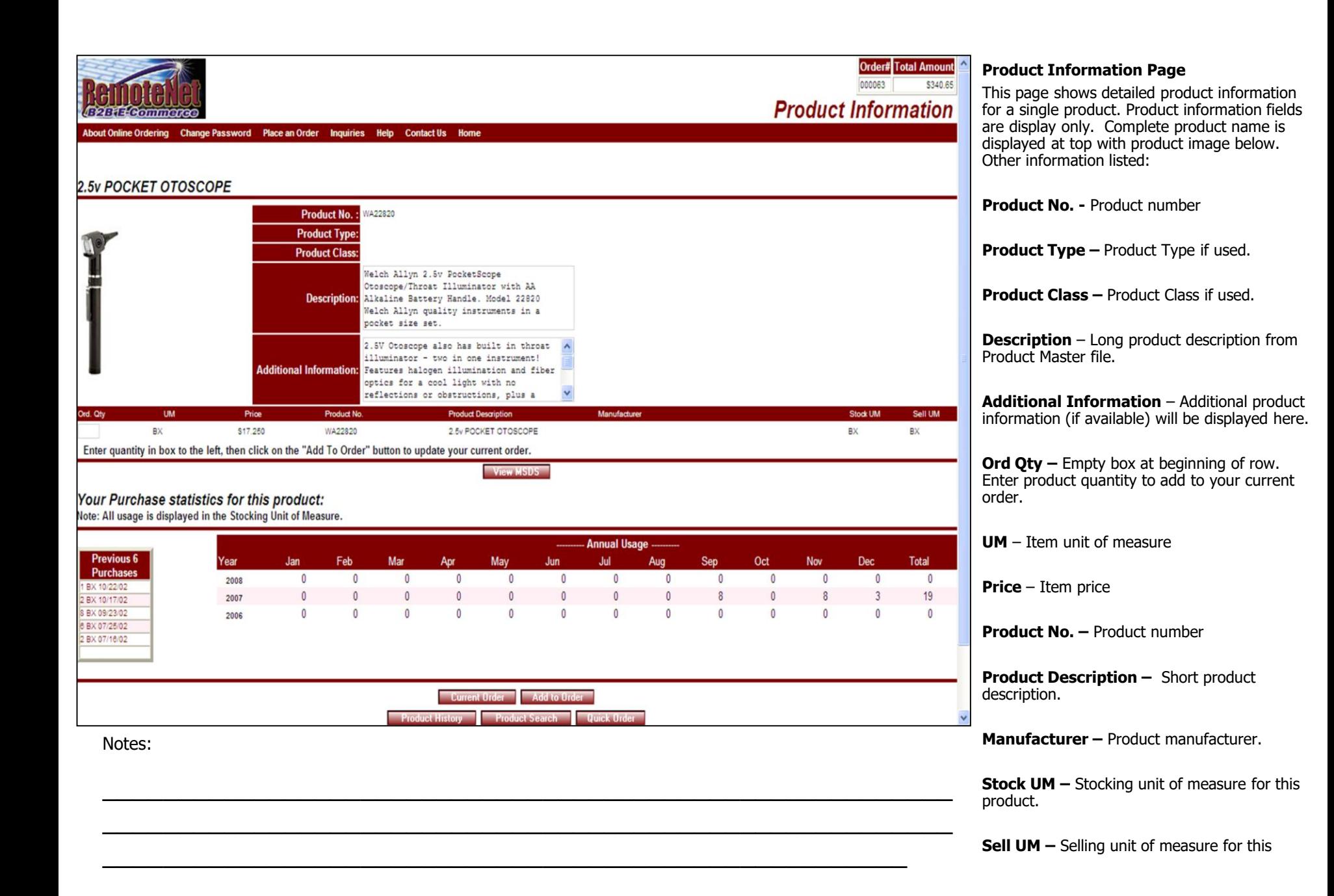

product.

Notes:
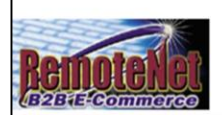

## 2.5v POCKET OTOSCOPE

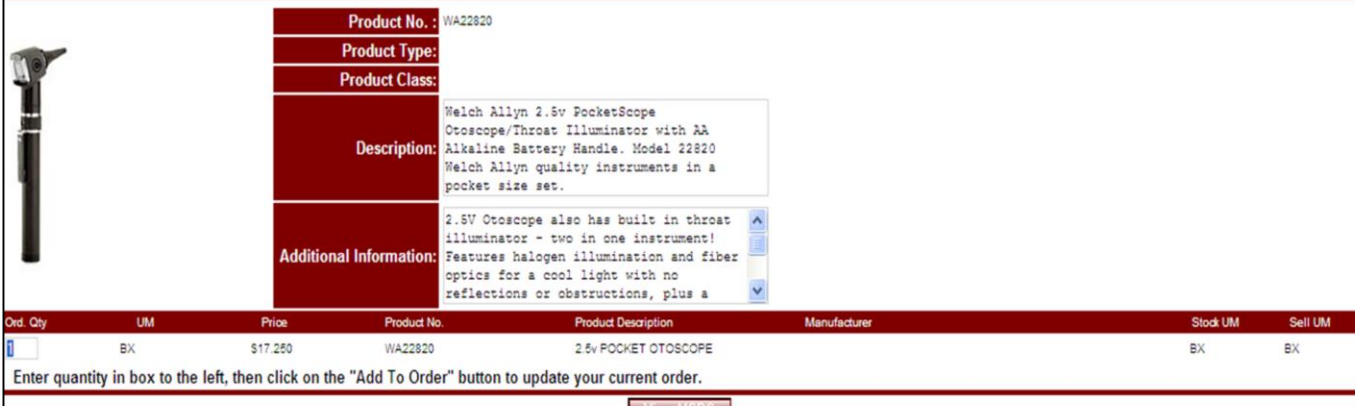

View MSDS

#### Your Purchase statistics for this product:

Note: All usage is displayed in the Stocking Unit of Measure.

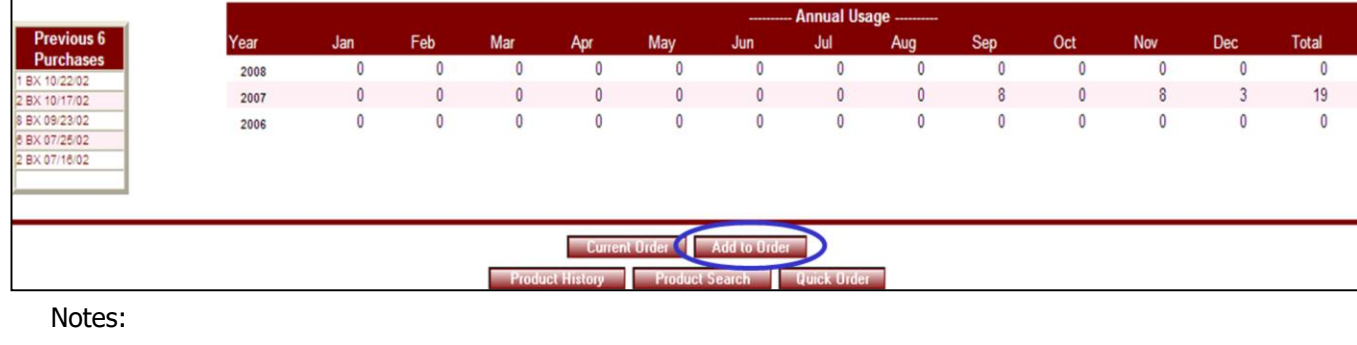

\_\_\_\_\_\_\_\_\_\_\_\_\_\_\_\_\_\_\_\_\_\_\_\_\_\_\_\_\_\_\_\_\_\_\_\_\_\_\_\_\_\_\_\_\_\_\_\_\_\_\_\_\_\_\_\_ \_\_\_\_\_\_\_\_\_\_\_\_\_\_\_\_\_\_\_\_\_\_\_\_\_\_\_\_\_\_\_\_\_\_\_\_\_\_\_\_\_\_\_\_\_\_\_\_\_\_\_\_\_\_\_\_

\_\_\_\_\_\_\_\_\_\_\_\_\_\_\_\_\_\_\_\_\_\_\_\_\_\_\_\_\_\_\_\_\_\_\_\_\_\_\_\_\_\_\_\_\_\_\_\_\_\_\_\_\_

## **Product Information**

**Order# Total Amount** 

\$340.65

000063

**Product Information** 

**Add to Order –** Enter quantity in box to the left, then click on the 'Add to Order' button (below) to update your order.

**View MSDS –** Click this button to see this product's Medical Safely Data Sheet (if available).

#### **Your purchase statistics for this product: Note: all usage is displayed in STOCKING unit of measure.**

**Annual Usage –** Annual usage for last 3 years is displayed by month.

**Previous 6 Purchases** – Unit of measure and date for last six purchases is displayed in the box at left.

#### **Navigation Buttons:**

**Current Order –** Click this button to go to the current order page.

**Add to Order** – Click this button to add quantities to the current order.

**Product History** – Click this button to go to Product History Page. (You may add items to your order from your product history.)

**Product Search** – Click this button to go to the Product Search page.

**Quick Order** - Click this button to go to the Quick order page. (You may add items to your order by entering a list of product numbers.)

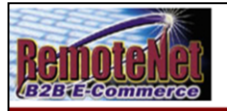

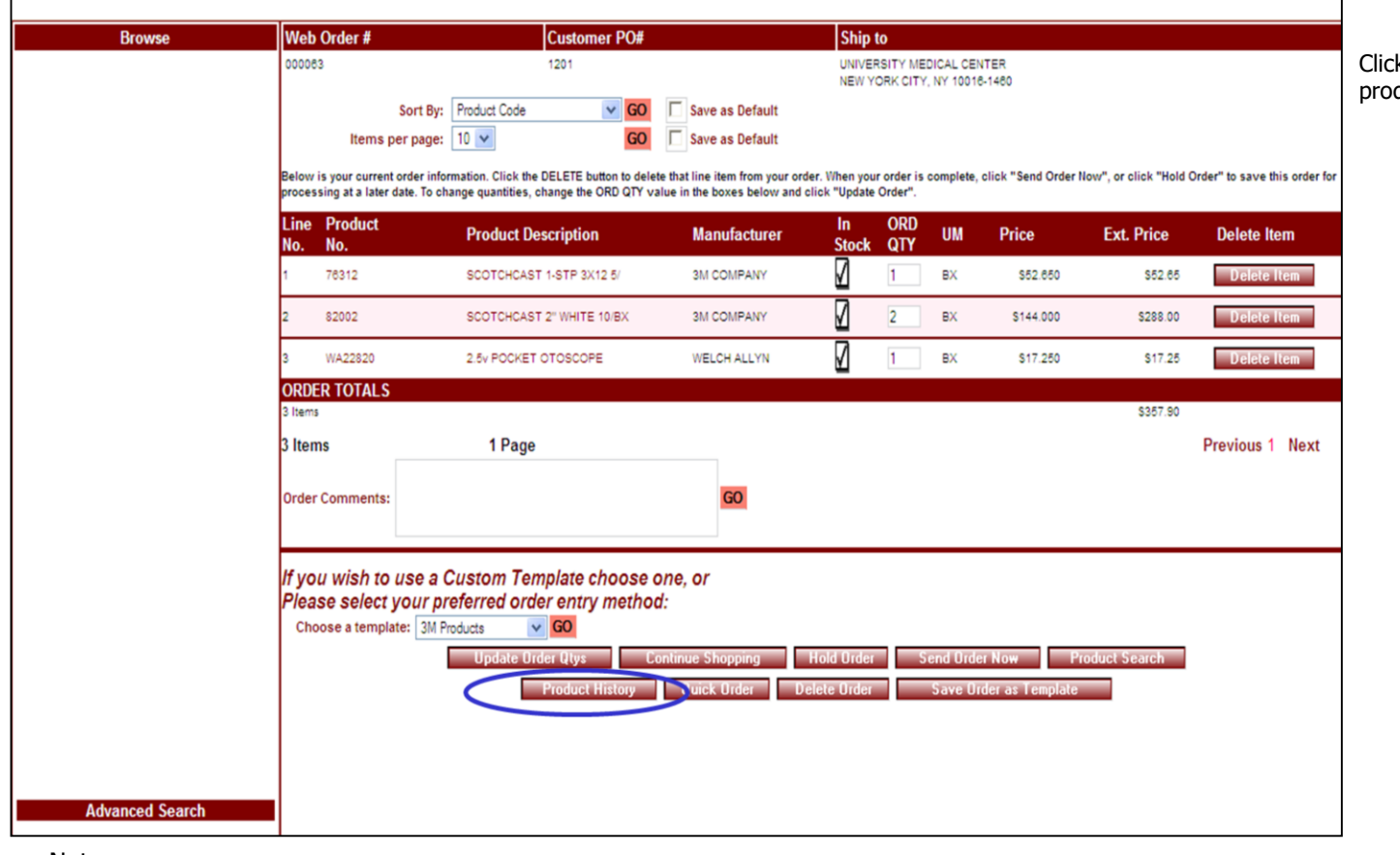

\_\_\_\_\_\_\_\_\_\_\_\_\_\_\_\_\_\_\_\_\_\_\_\_\_\_\_\_\_\_\_\_\_\_\_\_\_\_\_\_\_\_\_\_\_\_\_\_\_\_\_\_\_\_\_\_ \_\_\_\_\_\_\_\_\_\_\_\_\_\_\_\_\_\_\_\_\_\_\_\_\_\_\_\_\_\_\_\_\_\_\_\_\_\_\_\_\_\_\_\_\_\_\_\_\_\_\_\_\_\_\_\_

\_\_\_\_\_\_\_\_\_\_\_\_\_\_\_\_\_\_\_\_\_\_\_\_\_\_\_\_\_\_\_\_\_\_\_\_\_\_\_\_\_\_\_\_\_\_\_\_\_\_\_\_\_

#### Order# Total Amour **Current Order – Item Added to order** \$357.

000063

**Current Order** 

After clicking the **Add to Order** button, you are taken to the Current order page. Note that the item has been added to the current order.

k the **Product History button** to go to the duct history ordering page.

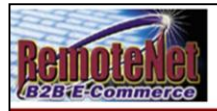

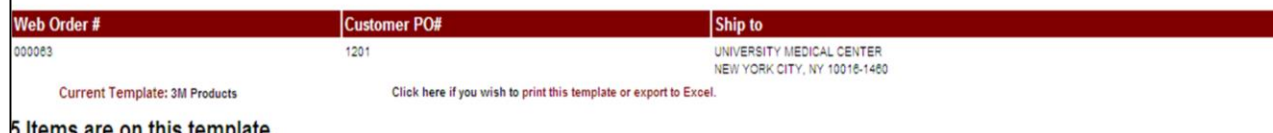

#### tems are on this template.

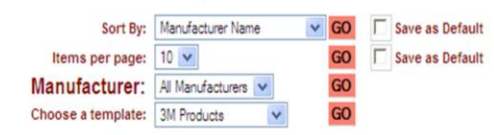

inter Quantities in boxes at left, and click an UPDATE button below to add quantities to your current order. Click on any Product Description for additional product information. Click on Purchase History for purchase details.

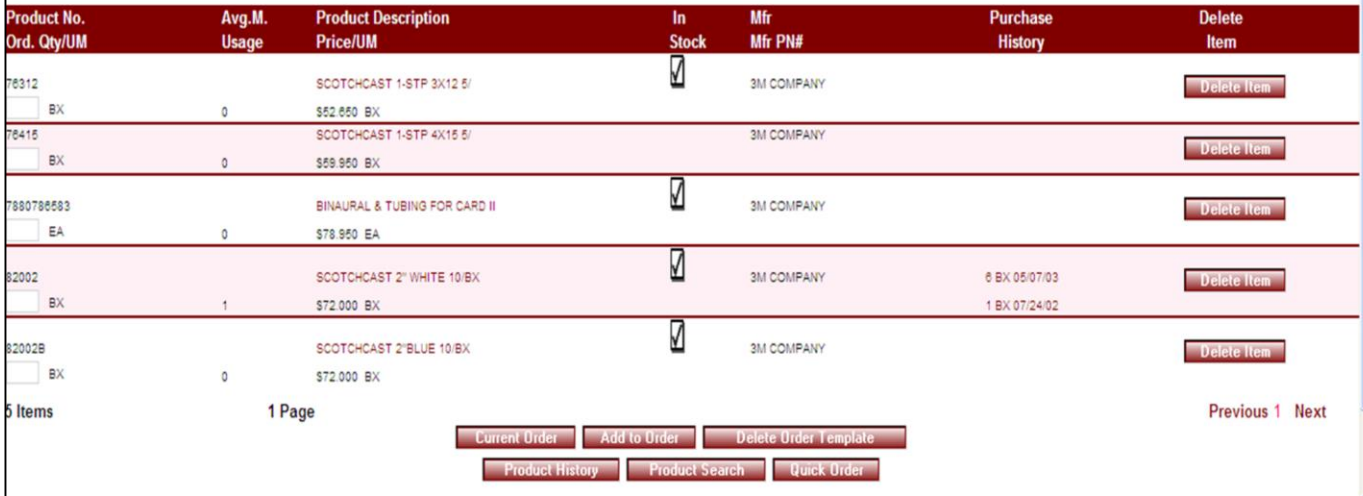

\_\_\_\_\_\_\_\_\_\_\_\_\_\_\_\_\_\_\_\_\_\_\_\_\_\_\_\_\_\_\_\_\_\_\_\_\_\_\_\_\_\_\_\_\_\_\_\_\_\_\_\_\_\_\_\_ \_\_\_\_\_\_\_\_\_\_\_\_\_\_\_\_\_\_\_\_\_\_\_\_\_\_\_\_\_\_\_\_\_\_\_\_\_\_\_\_\_\_\_\_\_\_\_\_\_\_\_\_\_\_\_\_

\_\_\_\_\_\_\_\_\_\_\_\_\_\_\_\_\_\_\_\_\_\_\_\_\_\_\_\_\_\_\_\_\_\_\_\_\_\_\_\_\_\_\_\_\_\_\_\_\_\_\_\_\_

Notes:

# **Product History**

Order# Total Amount

\$357.90

000063

**Template Order** 

Product history is a template, so it uses the 'Template order' screen.

**Web Order #** - Tracking number for this web order is displayed here.

**Customer PO# -** Customer PO for this order.

**Ship to –** Line 1 and line 3 of ship to are displayed here.

**Current Template** - Name of current template is displayed here

**Click here if you wish to print this template or export to Excel** – Click here to go to the Print & Export page.

**# Items are on this template** - The number of items on this template will display here. If there are a lot of items on your template, click "Next" at the bottom right of item list.

**Sort By** – Default sort selection will display. To change the sort order, click on the down arrow to select a new sort criteria and then click **GO**. To save this sort selection as the new default for this template, check the **Save as Default** box at right.

**Items Per Page -** Default items per page will display. To change the number of items per page, click on the down arrow to select a new number and then click **GO**. To save this number selection as the new default for this template, check the **Save as Default** box at right.

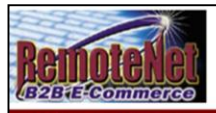

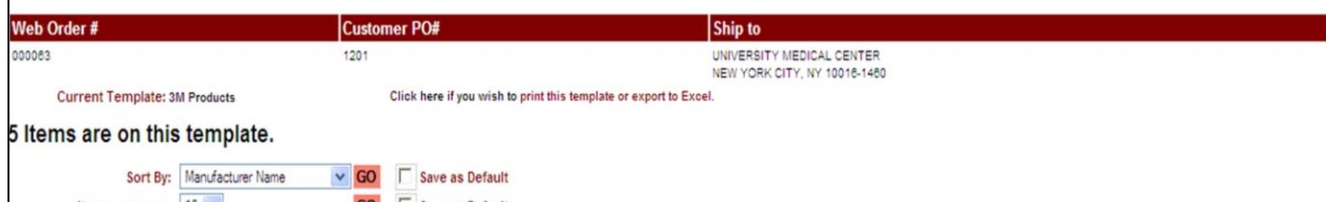

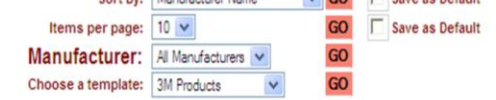

.<br>Inter Quantities in boxes at left, and click an UPDATE button below to add quantities to your current order. Click on any Product Description for additional product information. Click on Purchase History for purchase details.

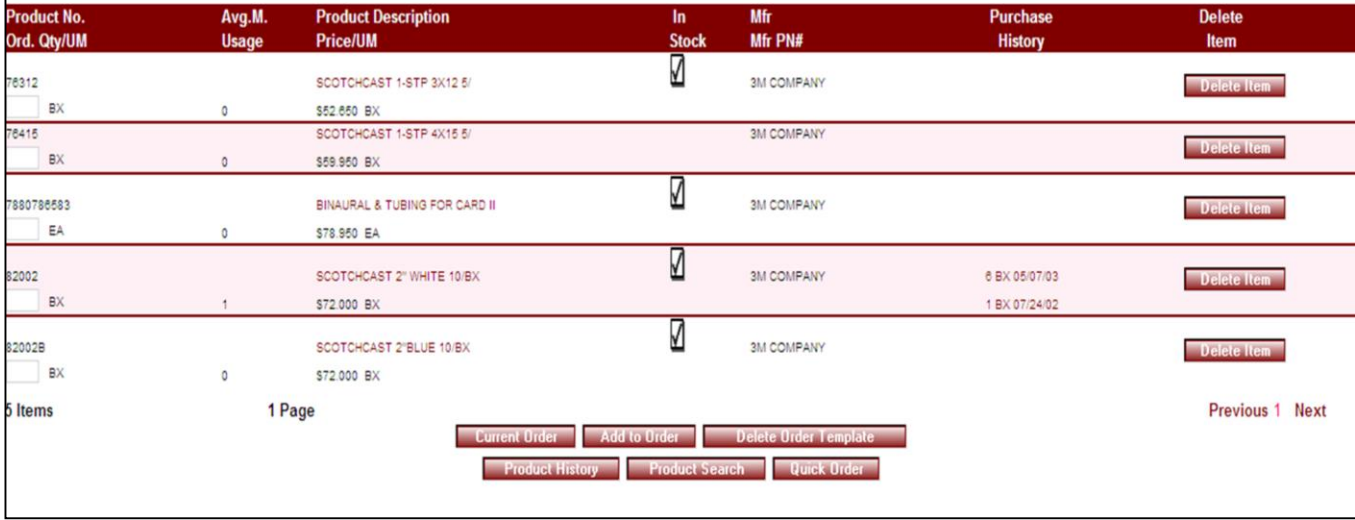

\_\_\_\_\_\_\_\_\_\_\_\_\_\_\_\_\_\_\_\_\_\_\_\_\_\_\_\_\_\_\_\_\_\_\_\_\_\_\_\_\_\_\_\_\_\_\_\_\_\_\_\_\_\_\_\_ \_\_\_\_\_\_\_\_\_\_\_\_\_\_\_\_\_\_\_\_\_\_\_\_\_\_\_\_\_\_\_\_\_\_\_\_\_\_\_\_\_\_\_\_\_\_\_\_\_\_\_\_\_\_\_\_

\_\_\_\_\_\_\_\_\_\_\_\_\_\_\_\_\_\_\_\_\_\_\_\_\_\_\_\_\_\_\_\_\_\_\_\_\_\_\_\_\_\_\_\_\_\_\_\_\_\_\_\_\_

Notes:

**Product History**

Order# Total Amount

\$357.90

000063

**Template Order** 

**Manufacturer** – Default of all manufacturers will display. To change the manufacturer sort, click on the down arrow to select a new option and then click **GO**.

**Choose a template –** Select a custom order template from the drop down box. Then click on the **GO** button to the right of the drop down box.

**Product No. –** Product number appears at top left of row.

**Avg. M. Usage** – Average monthly usage units.

**Product Description –** Product description

**Price/ UM** – Item price followed by unit of measure.

**In Stock –** in stock flag (check mark) will display here if stock is available.

**Mfr –** Manufacturer

**Mfr PN# - Manufacturer Part number.** 

**Purchase History –** Unit of measure and date of last 2 purchases are displayed.

**Delete Item** – Click this button to delete this line item.

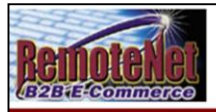

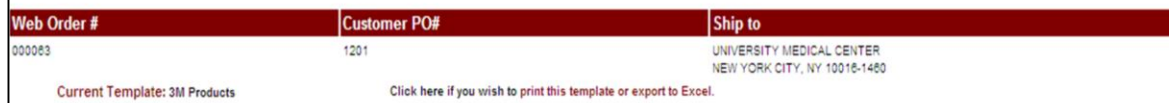

## 5 Items are on this template.

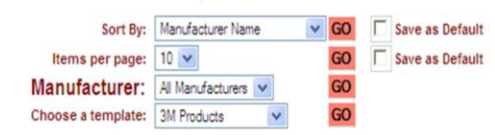

Enter Quantities in boxes at left, and click an UPDATE button below to add quantities to your current order. Click on any Product Description for additional product information. Click on Purchase History for purchase details.

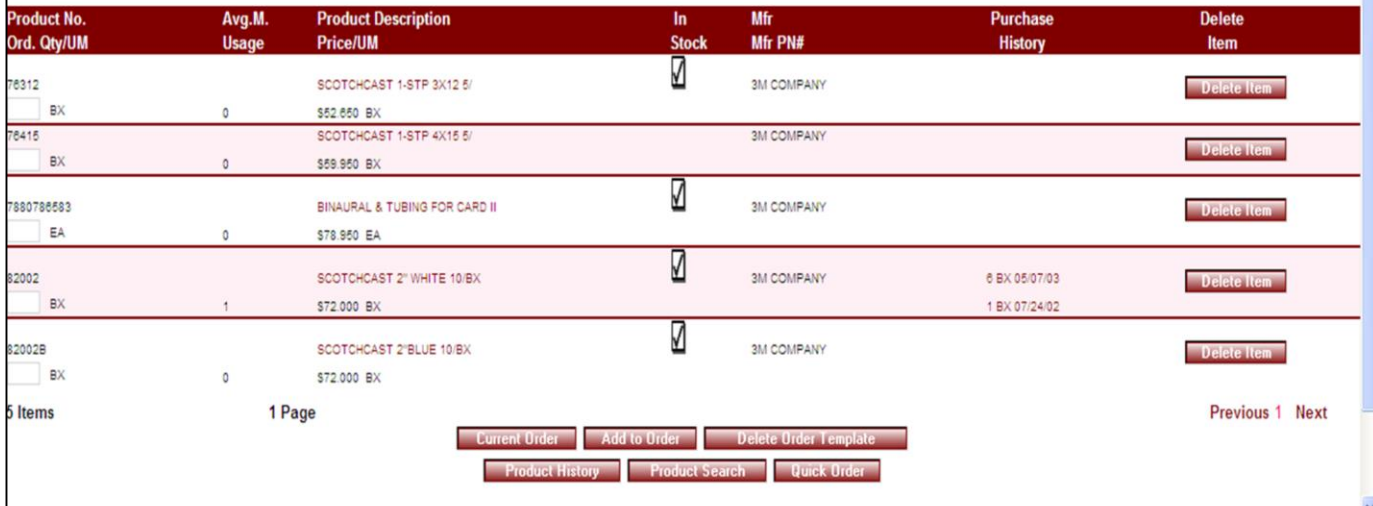

\_\_\_\_\_\_\_\_\_\_\_\_\_\_\_\_\_\_\_\_\_\_\_\_\_\_\_\_\_\_\_\_\_\_\_\_\_\_\_\_\_\_\_\_\_\_\_\_\_\_\_\_\_\_\_\_ \_\_\_\_\_\_\_\_\_\_\_\_\_\_\_\_\_\_\_\_\_\_\_\_\_\_\_\_\_\_\_\_\_\_\_\_\_\_\_\_\_\_\_\_\_\_\_\_\_\_\_\_\_\_\_\_

\_\_\_\_\_\_\_\_\_\_\_\_\_\_\_\_\_\_\_\_\_\_\_\_\_\_\_\_\_\_\_\_\_\_\_\_\_\_\_\_\_\_\_\_\_\_\_\_\_\_\_\_\_

Notes:

**Product History**

Order# Total Amount

\$357.90

000063

**Template Order** 

## **Navigation Buttons:**

**Current Order –** Click this button to go to the current order page.

**Add to Order** – Click this button to add quantities to the current order.

**Delete Order Template - Click this button to** delete this template.

**Product History** – Click this button to go to Product History Page.

**Product Search** – Click this button to go to the Product Search page.

**Quick Order** - Click this button to go to the Quick order page. (You may add items to your order by entering a list of product numbers.)

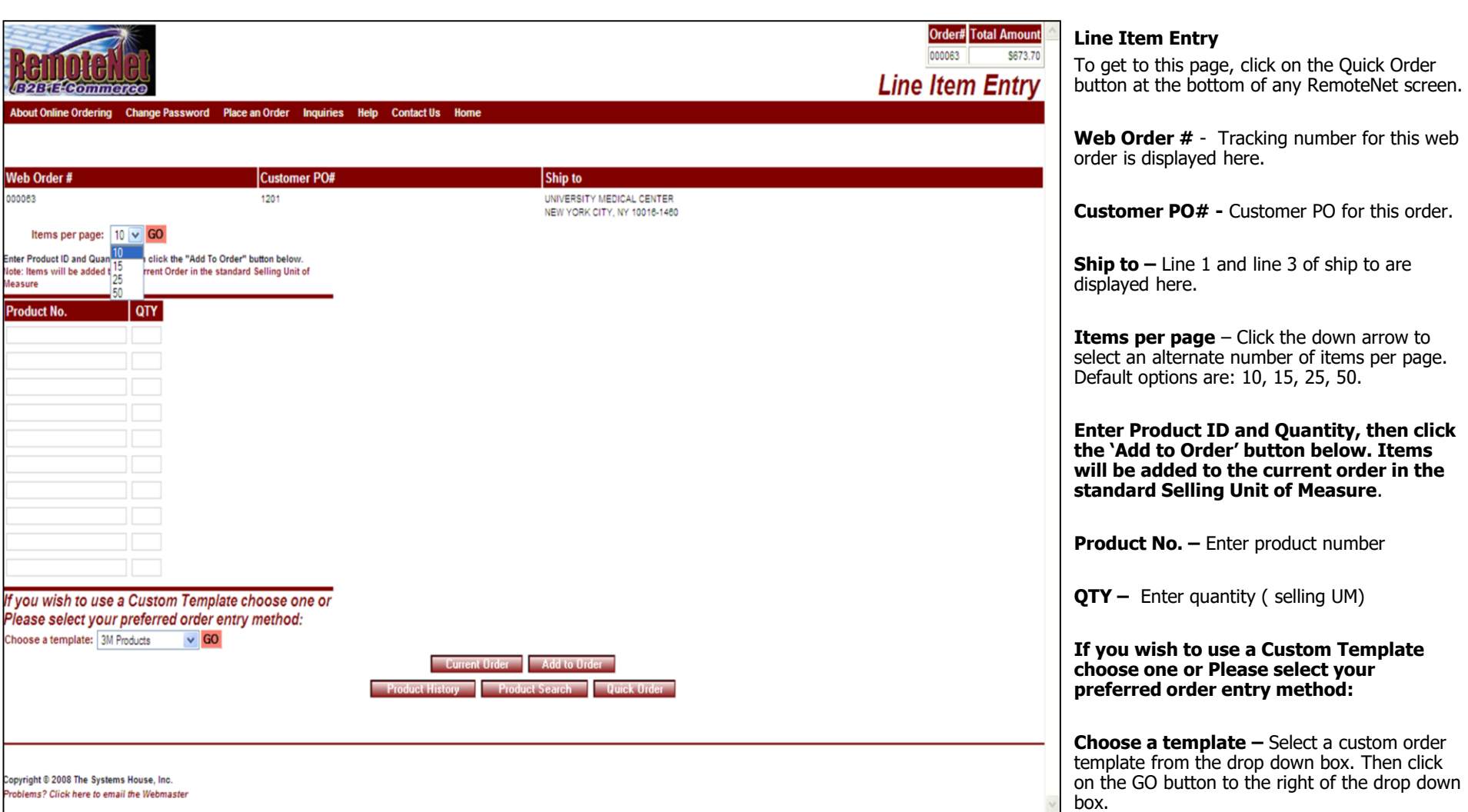

Notes:

\_\_\_\_\_\_\_\_\_\_\_\_\_\_\_\_\_\_\_\_\_\_\_\_\_\_\_\_\_\_\_\_\_\_\_\_\_\_\_\_\_\_\_\_\_\_\_\_\_\_\_\_\_\_\_\_ \_\_\_\_\_\_\_\_\_\_\_\_\_\_\_\_\_\_\_\_\_\_\_\_\_\_\_\_\_\_\_\_\_\_\_\_\_\_\_\_\_\_\_\_\_\_\_\_\_\_\_\_\_\_\_\_

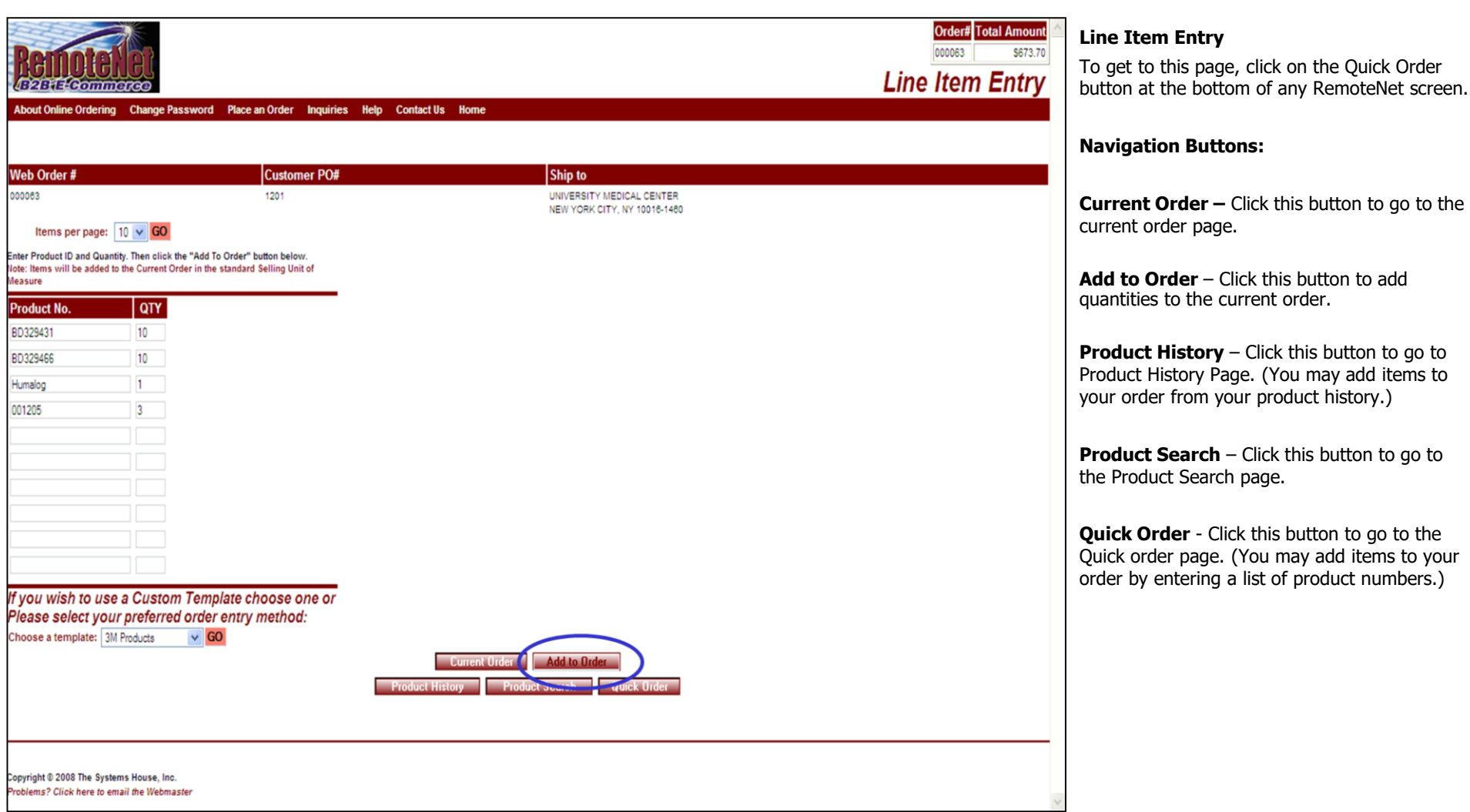

Notes:

\_\_\_\_\_\_\_\_\_\_\_\_\_\_\_\_\_\_\_\_\_\_\_\_\_\_\_\_\_\_\_\_\_\_\_\_\_\_\_\_\_\_\_\_\_\_\_\_\_\_\_\_\_\_\_\_ \_\_\_\_\_\_\_\_\_\_\_\_\_\_\_\_\_\_\_\_\_\_\_\_\_\_\_\_\_\_\_\_\_\_\_\_\_\_\_\_\_\_\_\_\_\_\_\_\_\_\_\_\_\_\_\_

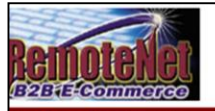

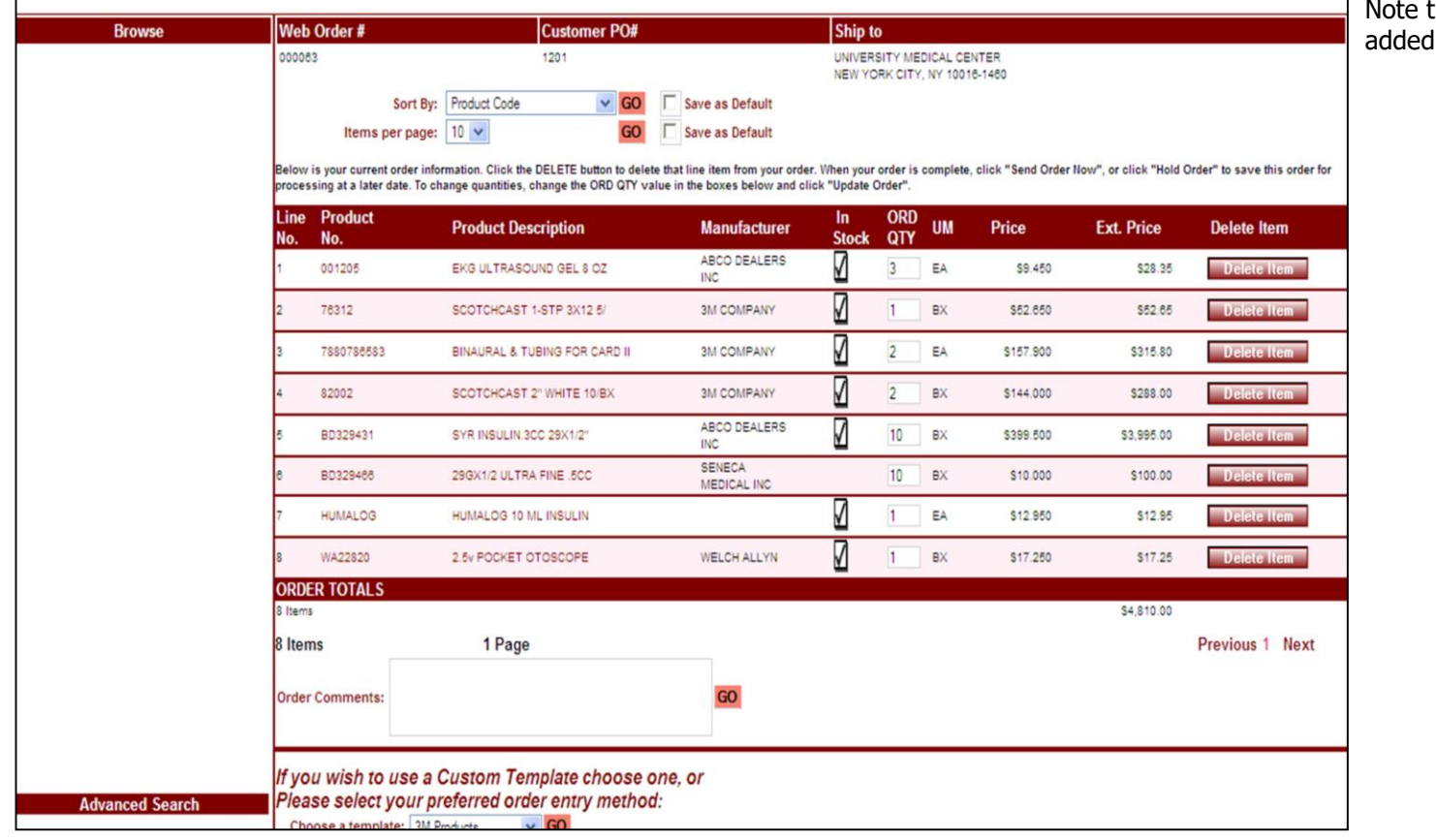

\_\_\_\_\_\_\_\_\_\_\_\_\_\_\_\_\_\_\_\_\_\_\_\_\_\_\_\_\_\_\_\_\_\_\_\_\_\_\_\_\_\_\_\_\_\_\_\_\_\_\_\_\_\_\_\_ \_\_\_\_\_\_\_\_\_\_\_\_\_\_\_\_\_\_\_\_\_\_\_\_\_\_\_\_\_\_\_\_\_\_\_\_\_\_\_\_\_\_\_\_\_\_\_\_\_\_\_\_\_\_\_\_

\_\_\_\_\_\_\_\_\_\_\_\_\_\_\_\_\_\_\_\_\_\_\_\_\_\_\_\_\_\_\_\_\_\_\_\_\_\_\_\_\_\_\_\_\_\_\_\_\_\_\_\_\_

**Current Order – Products Added** 

Order# Total Amount

\$4,810.00

000063

**Current Order** 

To get to this screen, click on 'Current Order' or 'Add to Order' button.

that the new products have been to the current order.

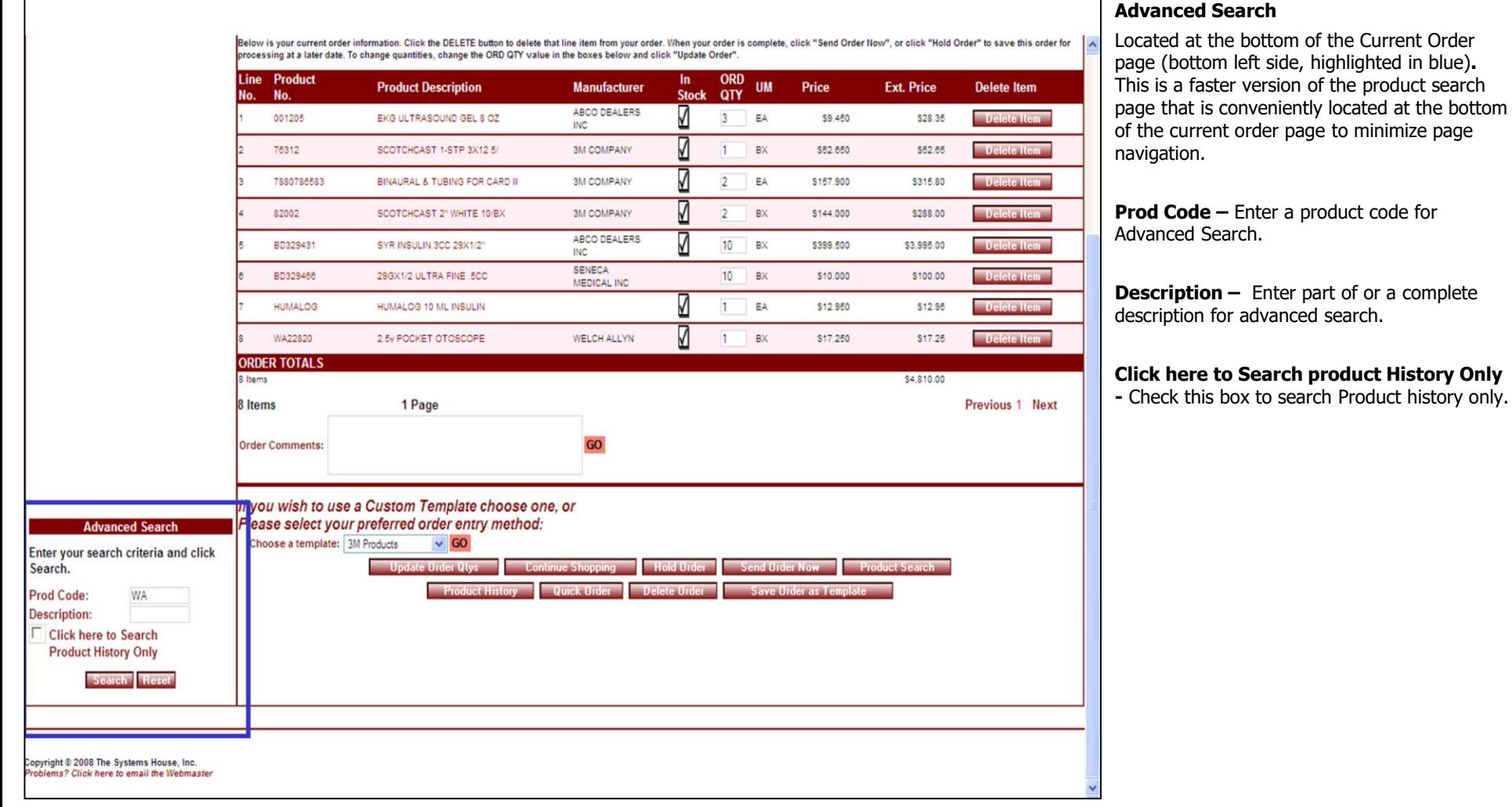

## Notes:

\_\_\_\_\_\_\_\_\_\_\_\_\_\_\_\_\_\_\_\_\_\_\_\_\_\_\_\_\_\_\_\_\_\_\_\_\_\_\_\_\_\_\_\_\_\_\_\_\_\_\_\_\_\_\_\_ \_\_\_\_\_\_\_\_\_\_\_\_\_\_\_\_\_\_\_\_\_\_\_\_\_\_\_\_\_\_\_\_\_\_\_\_\_\_\_\_\_\_\_\_\_\_\_\_\_\_\_\_\_\_\_\_

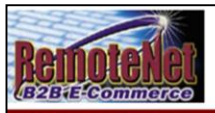

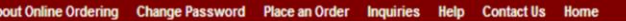

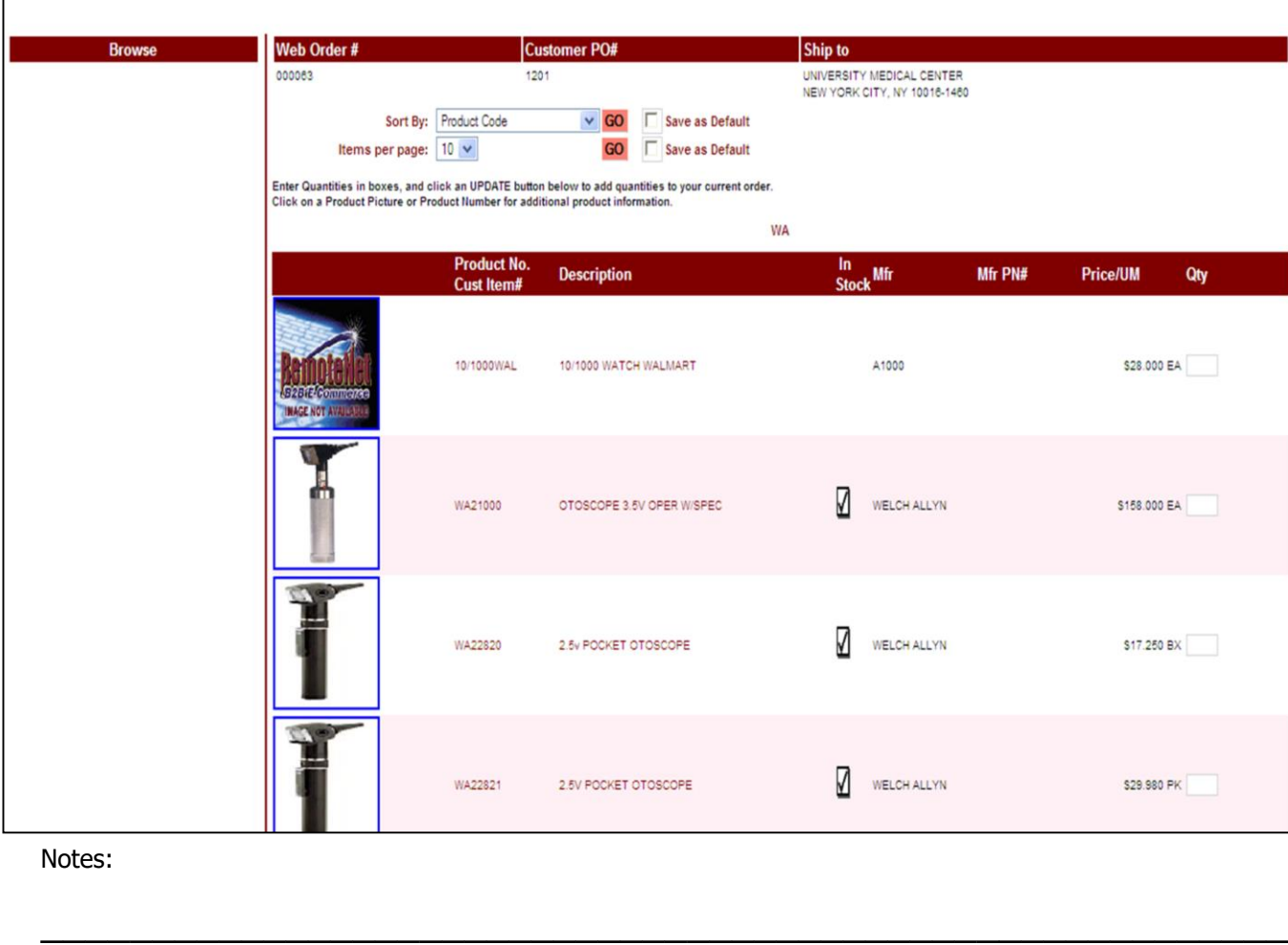

\_\_\_\_\_\_\_\_\_\_\_\_\_\_\_\_\_\_\_\_\_\_\_\_\_\_\_\_\_\_\_\_\_\_\_\_\_\_\_\_\_\_\_\_\_\_\_\_\_\_\_\_\_\_\_\_

\_\_\_\_\_\_\_\_\_\_\_\_\_\_\_\_\_\_\_\_\_\_\_\_\_\_\_\_\_\_\_\_\_\_\_\_\_\_\_\_\_\_\_\_\_\_\_\_\_\_\_\_\_

## **Advanced Search Results**

Order# Total Amount

\$4,810.00

000063

**Search Results** 

**Sort By –** Click here to select a sort by option for this page. To save this sort selection as the new default for this template, check the **Save as Default** box at right.

Current sort by options - **Product Code, Manufacturer Name, Manufacturer Product Code, Product Description, Product Class** or **Avg (Average) Monthly Usage**

**Enter Quantities in boxes, and click an UPDATE button below to add quantities to your current order.**

**Click on a product picture or a product number for additional product information.**

To add product quantities to your order, enter a number (check Unit of measure at left) in the QTY box at the end of each row.

Click on a product image or product description (in red) to go to product information detail page for that item.

**Product No. –** Product number appears at top left of row.

**Cust Item # -** Customer item number (if applicable) displays below regular product number.

**Description –** Product description.

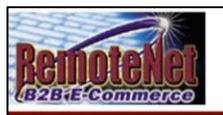

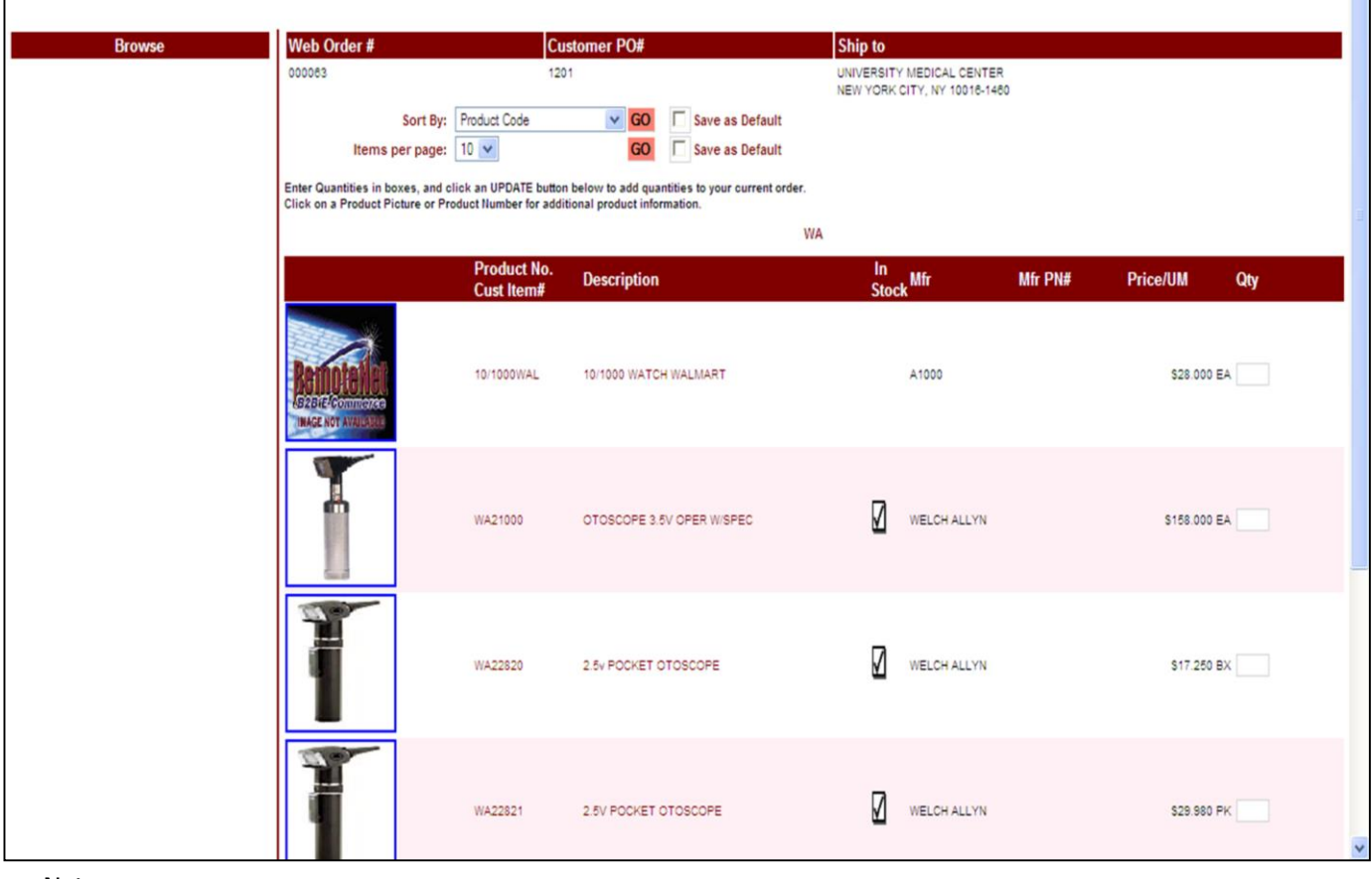

\_\_\_\_\_\_\_\_\_\_\_\_\_\_\_\_\_\_\_\_\_\_\_\_\_\_\_\_\_\_\_\_\_\_\_\_\_\_\_\_\_\_\_\_\_\_\_\_\_\_\_\_\_\_\_\_ \_\_\_\_\_\_\_\_\_\_\_\_\_\_\_\_\_\_\_\_\_\_\_\_\_\_\_\_\_\_\_\_\_\_\_\_\_\_\_\_\_\_\_\_\_\_\_\_\_\_\_\_\_\_\_\_

\_\_\_\_\_\_\_\_\_\_\_\_\_\_\_\_\_\_\_\_\_\_\_\_\_\_\_\_\_\_\_\_\_\_\_\_\_\_\_\_\_\_\_\_\_\_\_\_\_\_\_\_\_

# **Advanced Search Results**

Order# Total Amount

\$4,810.00

000063

**Search Results** 

**In Stock –** In stock flag (check mark) will display here if stock is available.

**Mfr –** Manufacturer for this product.

**Mfr PN# - Manufacturer Part Number.** 

**Price/ UM** – Item price followed by unit of measure.

**Qty –** Empty box at end of row. Enter a quantity number to add products to current order.

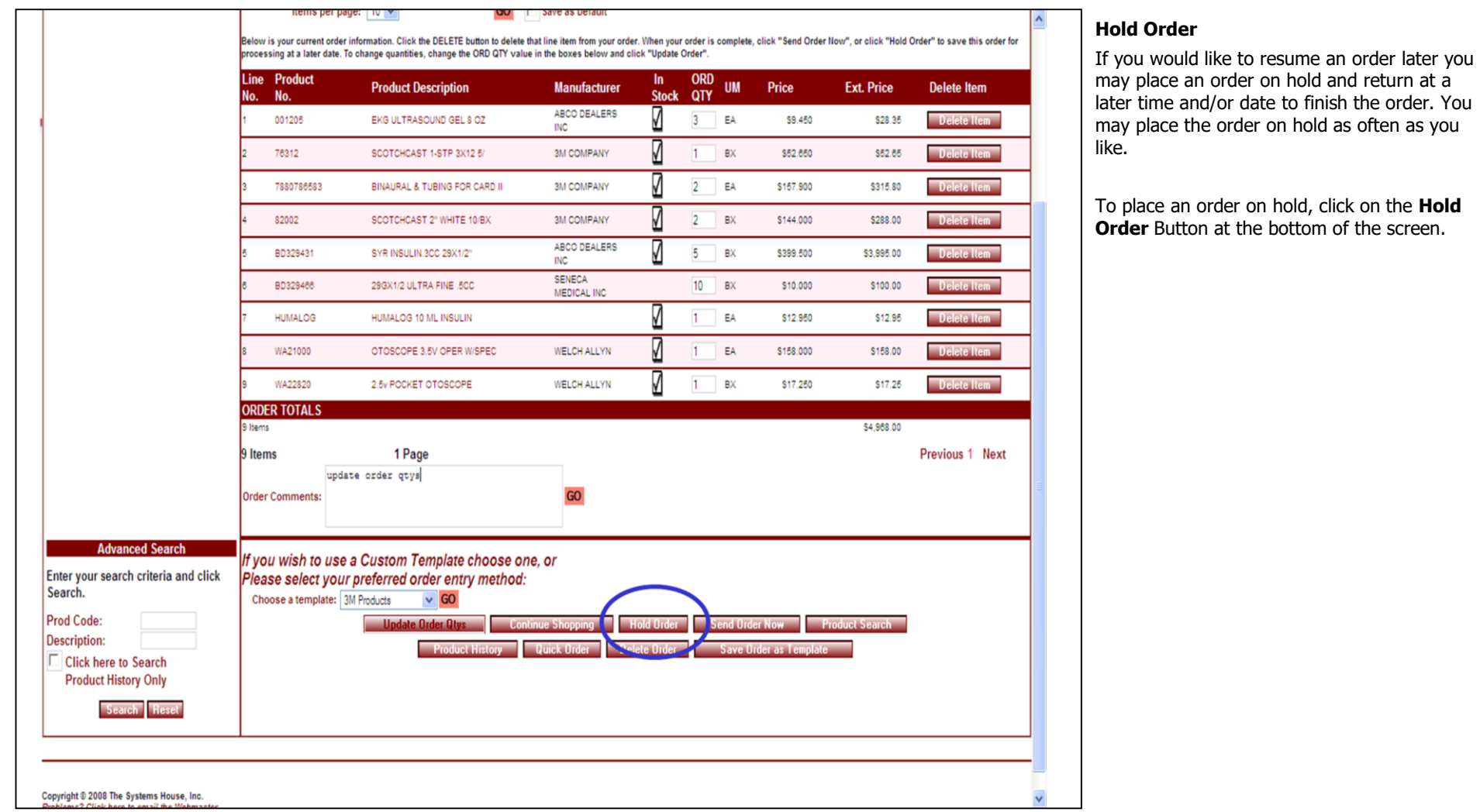

Notes:

\_\_\_\_\_\_\_\_\_\_\_\_\_\_\_\_\_\_\_\_\_\_\_\_\_\_\_\_\_\_\_\_\_\_\_\_\_\_\_\_\_\_\_\_\_\_\_\_\_\_\_\_\_\_\_\_ \_\_\_\_\_\_\_\_\_\_\_\_\_\_\_\_\_\_\_\_\_\_\_\_\_\_\_\_\_\_\_\_\_\_\_\_\_\_\_\_\_\_\_\_\_\_\_\_\_\_\_\_\_\_\_\_

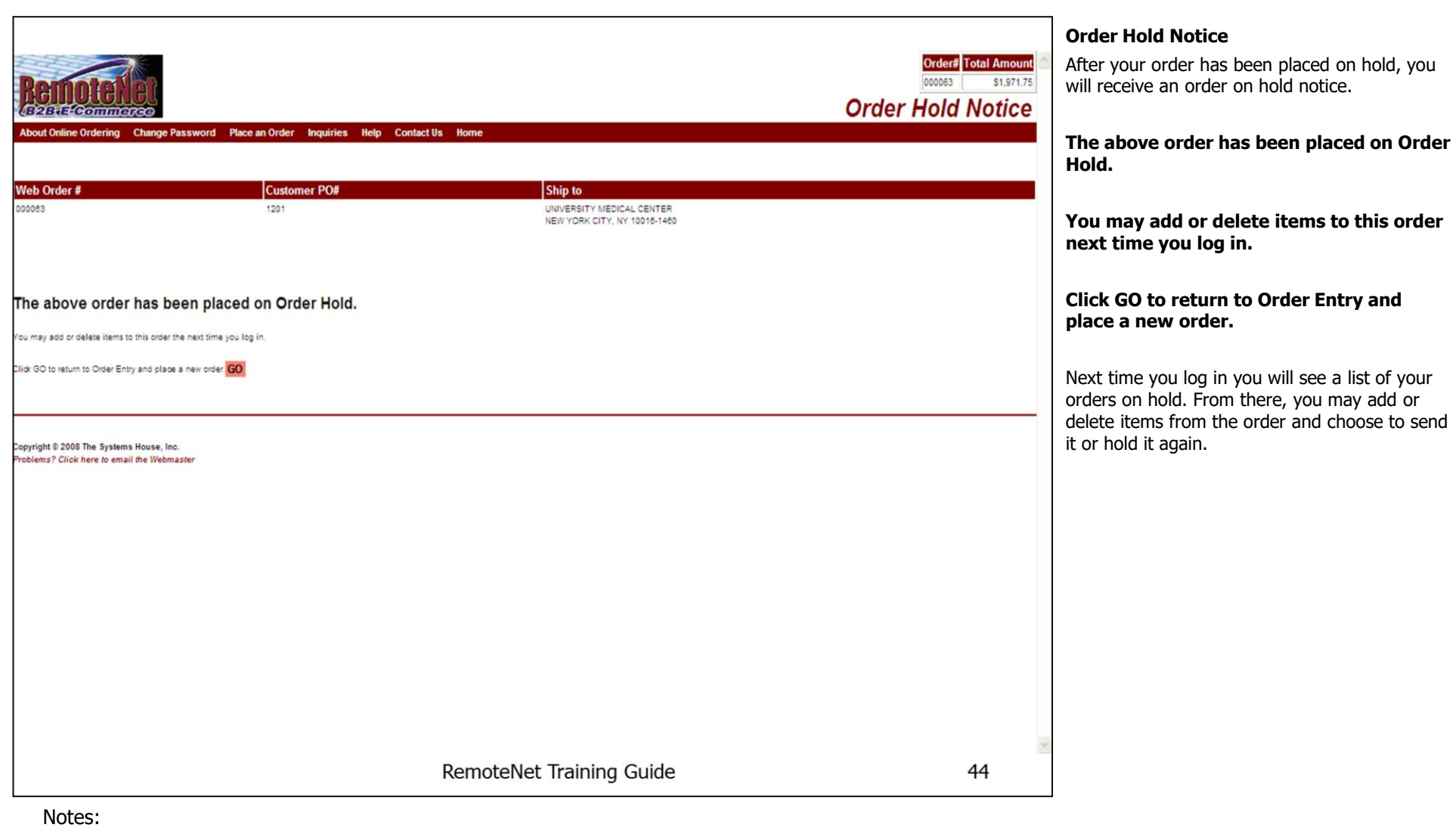

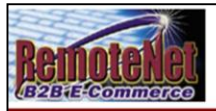

1 Page

## **Welcome Mr. Demo Customer**

The Following orders are on hold. Click on a Web Order Number to resume your order or Click Here to Place a New Order

#### Sort By: Order Date v GO Items per page:  $10 \times 60$

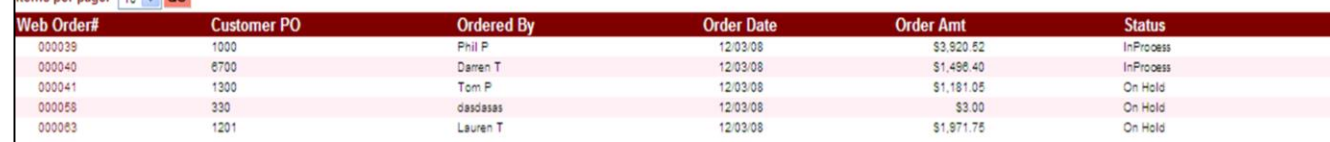

\_\_\_\_\_\_\_\_\_\_\_\_\_\_\_\_\_\_\_\_\_\_\_\_\_\_\_\_\_\_\_\_\_\_\_\_\_\_\_\_\_\_\_\_\_\_\_\_\_\_\_\_\_\_\_\_ \_\_\_\_\_\_\_\_\_\_\_\_\_\_\_\_\_\_\_\_\_\_\_\_\_\_\_\_\_\_\_\_\_\_\_\_\_\_\_\_\_\_\_\_\_\_\_\_\_\_\_\_\_\_\_\_

\_\_\_\_\_\_\_\_\_\_\_\_\_\_\_\_\_\_\_\_\_\_\_\_\_\_\_\_\_\_\_\_\_\_\_\_\_\_\_\_\_\_\_\_\_\_\_\_\_\_\_\_\_

5 Items

#### Copyright @ 2008 The Systems House, Inc. roblems? Click here to email the Webmaster

Notes:

#### Order# Total Amount 000047 \$205.23 **Orders on Hold**

## **Orders on Hold**

If you have orders on hold, when you first log in you will see your orders on hold. Or go to Place an Order – Orders on Hold.

Orders where the internet connection was lost will often appear here so check your orders on hold.

**Web Order#** - Web order number or tracking number for this order.

**Customer PO** – Customer Purchase order number

**Ordered By** – The name of the person who placed the order will display.

Previous 1 Next

**Order Date –** The date the order was originally entered on the system.

**Order Amt** – Total dollar amount of this order.

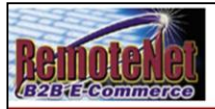

## **Welcome Mr. Demo Customer**

The Following orders are on hold. Click on a Web Order Number to resume your order or Click Here to Place a New Order

#### Sort By: Order Date v GO Items per page:  $10 \times 60$

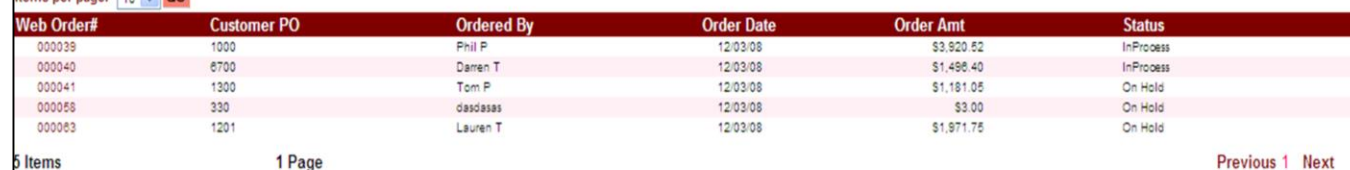

\_\_\_\_\_\_\_\_\_\_\_\_\_\_\_\_\_\_\_\_\_\_\_\_\_\_\_\_\_\_\_\_\_\_\_\_\_\_\_\_\_\_\_\_\_\_\_\_\_\_\_\_\_\_\_\_ \_\_\_\_\_\_\_\_\_\_\_\_\_\_\_\_\_\_\_\_\_\_\_\_\_\_\_\_\_\_\_\_\_\_\_\_\_\_\_\_\_\_\_\_\_\_\_\_\_\_\_\_\_\_\_\_

\_\_\_\_\_\_\_\_\_\_\_\_\_\_\_\_\_\_\_\_\_\_\_\_\_\_\_\_\_\_\_\_\_\_\_\_\_\_\_\_\_\_\_\_\_\_\_\_\_\_\_\_\_

5 Items

#### Copyright @ 2008 The Systems House, Inc. roblems? Click here to email the Webmaster

Notes:

## **Orders on Hold**

Order# Total Amount

\$205.23

000047

**Orders on Hold** 

**Status** - Order Status. Some order status codes follow:

**In Process** - This order is still being worked on the website.

**Pending** – Received by MDS but not yet converted to a pre-order.

**Sent** – Order has been sent to MDS but not converted.

**Cancelled** – Order has been cancelled on website.

**On Hold** - Order is on hold.

**Credit Hold** – Order is on credit hold in MDS or web credit hold because of supervisor approval.

**Manual Hold** – Order is on manual hold on website or MDS.

**Price Hold** – Order is on MDS price hold.

**E-Procure Hold** – Order is pending release (for cxml integration).

**Unknown** - This could be an order where the internet connection was lost or user closed screen before order was finished sending.

**Complete** –Order has been shipped out complete (shows on both order inquiries).

Click on a Web order number (in red) to continue with an order on hold.

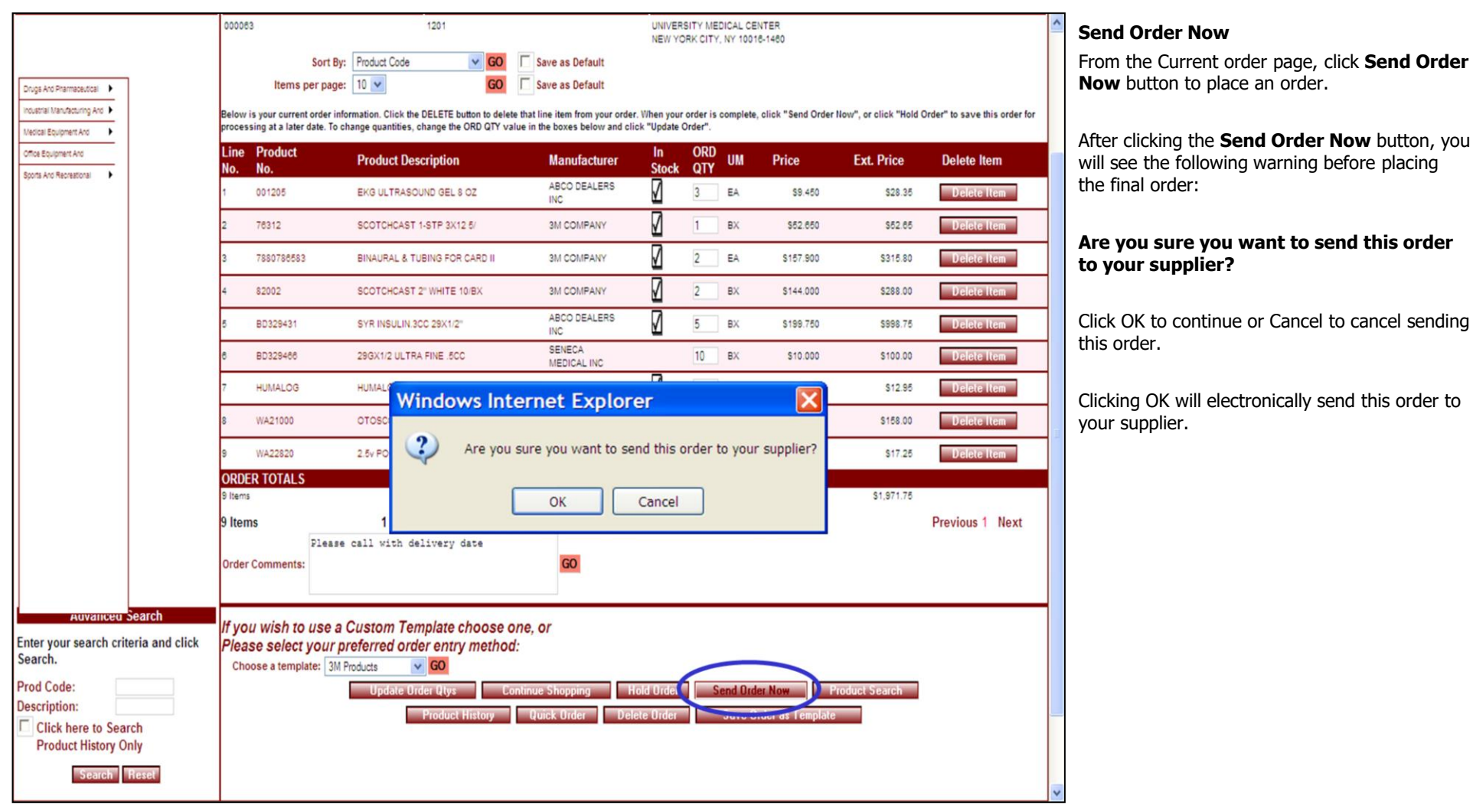

Notes:

\_\_\_\_\_\_\_\_\_\_\_\_\_\_\_\_\_\_\_\_\_\_\_\_\_\_\_\_\_\_\_\_\_\_\_\_\_\_\_\_\_\_\_\_\_\_\_\_\_\_\_\_\_\_\_\_ \_\_\_\_\_\_\_\_\_\_\_\_\_\_\_\_\_\_\_\_\_\_\_\_\_\_\_\_\_\_\_\_\_\_\_\_\_\_\_\_\_\_\_\_\_\_\_\_\_\_\_\_\_\_\_\_

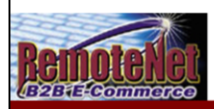

# **Payment Method**

**Payment Method** 

on a pay by credit card basis.

After clicking OK to Send Order Now, the Payment Method screen may come up. This is an optional screen for suppliers who take orders

**Tax Amount –** The amount of tax for this

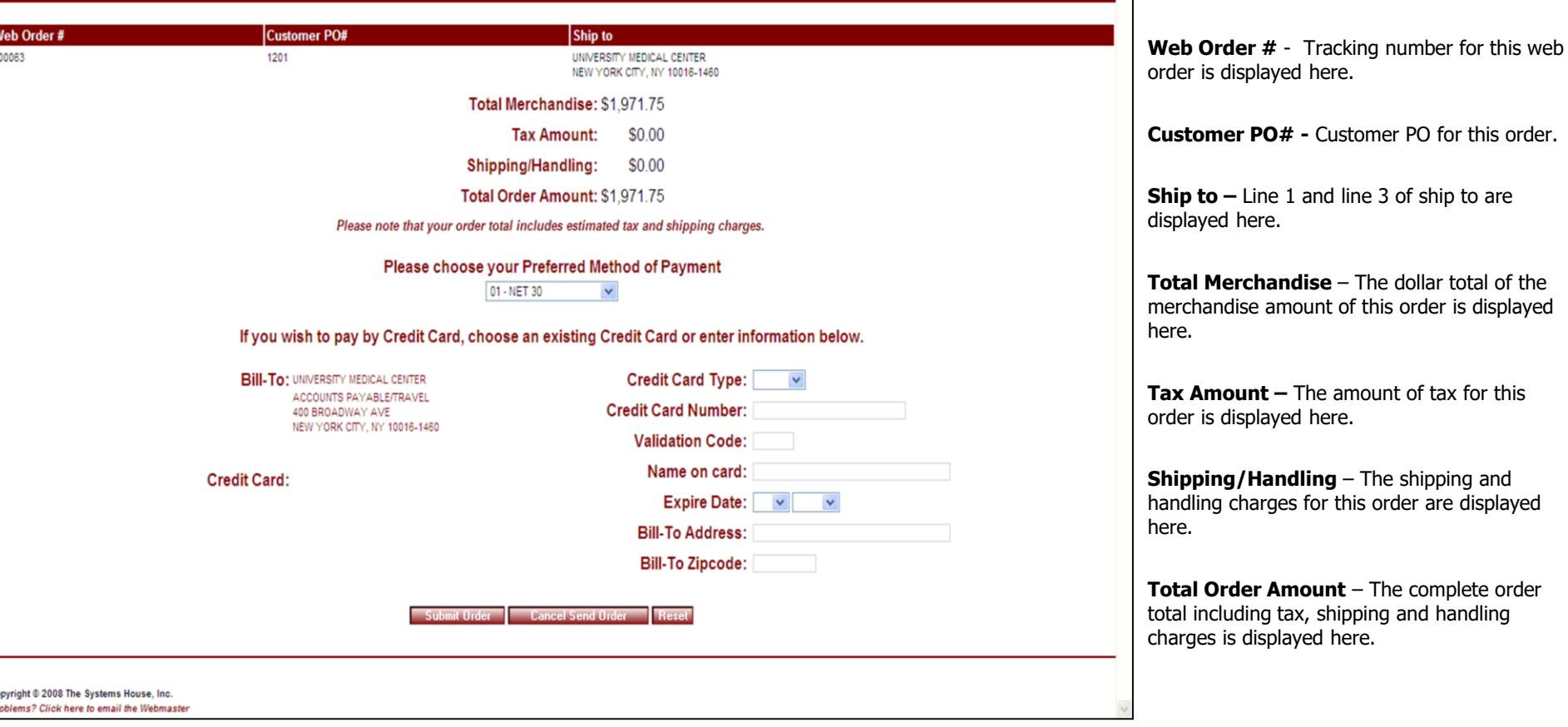

\_\_\_\_\_\_\_\_\_\_\_\_\_\_\_\_\_\_\_\_\_\_\_\_\_\_\_\_\_\_\_\_\_\_\_\_\_\_\_\_\_\_\_\_\_\_\_\_\_\_\_\_\_\_\_\_ \_\_\_\_\_\_\_\_\_\_\_\_\_\_\_\_\_\_\_\_\_\_\_\_\_\_\_\_\_\_\_\_\_\_\_\_\_\_\_\_\_\_\_\_\_\_\_\_\_\_\_\_\_\_\_\_

\_\_\_\_\_\_\_\_\_\_\_\_\_\_\_\_\_\_\_\_\_\_\_\_\_\_\_\_\_\_\_\_\_\_\_\_\_\_\_\_\_\_\_\_\_\_\_\_\_\_\_\_\_

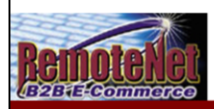

#### **Please note that your order total includes estimated tax and shipping charges.**

This notice reminds customers that tax and shipping charges here may be estimates pending stock availability and actual shipping calculations by your shipping system after order is picked and packed.

**Payment Method** 

#### **Please Choose your Preferred Method of Payment**

The payment options for this customer will appear here.

#### **If you wish to pay by credit card, choose and existing Credit Card or enter information below.**

If a customer chooses to pay by credit card they must complete this portion of the screen.

**Bill-To -** The customer bill to is displayed here. This information is used for credit card verification.

**Credit Card Type** – Select from the available credit card options. For example AMEX, VISA, MC, DISC etc.

**Credit Card Number** – Enter a valid credit card number for the selected credit card type. RemoteNet has the option of not storing or storing previously used credit card information and recall it at payment time.

**Validation Code** – The validation code from that actual card is required for online transactions. The location of this code varies depending on the type of card being used.

**Name on Card** – Enter the name on the card as it appears on the card.

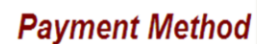

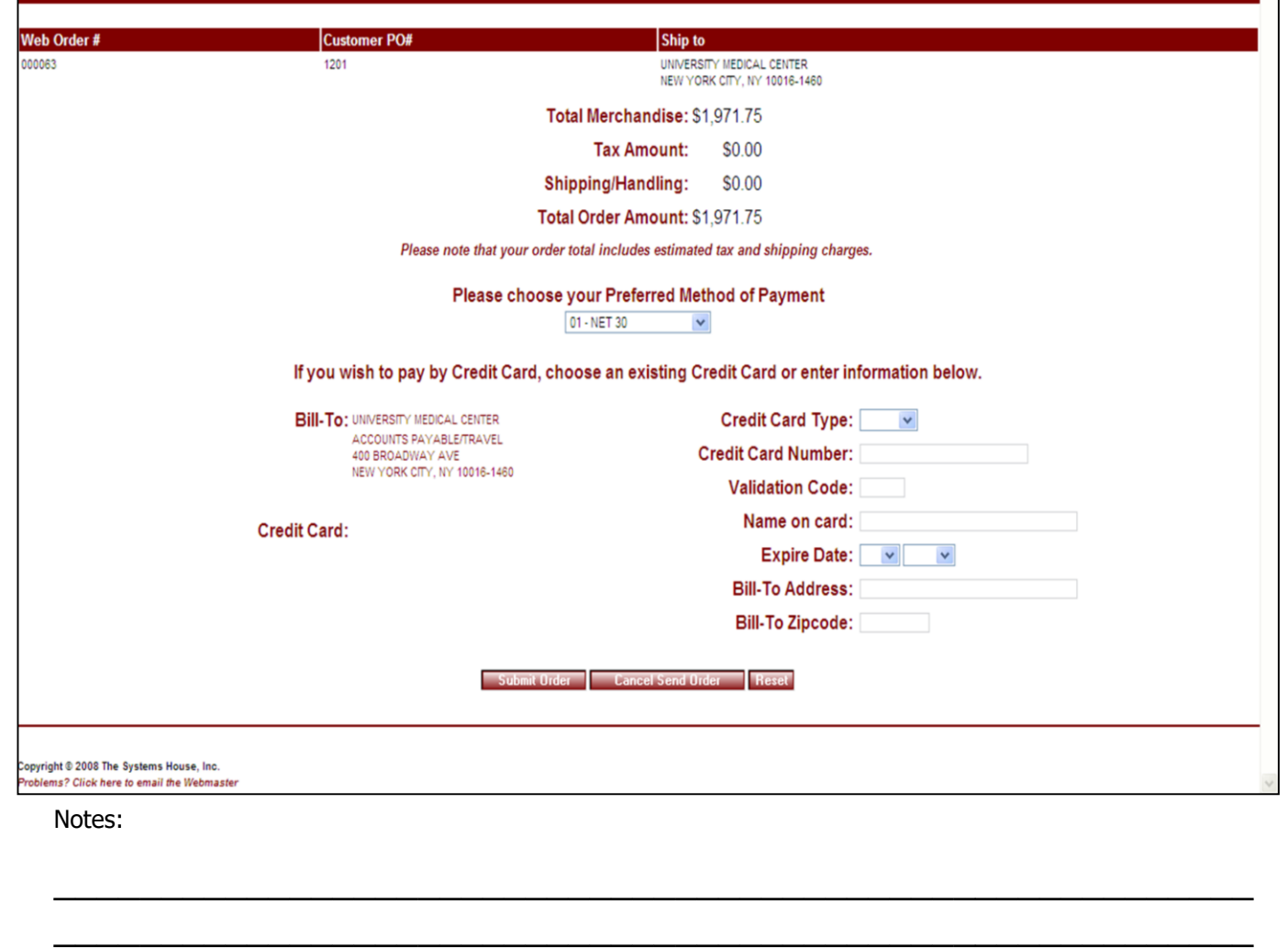

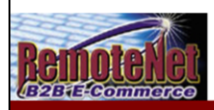

Web Order #<br>000063

# **Payment Method**

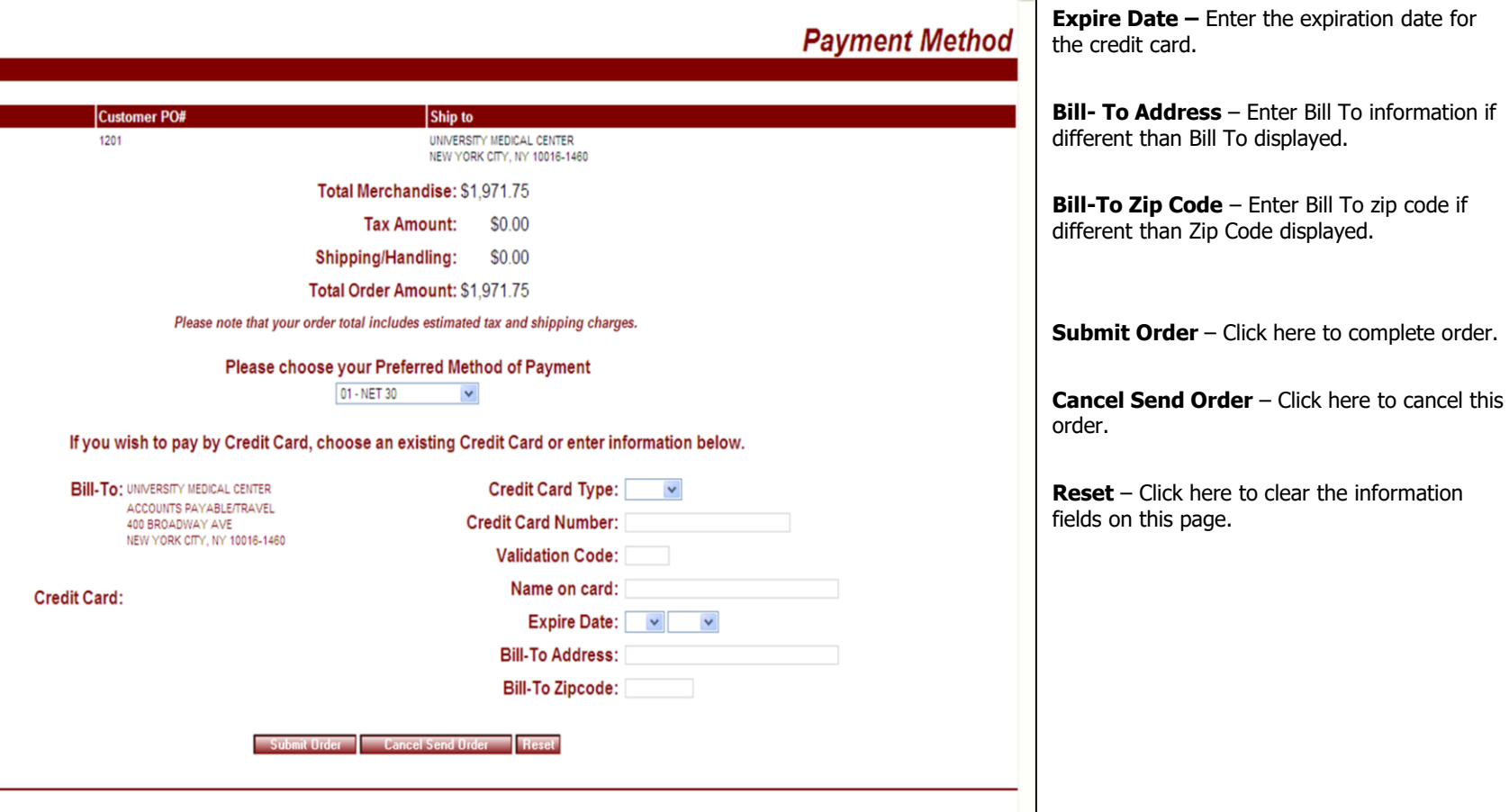

Notes:

Copyright © 2008 The Systems House, Inc.<br>Problems? Click here to email the Webmaster

\_\_\_\_\_\_\_\_\_\_\_\_\_\_\_\_\_\_\_\_\_\_\_\_\_\_\_\_\_\_\_\_\_\_\_\_\_\_\_\_\_\_\_\_\_\_\_\_\_\_\_\_\_\_\_\_ \_\_\_\_\_\_\_\_\_\_\_\_\_\_\_\_\_\_\_\_\_\_\_\_\_\_\_\_\_\_\_\_\_\_\_\_\_\_\_\_\_\_\_\_\_\_\_\_\_\_\_\_\_\_\_\_

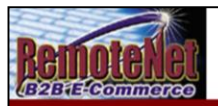

# **Order Confirmation**

Click Send Order from Current Order or Payment Method screen.

# **Order Confirmation for** Web Order Number: 000063

Your order has been sent. Please print this confirmation for your records. To print, select FILE and PRINT from your browser window. Thank you for using our website.

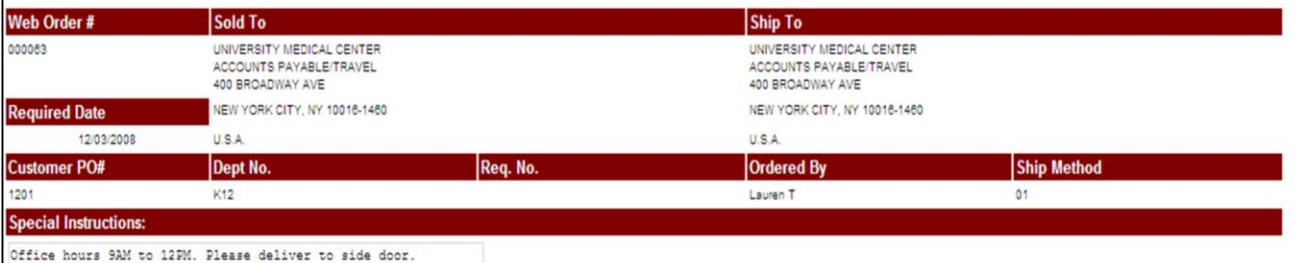

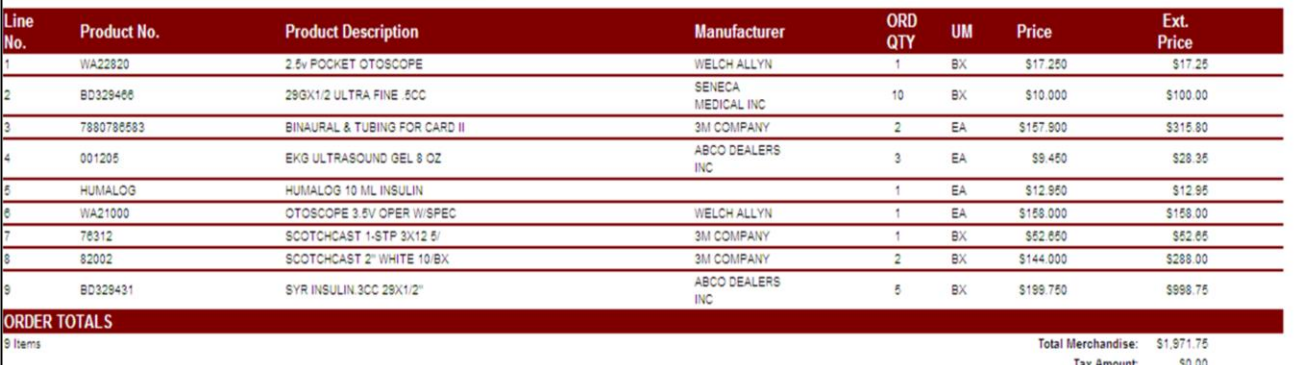

\_\_\_\_\_\_\_\_\_\_\_\_\_\_\_\_\_\_\_\_\_\_\_\_\_\_\_\_\_\_\_\_\_\_\_\_\_\_\_\_\_\_\_\_\_\_\_\_\_\_\_\_\_\_\_\_ \_\_\_\_\_\_\_\_\_\_\_\_\_\_\_\_\_\_\_\_\_\_\_\_\_\_\_\_\_\_\_\_\_\_\_\_\_\_\_\_\_\_\_\_\_\_\_\_\_\_\_\_\_\_\_\_

\_\_\_\_\_\_\_\_\_\_\_\_\_\_\_\_\_\_\_\_\_\_\_\_\_\_\_\_\_\_\_\_\_\_\_\_\_\_\_\_\_\_\_\_\_\_\_\_\_\_\_\_\_

Notes:

**Thank You** 

After your order is successfully sent to your supplier, you will receive an order confirmation on screen. This is your confirmation. You may choose to print this page for your records.

**Order Confirmation for Web order Number : 000063**

**Your order has been sent. Please print this confirmation page for your records.** 

**To print, select FILE and PRINT from your browser window.** 

**Thank you for using our website.** 

The following order information is included on the confirmation page:

## **Web Order #, Sold To, Ship To, Required Date, Customer PO#, Dept. No., Req. No, Ordered By, Ship Method, Special Instructions.**

The following Product information is included on the confirmation page:

**Line No., Product No., Product Description, Manufacturer, Ordered Quantity, Unit of Measure, Price and Extended Price.**

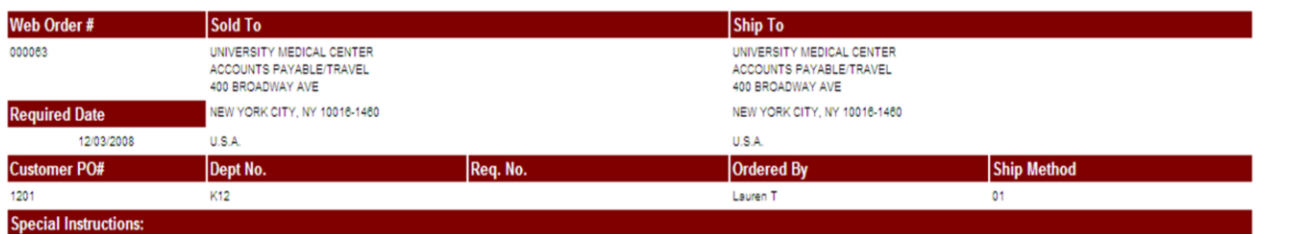

Office hours 9AM to 12PM. Please deliver to side door.

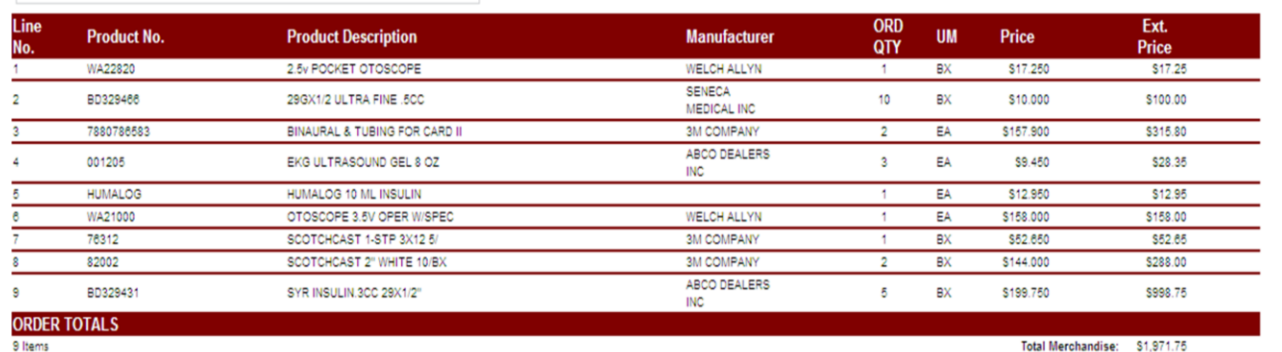

#### **Tax Amount:** SO.00 Shipping/Handling: S0.00

Total Order Amount: \$1,971.75

Please note that your order total includes estimated tax and shipping charges. **Order Comments:** Please call with delivery date Your Web Confirmation Number is: 000063 Please Print this confirmation for your records. **TO PRINT:** Select FILE and PRINT from your browser menu OR click the printer icon OR press CTRL and P at the same time. After printing click here to continue

\_\_\_\_\_\_\_\_\_\_\_\_\_\_\_\_\_\_\_\_\_\_\_\_\_\_\_\_\_\_\_\_\_\_\_\_\_\_\_\_\_\_\_\_\_\_\_\_\_\_\_\_\_\_\_\_ \_\_\_\_\_\_\_\_\_\_\_\_\_\_\_\_\_\_\_\_\_\_\_\_\_\_\_\_\_\_\_\_\_\_\_\_\_\_\_\_\_\_\_\_\_\_\_\_\_\_\_\_\_\_\_\_

\_\_\_\_\_\_\_\_\_\_\_\_\_\_\_\_\_\_\_\_\_\_\_\_\_\_\_\_\_\_\_\_\_\_\_\_\_\_\_\_\_\_\_\_\_\_\_\_\_\_\_\_\_

Notes:

# **Order Confirmation**

Click Send Order from Current Order or Payment Method screen.

The following additional order information is included on the confirmation page:

## **Total Merchandise, Tax Amount, Shipping and handling charges and Total Order Amount.**

#### **Order Comments**

Display at the bottom of the screen.

Instructions to print the order confirmation are repeated at the bottom of the screen.

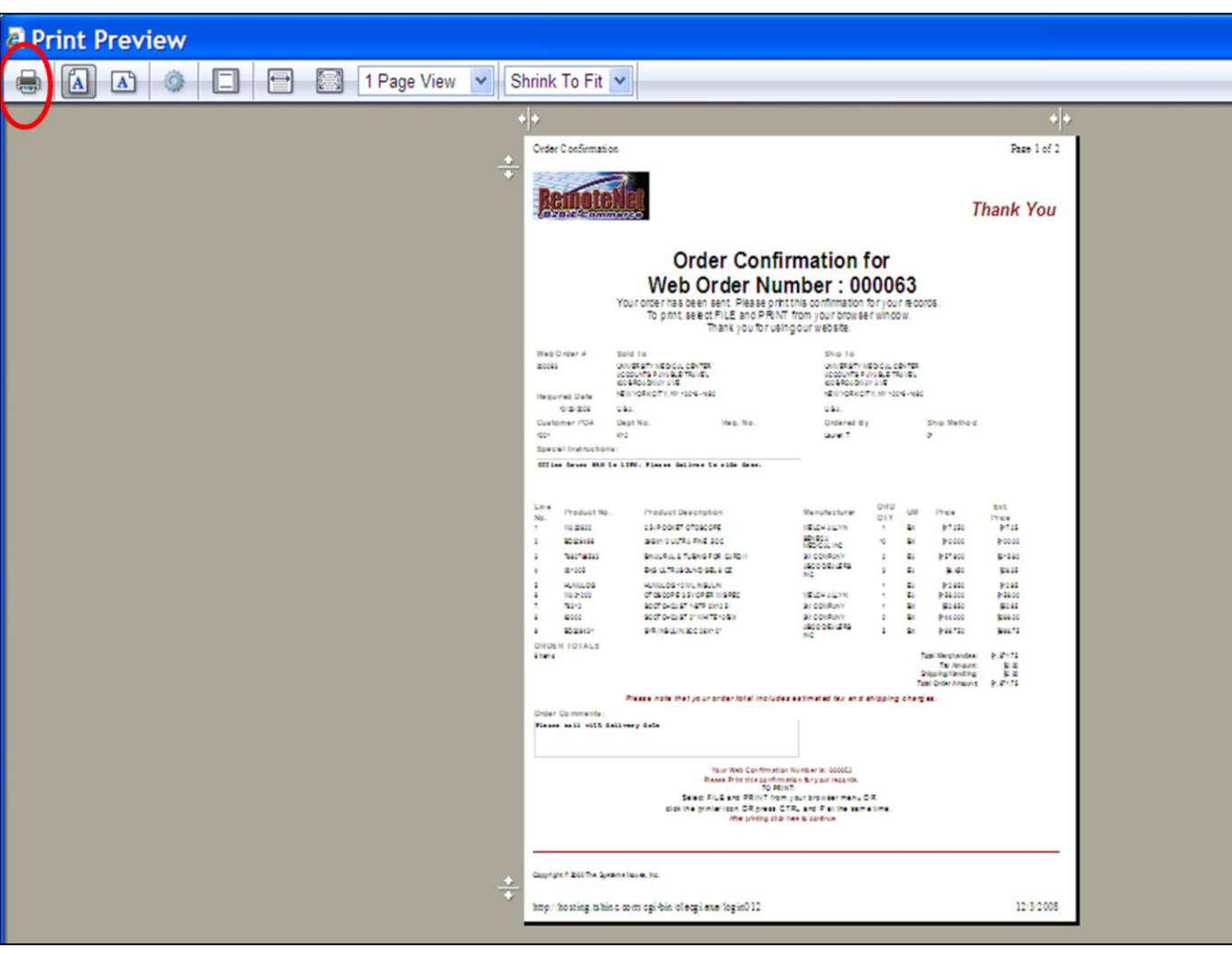

\_\_\_\_\_\_\_\_\_\_\_\_\_\_\_\_\_\_\_\_\_\_\_\_\_\_\_\_\_\_\_\_\_\_\_\_\_\_\_\_\_\_\_\_\_\_\_\_\_\_\_\_\_

**Printed Order Confirmation** 

**Select FILE and PRINT from your browser window (or click on the printer Icon, or press CTRL-P) from the Order Confirmation Page.**

**After printing click here to continue**

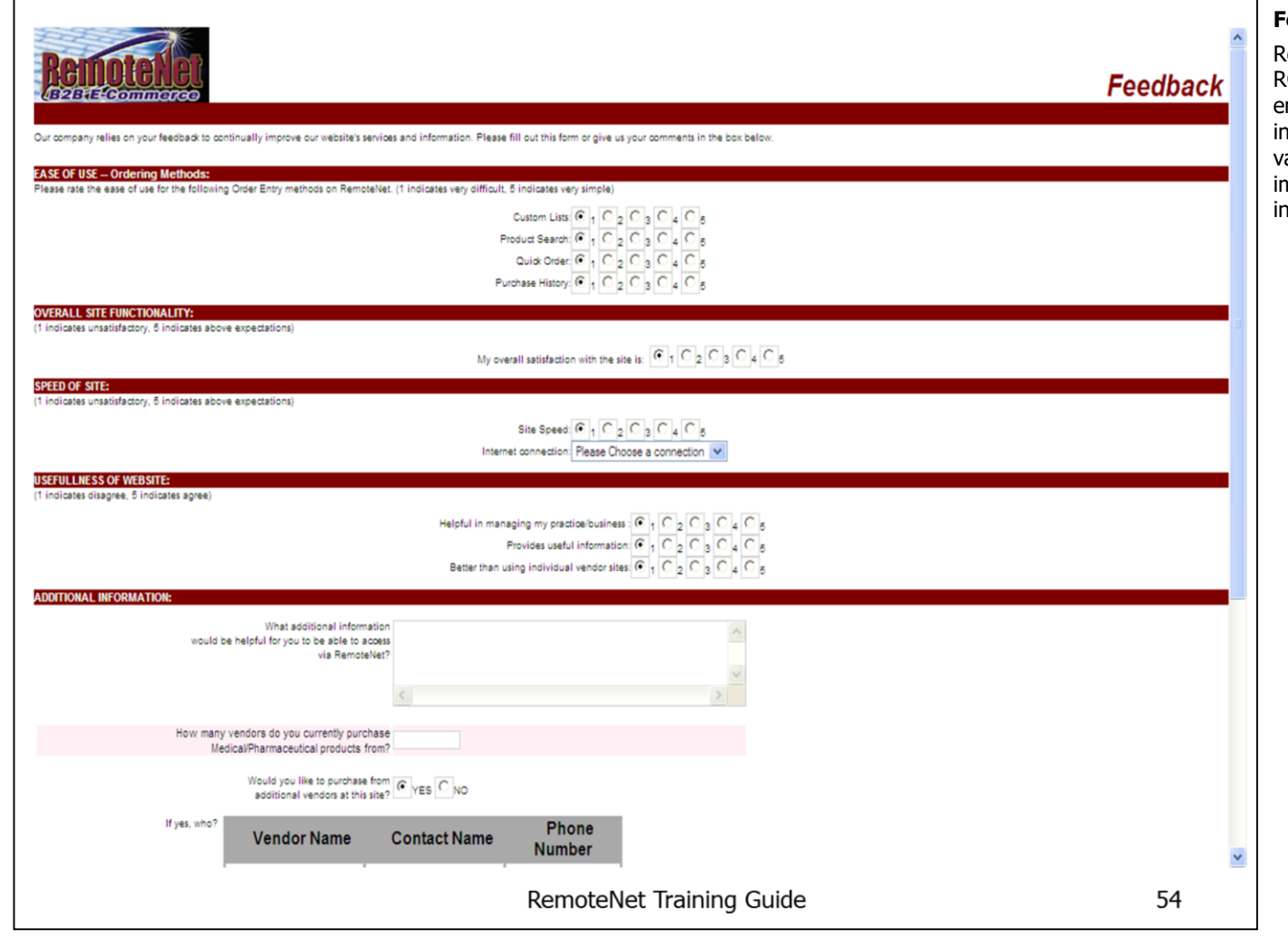

\_\_\_\_\_\_\_\_\_\_\_\_\_\_\_\_\_\_\_\_\_\_\_\_\_\_\_\_\_\_\_\_\_\_\_\_\_\_\_\_\_\_\_\_\_\_\_\_\_\_\_\_\_

# **Feedback Form**

RemoteNet is designed to give you the highest ROI for your e-commerce investment. To that end, a customizable user feedback form is ncluded. This form can be used to collect valuable information from your customers to improve their experience on your site and increase future sales orders.

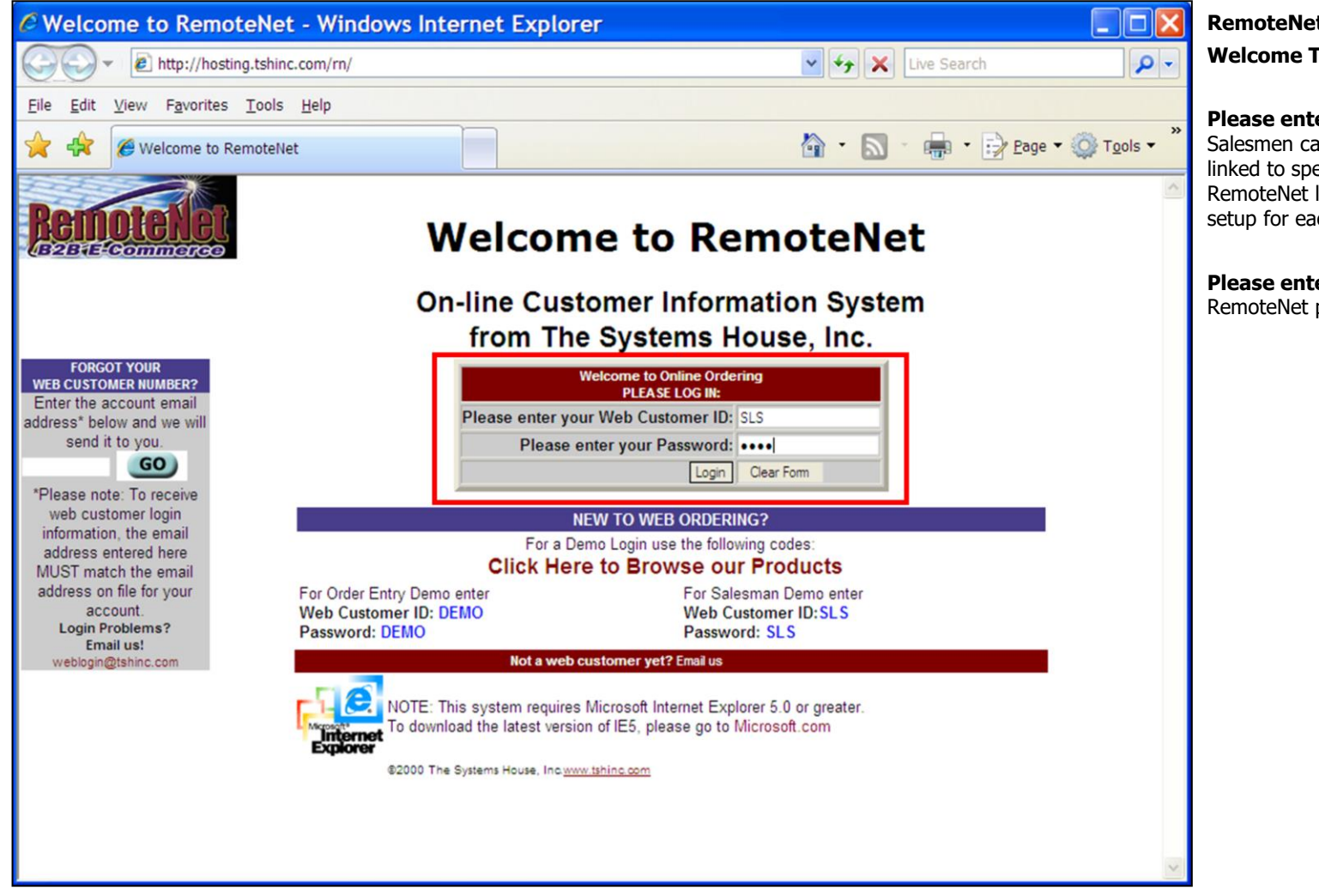

\_\_\_\_\_\_\_\_\_\_\_\_\_\_\_\_\_\_\_\_\_\_\_\_\_\_\_\_\_\_\_\_\_\_\_\_\_\_\_\_\_\_\_\_\_\_\_\_\_\_\_\_\_

**RemoteNet Login Screen Welcome To RemoteNet** 

#### **Please enter your Web Customer ID –**

Salesmen can be assigned RemoteNet users linked to specific customers. Enter your unique RemoteNet login. This must be previously setup for each customer/ user.

**Please enter your Password -** Enter your RemoteNet password.

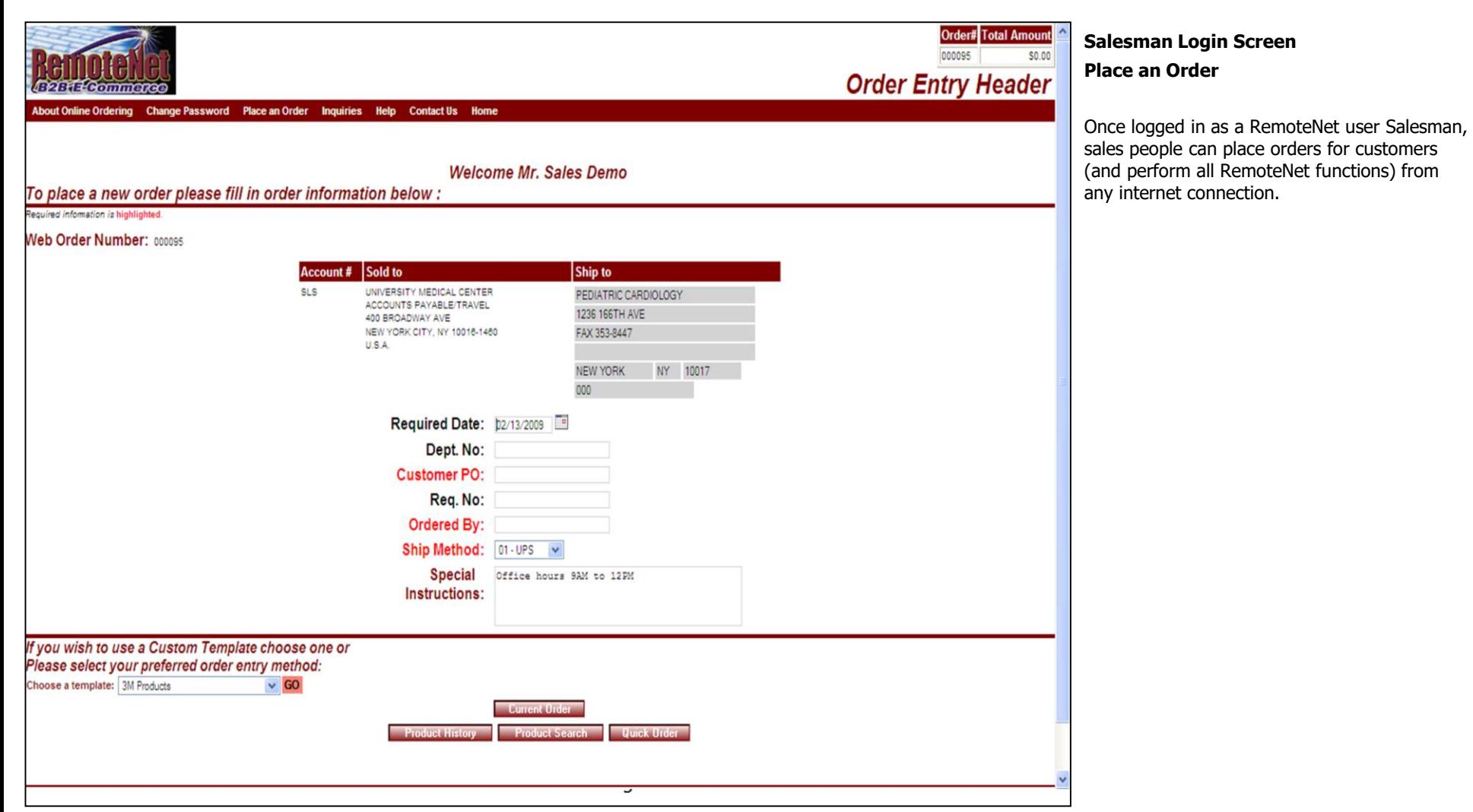

Notes:

\_\_\_\_\_\_\_\_\_\_\_\_\_\_\_\_\_\_\_\_\_\_\_\_\_\_\_\_\_\_\_\_\_\_\_\_\_\_\_\_\_\_\_\_\_\_\_\_\_\_\_\_\_\_\_\_ \_\_\_\_\_\_\_\_\_\_\_\_\_\_\_\_\_\_\_\_\_\_\_\_\_\_\_\_\_\_\_\_\_\_\_\_\_\_\_\_\_\_\_\_\_\_\_\_\_\_\_\_\_\_\_\_

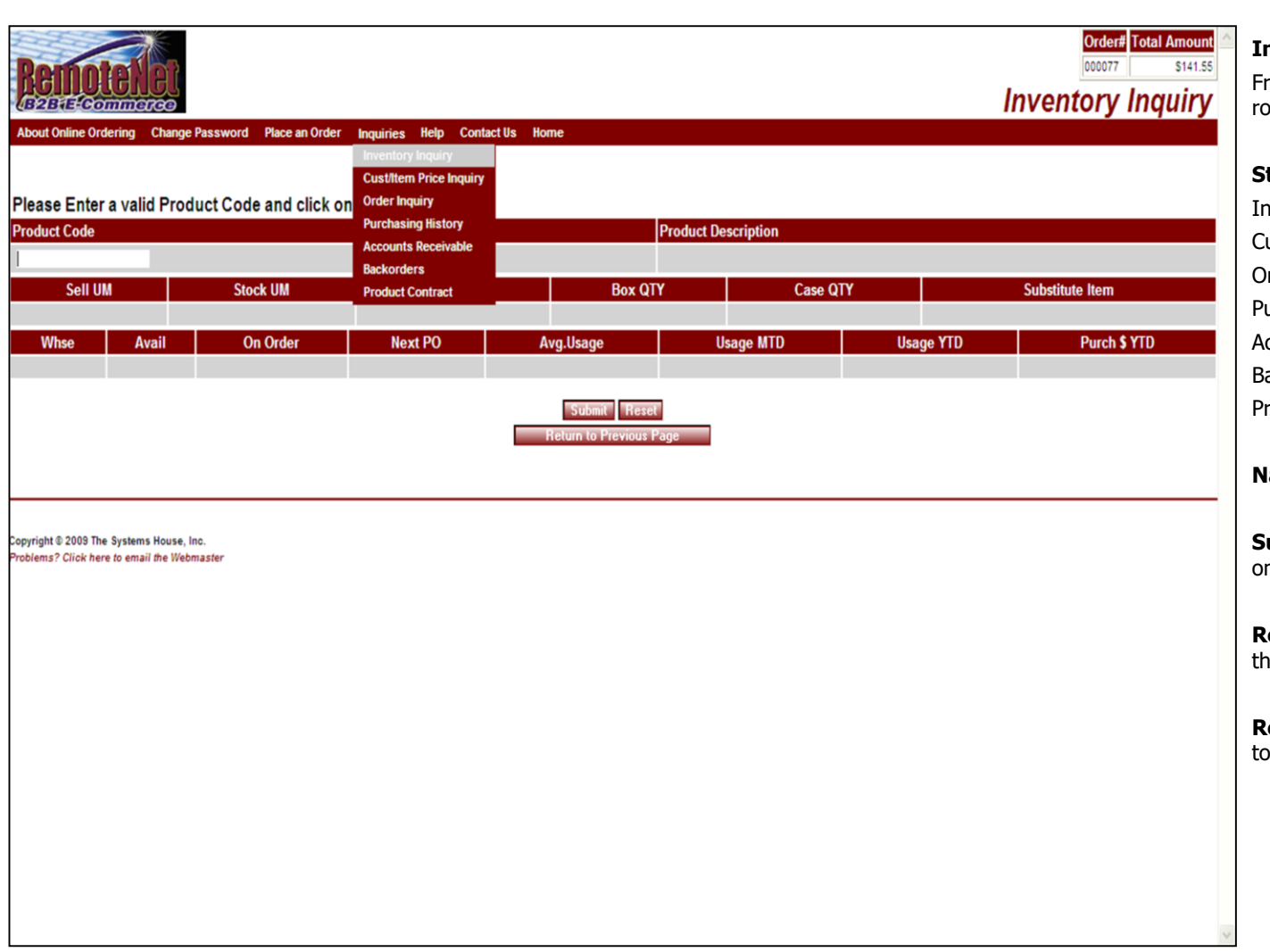

\_\_\_\_\_\_\_\_\_\_\_\_\_\_\_\_\_\_\_\_\_\_\_\_\_\_\_\_\_\_\_\_\_\_\_\_\_\_\_\_\_\_\_\_\_\_\_\_\_\_\_\_\_

## **Inquiry Menu**

From the navigation bar at the top of any page, roll over the Inquiries tab.

## **Standard RemoteNet Inquiries:**

Inventory Inquiry Cust/Item Price inquiry Order Inquiry Purchasing History Accounts Receivable **Backorders** Product Contract

# **Navigation Buttons for Inquries**

**Submit** – Click this button to submit the data on this screen (if applicable).

**Reset** – Click this button to clear the fields on this screen. You may then enter new data.

**Return to Previous Page** – Click this button to go back a page/screen.

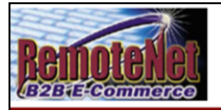

#### Please Enter a valid Product Code and click on "Submit"

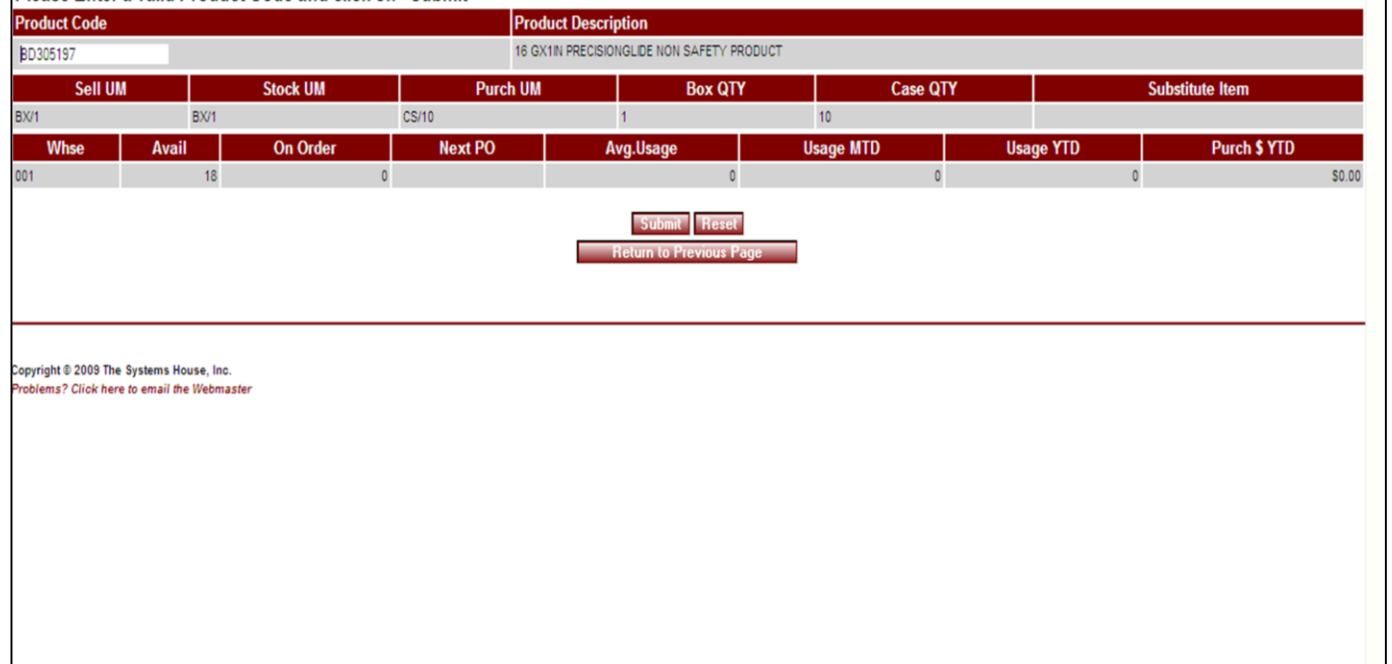

\_\_\_\_\_\_\_\_\_\_\_\_\_\_\_\_\_\_\_\_\_\_\_\_\_\_\_\_\_\_\_\_\_\_\_\_\_\_\_\_\_\_\_\_\_\_\_\_\_\_\_\_\_\_\_\_ \_\_\_\_\_\_\_\_\_\_\_\_\_\_\_\_\_\_\_\_\_\_\_\_\_\_\_\_\_\_\_\_\_\_\_\_\_\_\_\_\_\_\_\_\_\_\_\_\_\_\_\_\_\_\_\_

\_\_\_\_\_\_\_\_\_\_\_\_\_\_\_\_\_\_\_\_\_\_\_\_\_\_\_\_\_\_\_\_\_\_\_\_\_\_\_\_\_\_\_\_\_\_\_\_\_\_\_\_\_

## **Inventory Inquiry**

**Order# Total Amount** 

\$141.55

000077

**Inventory Inquiry** 

From the navigation bar at the top of any page, roll over the Inquiries tab, and click on Inventory Inquiry.

The Inventory Inquiry shows current Inventory information for a specific product. You need a product number to access this inquiry.

**Note:** The timeliness of this information depends on how your RemoteNet website is set up. Please consult with your system administrator.

**Product Code –** Enter the complete product code here and click on Submit. If you do not know the complete code, use product search first. If you have a custom price for the product entered, this inquiry will automatically switch to the Cust/Item Price Inquiry.

**Product Description** – The first line of the product description will appear here.

**Sell UM** – Selling unit of measure for this product.

**Stock UM** – Stocking unit of measure for this product.

**Purch UM** – Purchasing unit of measure for this product.

**Box QTY** – Box quantity for this product.

**Case QTY** – Case quantity of this product.

**Substitute Item –** If available, the product

number for a substitute for this product will display here.

Notes:

 $\frac{1}{\sqrt{2}}$  , the contribution of the contribution of the contribution of the contribution of the contribution of the contribution of the contribution of the contribution of the contribution of the contribution of the co  $\frac{1}{\sqrt{2}}$  , the contribution of the contribution of the contribution of the contribution of the contribution of the contribution of the contribution of the contribution of the contribution of the contribution of the co

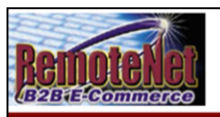

Copyright @ 2009 The Systems House, Inc. Problems? Click here to email the Webmaster

About Online Ordering Change Password Place an Order Inquiries Help Contact Us Home

#### Please Enter a valid Product Code and click on "Submit"

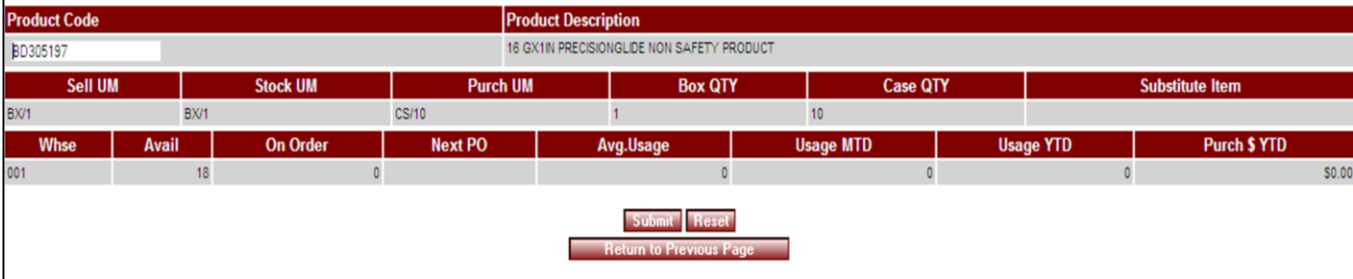

\_\_\_\_\_\_\_\_\_\_\_\_\_\_\_\_\_\_\_\_\_\_\_\_\_\_\_\_\_\_\_\_\_\_\_\_\_\_\_\_\_\_\_\_\_\_\_\_\_\_\_\_\_\_\_\_ \_\_\_\_\_\_\_\_\_\_\_\_\_\_\_\_\_\_\_\_\_\_\_\_\_\_\_\_\_\_\_\_\_\_\_\_\_\_\_\_\_\_\_\_\_\_\_\_\_\_\_\_\_\_\_\_

\_\_\_\_\_\_\_\_\_\_\_\_\_\_\_\_\_\_\_\_\_\_\_\_\_\_\_\_\_\_\_\_\_\_\_\_\_\_\_\_\_\_\_\_\_\_\_\_\_\_\_\_\_

**Inventory Inquiry**

**Order# Total Amount** 

\$141.55

000077

**Inventory Inquiry** 

**Whse** – Primary warehouse for this product.

**Avail** – Available quantity for this product.

**On Order** – Quantity of this product that is on the next purchase order.

**Next PO** – Next purchase order date.

**Avg. Usage** – Your average usage for this product.

**Usage MTD** – Product usage Month to Date.

**Usage YTD** – Product usage Year to Date.

**Purch \$ YTD** – Purchasing dollars Year to Date.

# **Navigation Buttons**

**Submit** – Click this button to submit the data on this screen (if applicable).

**Reset** – Click this button to clear the fields on this screen. You may then enter new data.

**Return to Previous Page** – Click this button to go back a page/screen.

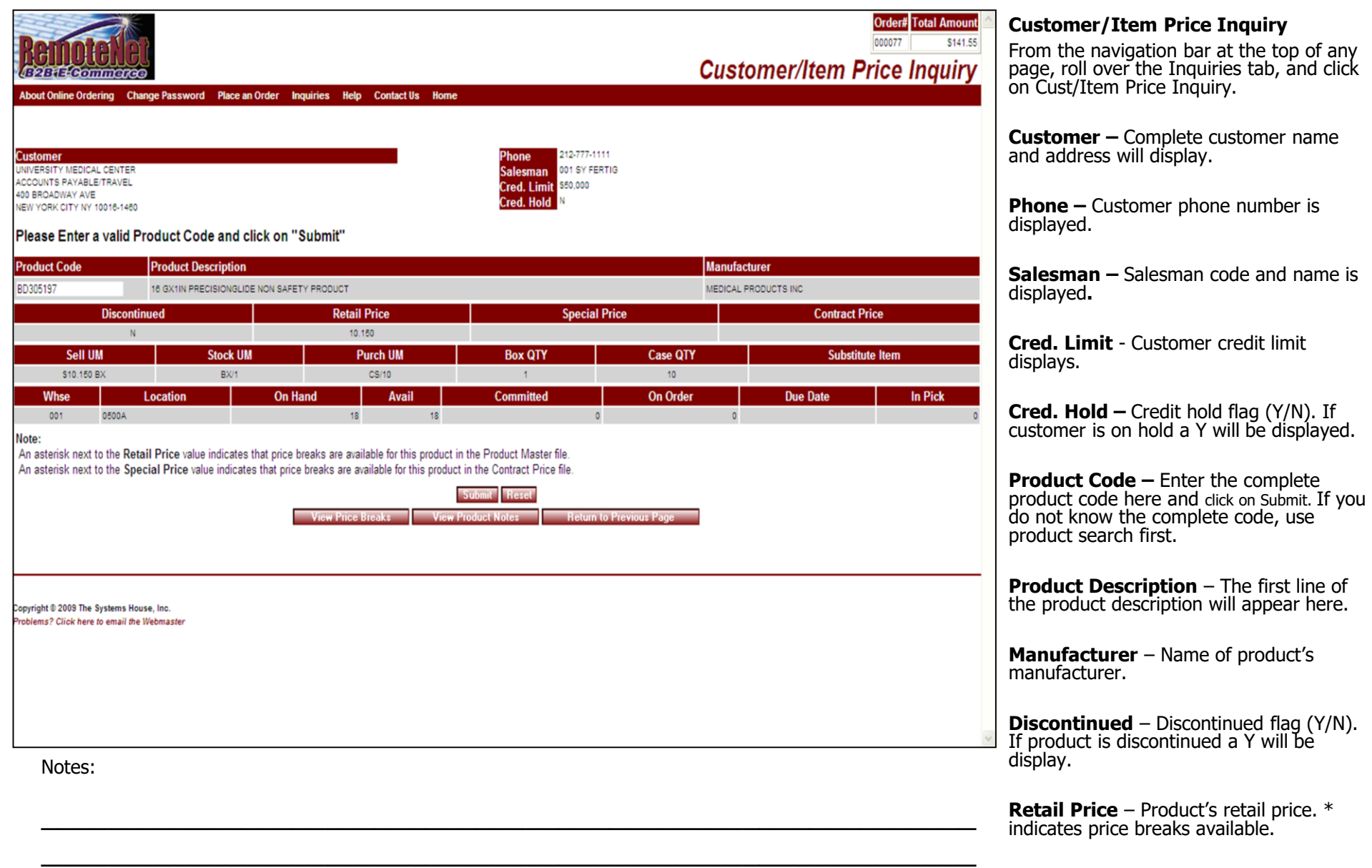

\_\_\_\_\_\_\_\_\_\_\_\_\_\_\_\_\_\_\_\_\_\_\_\_\_\_\_\_\_\_\_\_\_\_\_\_\_\_\_\_\_\_\_\_\_\_\_\_\_\_\_\_\_

**Customer –** Complete customer name

name is

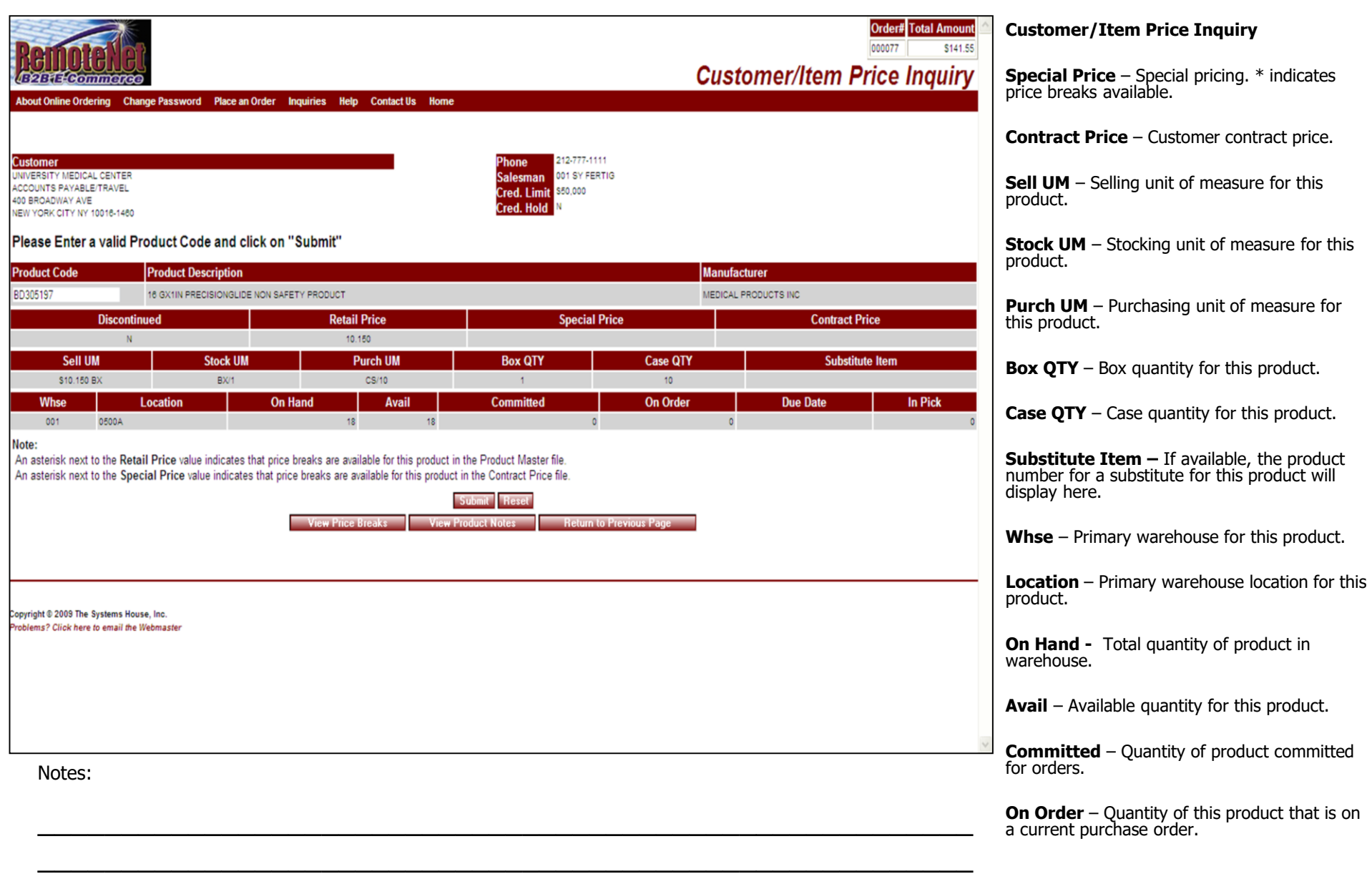

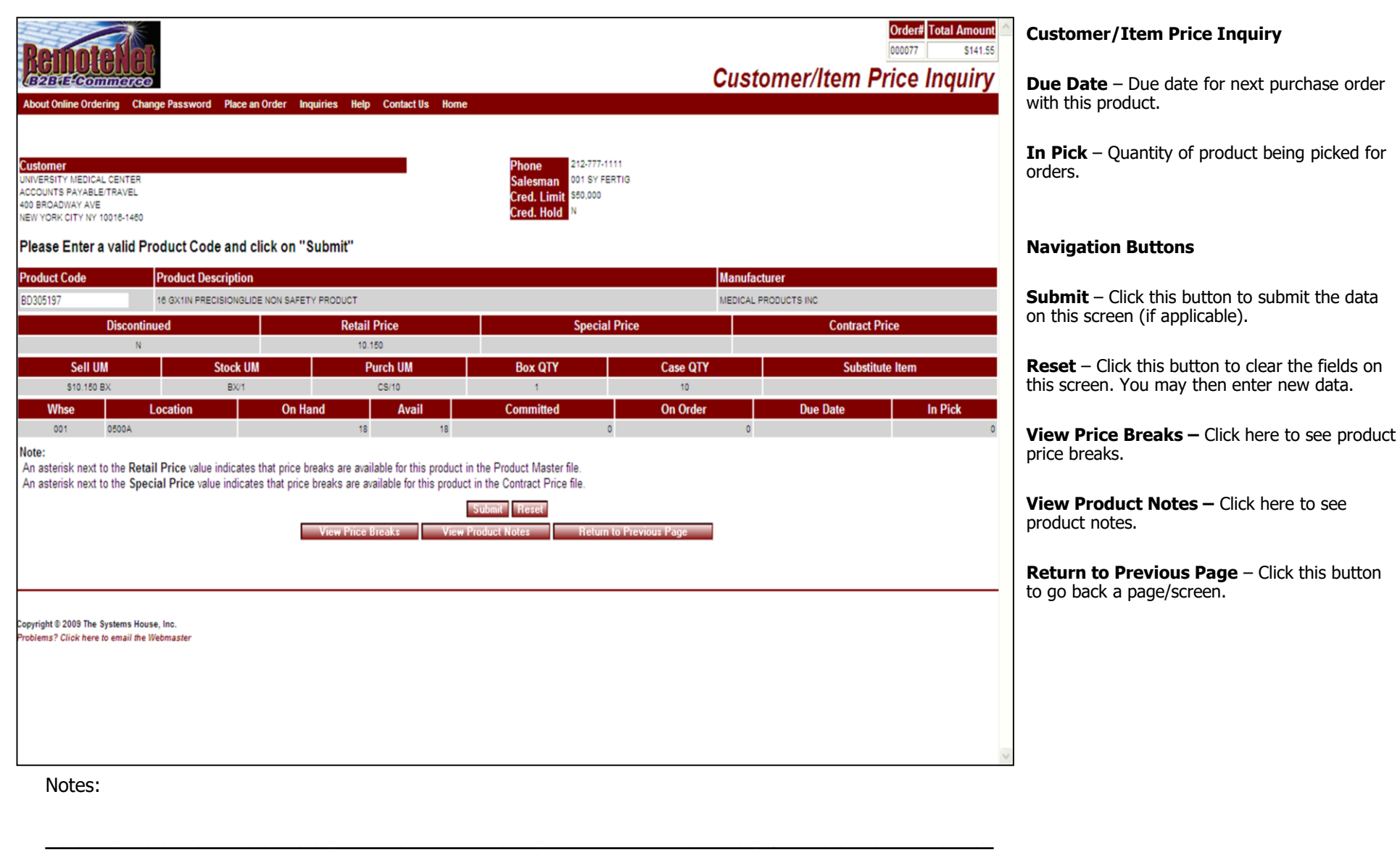

\_\_\_\_\_\_\_\_\_\_\_\_\_\_\_\_\_\_\_\_\_\_\_\_\_\_\_\_\_\_\_\_\_\_\_\_\_\_\_\_\_\_\_\_\_\_\_\_\_\_\_\_\_\_\_\_

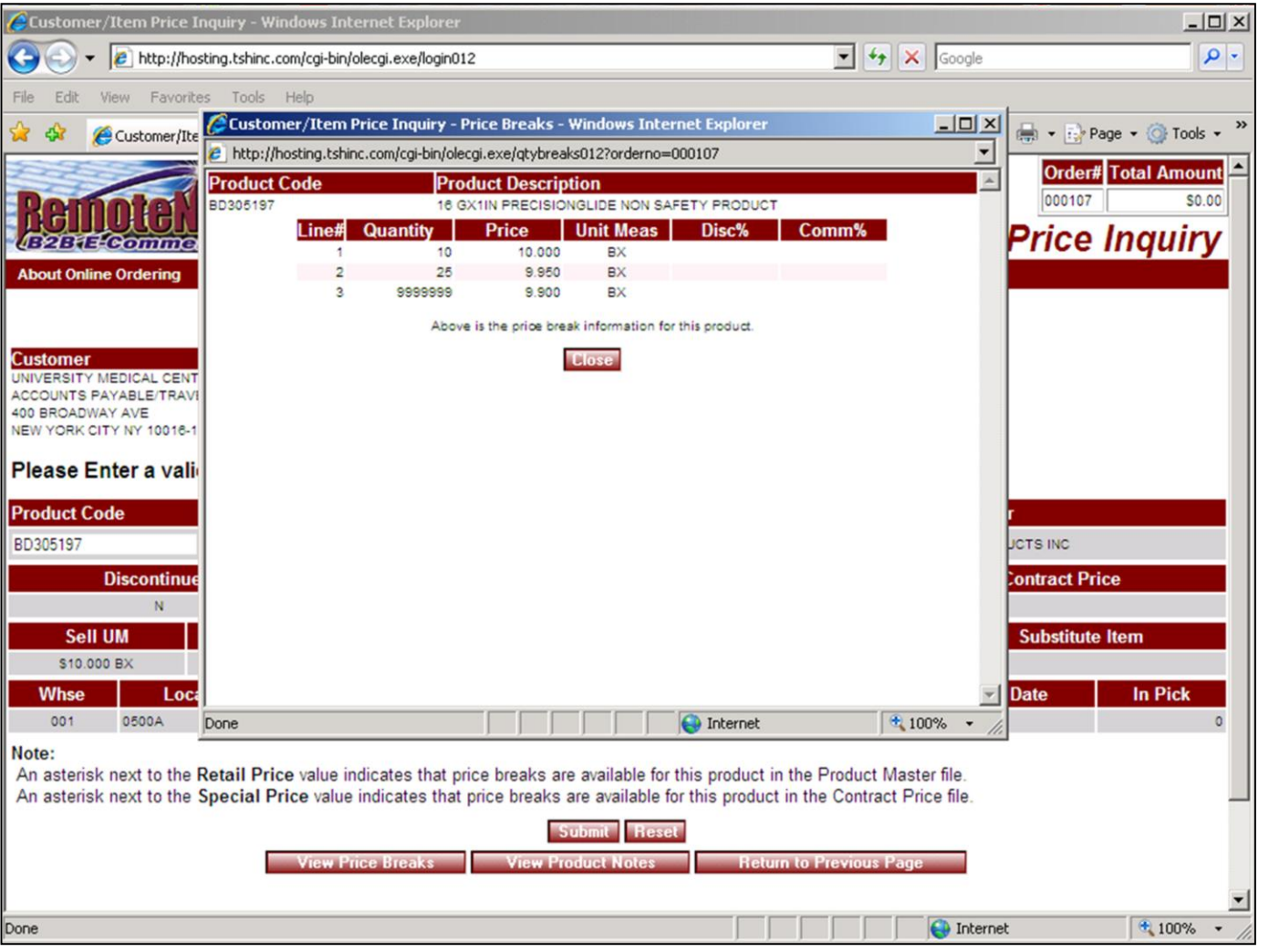

\_\_\_\_\_\_\_\_\_\_\_\_\_\_\_\_\_\_\_\_\_\_\_\_\_\_\_\_\_\_\_\_\_\_\_\_\_\_\_\_\_\_\_\_\_\_\_\_\_\_\_\_\_

# **View Price Breaks – need a sample product**

Click view price beaks button from Customer/Item Price inquiry

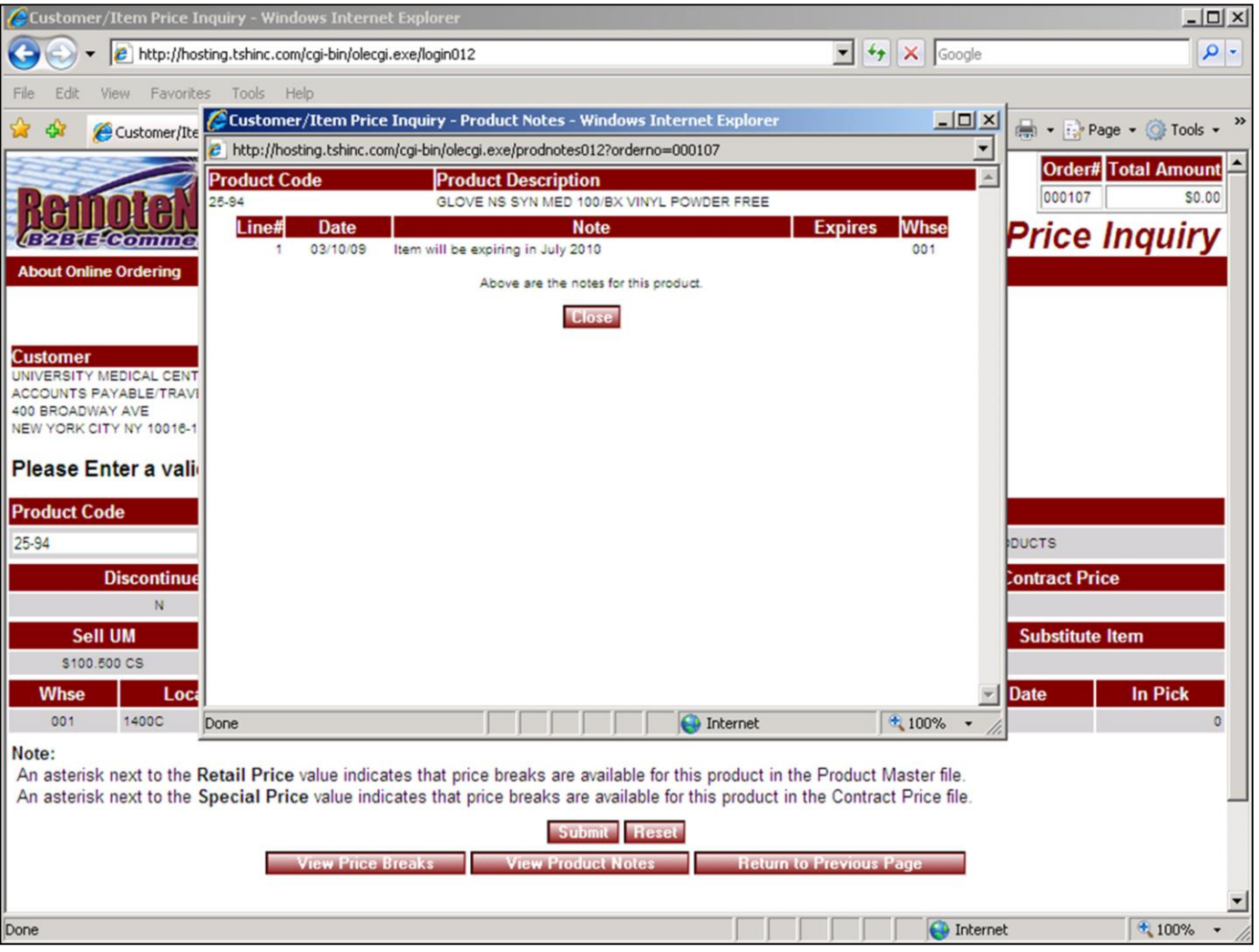

\_\_\_\_\_\_\_\_\_\_\_\_\_\_\_\_\_\_\_\_\_\_\_\_\_\_\_\_\_\_\_\_\_\_\_\_\_\_\_\_\_\_\_\_\_\_\_\_\_\_\_\_\_

## **View Product Notes**

Click the View Product Notes Button from Customer/Item Price inquiry

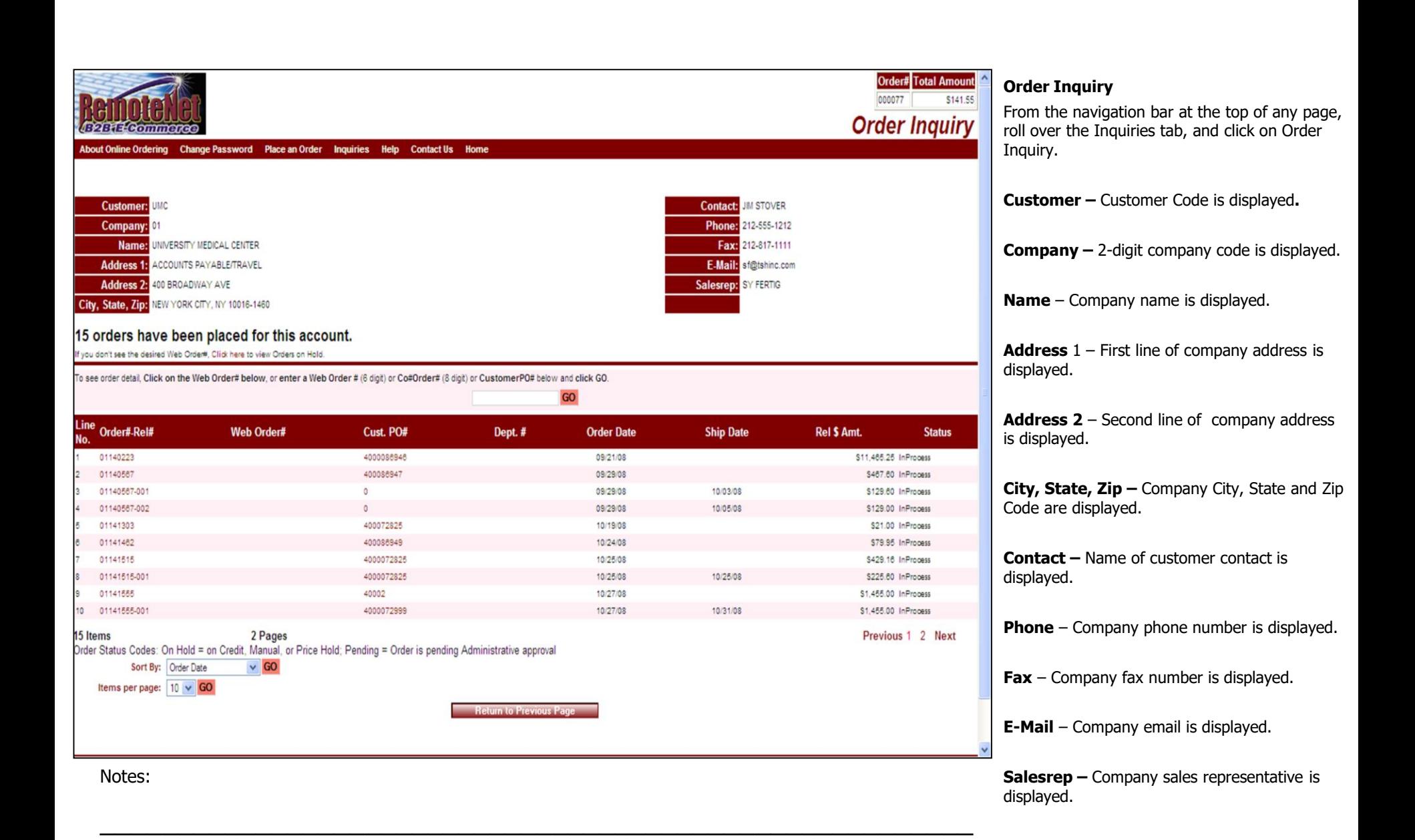

\_\_\_\_\_\_\_\_\_\_\_\_\_\_\_\_\_\_\_\_\_\_\_\_\_\_\_\_\_\_\_\_\_\_\_\_\_\_\_\_\_\_\_\_\_\_\_\_\_\_\_\_\_\_\_\_

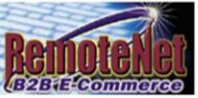

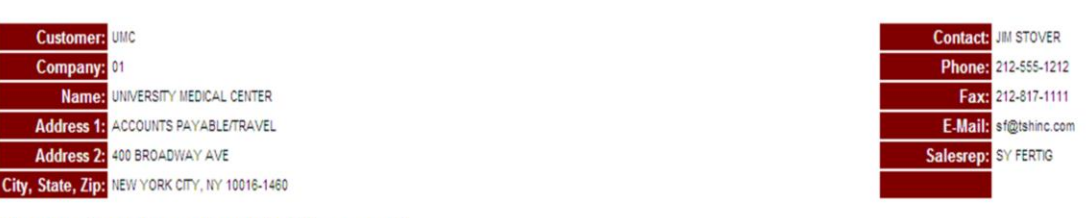

#### 15 orders have been placed for this account.

f you don't see the desired Web Order#, Click here to view Orders on Hold.

To see order detail, Click on the Web Order# below, or enter a Web Order # (6 digit) or Co#Order# (8 digit) or CustomerPO# below and click GO.

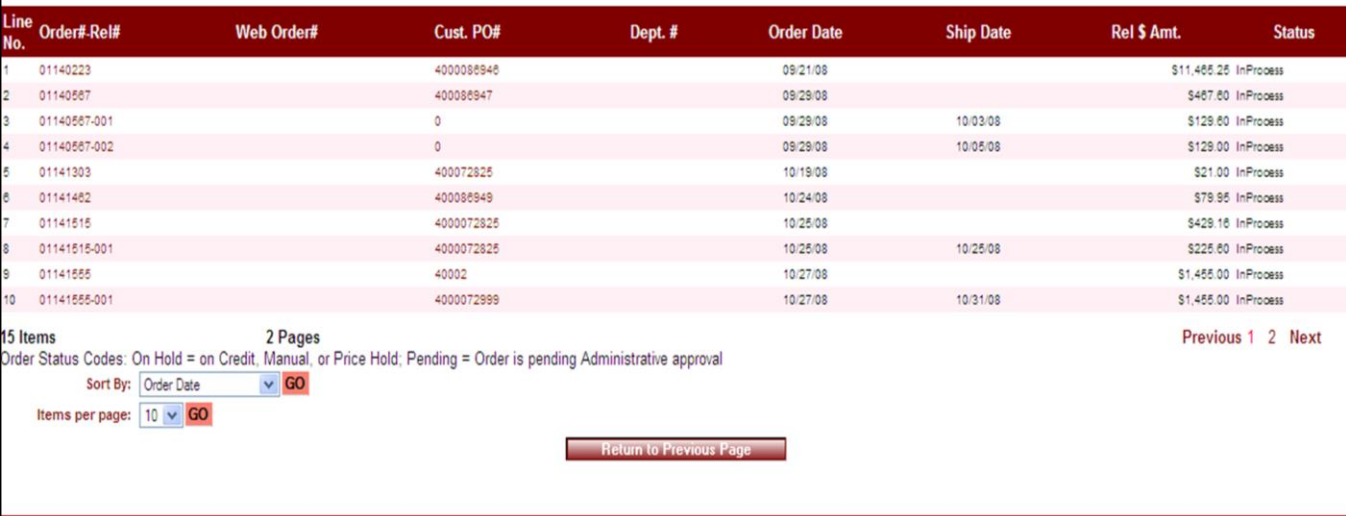

GO

\_\_\_\_\_\_\_\_\_\_\_\_\_\_\_\_\_\_\_\_\_\_\_\_\_\_\_\_\_\_\_\_\_\_\_\_\_\_\_\_\_\_\_\_\_\_\_\_\_\_\_\_\_\_\_\_ \_\_\_\_\_\_\_\_\_\_\_\_\_\_\_\_\_\_\_\_\_\_\_\_\_\_\_\_\_\_\_\_\_\_\_\_\_\_\_\_\_\_\_\_\_\_\_\_\_\_\_\_\_\_\_\_

\_\_\_\_\_\_\_\_\_\_\_\_\_\_\_\_\_\_\_\_\_\_\_\_\_\_\_\_\_\_\_\_\_\_\_\_\_\_\_\_\_\_\_\_\_\_\_\_\_\_\_\_\_

#### Notes:

**Order Inquiry**

Order# Total Amount

**Order Inquiry** 

\$141.55

000077

**15 Orders have been placed for this account.**

**If you don't see the desired Web Order#, Click here to view Orders on Hold.** – Click on click here to go to the Orders on hold page.

**To see order detail, Click on the Web Order# below, or enter a Web Order # (6 digit) or Co#Order# (8 digit) or CustomerPO# below and click GO.** - Doing any of the aforementioned will take you to the Shipping Inquiry for the selected order.

**Line No.** – Line number for orders. Numbers may continue on next page.

**Order Rel#** – Order number and (if available) release number. Click here to see Shipping Inquiry for this order.

**Web Order#** – Web order number for orders placed through RemoteNet.

**Cust PO#** – Customer purchase order number. Click here to see Shipping Inquiry for this order.

**Dept. #** – Department number

**Order Date** – Order date in month/date/year format

**Ship Date** – Ship date if available
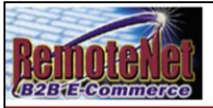

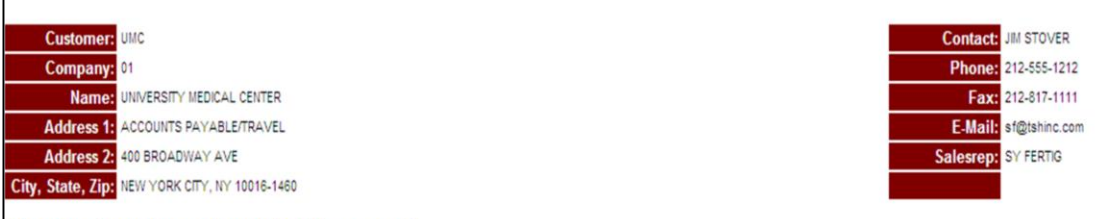

#### 15 orders have been placed for this account.

f you don't see the desired Web Order#, Click here to view Orders on Hold.

To see order detail, Click on the Web Order# below, or enter a Web Order # (6 digit) or Co#Order# (8 digit) or CustomerPO# below and click GO.

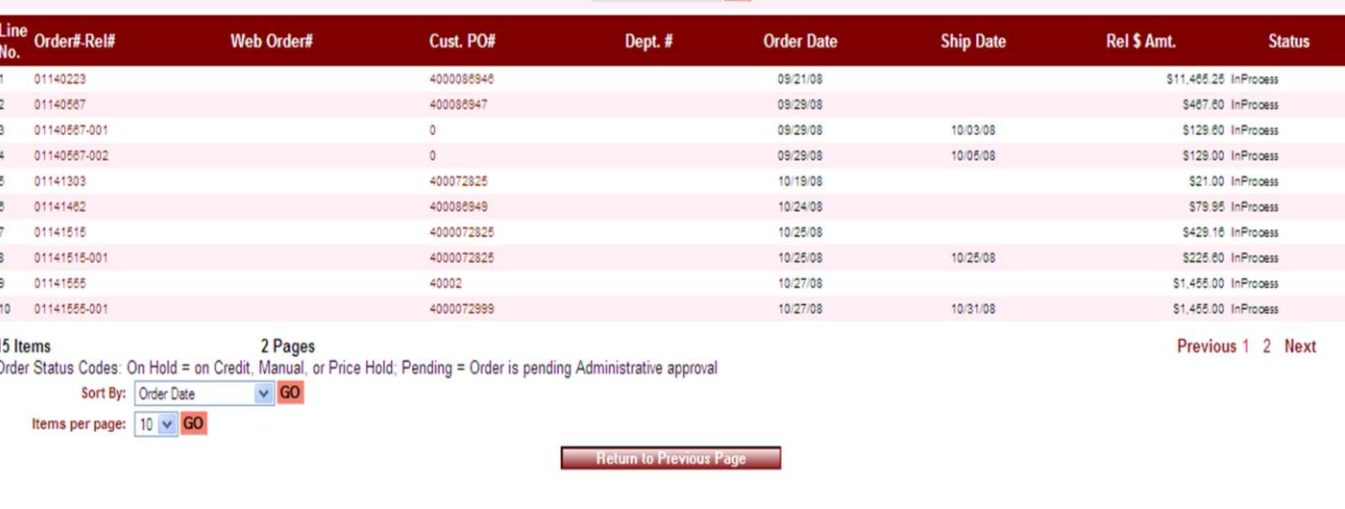

 $GO$ 

\_\_\_\_\_\_\_\_\_\_\_\_\_\_\_\_\_\_\_\_\_\_\_\_\_\_\_\_\_\_\_\_\_\_\_\_\_\_\_\_\_\_\_\_\_\_\_\_\_\_\_\_\_\_\_\_ \_\_\_\_\_\_\_\_\_\_\_\_\_\_\_\_\_\_\_\_\_\_\_\_\_\_\_\_\_\_\_\_\_\_\_\_\_\_\_\_\_\_\_\_\_\_\_\_\_\_\_\_\_\_\_\_

\_\_\_\_\_\_\_\_\_\_\_\_\_\_\_\_\_\_\_\_\_\_\_\_\_\_\_\_\_\_\_\_\_\_\_\_\_\_\_\_\_\_\_\_\_\_\_\_\_\_\_\_\_

Notes:

**Order Inquiry**

Order# Total Amount

**Order Inquiry** 

\$141.55

000077

Rel \$ Amt. - Release dollar amount.

#### **Status** – Status code.

Order Status codes: On Hold = on credit, manual or price hold, Pending = Order is pending administrative approval.

**Sort by –** Default sort selection will display. To change the sort order, click on the down arrow to select a new sort criteria and then click **GO**.

**Items Per Page -** Default items per page will display. To change the number of items per page, click on the down arrow to select a new number and then click **GO**.

**Return to Previous Page** – Click this button to go back a page/screen.

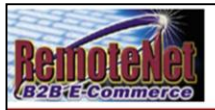

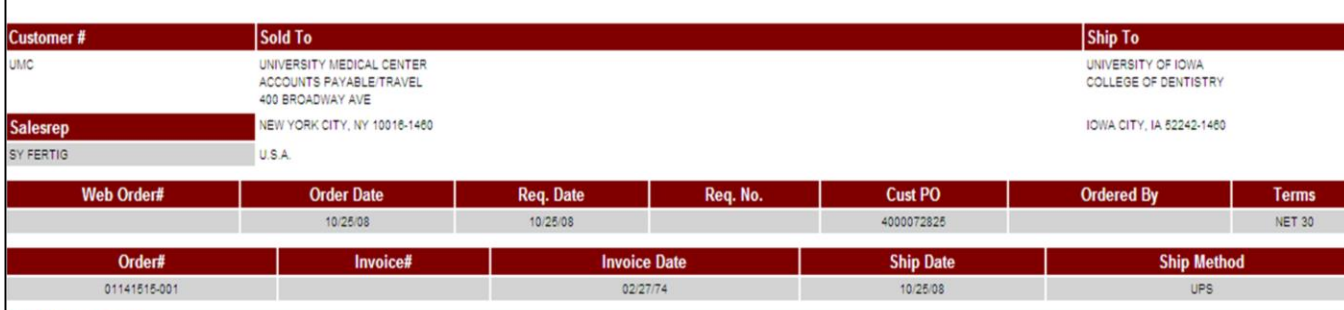

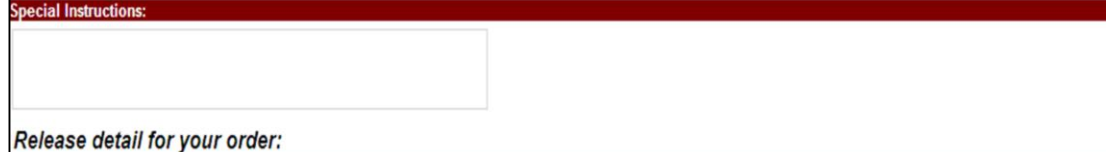

#### Line Product No. Ord Ord Ship **BkOrd InPick** Est B/O Prc Prc Price **Ext. Price Product Description** Qty UM Qty Qty **UM** Qty **Ship Date** Qty 36700 APPLI 6" ST COTTON TIP 1' 100/BX WOODEN STICK 1'S 10 BX  $\circ$ 10 \$4,250 BX \$42.50  $\overline{2}$ 4644 BAND-AID SHEER 1X3" 100/B 24 BX 24 \$4,540 BX \$108.96 516937 30 BX SYRINGE ONLY 6CC 19 11 \$6.740 BX \$74.14  $\overline{3}$ **TOTALS** Freight: \$0.00 Tax: \$0.00 Total: \$225.60 Items 1 Page Previous 1 Next Sort By: Product No.  $\vee$  GO Items per page:  $10 \times 60$ Note: To track your package please click on the tracking number below.

\_\_\_\_\_\_\_\_\_\_\_\_\_\_\_\_\_\_\_\_\_\_\_\_\_\_\_\_\_\_\_\_\_\_\_\_\_\_\_\_\_\_\_\_\_\_\_\_\_\_\_\_\_\_\_\_ \_\_\_\_\_\_\_\_\_\_\_\_\_\_\_\_\_\_\_\_\_\_\_\_\_\_\_\_\_\_\_\_\_\_\_\_\_\_\_\_\_\_\_\_\_\_\_\_\_\_\_\_\_\_\_\_

\_\_\_\_\_\_\_\_\_\_\_\_\_\_\_\_\_\_\_\_\_\_\_\_\_\_\_\_\_\_\_\_\_\_\_\_\_\_\_\_\_\_\_\_\_\_\_\_\_\_\_\_\_

Notes:

Order# Total Amount 000077 \$141.55

# **Shipping Inquiry**

**From the Order Inquiry click on the Web Order#, or enter a Web Order # (6 digit) or Co#Order# (8 digit) or CustomerPO# and click GO.**

**Shipping Inquiry**

**Order#** - Order number for the order that you are in is displayed. Please note that this is NOT the same as the order the you are viewing in the inquiry.

**Total Amount –** Total dollar amount for the current order.

**Customer# –** Customer code is displayed here**.** 

**Sold To –** Customer name and sold to address is displayed.

**Ship to –** Customer name and ship to address is displayed.

**Salesrep –** Company sales representative is displayed.

**Web Order# -** Web order number is displayed.

**Order Date –** Order date is displayed.

**Req. Date –** Required date in MM/DD/YY format.

**Req. No –** Requisition number (if used).

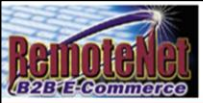

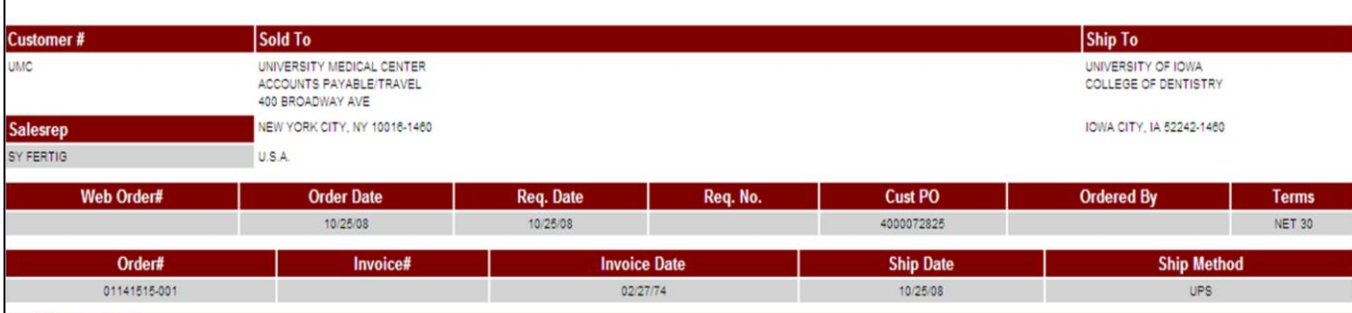

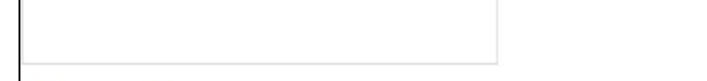

#### Release detail for your order:

**Special Instructions:** 

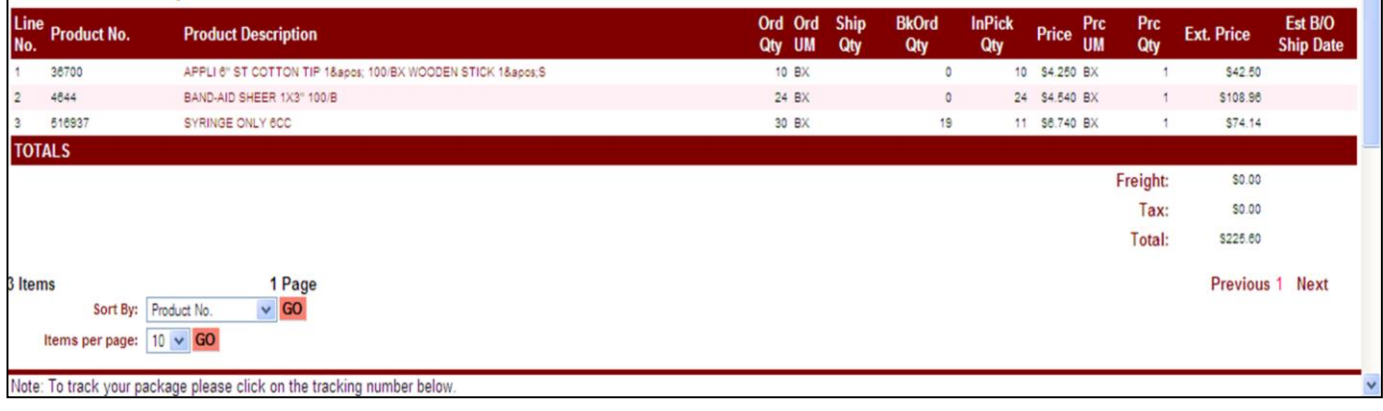

\_\_\_\_\_\_\_\_\_\_\_\_\_\_\_\_\_\_\_\_\_\_\_\_\_\_\_\_\_\_\_\_\_\_\_\_\_\_\_\_\_\_\_\_\_\_\_\_\_\_\_\_\_\_\_\_ \_\_\_\_\_\_\_\_\_\_\_\_\_\_\_\_\_\_\_\_\_\_\_\_\_\_\_\_\_\_\_\_\_\_\_\_\_\_\_\_\_\_\_\_\_\_\_\_\_\_\_\_\_\_\_\_

\_\_\_\_\_\_\_\_\_\_\_\_\_\_\_\_\_\_\_\_\_\_\_\_\_\_\_\_\_\_\_\_\_\_\_\_\_\_\_\_\_\_\_\_\_\_\_\_\_\_\_\_\_

Notes:

## **Shipping Inquiry**

Order# Total Amount

\$141.55

000077

**Shipping Inquiry** 

**Cust PO –** Customer purchase order number.

**Ordered By –** Name of person who placed the order.

**Terms –** Terms for order displayed here.

**Order# -** MDS order number**.**

**Invoice # -** Invoice number.

**Invoice Date –** Corresponding invoice date.

**Ship Date –** Corresponding ship date.

**Ship Method –** Designated ship method for this order.

**Special Instructions –** Special instructions for this order.

#### **Release detail for your order:**

**Line No.** - Line number.

**Product number** – Product numbers are displayed**.**

**Product description** – Description for the products.

**Product Contract** 

Notes:

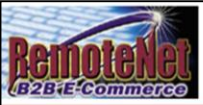

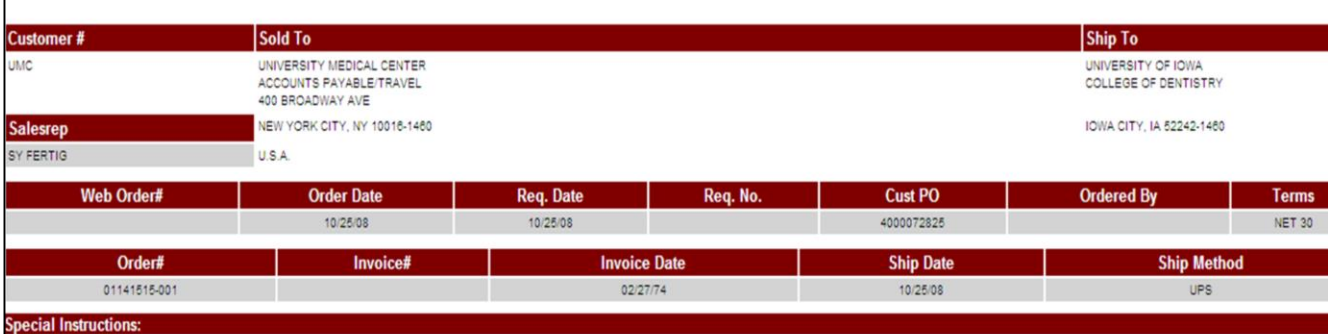

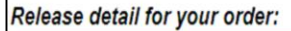

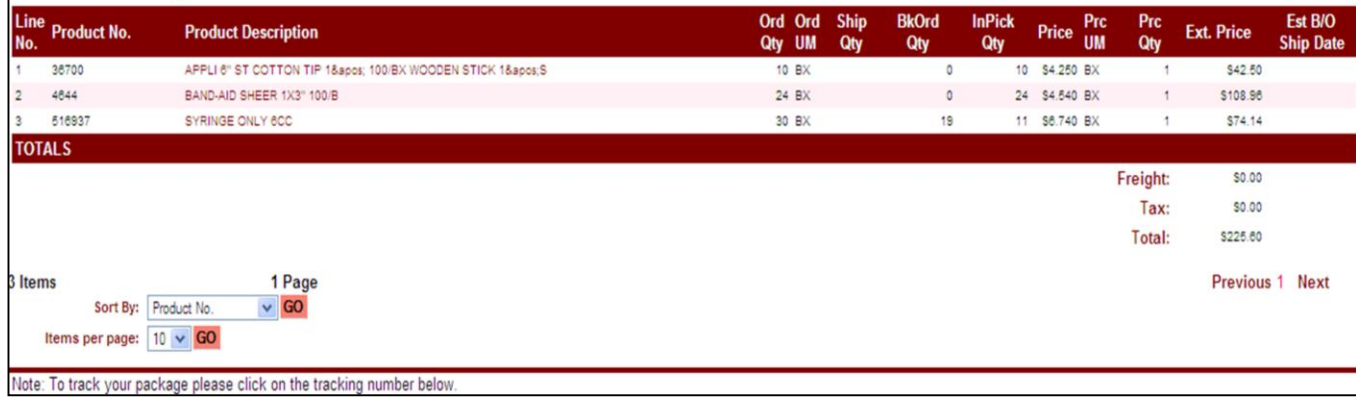

\_\_\_\_\_\_\_\_\_\_\_\_\_\_\_\_\_\_\_\_\_\_\_\_\_\_\_\_\_\_\_\_\_\_\_\_\_\_\_\_\_\_\_\_\_\_\_\_\_\_\_\_\_\_\_\_ \_\_\_\_\_\_\_\_\_\_\_\_\_\_\_\_\_\_\_\_\_\_\_\_\_\_\_\_\_\_\_\_\_\_\_\_\_\_\_\_\_\_\_\_\_\_\_\_\_\_\_\_\_\_\_\_

\_\_\_\_\_\_\_\_\_\_\_\_\_\_\_\_\_\_\_\_\_\_\_\_\_\_\_\_\_\_\_\_\_\_\_\_\_\_\_\_\_\_\_\_\_\_\_\_\_\_\_\_\_

Notes:

**Shipping Inquiry**

Order# Total Amount

\$141.55

000077

**Shipping Inquiry** 

**Ord Qty-** Ordered quantity.

**Ord UM** – Ordered unit of measure.

**Ship Qty** – Shipped quantity.

**BkOrd Qty** – Backordered quantity.

**In Pick Qty –** In Pick quantity.

**Price** – Line item price for products.

**Prc UM** – Price unit of measure.

**Prc Qty** – Price quantity.

**Ext. Price** – Extended price.

**Est B/O Ship Date** – Estimated backorder ship date.

**Totals :**

**Freight** – Freight total for this order.

**Tax** – Tax for this order.

**Total-** Total for this order including merchandise shipping and tax.

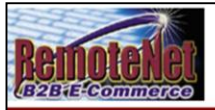

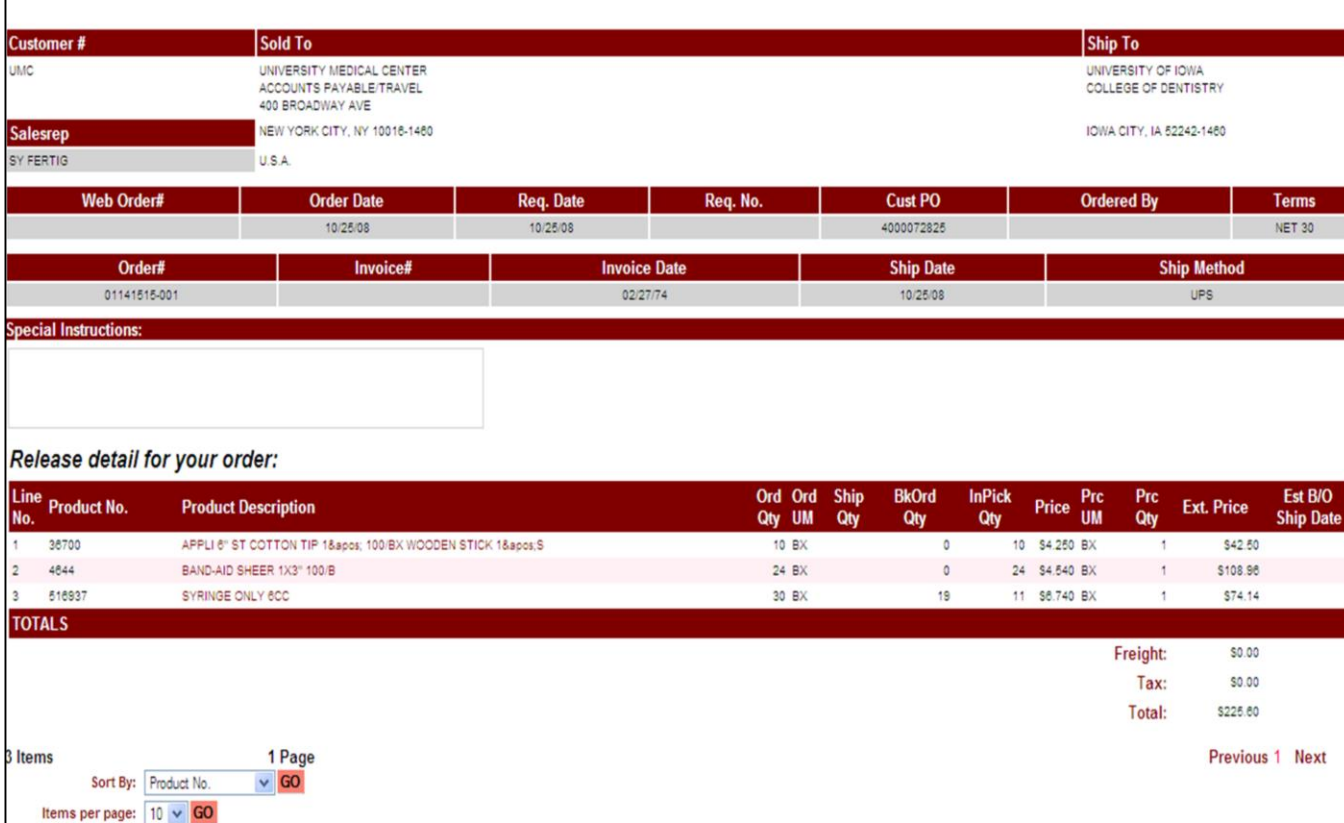

\_\_\_\_\_\_\_\_\_\_\_\_\_\_\_\_\_\_\_\_\_\_\_\_\_\_\_\_\_\_\_\_\_\_\_\_\_\_\_\_\_\_\_\_\_\_\_\_\_\_\_\_\_\_\_\_ \_\_\_\_\_\_\_\_\_\_\_\_\_\_\_\_\_\_\_\_\_\_\_\_\_\_\_\_\_\_\_\_\_\_\_\_\_\_\_\_\_\_\_\_\_\_\_\_\_\_\_\_\_\_\_\_

\_\_\_\_\_\_\_\_\_\_\_\_\_\_\_\_\_\_\_\_\_\_\_\_\_\_\_\_\_\_\_\_\_\_\_\_\_\_\_\_\_\_\_\_\_\_\_\_\_\_\_\_\_

Note: To track your package please click on the tracking number below.

Notes:

**Shipping Inquiry**

Order# Total Amount

\$141.55

000077

**Shipping Inquiry** 

**Sort By –** Click here to select a sort by option for this page. Current sort by options – Product No., Product Description, Ordered Quantity, Price or Extended Price.

**Items per page -** Default items per page will display. To change the number of items per page, click on the down arrow to select a new number and then click **GO**. Current options: 10, 15, 25, 50

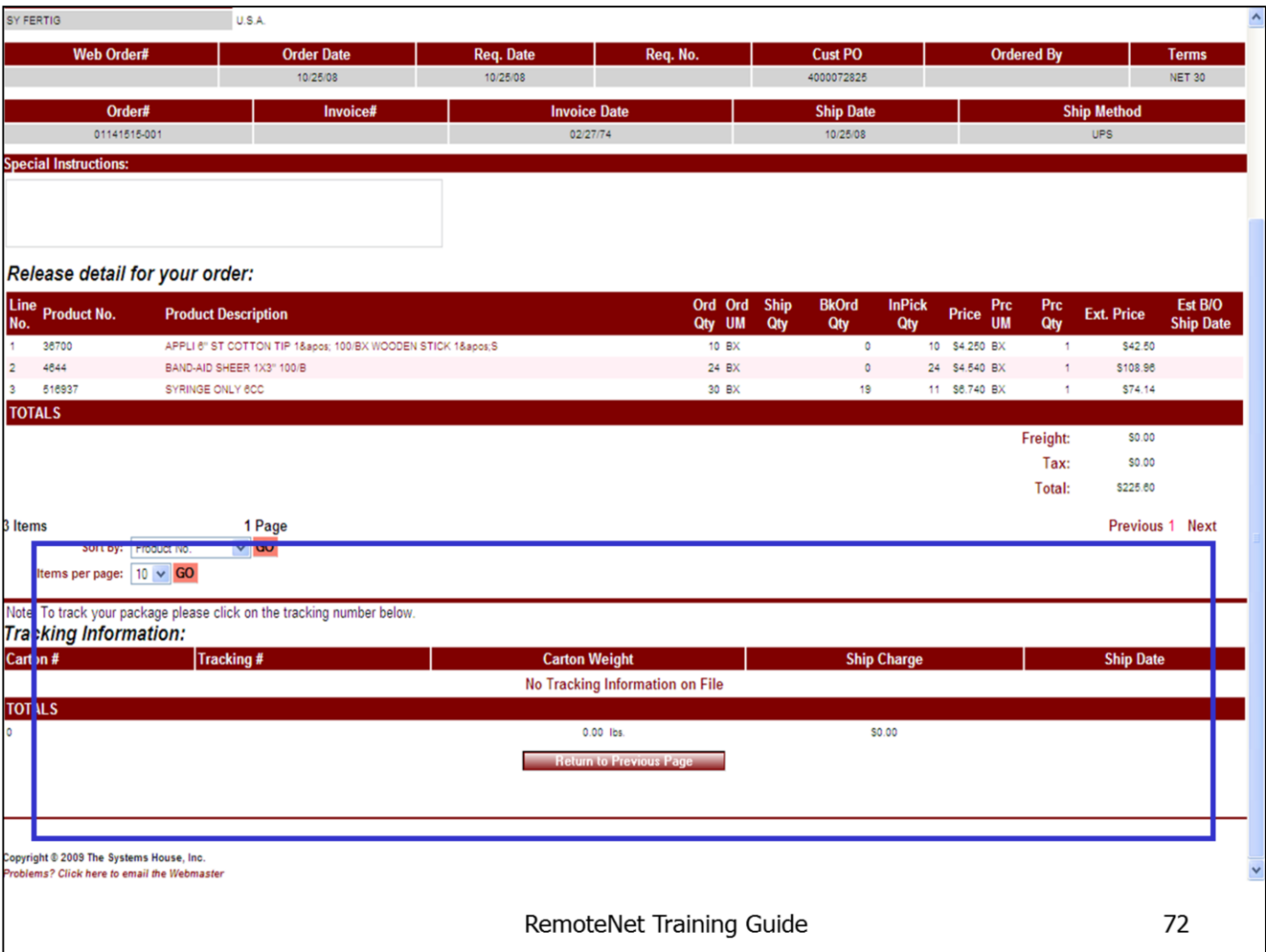

\_\_\_\_\_\_\_\_\_\_\_\_\_\_\_\_\_\_\_\_\_\_\_\_\_\_\_\_\_\_\_\_\_\_\_\_\_\_\_\_\_\_\_\_\_\_\_\_\_\_\_\_\_

## **Shipping Inquiry -Tracking Information**

From the bottom of the Shipping Inquiry displays the Tracking information.

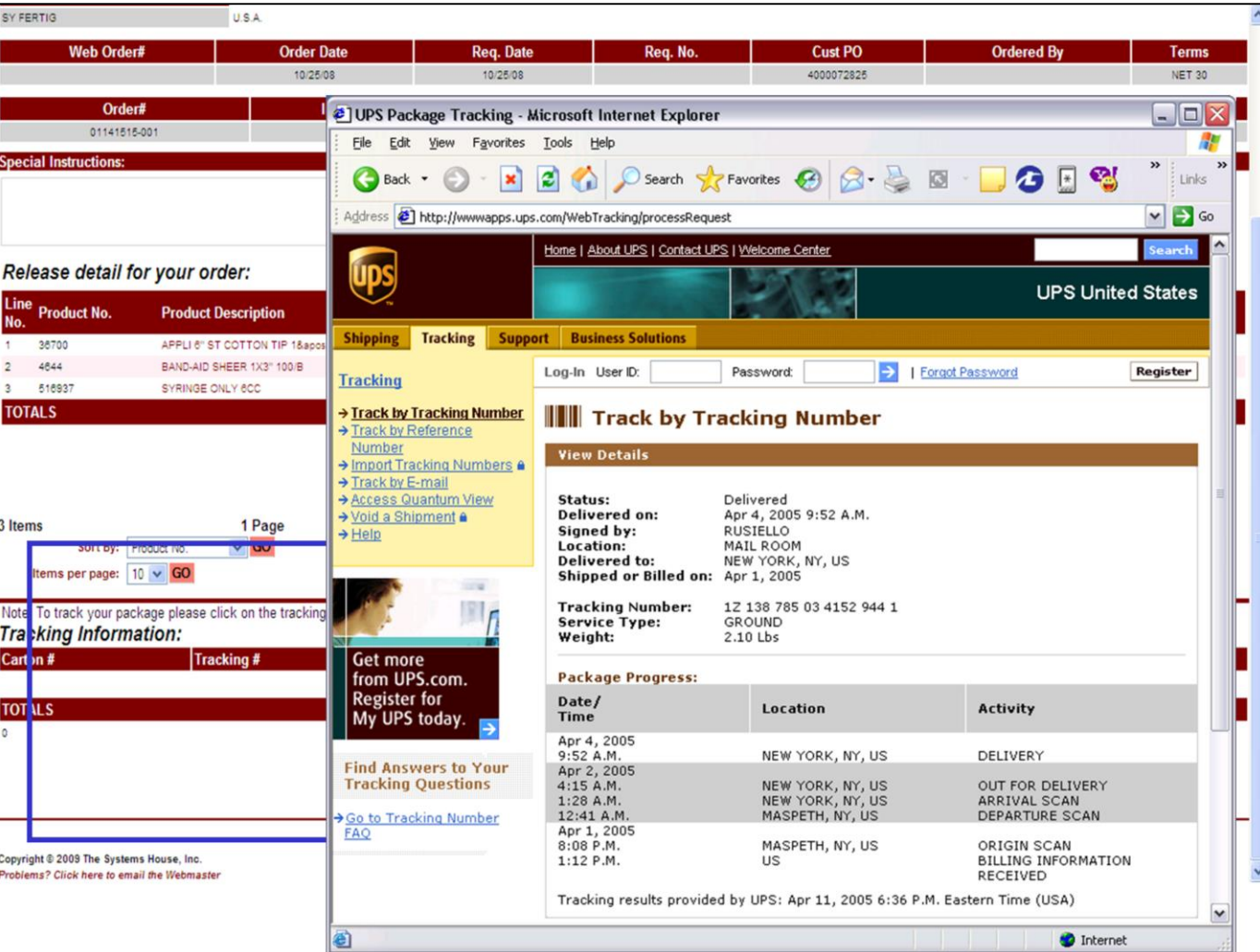

\_\_\_\_\_\_\_\_\_\_\_\_\_\_\_\_\_\_\_\_\_\_\_\_\_\_\_\_\_\_\_\_\_\_\_\_\_\_\_\_\_\_\_\_\_\_\_\_\_\_\_\_\_

#### From the bottom of the Shipping Inquiry screen click on the Tracking information.

#### **Note: To track your package please click on the tracking number below**

**Shipping Inquiry - Tracking Information**

Shipment tracking can be integrated into shipper's website but clicking on the tracking number displayed.

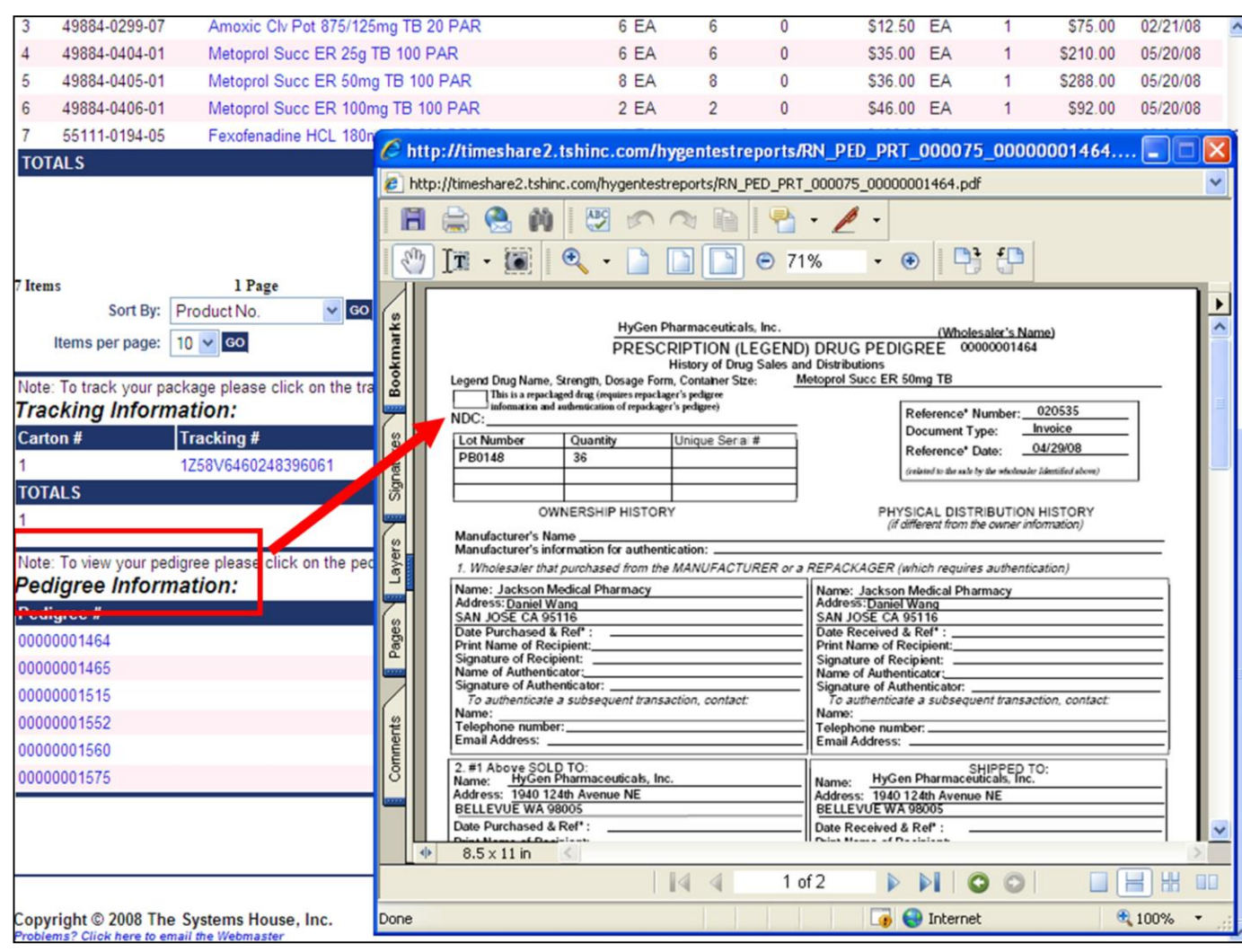

\_\_\_\_\_\_\_\_\_\_\_\_\_\_\_\_\_\_\_\_\_\_\_\_\_\_\_\_\_\_\_\_\_\_\_\_\_\_\_\_\_\_\_\_\_\_\_\_\_\_\_\_\_

#### **Pedigree Information (Medical Customers)**

From the bottom of the Shipping Inquiry screen click on the Pedigree information.

MDS Pedigree information can be integrated into your RemoteNet system. At the bottom of the Shipping Inquiry, any associated Pedigree information will be listed.

**Pedigree#** - Drug pedigree number. Click on this link to see detailed drug pedigree information.

**Ship Date** – Corresponding ship date for this Pediaree item.

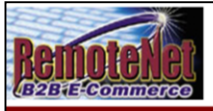

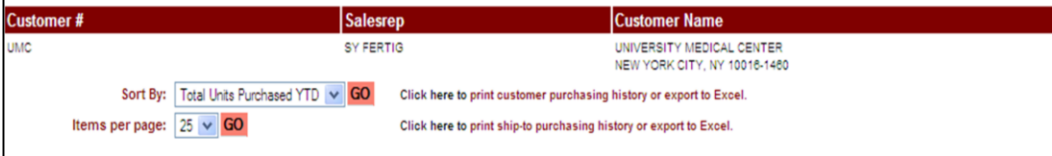

#### Your recent product usage is as follows:

Click on any product description for additional product information.

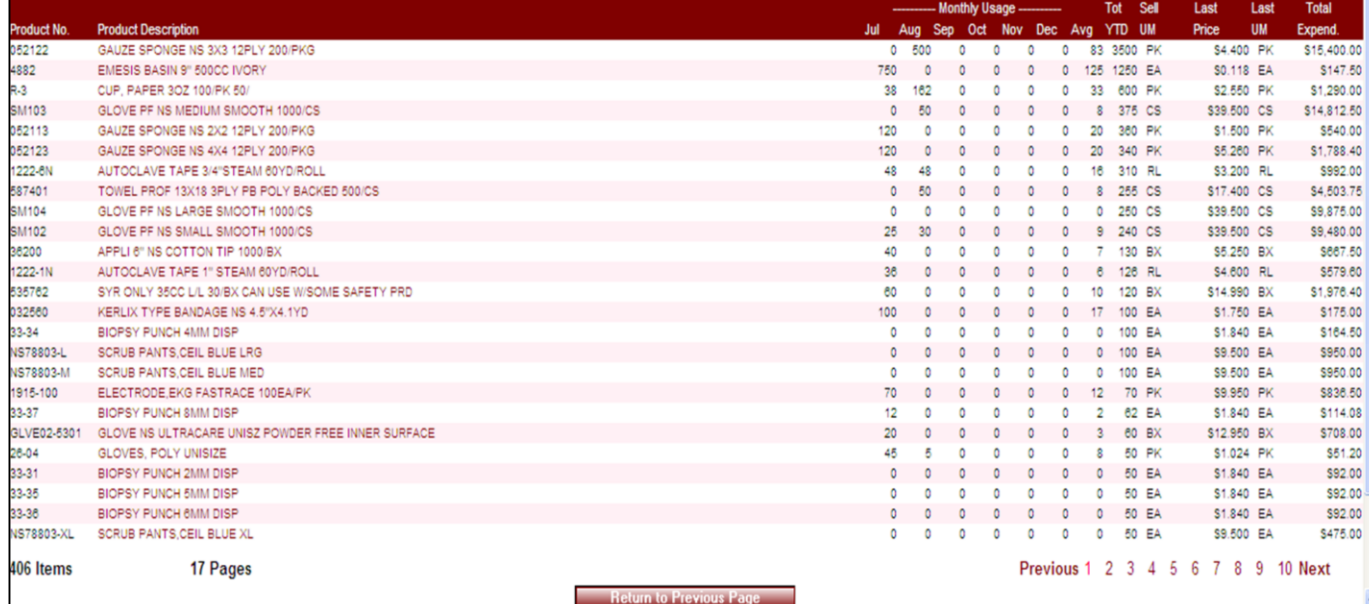

\_\_\_\_\_\_\_\_\_\_\_\_\_\_\_\_\_\_\_\_\_\_\_\_\_\_\_\_\_\_\_\_\_\_\_\_\_\_\_\_\_\_\_\_\_\_\_\_\_\_\_\_\_\_\_\_ \_\_\_\_\_\_\_\_\_\_\_\_\_\_\_\_\_\_\_\_\_\_\_\_\_\_\_\_\_\_\_\_\_\_\_\_\_\_\_\_\_\_\_\_\_\_\_\_\_\_\_\_\_\_\_\_

\_\_\_\_\_\_\_\_\_\_\_\_\_\_\_\_\_\_\_\_\_\_\_\_\_\_\_\_\_\_\_\_\_\_\_\_\_\_\_\_\_\_\_\_\_\_\_\_\_\_\_\_\_

#### Notes:

**Purchasing History**

Order# Total Amount

\$141.55

000077

**Purchasing History** 

From the navigation bar at the top of any page, roll over the Inquiries tab, and click on Purchasing History Inquiry.

This inquiry lists all products that this customer has previously purchased.

**Order#** - Order number for the order that you are in is displayed. Please note that this is NOT the same as the order the you are viewing in the inquiry.

**Total Amount –** Total dollar amount for the current order.

**Customer# –** Customer code is displayed**.** 

**Salesrep –** Company sales representative is displayed.

**Customer Name –** Customer name, city, state and zip are displayed.

**Sort By – Default sort by will display.** Click here to select a sort by option for this page. Click on the down arrow to select a sort option, and then click GO.

Current Sort by codes for this inquiry: Product Code, Product Description, Total units Purchased YTD, Last Sales Price, Total expenditure YTD or Average monthly usage.

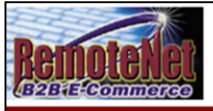

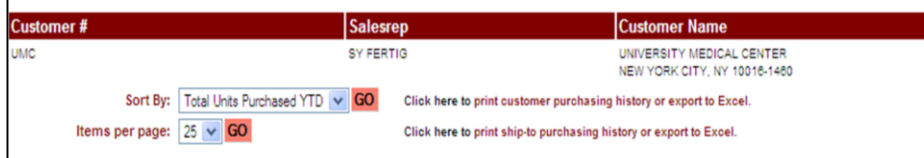

#### Your recent product usage is as follows:

Click on any product description for additional product information.

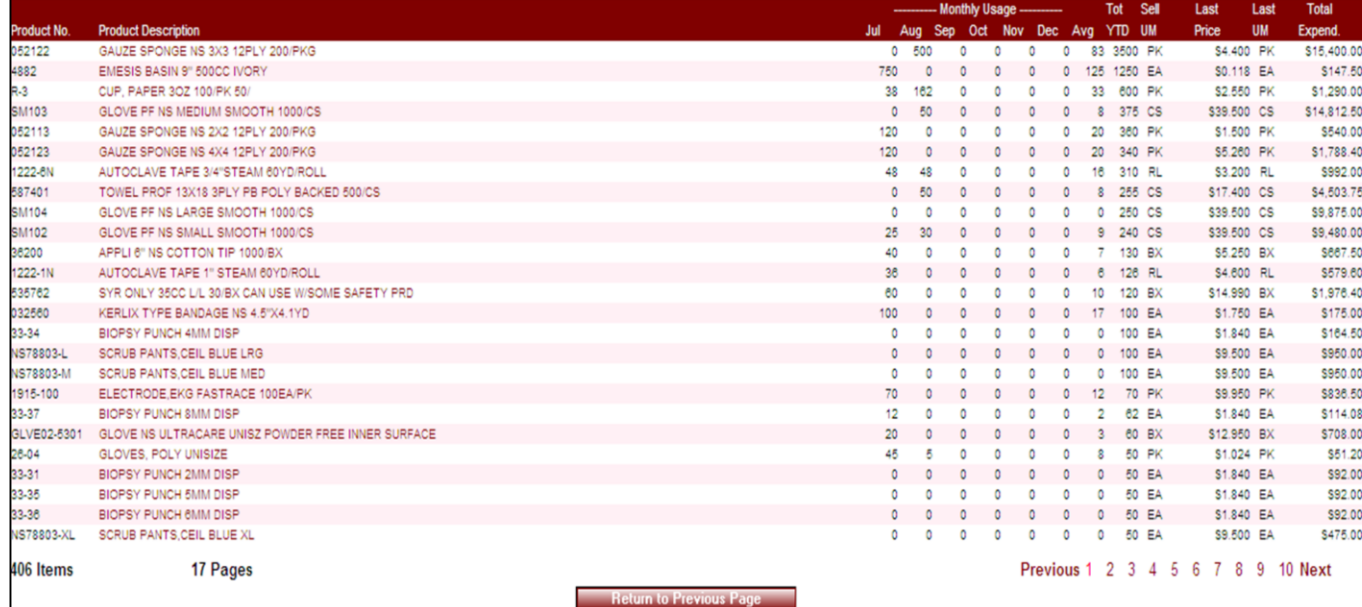

\_\_\_\_\_\_\_\_\_\_\_\_\_\_\_\_\_\_\_\_\_\_\_\_\_\_\_\_\_\_\_\_\_\_\_\_\_\_\_\_\_\_\_\_\_\_\_\_\_\_\_\_\_\_\_\_ \_\_\_\_\_\_\_\_\_\_\_\_\_\_\_\_\_\_\_\_\_\_\_\_\_\_\_\_\_\_\_\_\_\_\_\_\_\_\_\_\_\_\_\_\_\_\_\_\_\_\_\_\_\_\_\_

\_\_\_\_\_\_\_\_\_\_\_\_\_\_\_\_\_\_\_\_\_\_\_\_\_\_\_\_\_\_\_\_\_\_\_\_\_\_\_\_\_\_\_\_\_\_\_\_\_\_\_\_\_

#### Notes:

**Purchasing History**

**Order# Total Amount** 

\$141.55

000077

**Purchasing History** 

**Items Per Page -** Default items per page will display. To change the number of items per page, click on the down arrow to select a new number and then click **GO**. Current options: 10, 15, 25, 50

**Click here to print customer purchasing History or export to Excel.–** Click here to go to the Purchasing History Print & Export page.

**Click here to print ship-to purchasing history or export to Excel.** - Click here to go to the Ship-To Purchases Print & Export page.

#### **Your recent product usage is as follows:**

**Click on any product description for additional product information. - Click on a** product description to go to the product information page for that product.

**Product No. –** Product number or code.

**Product Description – Corresponding product** description.

## **Monthly Usage: Jul, Aug, Sept Oct, Nov,**

**Dec –** Last six month period will be displayed with a single number for units sold.

**Avg –** Average for six months shown**.** 

**Tot YTD-** Total Year to Date sales for this customer/product confirmation.

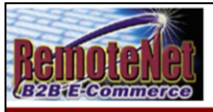

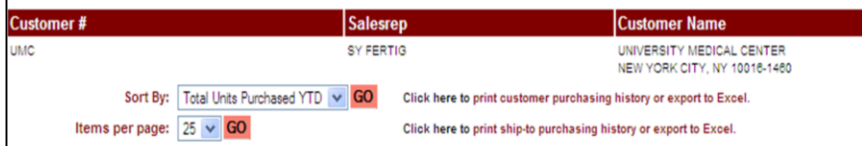

#### Your recent product usage is as follows:

Click on any product description for additional product information.

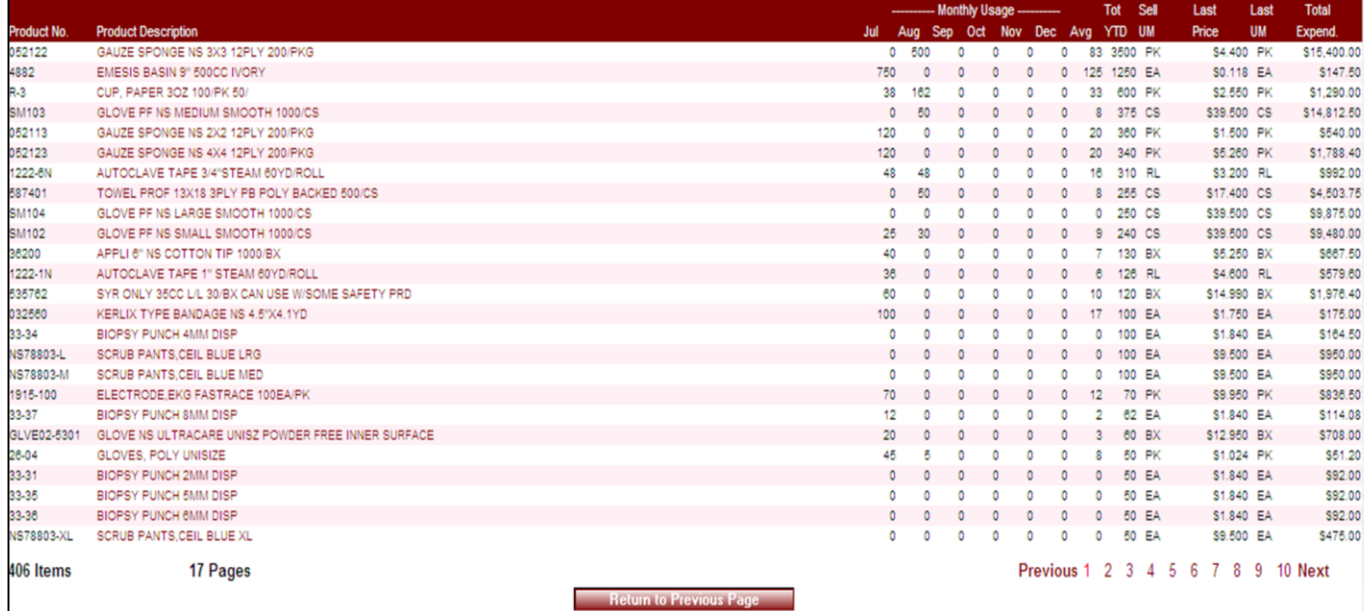

\_\_\_\_\_\_\_\_\_\_\_\_\_\_\_\_\_\_\_\_\_\_\_\_\_\_\_\_\_\_\_\_\_\_\_\_\_\_\_\_\_\_\_\_\_\_\_\_\_\_\_\_\_\_\_\_ \_\_\_\_\_\_\_\_\_\_\_\_\_\_\_\_\_\_\_\_\_\_\_\_\_\_\_\_\_\_\_\_\_\_\_\_\_\_\_\_\_\_\_\_\_\_\_\_\_\_\_\_\_\_\_\_

\_\_\_\_\_\_\_\_\_\_\_\_\_\_\_\_\_\_\_\_\_\_\_\_\_\_\_\_\_\_\_\_\_\_\_\_\_\_\_\_\_\_\_\_\_\_\_\_\_\_\_\_\_

#### Notes:

**Purchasing History**

**Purchasing History** 

\$141.55

Order# Total Amount

000077

**Sell UM-** Selling Unit of measure.

**Last Price –** Last price sold.

**Last UM –** Last unit of measure sold.

**Tot Expend –** Total expenditure for this product.

**Previous 1 2 3 Next** – Click on previous, next or any number to move to another page in the list.

**Return to Previous Page** – Click this button to go back a page/screen.

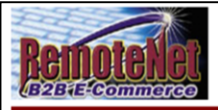

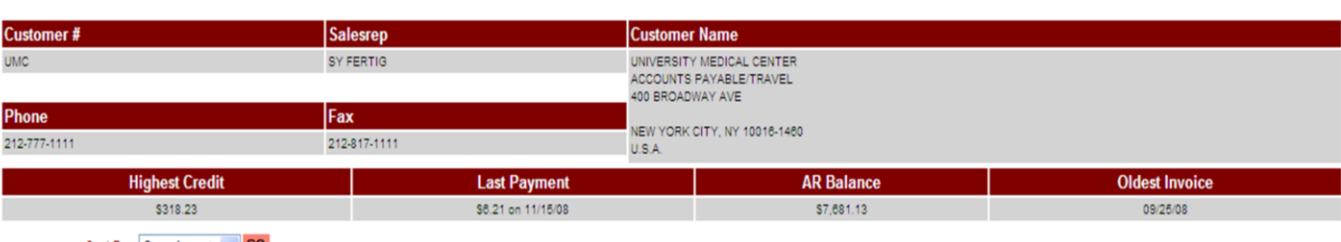

Sort By: Open Amount  $\vee$  **GO** 

Items per page:  $10 \times GO$ 

#### The following are open invoices for your account:

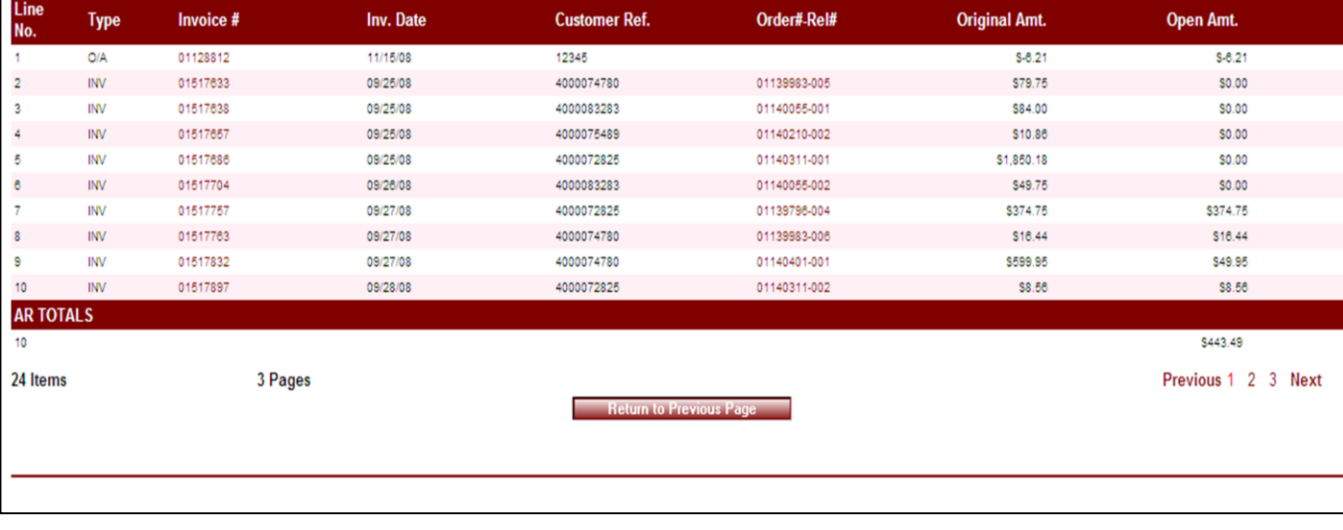

\_\_\_\_\_\_\_\_\_\_\_\_\_\_\_\_\_\_\_\_\_\_\_\_\_\_\_\_\_\_\_\_\_\_\_\_\_\_\_\_\_\_\_\_\_\_\_\_\_\_\_\_\_\_\_\_ \_\_\_\_\_\_\_\_\_\_\_\_\_\_\_\_\_\_\_\_\_\_\_\_\_\_\_\_\_\_\_\_\_\_\_\_\_\_\_\_\_\_\_\_\_\_\_\_\_\_\_\_\_\_\_\_

\_\_\_\_\_\_\_\_\_\_\_\_\_\_\_\_\_\_\_\_\_\_\_\_\_\_\_\_\_\_\_\_\_\_\_\_\_\_\_\_\_\_\_\_\_\_\_\_\_\_\_\_\_

Notes:

#### **Accounts Receivable**

Order# Total Amount

\$141.55

000077

**Accounts Receivable** 

From the navigation bar at the top of any page, roll over the Inquiries tab, and click on Accounts Receivable.

**Order#** - Order number for the order that you are in is displayed. Please note that this is NOT the same as the order the you are viewing in the inquiry.

**Total Amount –** Total dollar amount for the current order.

**Customer# –** Customer Code is displayed**.** 

**Salesrep –** Company sales representative is displayed.

**Customer Name –** Customer name, address, city, state and zip are displayed.

**Phone** – Customer phone number is displayed.

**Fax** – Customer fax number is displayed.

**Highest Credit** – Highest credit for this customer.

**Last Payment –** Last payment amount and date for this customer.

**AR Balance** – Total accounts receivable balance for this customer.

**Oldest Invoice** – Date of oldest invoice.

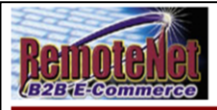

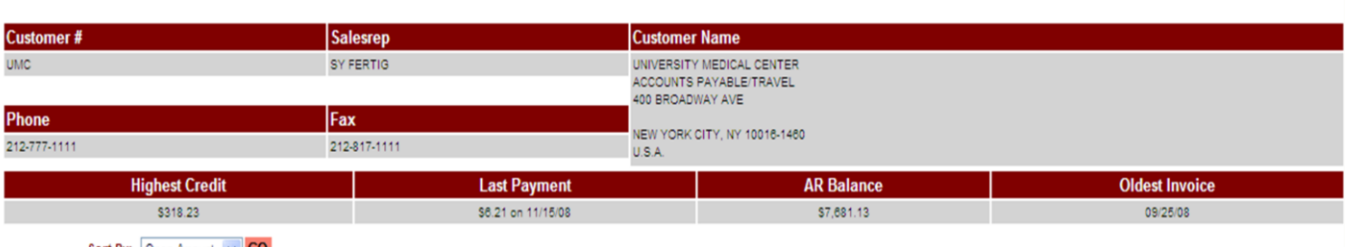

Sort By: Open Amount v GO

Items per page:  $10 \sqrt{60}$ 

#### The following are open invoices for your account:

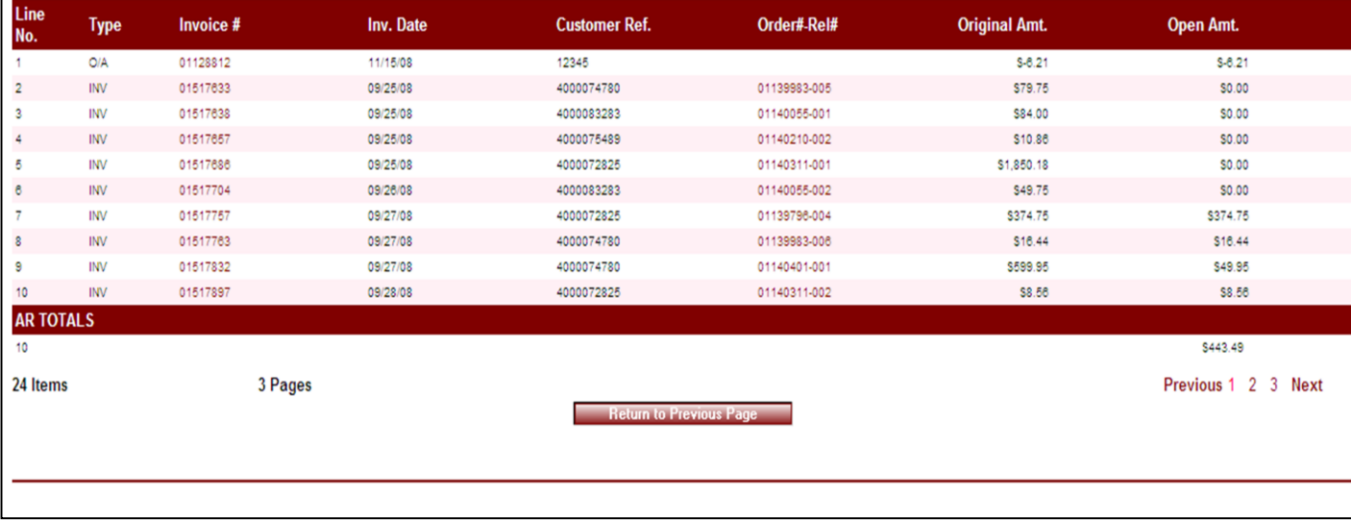

\_\_\_\_\_\_\_\_\_\_\_\_\_\_\_\_\_\_\_\_\_\_\_\_\_\_\_\_\_\_\_\_\_\_\_\_\_\_\_\_\_\_\_\_\_\_\_\_\_\_\_\_\_\_\_\_ \_\_\_\_\_\_\_\_\_\_\_\_\_\_\_\_\_\_\_\_\_\_\_\_\_\_\_\_\_\_\_\_\_\_\_\_\_\_\_\_\_\_\_\_\_\_\_\_\_\_\_\_\_\_\_\_

\_\_\_\_\_\_\_\_\_\_\_\_\_\_\_\_\_\_\_\_\_\_\_\_\_\_\_\_\_\_\_\_\_\_\_\_\_\_\_\_\_\_\_\_\_\_\_\_\_\_\_\_\_

Notes:

**Accounts Receivable** 

**Order# Total Amount** 

\$141.55

000077

**Accounts Receivable** 

#### **Sort By – Default sort by will display -** Click here to select a sort by option for this page. Click on the down arrow to select a sort option, and then click GO. Current Sort by codes for this inquiry: Type, Invoice #, Invoice Date, Open Amount, Customer Ref. or Order#-Rel#.

**Items Per Page -** Default items per page will display. To change the number of items per page, click on the down arrow to select a new number and then click **GO**. Current options: 10, 15, 25, 50

#### **The following are open invoices for your account:**

**Line No. –** Line number.

**Type –** Invoice type. INV= Invoice, O/A= On Account, PMT= Payment

**Invoice # -** Invoice number. Click on invoice number to see accounts receivable transaction detail information.

**Inv. Date –** Corresponding invoice date.

**Customer Ref –** Customer reference field.

**Order# Rel# -** Order number followed by release number. Click on a specific release number to see the shipment detail for this release in the **Shipping Inquiry** screen.

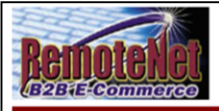

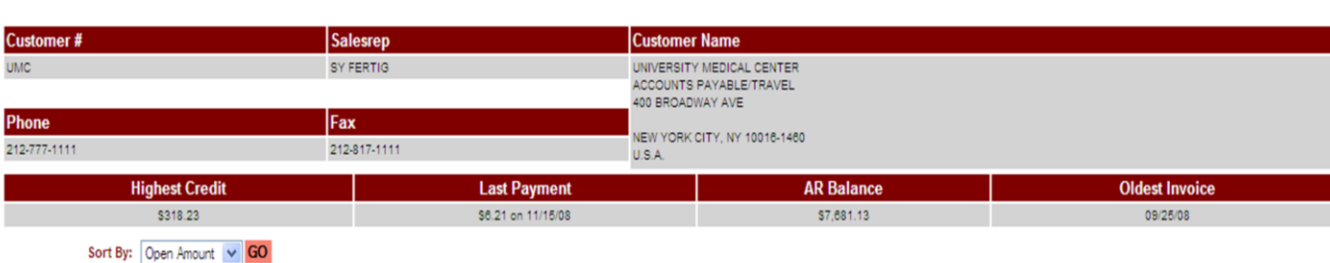

Items per page:  $\boxed{10}$   $\sim$   $\boxed{GO}$ 

#### The following are open invoices for your account:

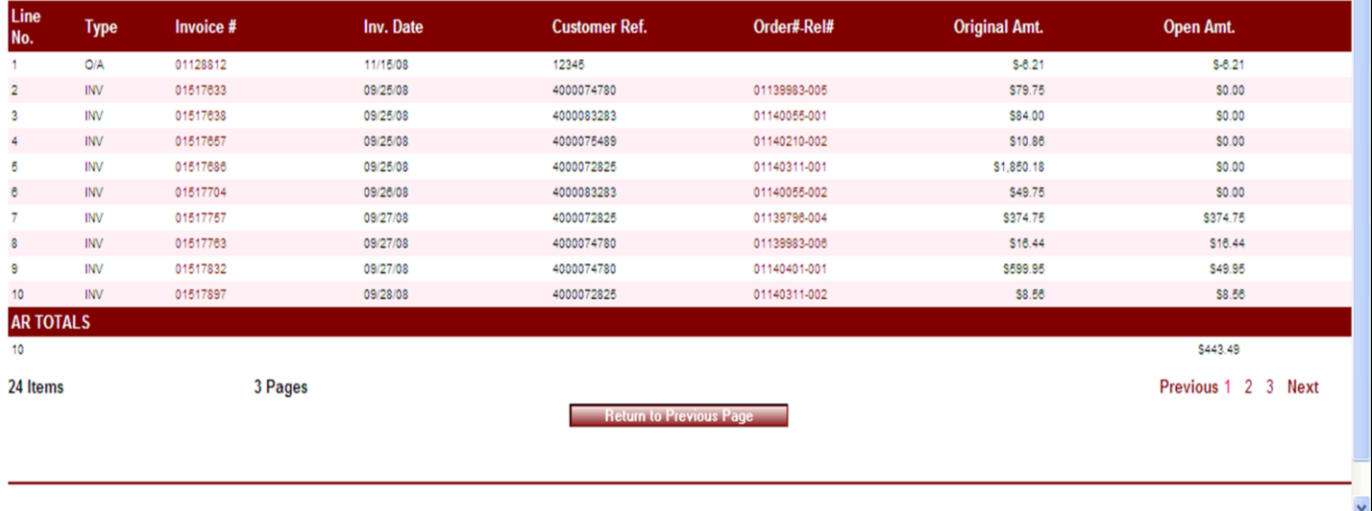

\_\_\_\_\_\_\_\_\_\_\_\_\_\_\_\_\_\_\_\_\_\_\_\_\_\_\_\_\_\_\_\_\_\_\_\_\_\_\_\_\_\_\_\_\_\_\_\_\_\_\_\_\_\_\_\_ \_\_\_\_\_\_\_\_\_\_\_\_\_\_\_\_\_\_\_\_\_\_\_\_\_\_\_\_\_\_\_\_\_\_\_\_\_\_\_\_\_\_\_\_\_\_\_\_\_\_\_\_\_\_\_\_

\_\_\_\_\_\_\_\_\_\_\_\_\_\_\_\_\_\_\_\_\_\_\_\_\_\_\_\_\_\_\_\_\_\_\_\_\_\_\_\_\_\_\_\_\_\_\_\_\_\_\_\_\_

Notes:

**Accounts Receivable** 

Order# Total Amount

\$141.55

000077

**Accounts Receivable** 

**Original Amt. –** Original dollar amount.

**Open Amt. - Open dollar amount.** 

**Previous 1 2 3 Next** – Click on previous, next or any number to move to another page in the list.

**Return to Previous Page** – Click this button to go back a page/screen.

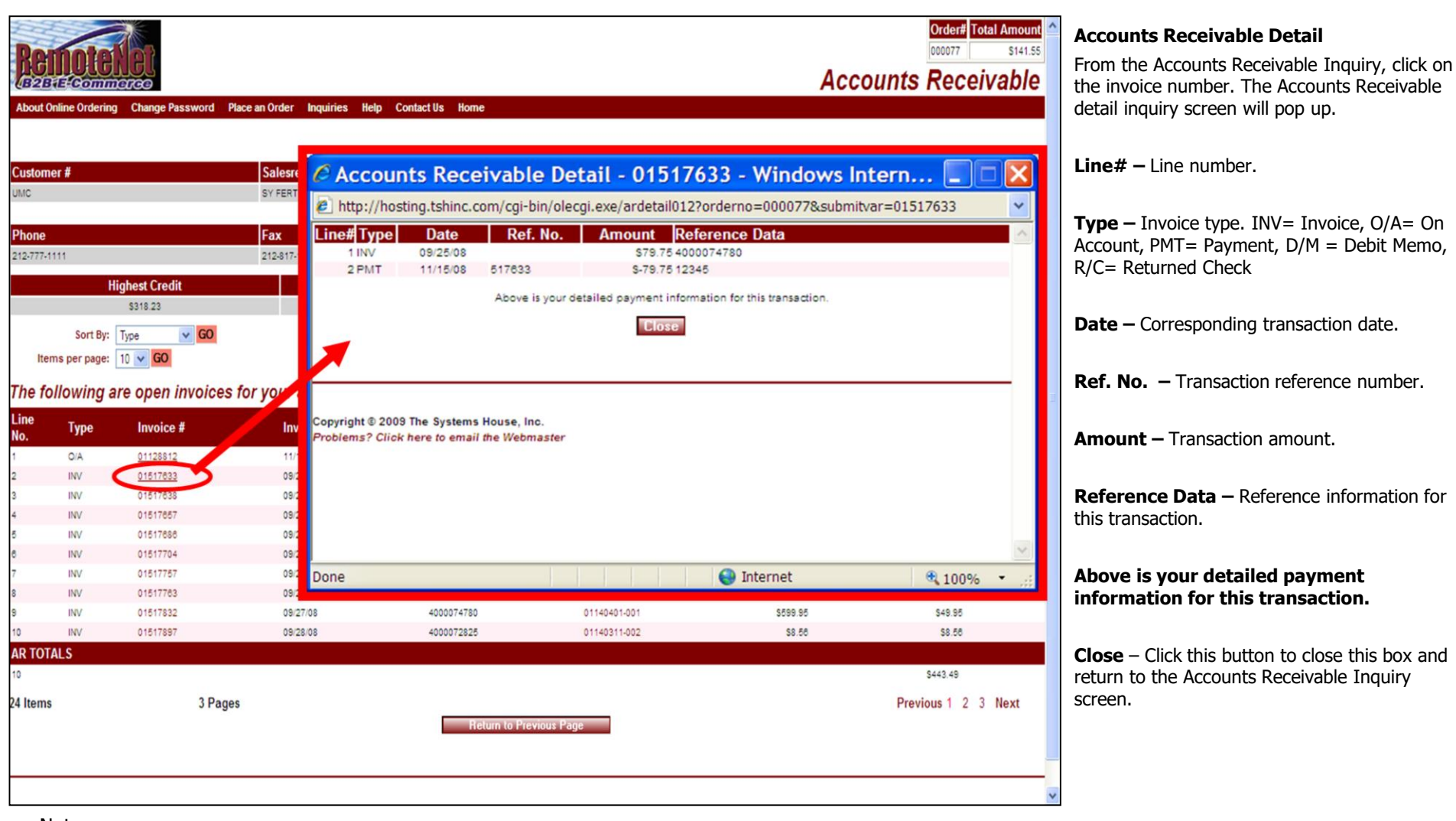

Notes:

\_\_\_\_\_\_\_\_\_\_\_\_\_\_\_\_\_\_\_\_\_\_\_\_\_\_\_\_\_\_\_\_\_\_\_\_\_\_\_\_\_\_\_\_\_\_\_\_\_\_\_\_\_\_\_\_ \_\_\_\_\_\_\_\_\_\_\_\_\_\_\_\_\_\_\_\_\_\_\_\_\_\_\_\_\_\_\_\_\_\_\_\_\_\_\_\_\_\_\_\_\_\_\_\_\_\_\_\_\_\_\_\_

\_\_\_\_\_\_\_\_\_\_\_\_\_\_\_\_\_\_\_\_\_\_\_\_\_\_\_\_\_\_\_\_\_\_\_\_\_\_\_\_\_\_\_\_\_\_\_\_\_\_\_\_\_

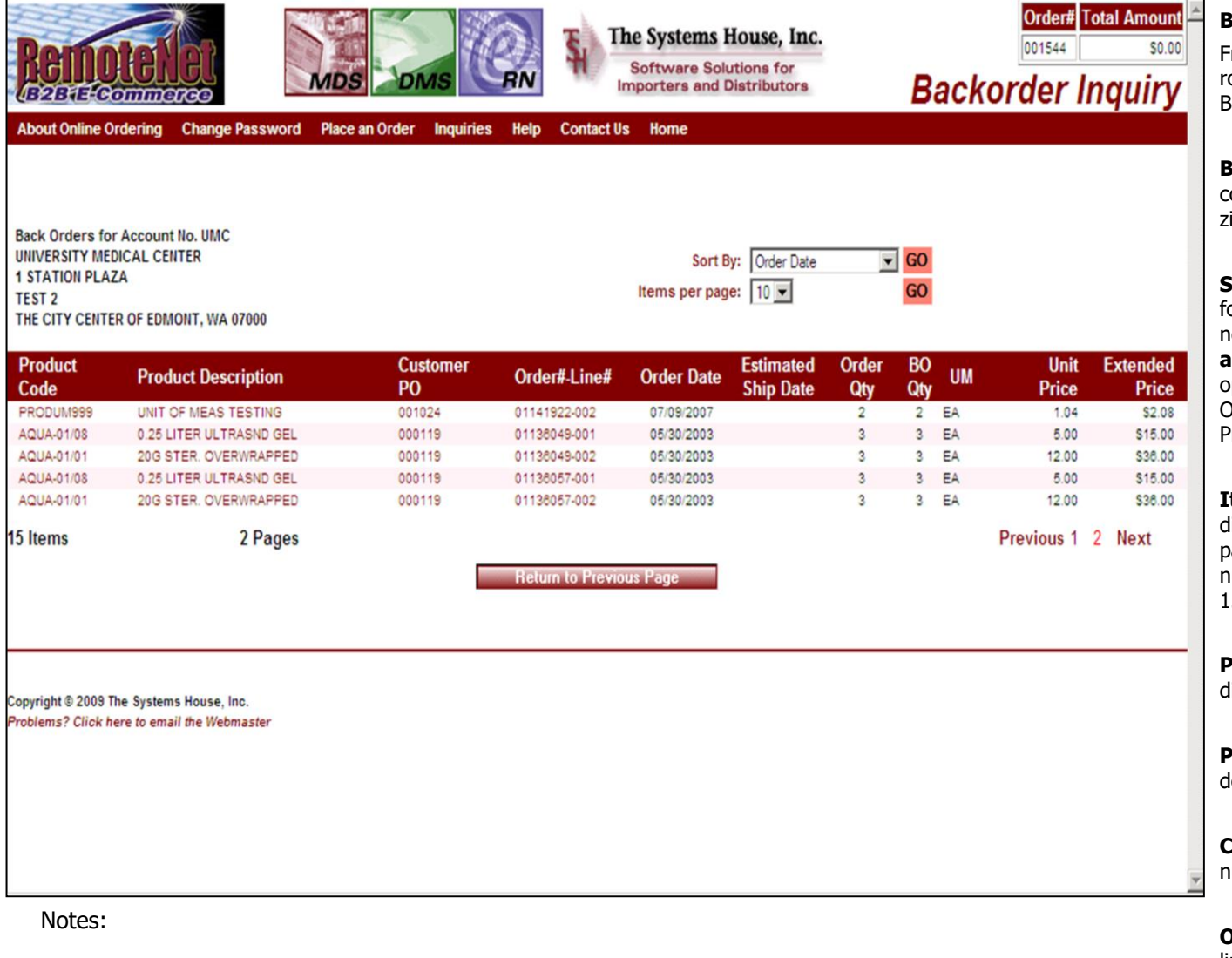

\_\_\_\_\_\_\_\_\_\_\_\_\_\_\_\_\_\_\_\_\_\_\_\_\_\_\_\_\_\_\_\_\_\_\_\_\_\_\_\_\_\_\_\_\_\_\_\_\_\_\_\_\_

#### **Backorders**

From the navigation bar at the top of any page, roll over the Inquiries tab, and click on Backorders.

**Back Orders for Account No. -** Customer code and complete address with city, state and zip is displayed.

**Sort By –** Click here to select a sort by option for this page. To save this sort selection as the new default for this template, check the **Save as Default** box at right. Current sort by options - Product Code, Customer PO Number, Order#-Line#, Order Date, Est. Ship Dat or Product Description.

**Items Per Page -** Default items per page will display. To change the number of items per page, click on the down arrow to select a new number and then click **GO**. Current options: 10, 15, 25, 50.

**Product Code –** Product code or number is displayed.

**Product Description – Corresponding product** description.

**Customer PO –** Customer purchase order number.

**Order#-Line# -** Order number followed by line number**.**

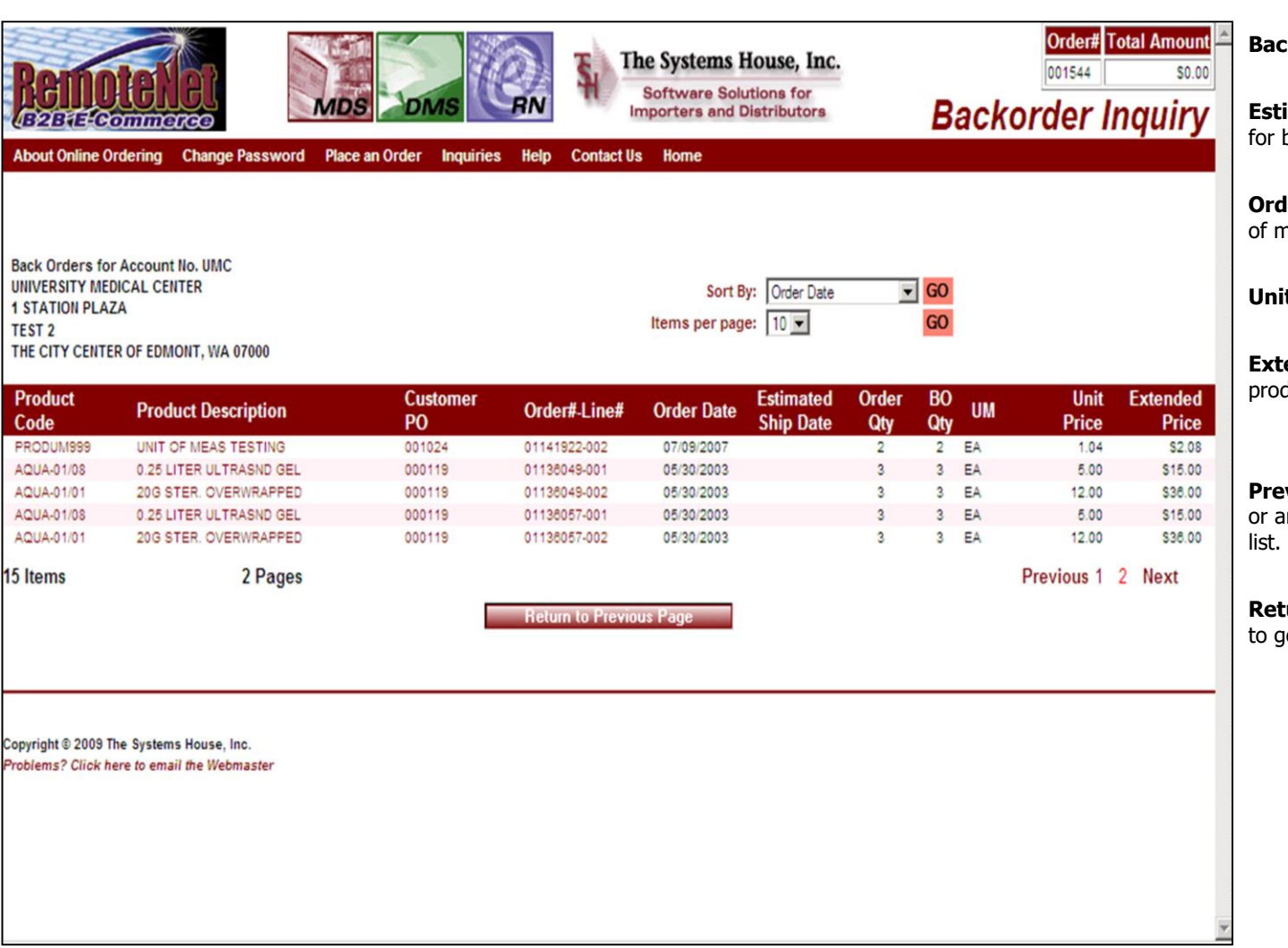

\_\_\_\_\_\_\_\_\_\_\_\_\_\_\_\_\_\_\_\_\_\_\_\_\_\_\_\_\_\_\_\_\_\_\_\_\_\_\_\_\_\_\_\_\_\_\_\_\_\_\_\_\_

#### **Backorders**

**Estimated Ship Date –** Estimated ship date backordered product.

**Jer Qty/UOM** – Ordered quantity and unit neasure.

**It Price –** Unit price for this product.

**Extended Price –** Extended price for this duct.

**Prious 1 2 3 Next** – Click on previous, next any number to move to another page in the

**Return to Previous Page** – Click this button o back a page/screen.

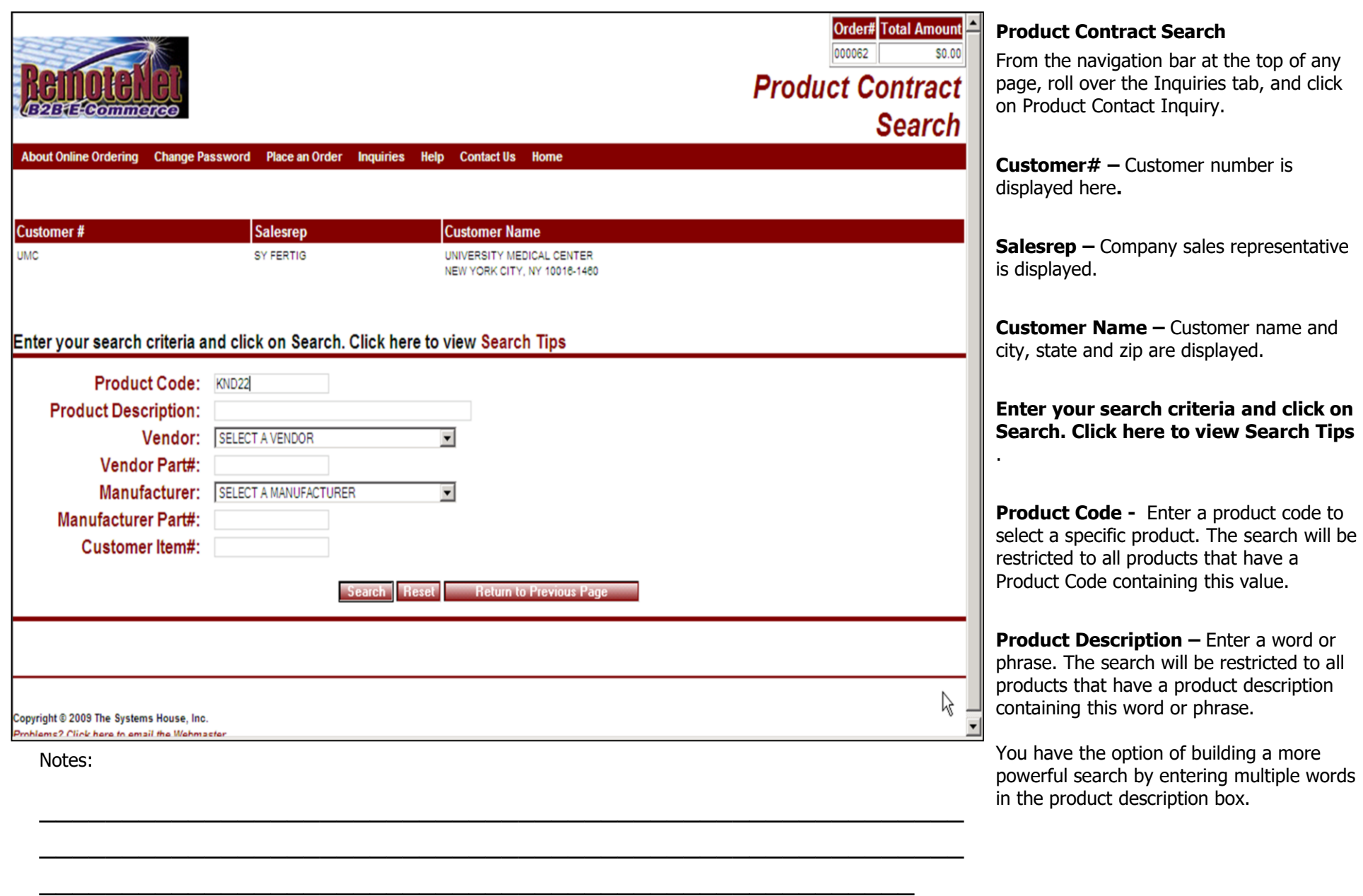

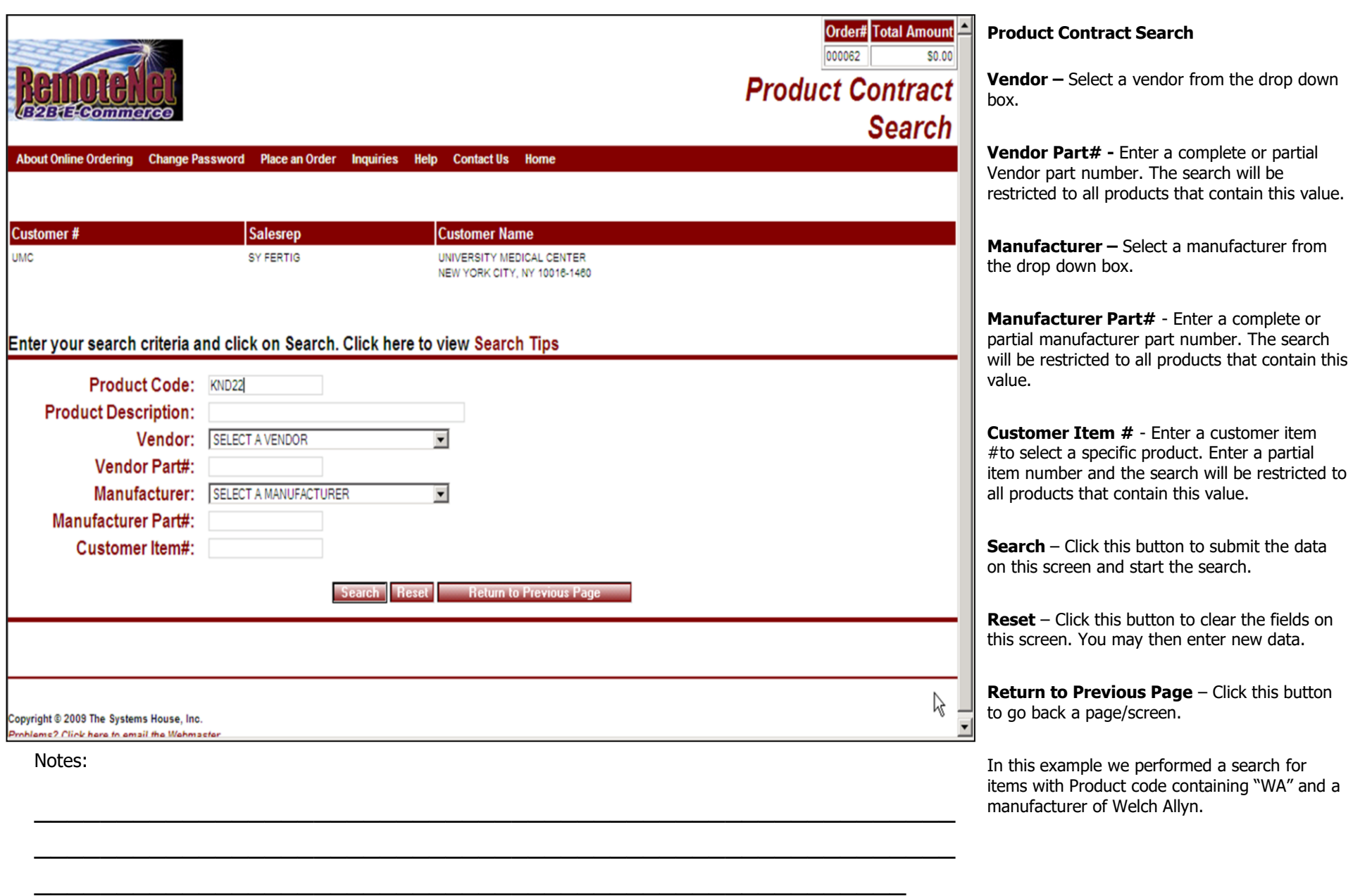

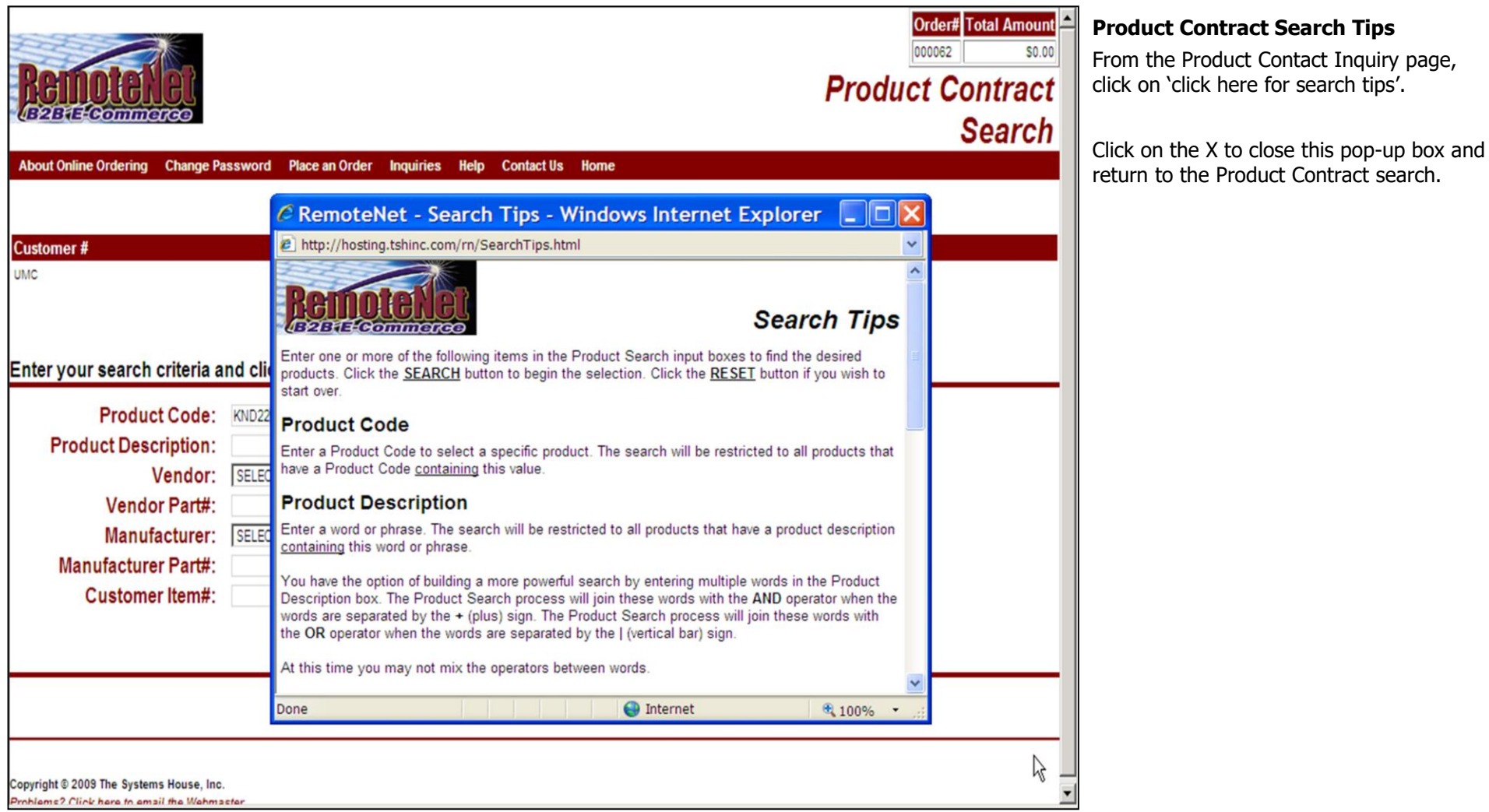

\_\_\_\_\_\_\_\_\_\_\_\_\_\_\_\_\_\_\_\_\_\_\_\_\_\_\_\_\_\_\_\_\_\_\_\_\_\_\_\_\_\_\_\_\_\_\_\_\_\_\_\_\_

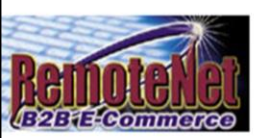

**About Online** 

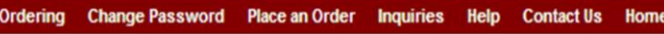

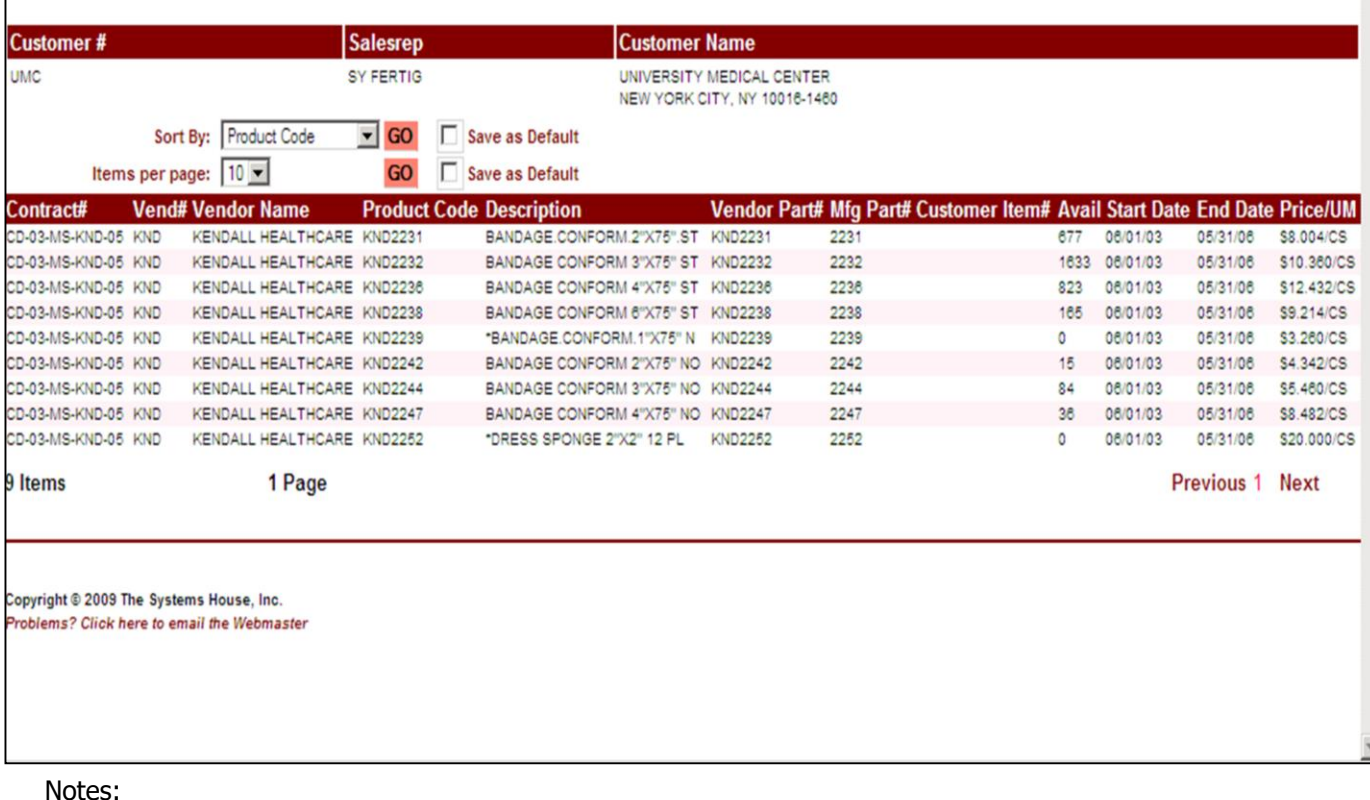

\_\_\_\_\_\_\_\_\_\_\_\_\_\_\_\_\_\_\_\_\_\_\_\_\_\_\_\_\_\_\_\_\_\_\_\_\_\_\_\_\_\_\_\_\_\_\_\_\_\_\_\_\_\_\_\_ \_\_\_\_\_\_\_\_\_\_\_\_\_\_\_\_\_\_\_\_\_\_\_\_\_\_\_\_\_\_\_\_\_\_\_\_\_\_\_\_\_\_\_\_\_\_\_\_\_\_\_\_\_\_\_\_

\_\_\_\_\_\_\_\_\_\_\_\_\_\_\_\_\_\_\_\_\_\_\_\_\_\_\_\_\_\_\_\_\_\_\_\_\_\_\_\_\_\_\_\_\_\_\_\_\_\_\_\_\_

#### **Product Contract Search Results**

Order# Total Amount

 $$0.00$ 

000072

**Product Contract** 

**Search Results** 

From the product contact inquiry search page, enter search criteria and click on search.

**Order#** - Order number for the order that you are in is displayed. Please note that this is NOT the same as the order the you are viewing in the inquiry.

**Total Amount –** Total dollar amount for the current order.

**Customer# –** Customer number is displayed here**.** 

**Salesrep –** Company sales representative is displayed.

**Customer Name –** Customer name, address, City, State and Zip are displayed.

**Sort By –** Click here to select a sort by option for this page. To save this sort selection as the new default for this template, check the **Save as Default** box at right. Current sort by options – Contact#, Product Code, Vendor Part#, Vendor Name, Product Description, Mfr Part# or Customer Item#.

**Items Per Page -** Default items per page will display. To change the number of items per page, click on the down arrow to select a new number and then click **GO**. To save this number selection as the new default for this template, check the **Save as Default** box at right. Current options: 10, 15, 25, 50.

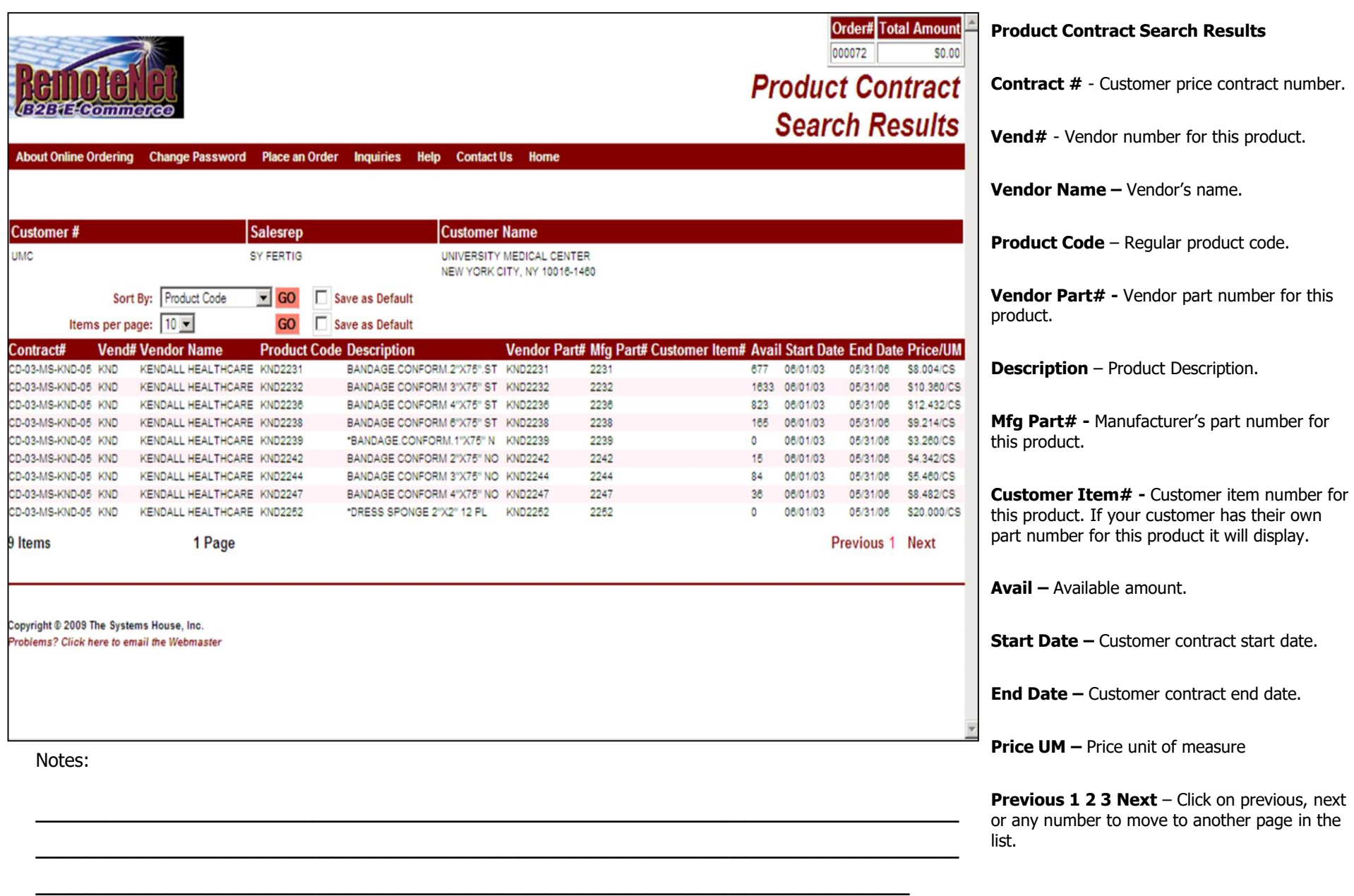

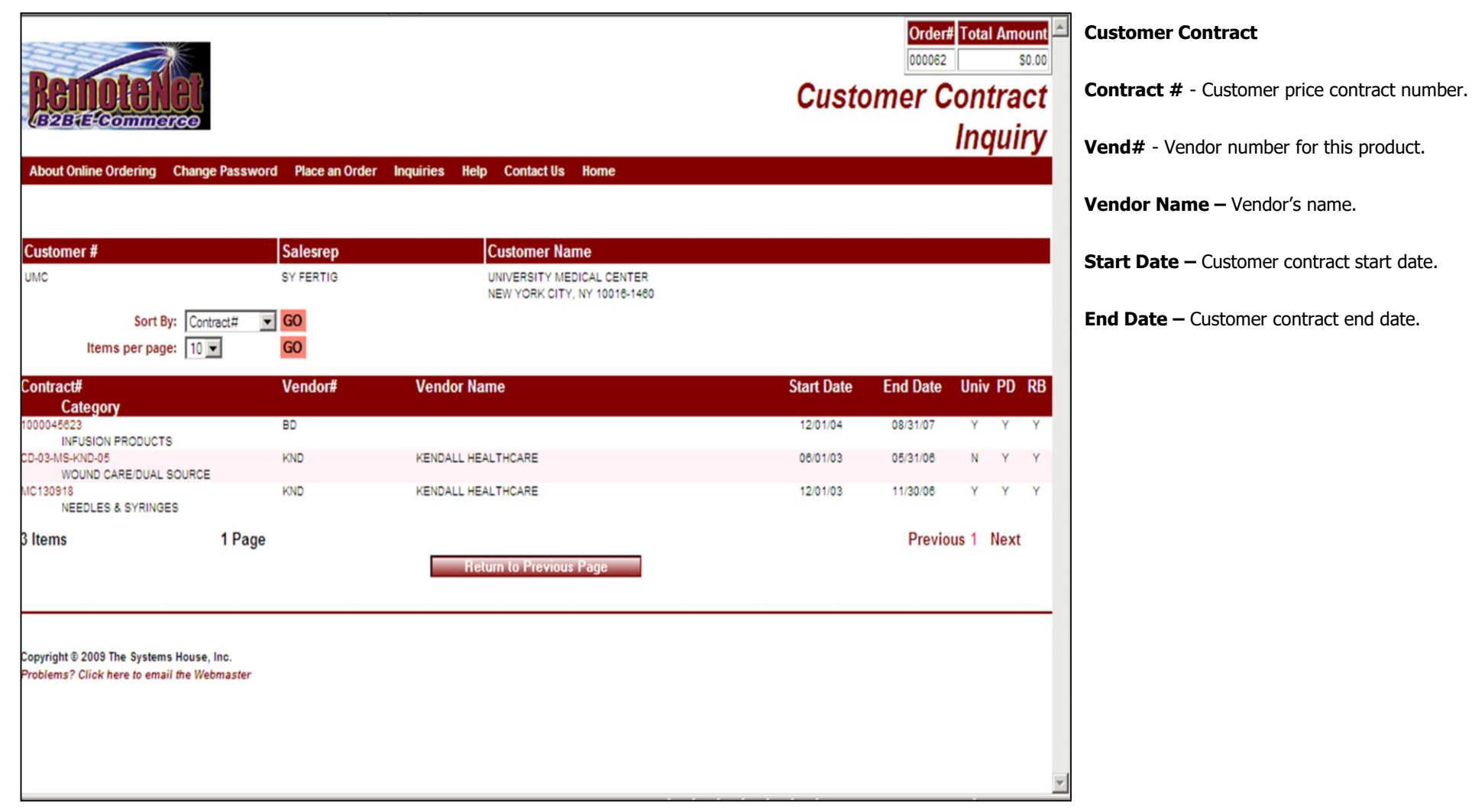

Notes:

\_\_\_\_\_\_\_\_\_\_\_\_\_\_\_\_\_\_\_\_\_\_\_\_\_\_\_\_\_\_\_\_\_\_\_\_\_\_\_\_\_\_\_\_\_\_\_\_\_\_\_\_\_\_\_\_ \_\_\_\_\_\_\_\_\_\_\_\_\_\_\_\_\_\_\_\_\_\_\_\_\_\_\_\_\_\_\_\_\_\_\_\_\_\_\_\_\_\_\_\_\_\_\_\_\_\_\_\_\_\_\_\_

\_\_\_\_\_\_\_\_\_\_\_\_\_\_\_\_\_\_\_\_\_\_\_\_\_\_\_\_\_\_\_\_\_\_\_\_\_\_\_\_\_\_\_\_\_\_\_\_\_\_\_\_\_

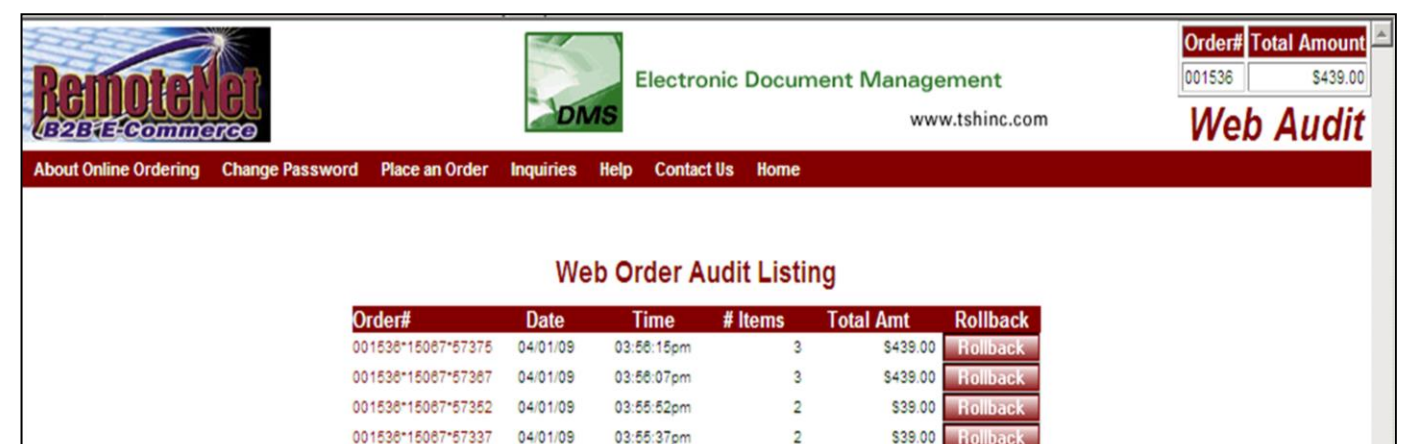

 $\overline{2}$ 

 $\overline{2}$ 

\$39.00

\$39.00

**Rollback** 

**Rollback** 

03:55:08pm

03:54:07pm

**Return to Current Order** 

\_\_\_\_\_\_\_\_\_\_\_\_\_\_\_\_\_\_\_\_\_\_\_\_\_\_\_\_\_\_\_\_\_\_\_\_\_\_\_\_\_\_\_\_\_\_\_\_\_\_\_\_\_\_\_\_ \_\_\_\_\_\_\_\_\_\_\_\_\_\_\_\_\_\_\_\_\_\_\_\_\_\_\_\_\_\_\_\_\_\_\_\_\_\_\_\_\_\_\_\_\_\_\_\_\_\_\_\_\_\_\_\_

\_\_\_\_\_\_\_\_\_\_\_\_\_\_\_\_\_\_\_\_\_\_\_\_\_\_\_\_\_\_\_\_\_\_\_\_\_\_\_\_\_\_\_\_\_\_\_\_\_\_\_\_\_

Copyright @ 2009 The Systems House, Inc. Problems? Click here to email the Webmaster 001536\*15067\*57308

001536\*15067\*57247 04/01/09

04/01/09

Notes:

**Rollback an Order**

From the navigation bar at the top of any page, roll over the Inquiries tab, and click on Rollback an Order.

You have the ability to rollback an order. In this example notice there are multiple audit listings; the # items shows 2 and 3. If you currently are at # items 3 and you want to rollback to when the web order only had 2 items selected click on the 'Rollback' icon and it will rollback the order.

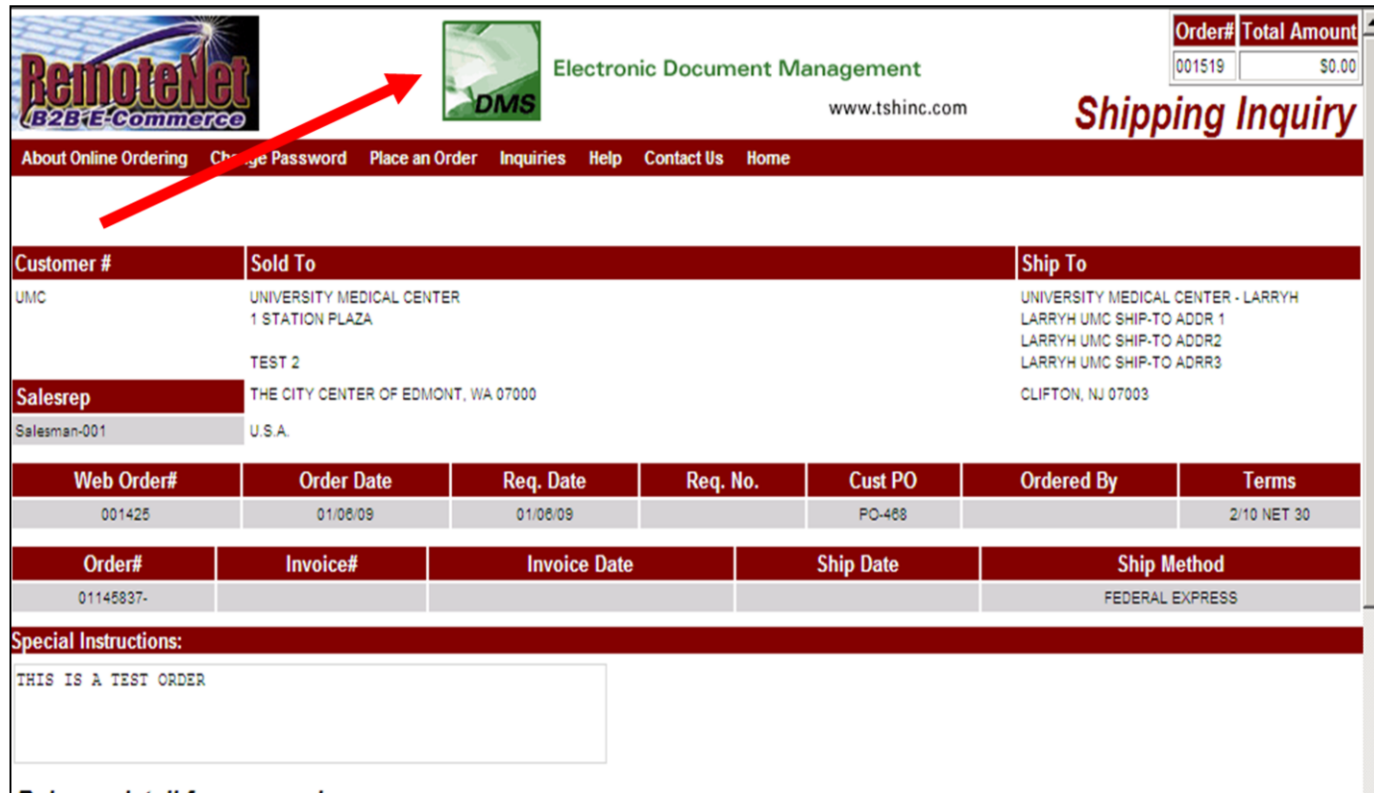

## Release detail for your order:

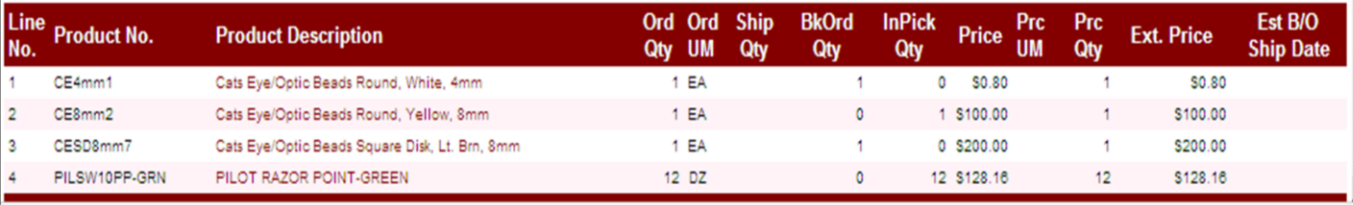

\_\_\_\_\_\_\_\_\_\_\_\_\_\_\_\_\_\_\_\_\_\_\_\_\_\_\_\_\_\_\_\_\_\_\_\_\_\_\_\_\_\_\_\_\_\_\_\_\_\_\_\_\_\_\_\_ \_\_\_\_\_\_\_\_\_\_\_\_\_\_\_\_\_\_\_\_\_\_\_\_\_\_\_\_\_\_\_\_\_\_\_\_\_\_\_\_\_\_\_\_\_\_\_\_\_\_\_\_\_\_\_\_

\_\_\_\_\_\_\_\_\_\_\_\_\_\_\_\_\_\_\_\_\_\_\_\_\_\_\_\_\_\_\_\_\_\_\_\_\_\_\_\_\_\_\_\_\_\_\_\_\_\_\_\_\_

Notes:

**Advertise Banners**

At the top of each Remotenet web page there is space for an advertising banner. These banners allow you to have specific targeted information about what is on the page or the products a customer is viewing and alternately allow them to click on a banner to be brought to a special template of products for ordering.

Setting up your Banners:

## **Step 1**

Place all your advertising images in the images folder on the web server. This is in a Parameter on your MDS Server if you do not know what your path is check Parameter WEB.OPTIONS attribute 2. Example attribute 2: ../../rn/images/. So this would be the images

folder on our web server at

[\(http://hosting.tshinc.com/rn](http://hosting.tshinc.com/rn) )

If you are not sure contact your web site administrator or TSH support. The size of the image matters because of the space available. Normal size range should be 450-500 pixels wide by 60-65 pixels high.

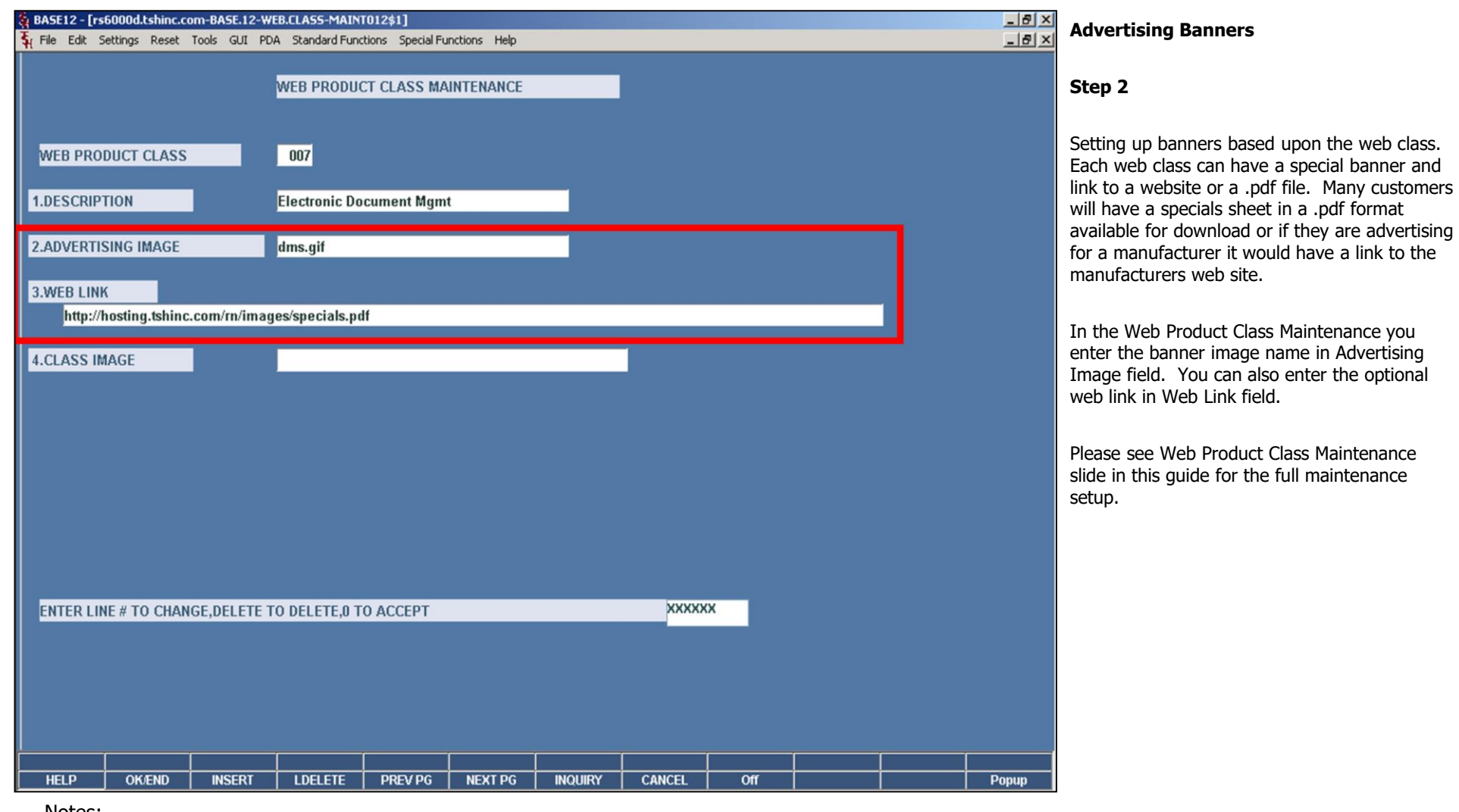

\_\_\_\_\_\_\_\_\_\_\_\_\_\_\_\_\_\_\_\_\_\_\_\_\_\_\_\_\_\_\_\_\_\_\_\_\_\_\_\_\_\_\_\_\_\_\_\_\_\_\_\_\_

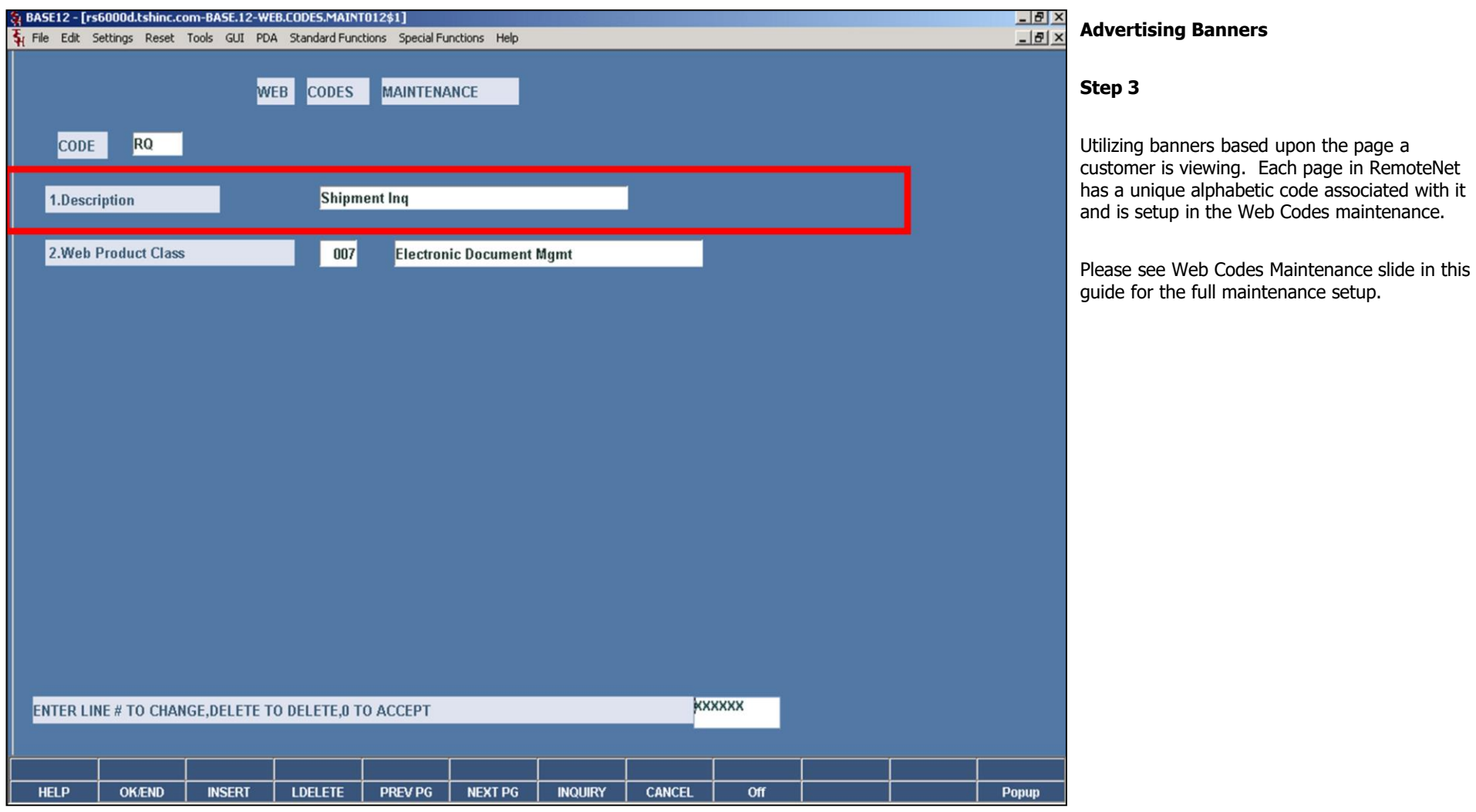

Notes:

\_\_\_\_\_\_\_\_\_\_\_\_\_\_\_\_\_\_\_\_\_\_\_\_\_\_\_\_\_\_\_\_\_\_\_\_\_\_\_\_\_\_\_\_\_\_\_\_\_\_\_\_\_\_\_\_ \_\_\_\_\_\_\_\_\_\_\_\_\_\_\_\_\_\_\_\_\_\_\_\_\_\_\_\_\_\_\_\_\_\_\_\_\_\_\_\_\_\_\_\_\_\_\_\_\_\_\_\_\_\_\_\_

\_\_\_\_\_\_\_\_\_\_\_\_\_\_\_\_\_\_\_\_\_\_\_\_\_\_\_\_\_\_\_\_\_\_\_\_\_\_\_\_\_\_\_\_\_\_\_\_\_\_\_\_\_

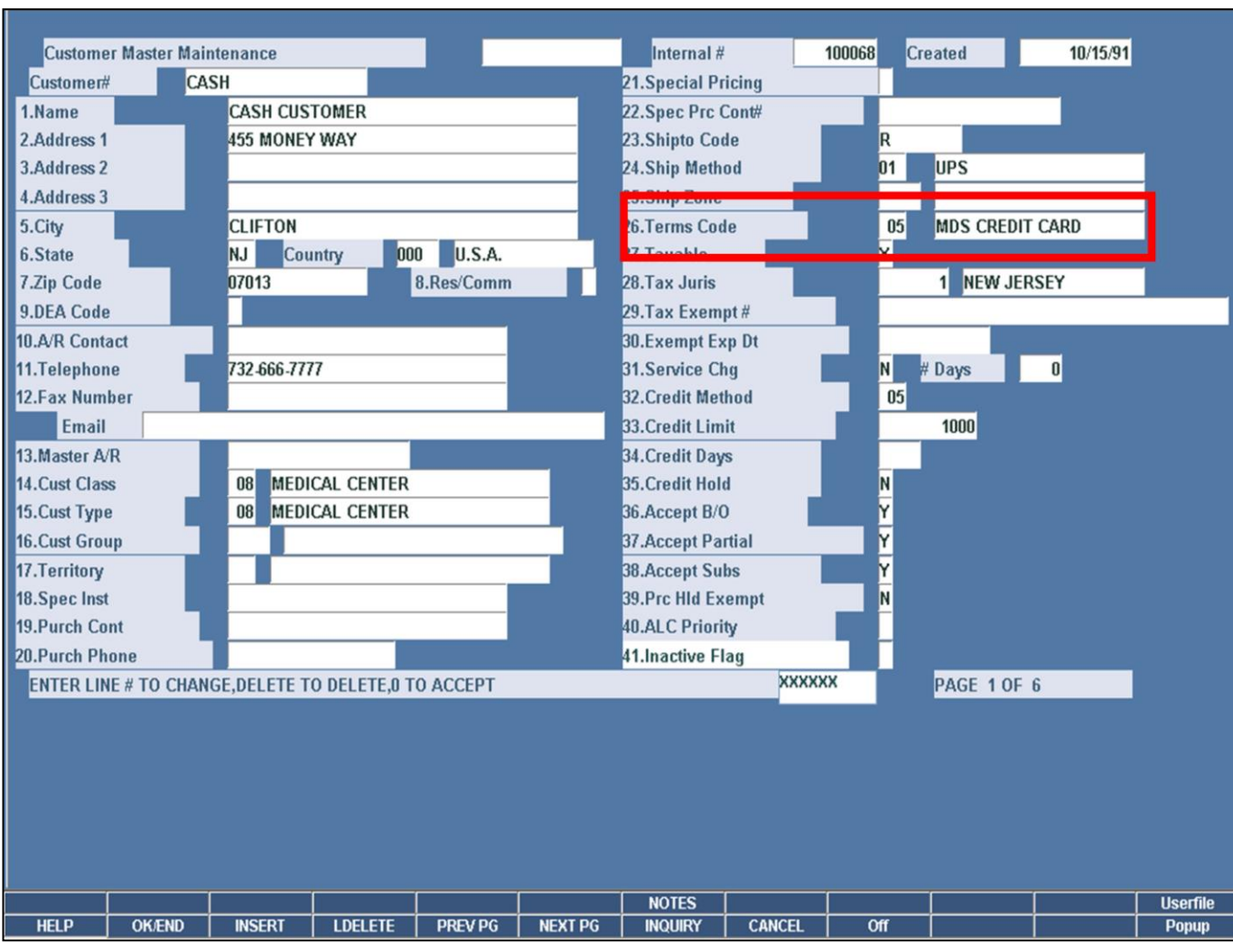

\_\_\_\_\_\_\_\_\_\_\_\_\_\_\_\_\_\_\_\_\_\_\_\_\_\_\_\_\_\_\_\_\_\_\_\_\_\_\_\_\_\_\_\_\_\_\_\_\_\_\_\_\_

#### **Cash Customers**

RemoteNet allows for a one time cash customers to login and place an order with a limited setup. This allows you to open your website to the general public but requires them to enter some information about themselves.

#### **Step 1**

Create a customer for cash customers in Customer Master Maintenance. In this example we setup CASH. When placing and order on the website for this customer the pricing will default to list pricing. Also note you would want to setup the Terms Code for a credit card term.

All orders will show up against one account 'CASH' so if you want to give an existing cash customer a real account you should create a customer and RemotNet user.

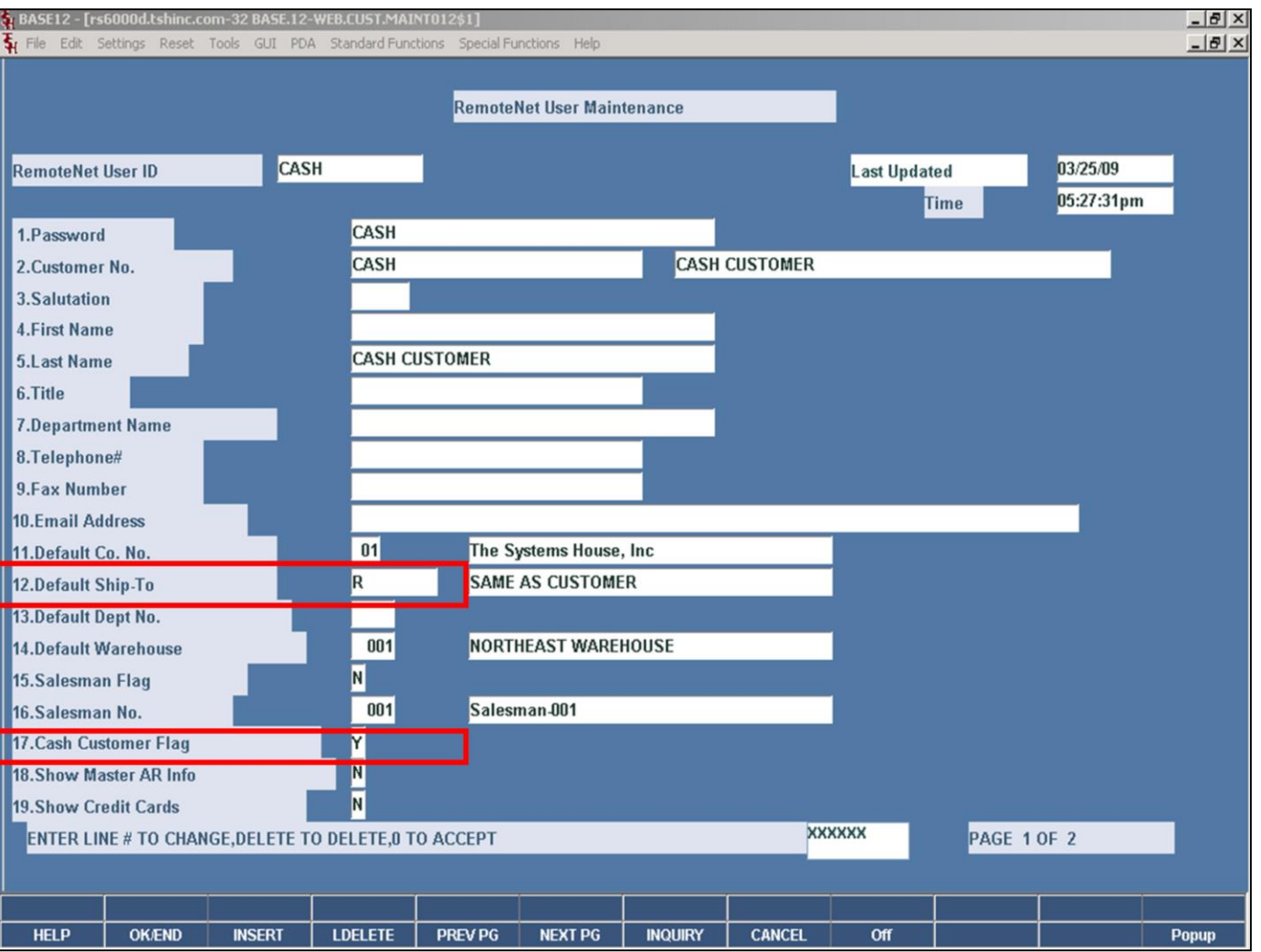

\_\_\_\_\_\_\_\_\_\_\_\_\_\_\_\_\_\_\_\_\_\_\_\_\_\_\_\_\_\_\_\_\_\_\_\_\_\_\_\_\_\_\_\_\_\_\_\_\_\_\_\_\_

## **Cash Customers**

#### **Step 2**

Create a RemoteNet user in RemoteNet User Maintenance . You only need one login user for cash customers.

Set the Cash Customer Flag to 'Y' if this is a cash customer. Also set the Ship-To to 'R' to allow them to repeat the customer bill to as the ship to.

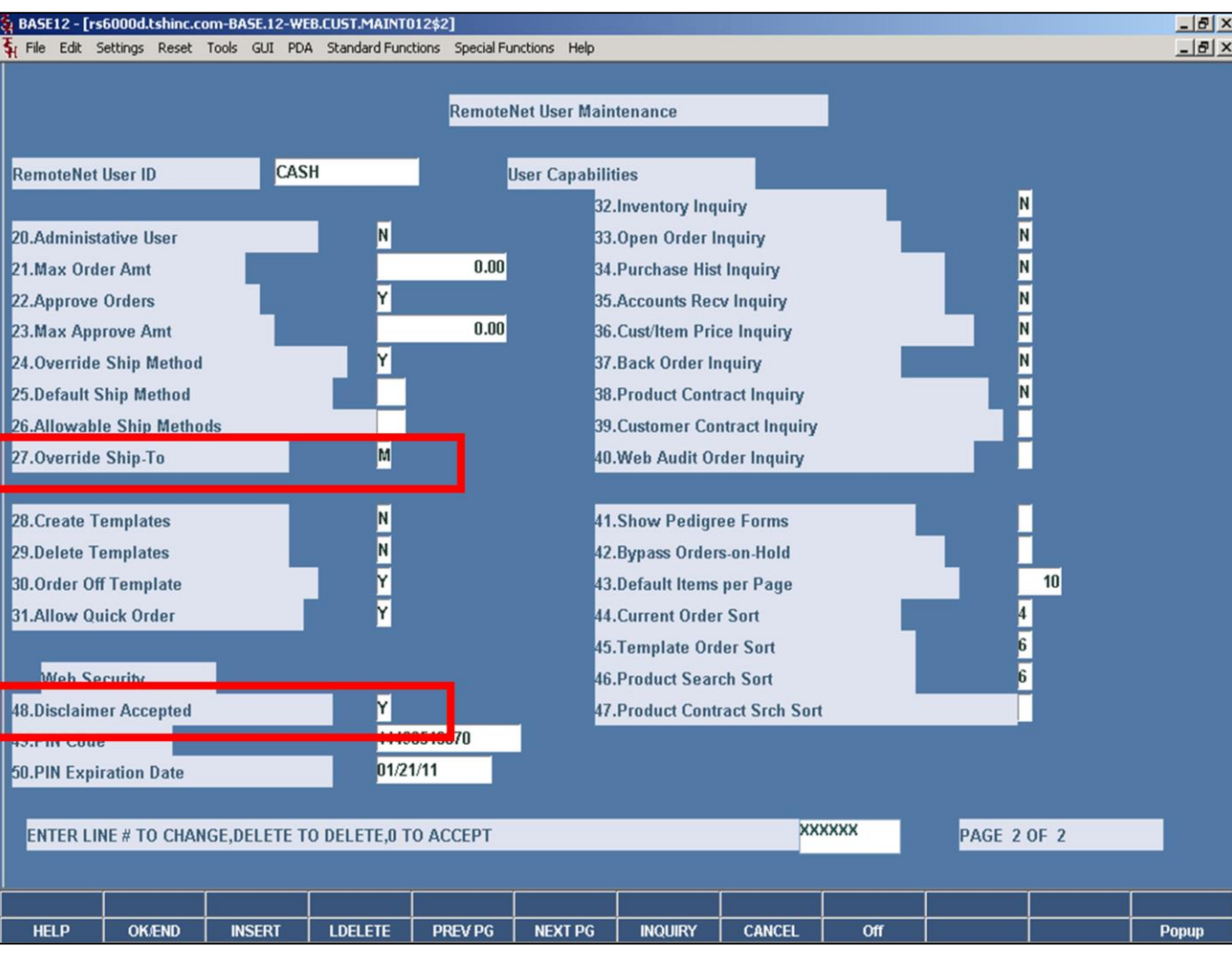

\_\_\_\_\_\_\_\_\_\_\_\_\_\_\_\_\_\_\_\_\_\_\_\_\_\_\_\_\_\_\_\_\_\_\_\_\_\_\_\_\_\_\_\_\_\_\_\_\_\_\_\_\_

**Cash Customers**

### **Step 2**

You can set the disclaimer accept flag which will turn off all of the inquiry's for the cash customer.

If you want the cash customer to be able to change the ship to information you need to enter 'M' for manual override in the Override Ship-To field.

## **Step 3**

Setup a link on your site using the RN\_Autologin.htm page. If you don't have this page presently contact support@tshin.com and we will provide it. You can also have the prospective customer enter your user name and password. Here is an example of the link:

http://hosting.tshinc.com/rn/rn\_autologin.htm? username=CASH&password=CASH

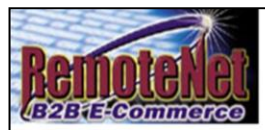

# **Welcome to RemoteNet**

# **On-line Customer Information System**

## from The Systems House, Inc.

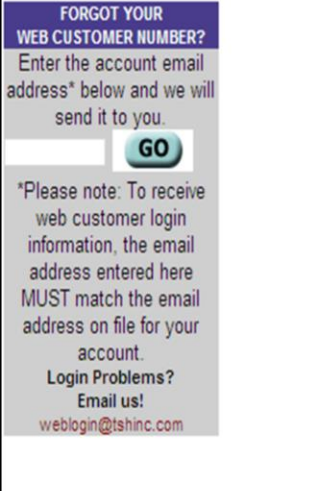

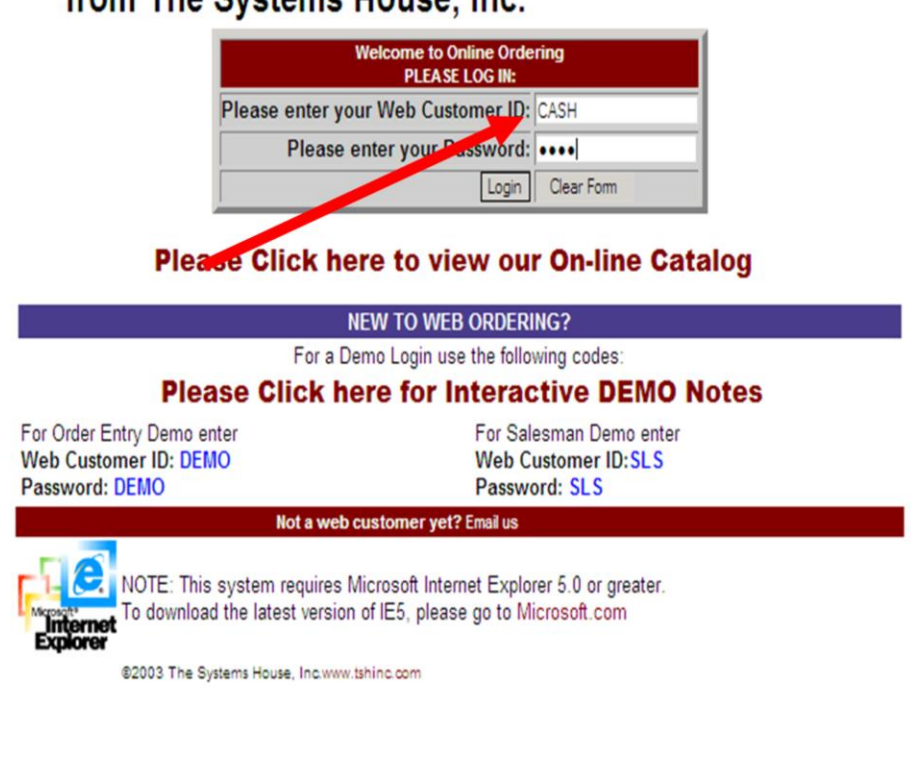

\_\_\_\_\_\_\_\_\_\_\_\_\_\_\_\_\_\_\_\_\_\_\_\_\_\_\_\_\_\_\_\_\_\_\_\_\_\_\_\_\_\_\_\_\_\_\_\_\_\_\_\_\_\_\_\_ \_\_\_\_\_\_\_\_\_\_\_\_\_\_\_\_\_\_\_\_\_\_\_\_\_\_\_\_\_\_\_\_\_\_\_\_\_\_\_\_\_\_\_\_\_\_\_\_\_\_\_\_\_\_\_\_

\_\_\_\_\_\_\_\_\_\_\_\_\_\_\_\_\_\_\_\_\_\_\_\_\_\_\_\_\_\_\_\_\_\_\_\_\_\_\_\_\_\_\_\_\_\_\_\_\_\_\_\_\_

## **Cash Customer**

Enter the Web Customer ID (user name) as CASH and also enter CASH for the password.

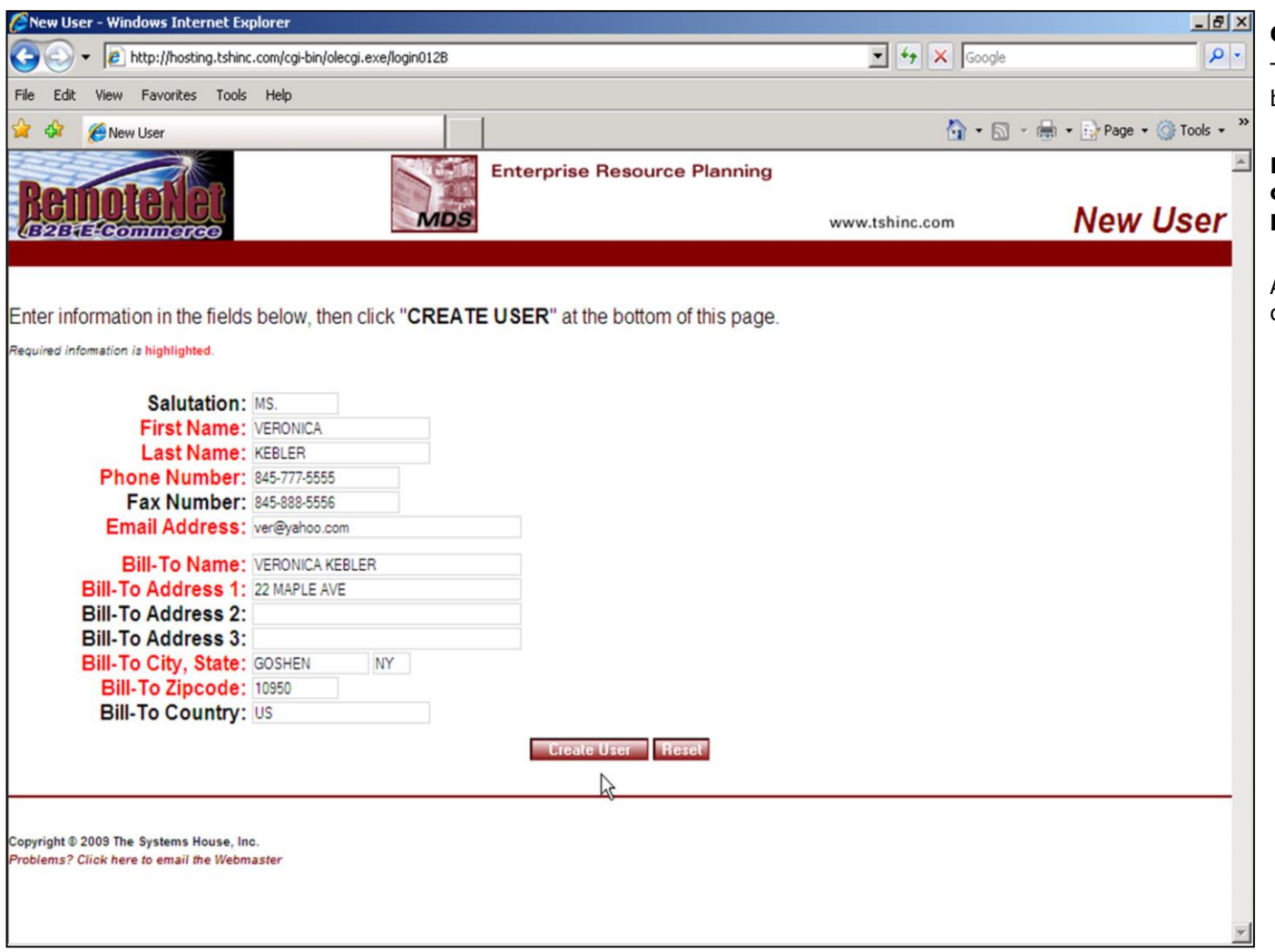

\_\_\_\_\_\_\_\_\_\_\_\_\_\_\_\_\_\_\_\_\_\_\_\_\_\_\_\_\_\_\_\_\_\_\_\_\_\_\_\_\_\_\_\_\_\_\_\_\_\_\_\_\_

#### **Cash Customer**

The one time cash customer has to enter the basic information about themselves.

**Enter information in the fields below, then click "CREATE USER" at the bottom of this page.**

After the fields are filled in the user needs to click on **CREATE USER**.

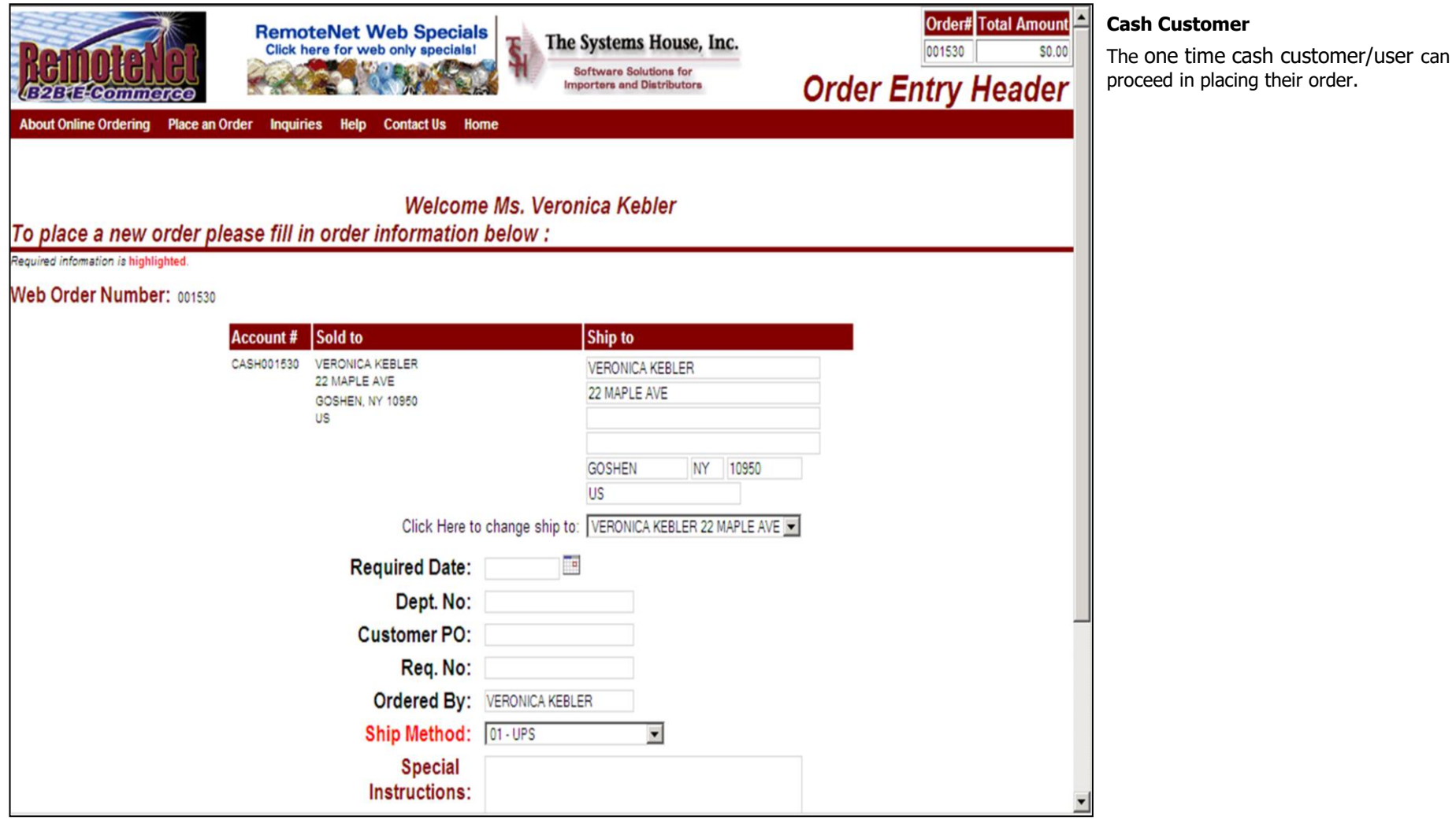

\_\_\_\_\_\_\_\_\_\_\_\_\_\_\_\_\_\_\_\_\_\_\_\_\_\_\_\_\_\_\_\_\_\_\_\_\_\_\_\_\_\_\_\_\_\_\_\_\_\_\_\_\_

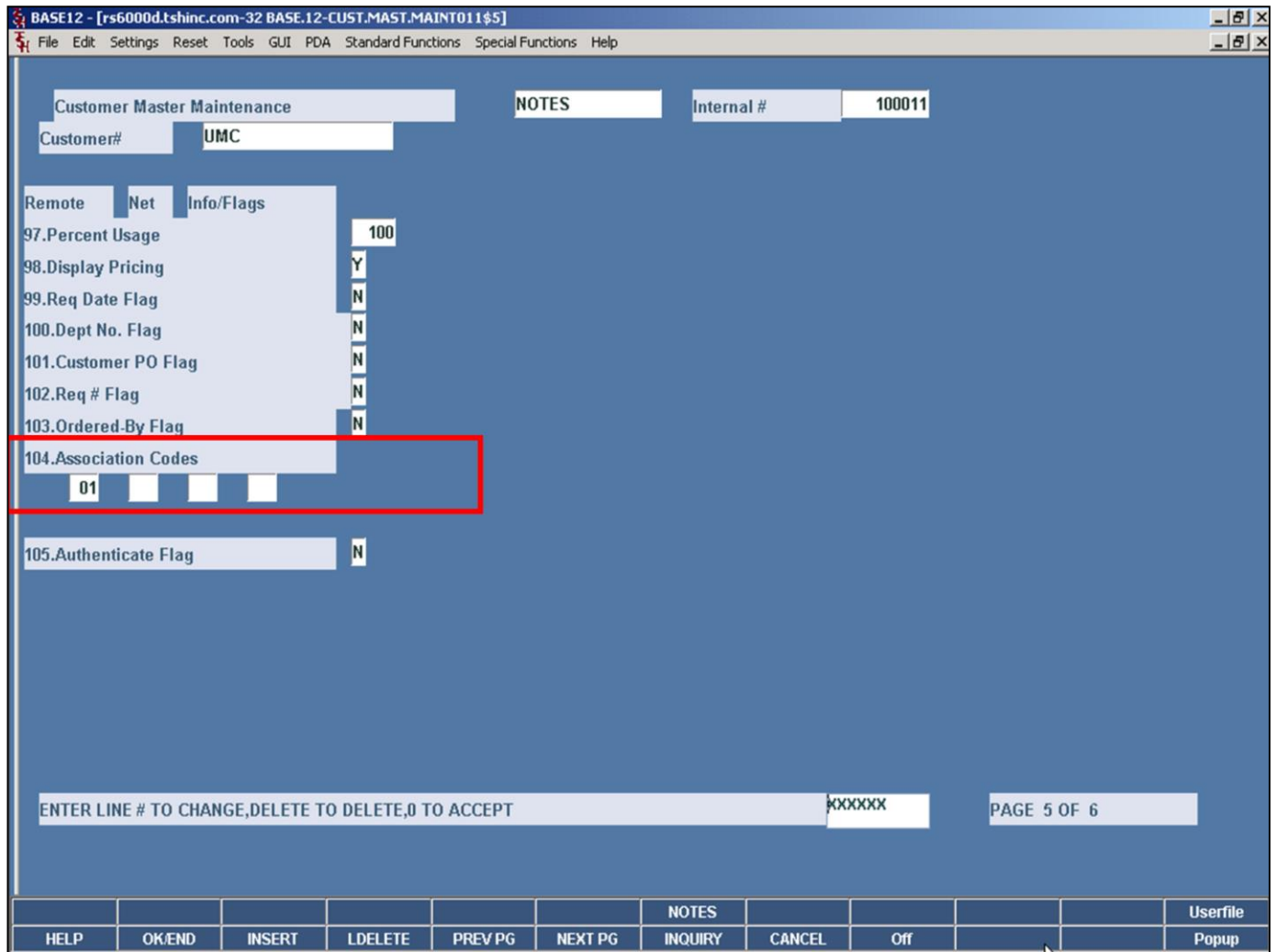

\_\_\_\_\_\_\_\_\_\_\_\_\_\_\_\_\_\_\_\_\_\_\_\_\_\_\_\_\_\_\_\_\_\_\_\_\_\_\_\_\_\_\_\_\_\_\_\_\_\_\_\_\_

Notes:

### **Customer/Product Association Code**

The combination of the customer and product Association Code is to restrict a customer from ordering product on the RemoteNet website.

In Customer Master for a specific customer enter the association codes in Association Code field that will correspond to each item they can purchase on the RemoteNet website. Use association code 99 if you want the customer to view and order all products.

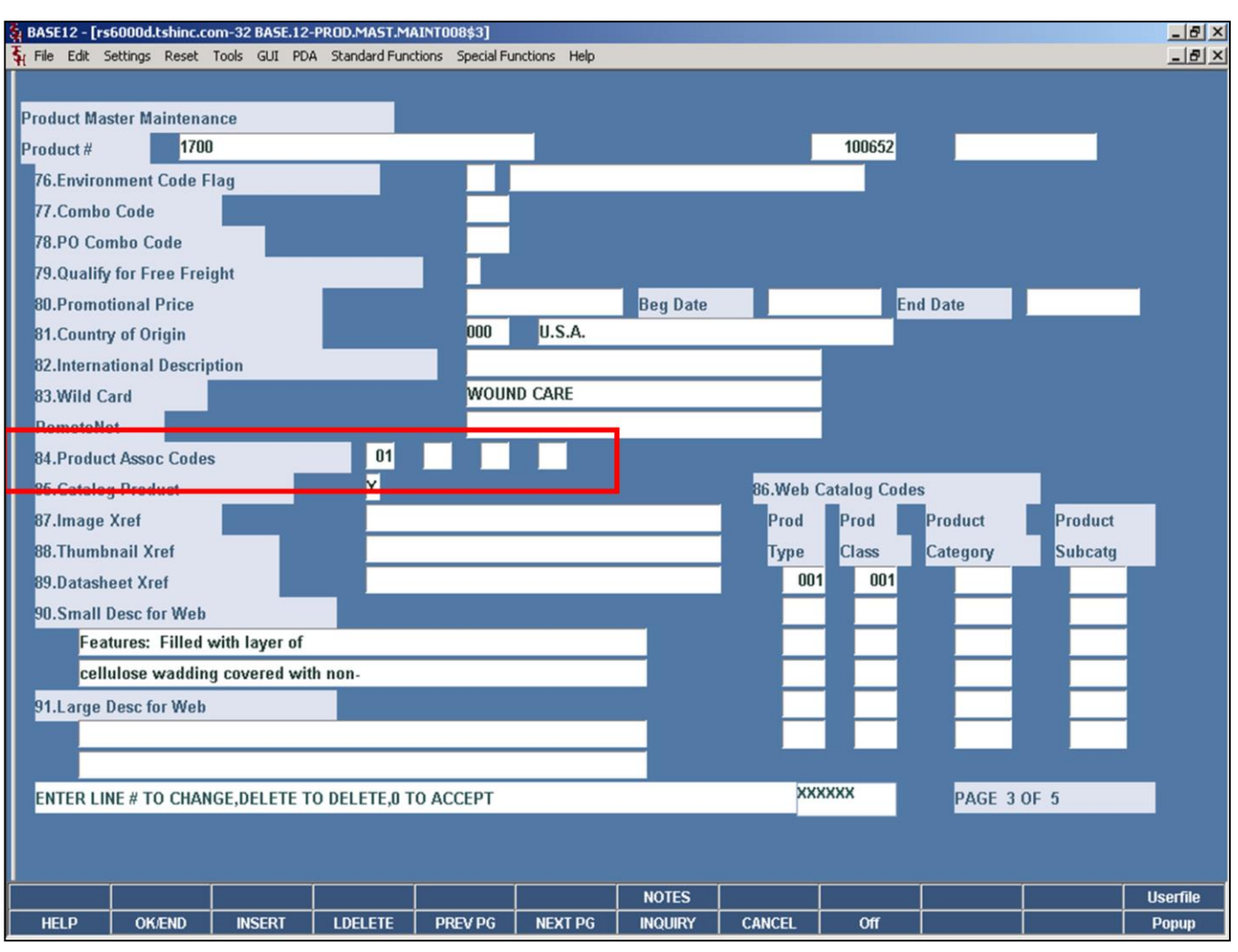

\_\_\_\_\_\_\_\_\_\_\_\_\_\_\_\_\_\_\_\_\_\_\_\_\_\_\_\_\_\_\_\_\_\_\_\_\_\_\_\_\_\_\_\_\_\_\_\_\_\_\_\_\_

**Customer/Product Association Code**

In Product Master Maintenance for each product the customer can purchase enter the association codes in the Product Assoc Codes field. Use association code 99 if you want all customers to view and order this product.
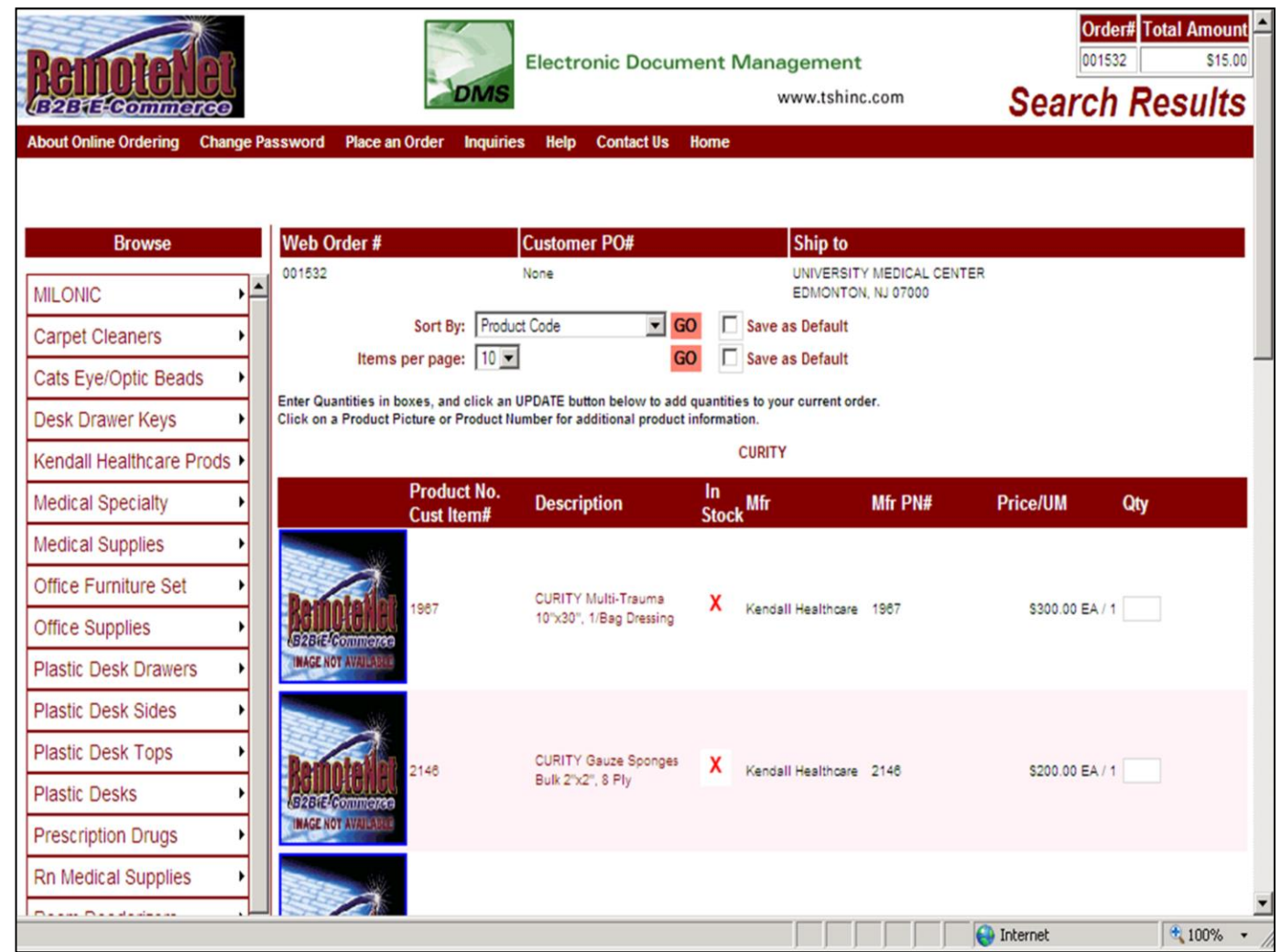

\_\_\_\_\_\_\_\_\_\_\_\_\_\_\_\_\_\_\_\_\_\_\_\_\_\_\_\_\_\_\_\_\_\_\_\_\_\_\_\_\_\_\_\_\_\_\_\_\_\_\_\_\_

**Customer/Product Association Code**

When doing a product search only items with the association code assign in our example 01 or 99 will appear in the product search results.

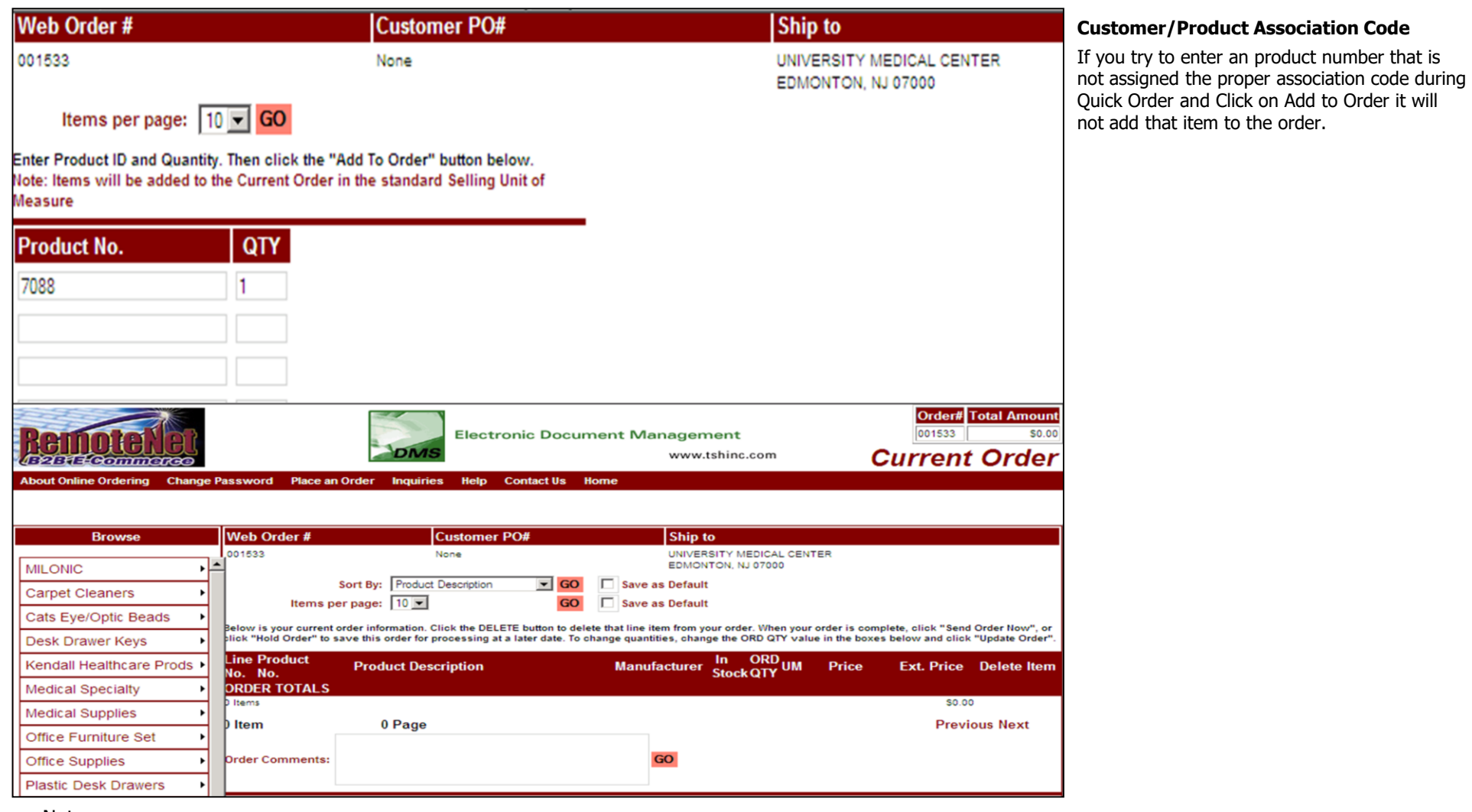

Notes:

\_\_\_\_\_\_\_\_\_\_\_\_\_\_\_\_\_\_\_\_\_\_\_\_\_\_\_\_\_\_\_\_\_\_\_\_\_\_\_\_\_\_\_\_\_\_\_\_\_\_\_\_\_\_\_\_ \_\_\_\_\_\_\_\_\_\_\_\_\_\_\_\_\_\_\_\_\_\_\_\_\_\_\_\_\_\_\_\_\_\_\_\_\_\_\_\_\_\_\_\_\_\_\_\_\_\_\_\_\_\_\_\_

#### **RemoteNet E-Procurement Interface**

The RemoteNet E-Procurement Interface provides for use of a cXML interface between a procurement application website and a RemoteNet website.

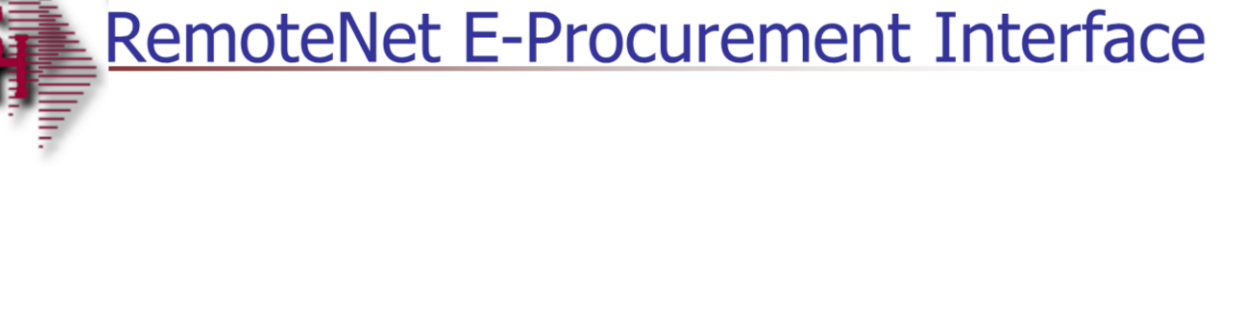

RemoteNet Training Guide

\_\_\_\_\_\_\_\_\_\_\_\_\_\_\_\_\_\_\_\_\_\_\_\_\_\_\_\_\_\_\_\_\_\_\_\_\_\_\_\_\_\_\_\_\_\_\_\_\_\_\_\_\_\_\_\_ \_\_\_\_\_\_\_\_\_\_\_\_\_\_\_\_\_\_\_\_\_\_\_\_\_\_\_\_\_\_\_\_\_\_\_\_\_\_\_\_\_\_\_\_\_\_\_\_\_\_\_\_\_\_\_\_

\_\_\_\_\_\_\_\_\_\_\_\_\_\_\_\_\_\_\_\_\_\_\_\_\_\_\_\_\_\_\_\_\_\_\_\_\_\_\_\_\_\_\_\_\_\_\_\_\_\_\_\_\_

104

**E-Procurement Parameters**

**150. CXML.FLAG –** RemoteNet website is cXML enabled (Y/N)

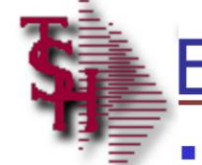

# **E-Procurement Parameters**

# **Parameter 001 File**

CXML.FLAG - 'Y' indicates the Remotenet website is enabled for  $\overline{\phantom{a}}$ processing of cXML documents

RemoteNet Training Guide

\_\_\_\_\_\_\_\_\_\_\_\_\_\_\_\_\_\_\_\_\_\_\_\_\_\_\_\_\_\_\_\_\_\_\_\_\_\_\_\_\_\_\_\_\_\_\_\_\_\_\_\_\_\_\_\_ \_\_\_\_\_\_\_\_\_\_\_\_\_\_\_\_\_\_\_\_\_\_\_\_\_\_\_\_\_\_\_\_\_\_\_\_\_\_\_\_\_\_\_\_\_\_\_\_\_\_\_\_\_\_\_\_

\_\_\_\_\_\_\_\_\_\_\_\_\_\_\_\_\_\_\_\_\_\_\_\_\_\_\_\_\_\_\_\_\_\_\_\_\_\_\_\_\_\_\_\_\_\_\_\_\_\_\_\_\_

105

# **E-Procurement Parameters**

# **Parameter Files**

- SUPPLIER. CXML. PARAMS  $-$  used in the cXML templates to pass back to the procurement website in the punchout setup response and punch order message cXML documents.
- WEBSITE.ID.EPROCURE the E-procurement website uses this  $\blacksquare$ as the startup address to assist RemoteNet to start up with a previously entered web order number.

#### **E-Procurement Parameters**

**SUPPLIER.CXML.PARAMS** – This Parameter contains the the suppliers DUNS Number, the suppliers XML Sender Domain (e.g. aceglass.com), the suppliers XML Sender Identity (e.g. website) and the suppliers XML User Agent (e.g. Ace Glass cXMLl application).

**WEBSITE.ID.EPROCURE** – This Parameter stores the http address provided by the supplier to auto-launch RemoteNet's E-procurement process. (eg. http://aceglass.com/cgibin/olecgi.exe/elaunch012B

RemoteNet Training Guide

\_\_\_\_\_\_\_\_\_\_\_\_\_\_\_\_\_\_\_\_\_\_\_\_\_\_\_\_\_\_\_\_\_\_\_\_\_\_\_\_\_\_\_\_\_\_\_\_\_\_\_\_\_\_\_\_ \_\_\_\_\_\_\_\_\_\_\_\_\_\_\_\_\_\_\_\_\_\_\_\_\_\_\_\_\_\_\_\_\_\_\_\_\_\_\_\_\_\_\_\_\_\_\_\_\_\_\_\_\_\_\_\_

\_\_\_\_\_\_\_\_\_\_\_\_\_\_\_\_\_\_\_\_\_\_\_\_\_\_\_\_\_\_\_\_\_\_\_\_\_\_\_\_\_\_\_\_\_\_\_\_\_\_\_\_\_

106

#### **Remotenet Help**

From the navigation bar at the top of any page, roll over the Help tab, and click on Help.

Click on the links ( in blue ) to go to that help topic.

To exit- click on X to close window.

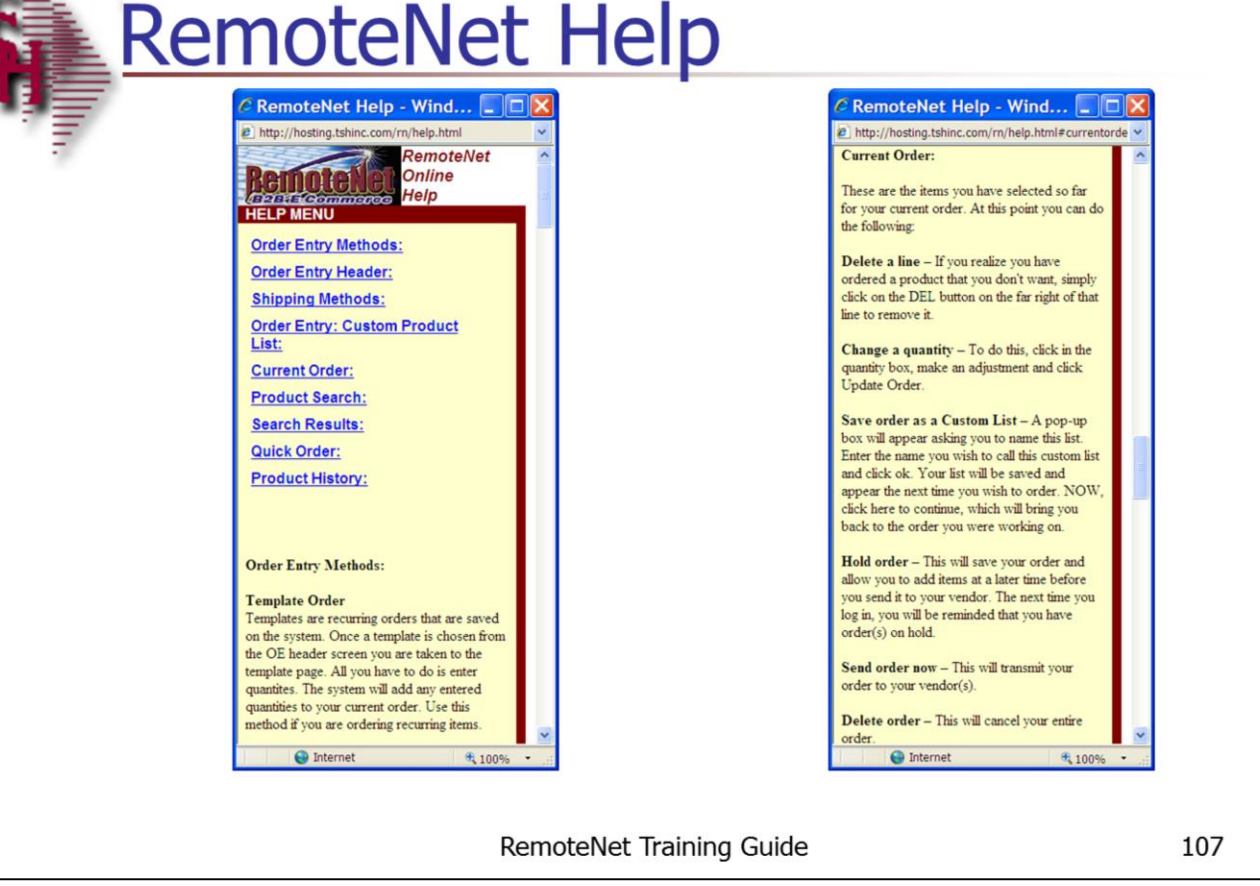

\_\_\_\_\_\_\_\_\_\_\_\_\_\_\_\_\_\_\_\_\_\_\_\_\_\_\_\_\_\_\_\_\_\_\_\_\_\_\_\_\_\_\_\_\_\_\_\_\_\_\_\_\_\_\_\_ \_\_\_\_\_\_\_\_\_\_\_\_\_\_\_\_\_\_\_\_\_\_\_\_\_\_\_\_\_\_\_\_\_\_\_\_\_\_\_\_\_\_\_\_\_\_\_\_\_\_\_\_\_\_\_\_

\_\_\_\_\_\_\_\_\_\_\_\_\_\_\_\_\_\_\_\_\_\_\_\_\_\_\_\_\_\_\_\_\_\_\_\_\_\_\_\_\_\_\_\_\_\_\_\_\_\_\_\_\_

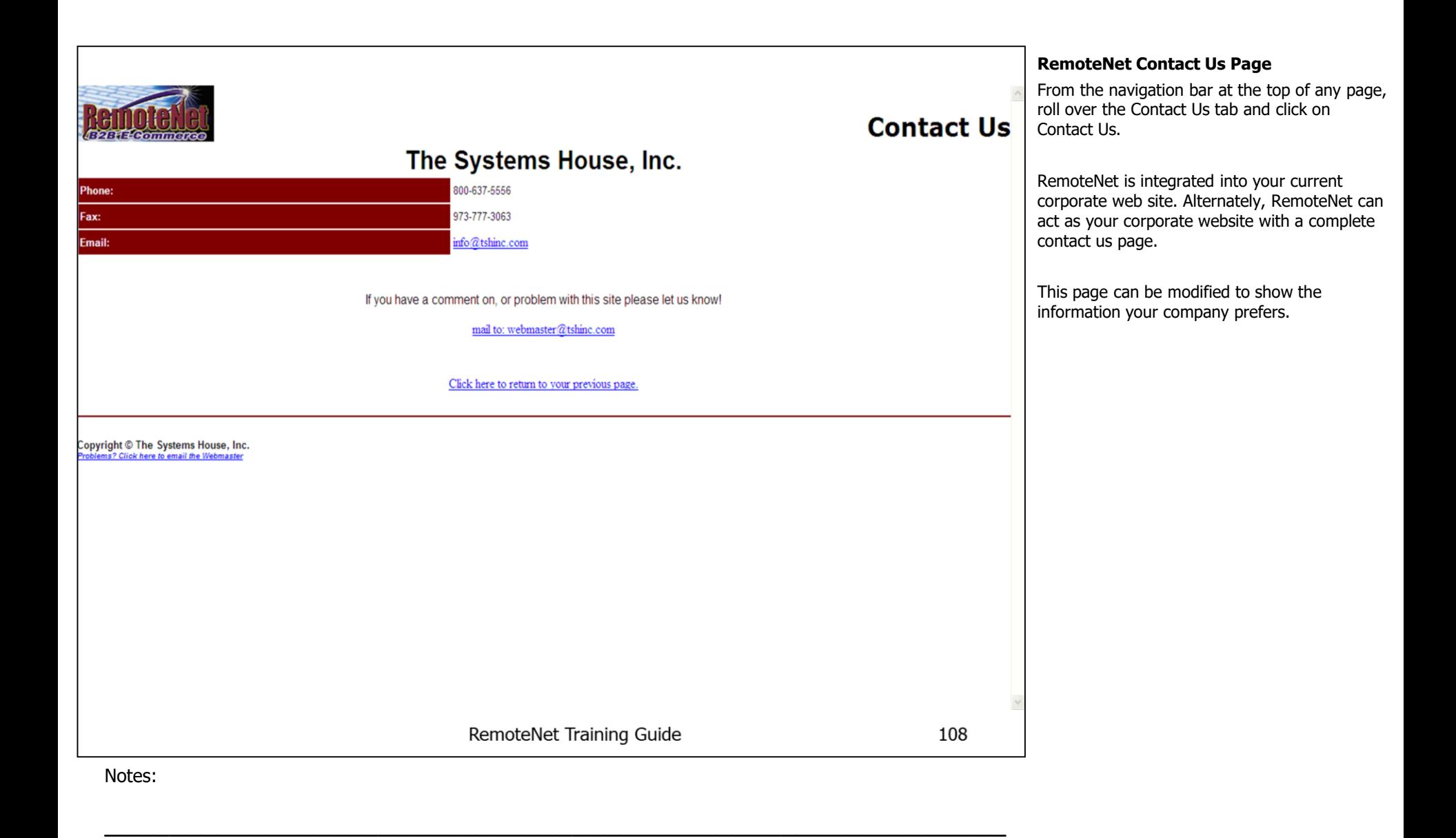

\_\_\_\_\_\_\_\_\_\_\_\_\_\_\_\_\_\_\_\_\_\_\_\_\_\_\_\_\_\_\_\_\_\_\_\_\_\_\_\_\_\_\_\_\_\_\_\_\_\_\_\_\_\_\_\_

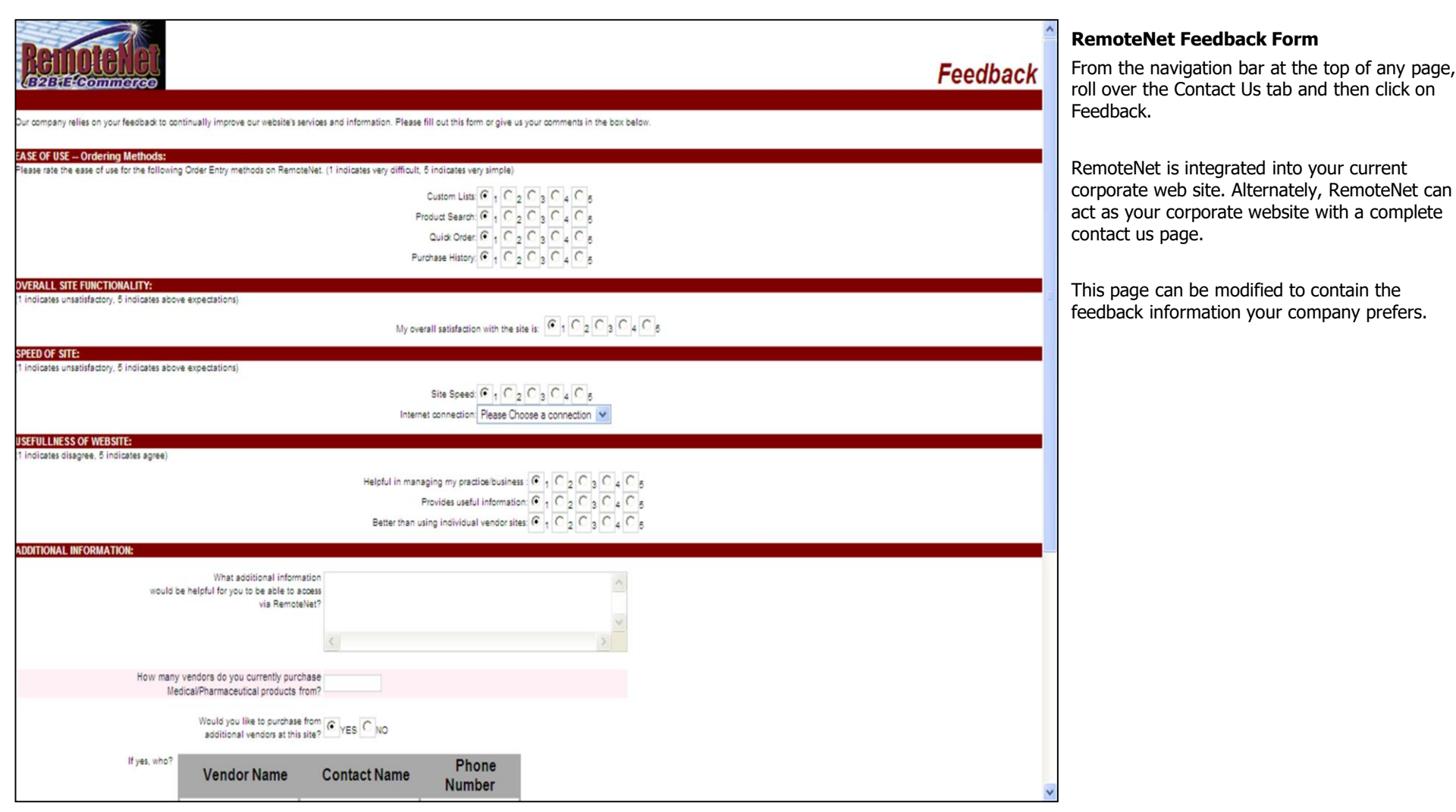

Notes:

\_\_\_\_\_\_\_\_\_\_\_\_\_\_\_\_\_\_\_\_\_\_\_\_\_\_\_\_\_\_\_\_\_\_\_\_\_\_\_\_\_\_\_\_\_\_\_\_\_\_\_\_\_\_\_\_ \_\_\_\_\_\_\_\_\_\_\_\_\_\_\_\_\_\_\_\_\_\_\_\_\_\_\_\_\_\_\_\_\_\_\_\_\_\_\_\_\_\_\_\_\_\_\_\_\_\_\_\_\_\_\_\_

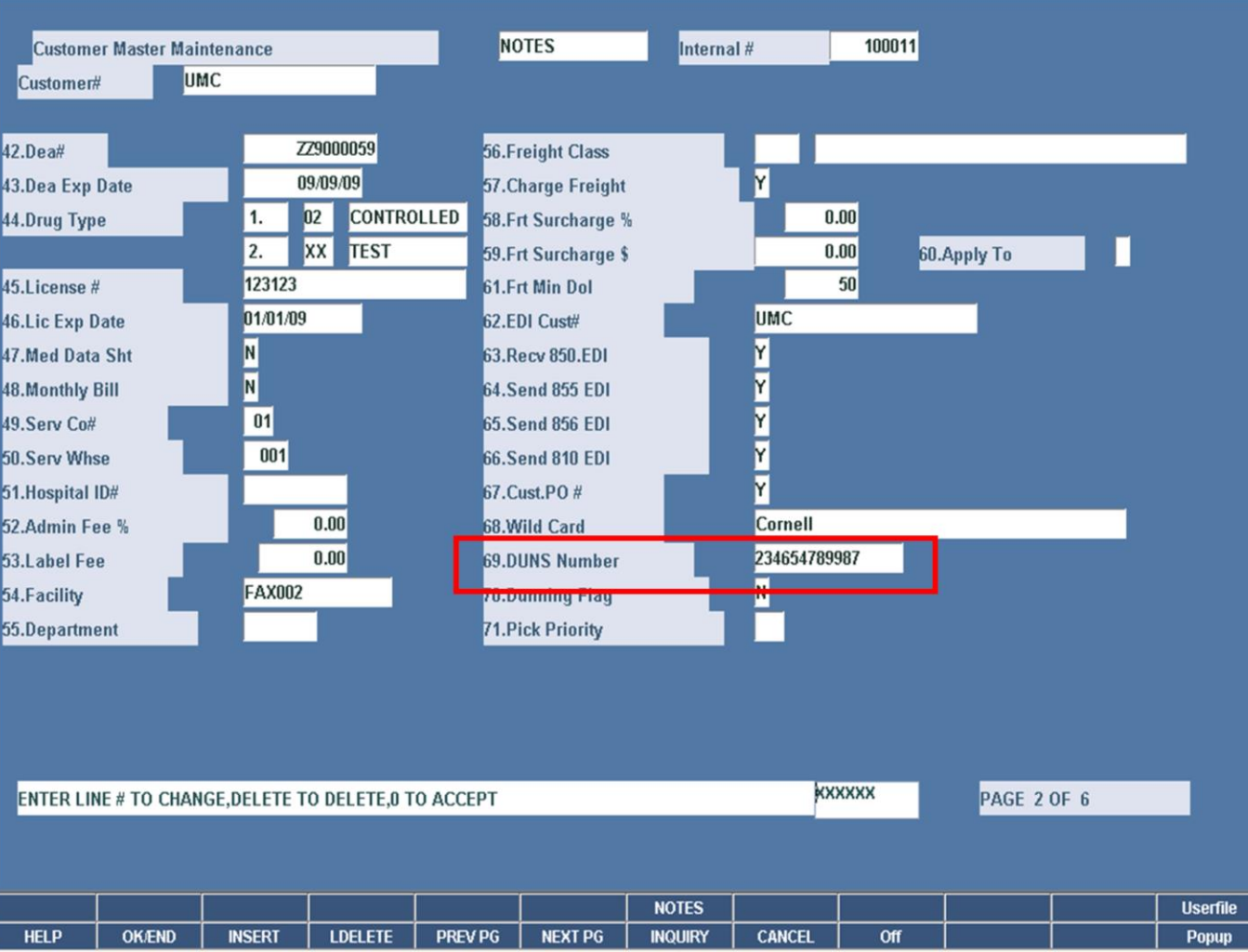

\_\_\_\_\_\_\_\_\_\_\_\_\_\_\_\_\_\_\_\_\_\_\_\_\_\_\_\_\_\_\_\_\_\_\_\_\_\_\_\_\_\_\_\_\_\_\_\_\_\_\_\_\_

Notes:

#### **RemoteNet Fields in Customer Master File Maintenance**

File maintenance refers to records kept on the MDS system which must be set up prior to start up. Some file are set once, others are continually maintained. Here we will only cover certain files and fields that are relevant to the RemoteNet module. For additional information on file maintenances, please see File Maintenance Guide.

**DUNS Number** – Enter the customer's DUNS number for use with E-Procurement functions on the RemoteNet website. The procurement site will pass the customer's and supplier's duns number in the cXML document. The customer's duns number is used to access the DUNS.XREF file to retrieve the RemoteNet internal customer number for CUST.MAST access.

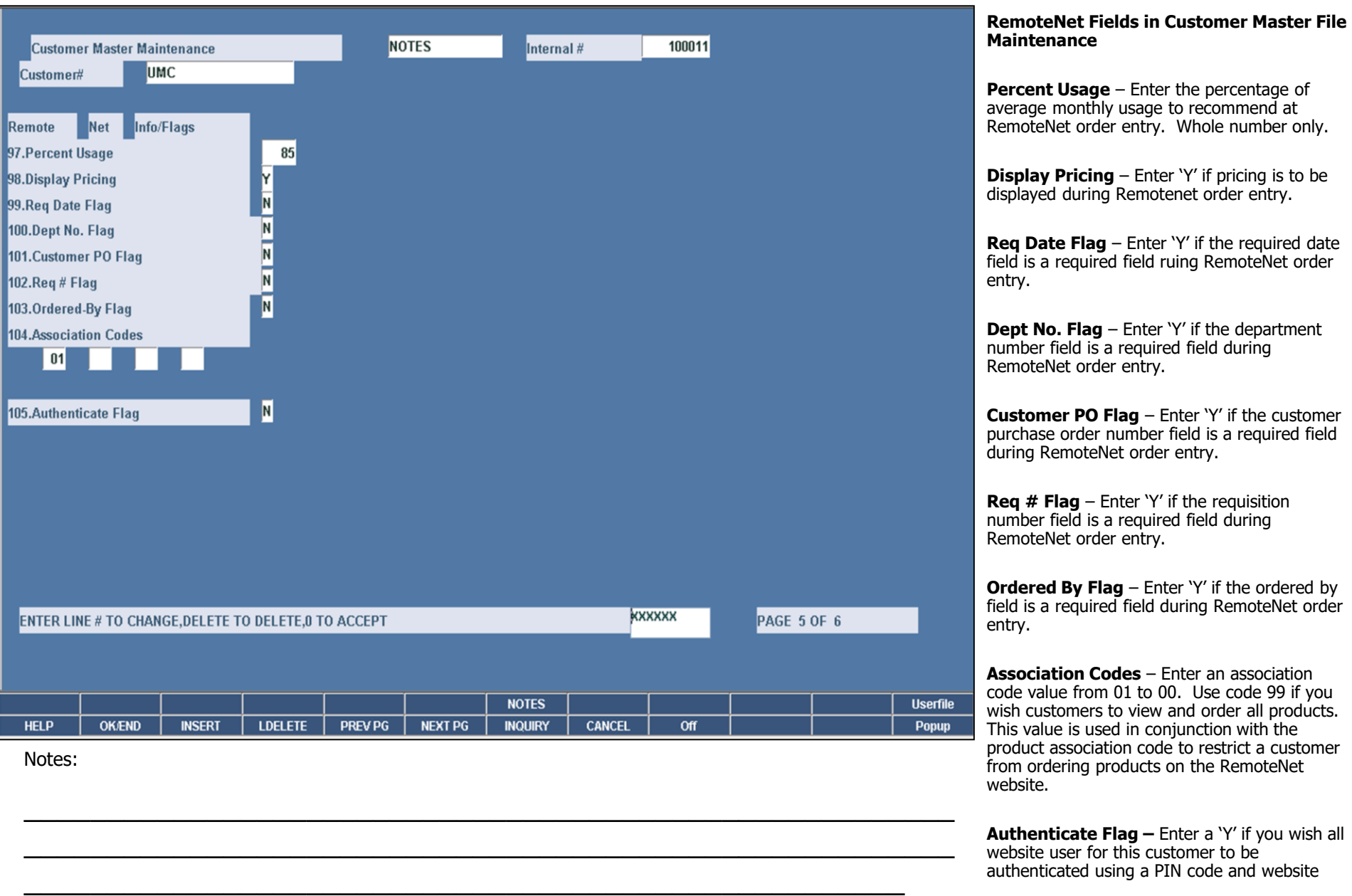

cookie.

Notes:

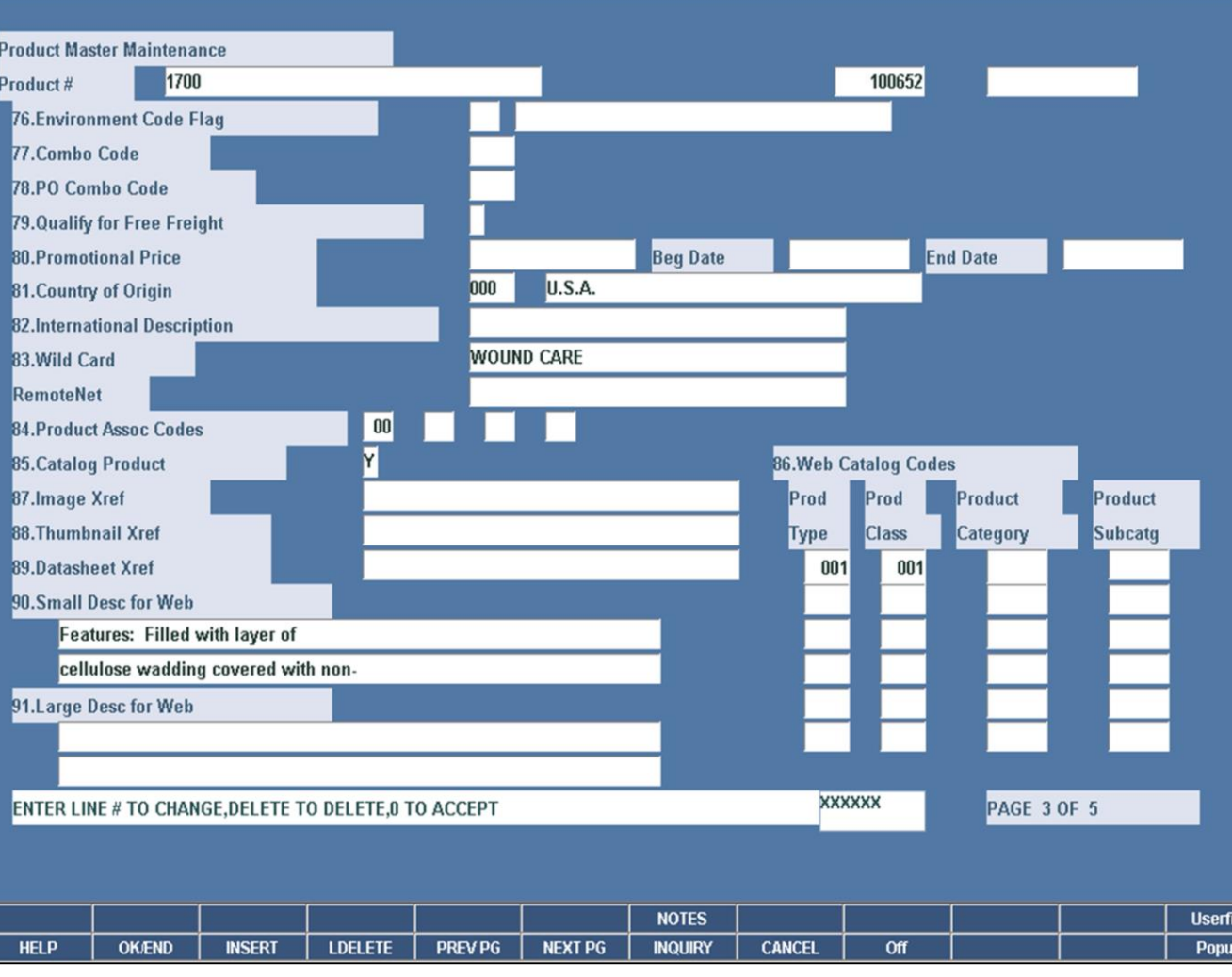

\_\_\_\_\_\_\_\_\_\_\_\_\_\_\_\_\_\_\_\_\_\_\_\_\_\_\_\_\_\_\_\_\_\_\_\_\_\_\_\_\_\_\_\_\_\_\_\_\_\_\_\_\_

Notes:

**RemoteNet Fields in Product Master File Maintenance**

**Wild Card** – This is a free form field which can be used for additional product identification. When looking up a product in RemoteNet the wild card data can be searched in description.

**Product Assoc Codes** – Enter an association code value from 01 to 99. Use code 99 if you wish all customers to view and order this product. This value is used in conjunction with the customer association code to restrict customers from ordering products on the RemoteNet website.

**Catalog Product** – Enter a 'Y' if you want this product to be included in the RemoteNet online catalog. A value of 'Y' requires input of a product type, product class, category and subcategory.

**Web Catalog Codes** – Enter the product type; which is the highest level for use with the RemoteNet online catalog, product class; which is the second level, product category; which is the third level and product subcategory; which is the final level for this product.

**Image Xref** – Enter the name of the image for this item for use in RemoteNet.

**Thumbnail Xref** – Enter the name of the thumbnail for this item to use in RemoteNet.

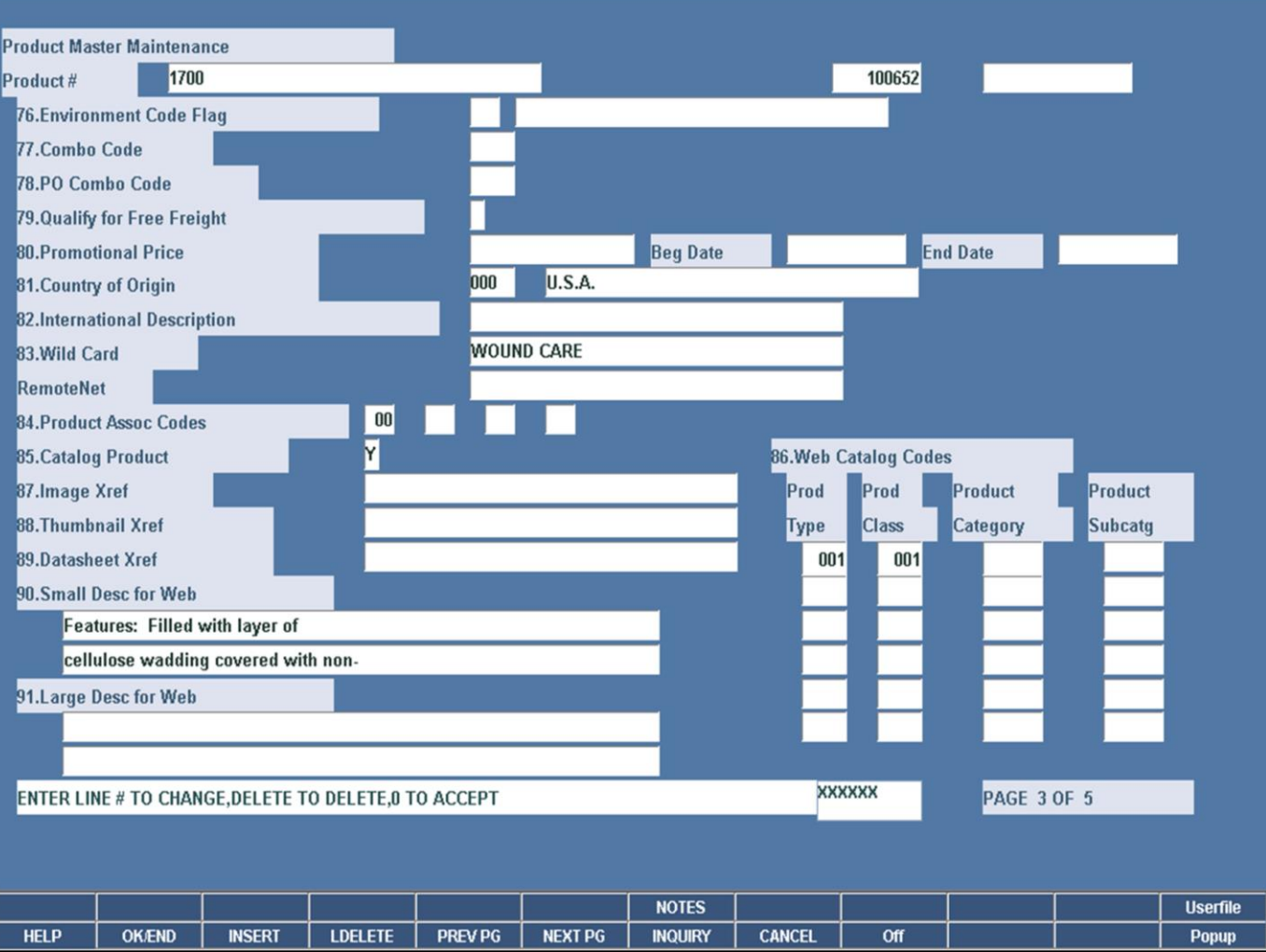

\_\_\_\_\_\_\_\_\_\_\_\_\_\_\_\_\_\_\_\_\_\_\_\_\_\_\_\_\_\_\_\_\_\_\_\_\_\_\_\_\_\_\_\_\_\_\_\_\_\_\_\_\_

#### **RemoteNet Fields in Product Master File Maintenance**

**Datasheet Xref** – Enter the name of the datasheet (material or medical safety datasheet) for use in RemoteNet.

**Small Desc for Web** – Enter descriptive text for this product for use in RemoteNet.

**Large Desc for Web** – Enter descriptive text for this product for use in RemoteNet.

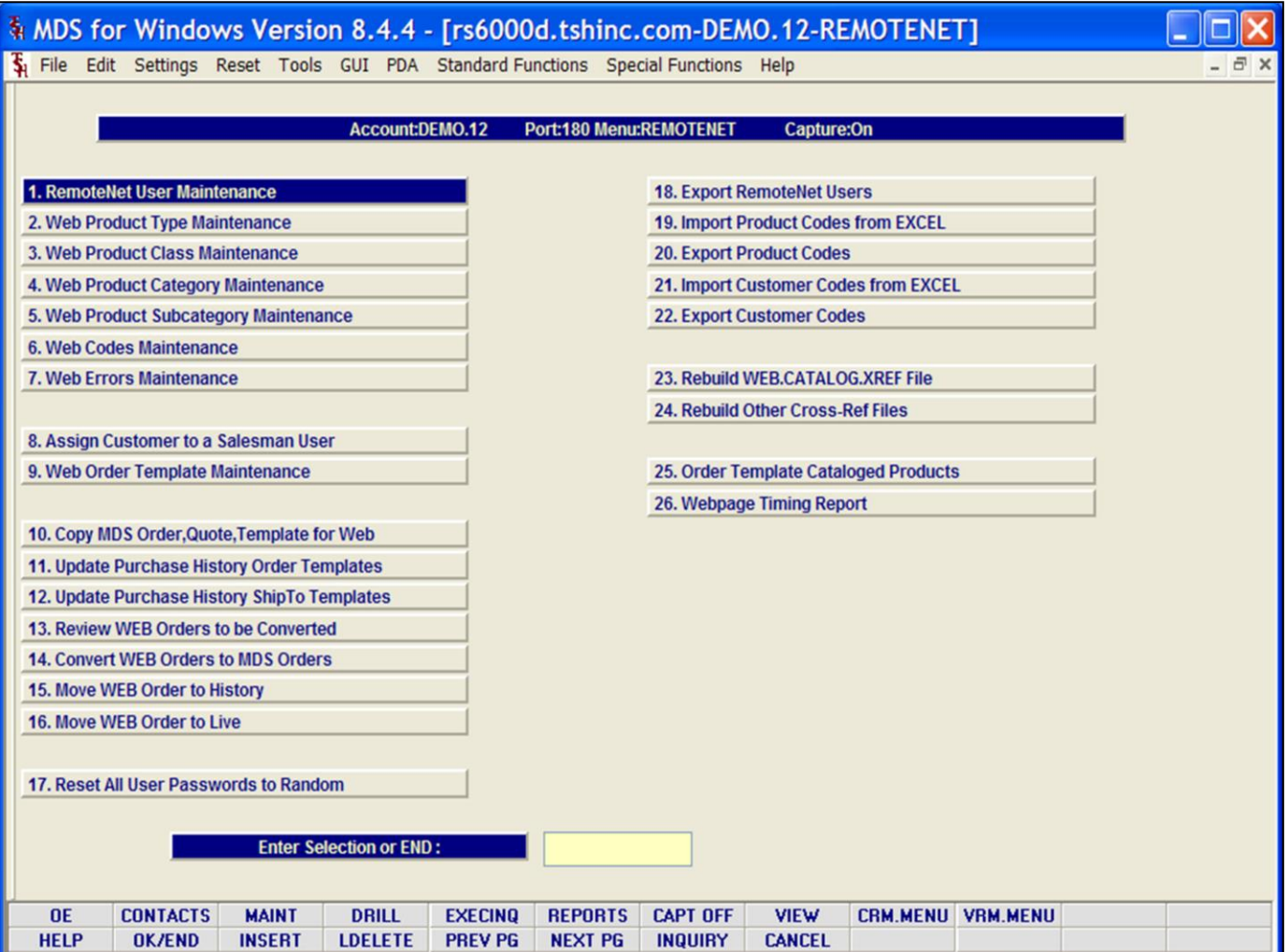

\_\_\_\_\_\_\_\_\_\_\_\_\_\_\_\_\_\_\_\_\_\_\_\_\_\_\_\_\_\_\_\_\_\_\_\_\_\_\_\_\_\_\_\_\_\_\_\_\_\_\_\_\_

### **RemoteNet Menu in MDS**

The functionality of RemoteNet is controlled at the MDS level. The RemoteNet Menu is a separate menu within the MDS system. This menu contains maintenances and settings for all RemoteNet's features.

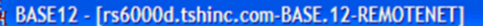

Fig. File Edit Settings Reset Tools GUI PDA Standard Functions Special Functions Help

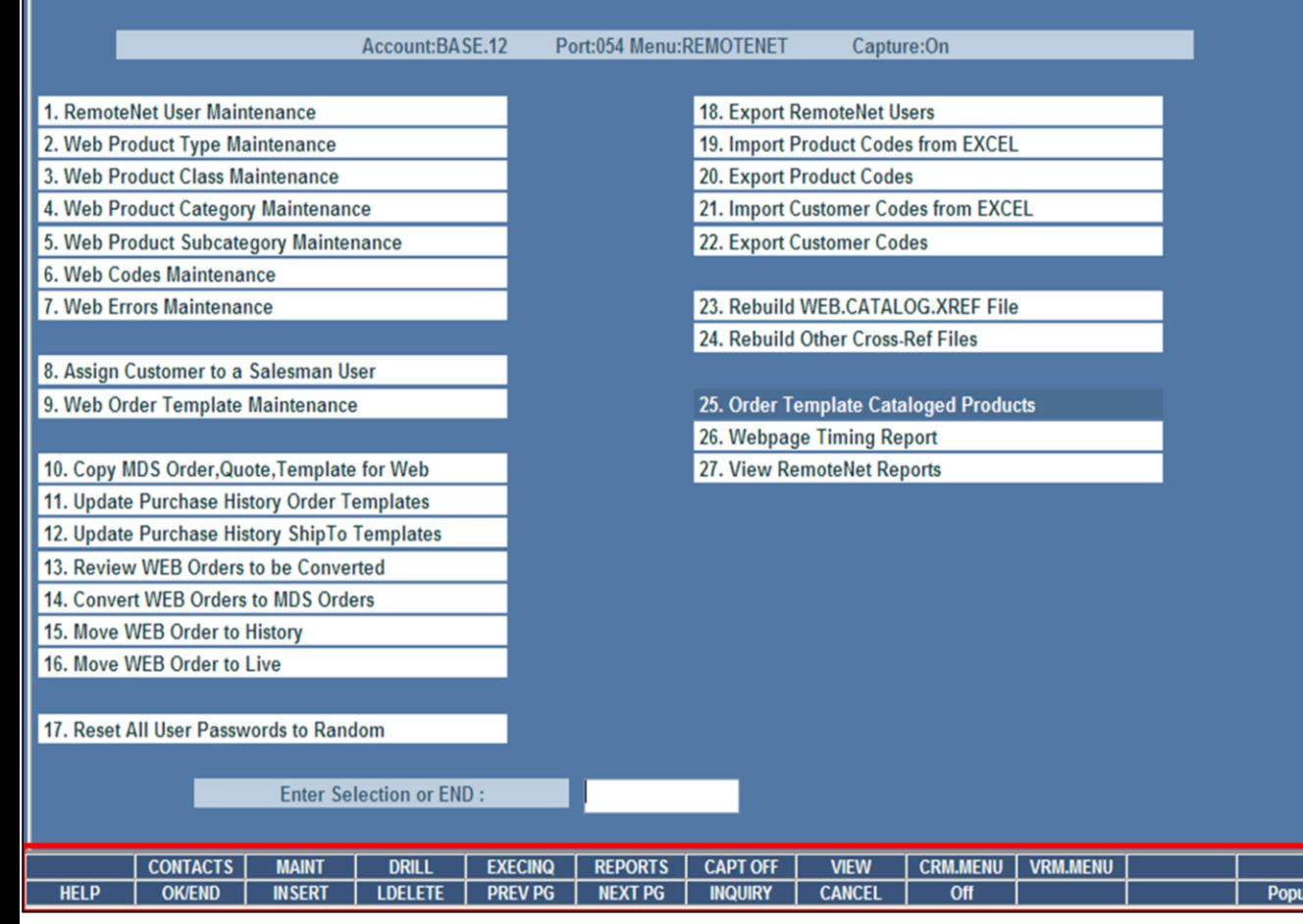

\_\_\_\_\_\_\_\_\_\_\_\_\_\_\_\_\_\_\_\_\_\_\_\_\_\_\_\_\_\_\_\_\_\_\_\_\_\_\_\_\_\_\_\_\_\_\_\_\_\_\_\_\_\_\_\_ \_\_\_\_\_\_\_\_\_\_\_\_\_\_\_\_\_\_\_\_\_\_\_\_\_\_\_\_\_\_\_\_\_\_\_\_\_\_\_\_\_\_\_\_\_\_\_\_\_\_\_\_\_\_\_\_

\_\_\_\_\_\_\_\_\_\_\_\_\_\_\_\_\_\_\_\_\_\_\_\_\_\_\_\_\_\_\_\_\_\_\_\_\_\_\_\_\_\_\_\_\_\_\_\_\_\_\_\_\_

Notes:

#### **Master File Maintenance Function Keys**

 $\Box$ ok

- <sub>교</sub> »

The first 12 function keys on your keyboard (F1- F12) are reserved for special functions in the MDS master file maintenance programs. They appear on the last line of the screen as follows:

**HELP -** The HELP function is available by clicking on the 'HELP' icon or by pressing the <F1> function key. Help text is setup as two layers. By pressing 'F1' at the first field on the screen, an overall description of the master file will be displayed. If 'F1' is pressed at a specific field within the master file, a detailed description of the field and its' use will be displayed.

**OK/END –** The OK/END function is available by clicking on the 'OK/END' icon, pressing the 'F2' function key, or by typing in the word 'END' and hitting <ENTER>. This function key acts an 'accept' within a program. It will also takes you back a menu within menus.

**INSERT –** The INSERT function is available by clicking on the 'INSERT' icon or by pressing the 'F3' function key. The INSERT mode feature allows insertion of letters or numbers into existing text.

**LDELETE –** The LINE DELETE function is available by clicking on the 'LDELETE' icon or by pressing the 'F4' function key. The LDELETE function allows you to delete a line from the master file. Simply bring the cursor to the line you wish to delete, and click or press 'F4'.

**PREV PAGE –** The PREVIOUS PAGE function is available by clicking on the 'PREV PG' icon or by pressing the 'F5' function key. This function would be used for master files which contain multiple input screens, and will allow easy paging to additional screens. This function will be used simultaneously with the NEXT PG function to move back and forth between the screens.

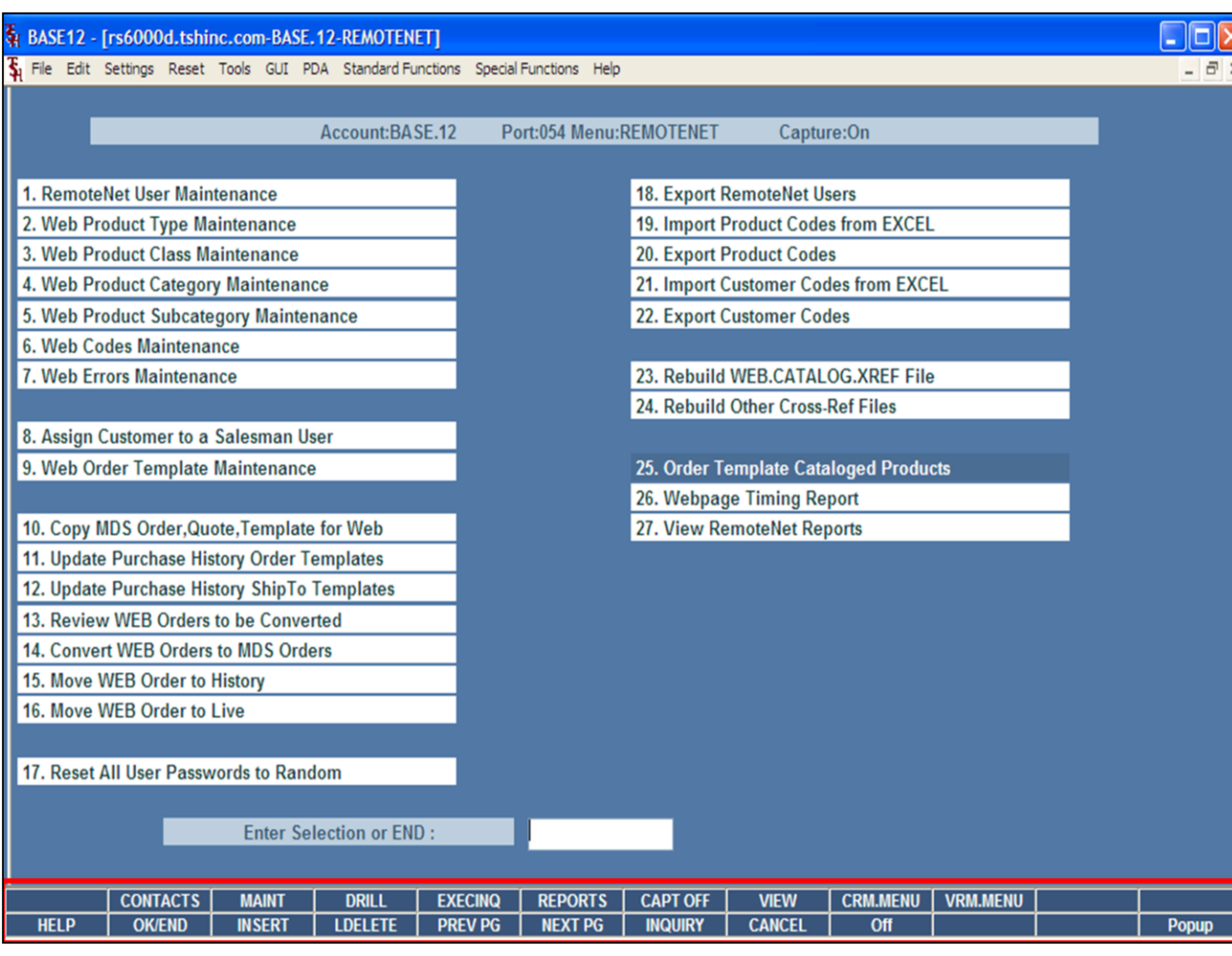

\_\_\_\_\_\_\_\_\_\_\_\_\_\_\_\_\_\_\_\_\_\_\_\_\_\_\_\_\_\_\_\_\_\_\_\_\_\_\_\_\_\_\_\_\_\_\_\_\_\_\_\_\_

Notes:

#### **Master File Maintenance Function Keys**

**NEXT PG –** The NEXT PAGE function is available by clicking on the **'NEXT PG'** icon or by pressing the 'F6' function key. This function would be used for master files which contain multiple input screens and will allow easy paging to additional screens. This function can be used simultaneously with the PREV PG function to move back and forth between the screens.

**INQUIRY –** The INQUIRY function is available by clicking on the **'INQUIRY'** icon or by pressing the 'F7' function key. This function allows the operator the flexibility to display items in the master file already entered and to display other master files used within the file being created. Example: The Product Master file. At the first prompt for product number, if the operator clicks on the **'INQUIRY'** icon or 'F7' is pressed the inquiry can be made to display products on file (to eliminate duplication). If you click on the **'INQUIRY'** icon or press the 'F7' function key at another field, for example, product type (which is another master file) the system will display product types on file to help the operator in selecting which product type best fits the product being created. As you can see the inquiry function can be a very useful tool when creating or maintaining master files.

**CANCEL –** The CANCEL function is available by clicking on the **'CANCEL'** icon or by pressing the 'F8' function key. This function is used to end a program without applying changes or additions made and should only be used if you DO NOT want the changes to be updated to the file. If used, the record will be filed as it was before the operator accessed it, in other words, as though no changes were made.

**Off –** The Off function is available by clicking on the **'Off'** icon or by pressing the 'F9' function at any menu. This function will disconnect your session from WinMDS.

**Popup –** The Popup function is available by clicking on the **'Popup'** icon or by pressing the 'F12' function key. This function will bring up a custom menu with personally specified menu

options.

Notes:

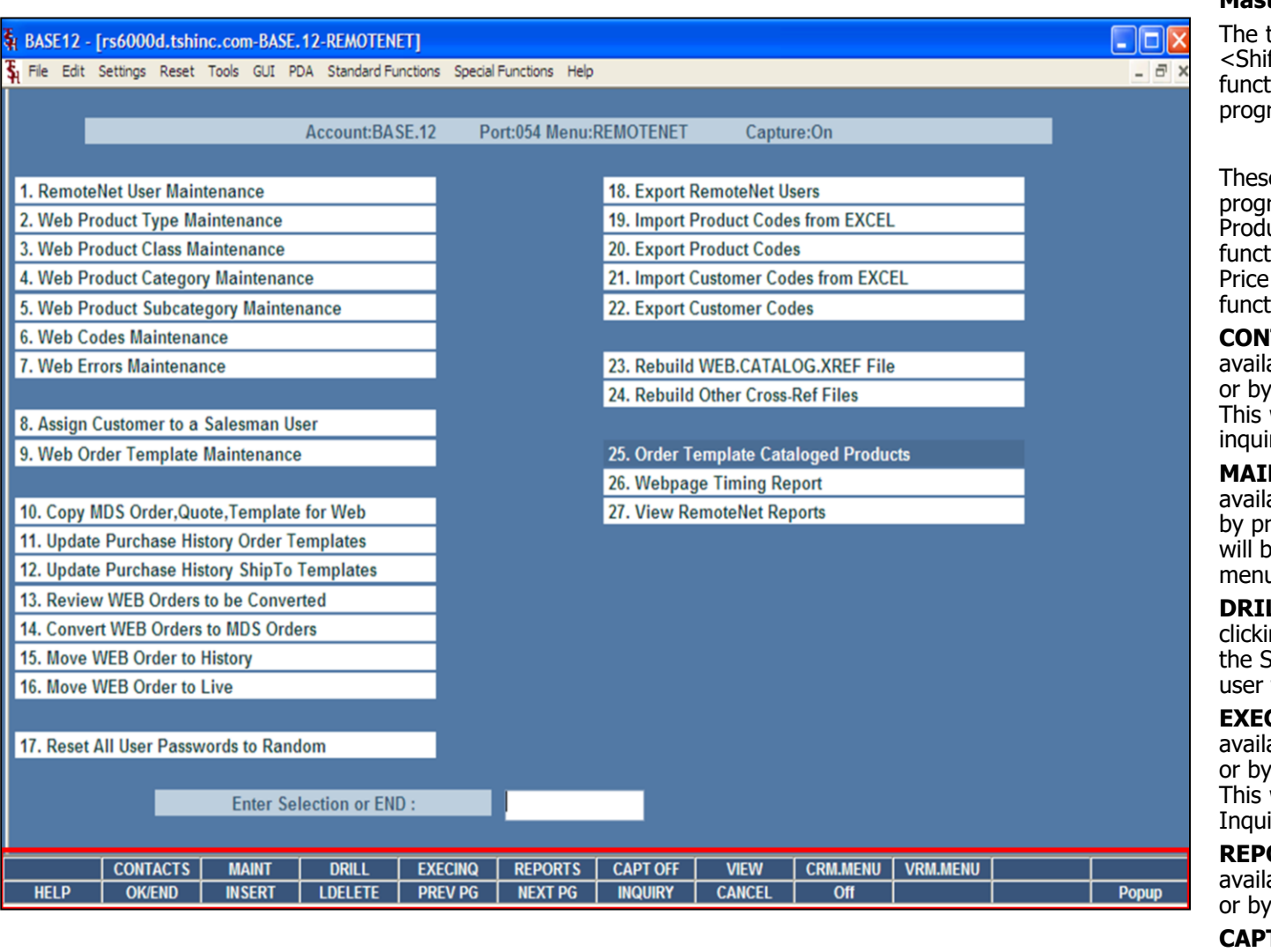

\_\_\_\_\_\_\_\_\_\_\_\_\_\_\_\_\_\_\_\_\_\_\_\_\_\_\_\_\_\_\_\_\_\_\_\_\_\_\_\_\_\_\_\_\_\_\_\_\_\_\_\_\_

Notes:

## **Master File Maintenance Function Keys**

top row function keys on your keyboard  $ft$  + (F1-F8) are reserved for special  $t$ ions in the MDS master file maintenance rams.

e function keys change in each of the rams that you are in. For example, uct File Price Maintenance's top row of tion keys will be different than Batch Changes – by Vendor's top row of ion keys.

**TACTS -** The CONTACTS function is able by clicking on the **'CONTACTS'** icon pressing the Shift+'F2' function key. will bring the user to the Contacts ry.

**NT -** The MAINTENANCE function is able by clicking on the **'MAINT'** icon or ressing the Shift+'F3' function key. This pring the user to the File Maintenance menu.

**LL -** The DRILL function is available by ng on the **'DRILL'** icon or by pressing  $\text{Shift+}'$  function key. This will bring the to the Drill Down menu.

**EXECINQ -** The EXECUTIVE INQUIRY is able by clicking on the **'EXECINQ'** icon pressing the Shift+'F5' function key. will bring the user to the Executive iry.

**ORTS –** The REPORTS module is able by clicking on the **'REPORTS'** icon pressing the Shit+'F6' function key.

**T OFF -** The CAPTURE OFF function is available by clicking on the **'CAPT OFF'** icon or by pressing the Shift+'F7' function key. This will disable all available reports from going to Report Capture.

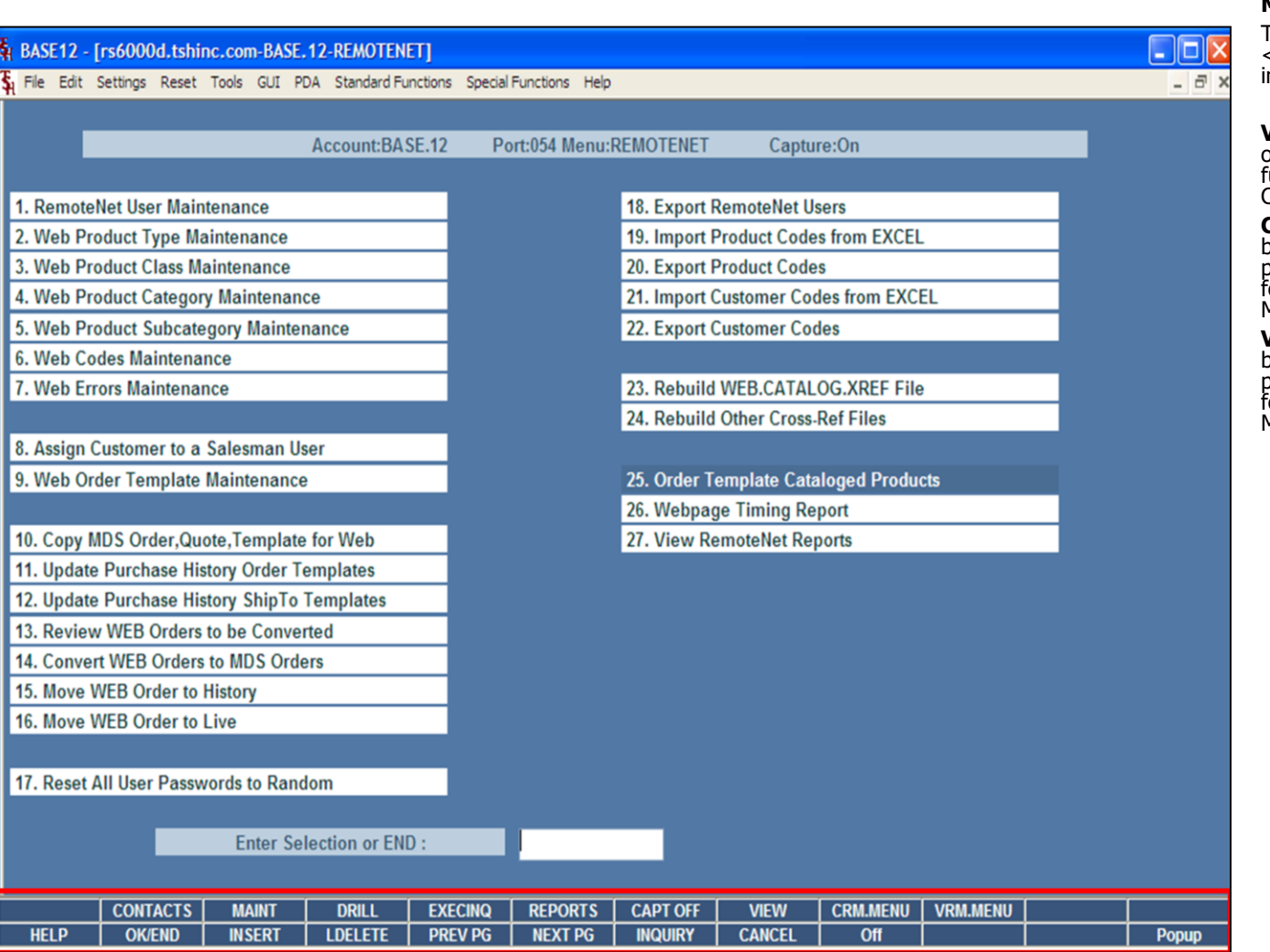

\_\_\_\_\_\_\_\_\_\_\_\_\_\_\_\_\_\_\_\_\_\_\_\_\_\_\_\_\_\_\_\_\_\_\_\_\_\_\_\_\_\_\_\_\_\_\_\_\_\_\_\_\_

Notes:

### **Master File Maintenance Function Keys**

The top row function keys on your keyboard <Shift>+(F1-F8) are reserved for special functions in the MDS master file maintenance programs.

**VIEW -** The VIEW function is available by clicking on the **'VIEW'** icon or by pressing the Shift+'F8' function key. This will forward the user to Report Capture and display all reports previously ran.

**CRM.MENU –** The CRM.MENU function is available by clicking on the **'CRM.MENU'** icon or by pressing the Shift+'F9' function key. This will forward the user to the Customer Relationship Management menu.

**VRM.MENU –** The VRM.MENU function is available by clicking on the **'VRM.MENU'** icon or by pressing the Shift+'F10' function key. This will forward the user to the Vendor Relationship Management menu.

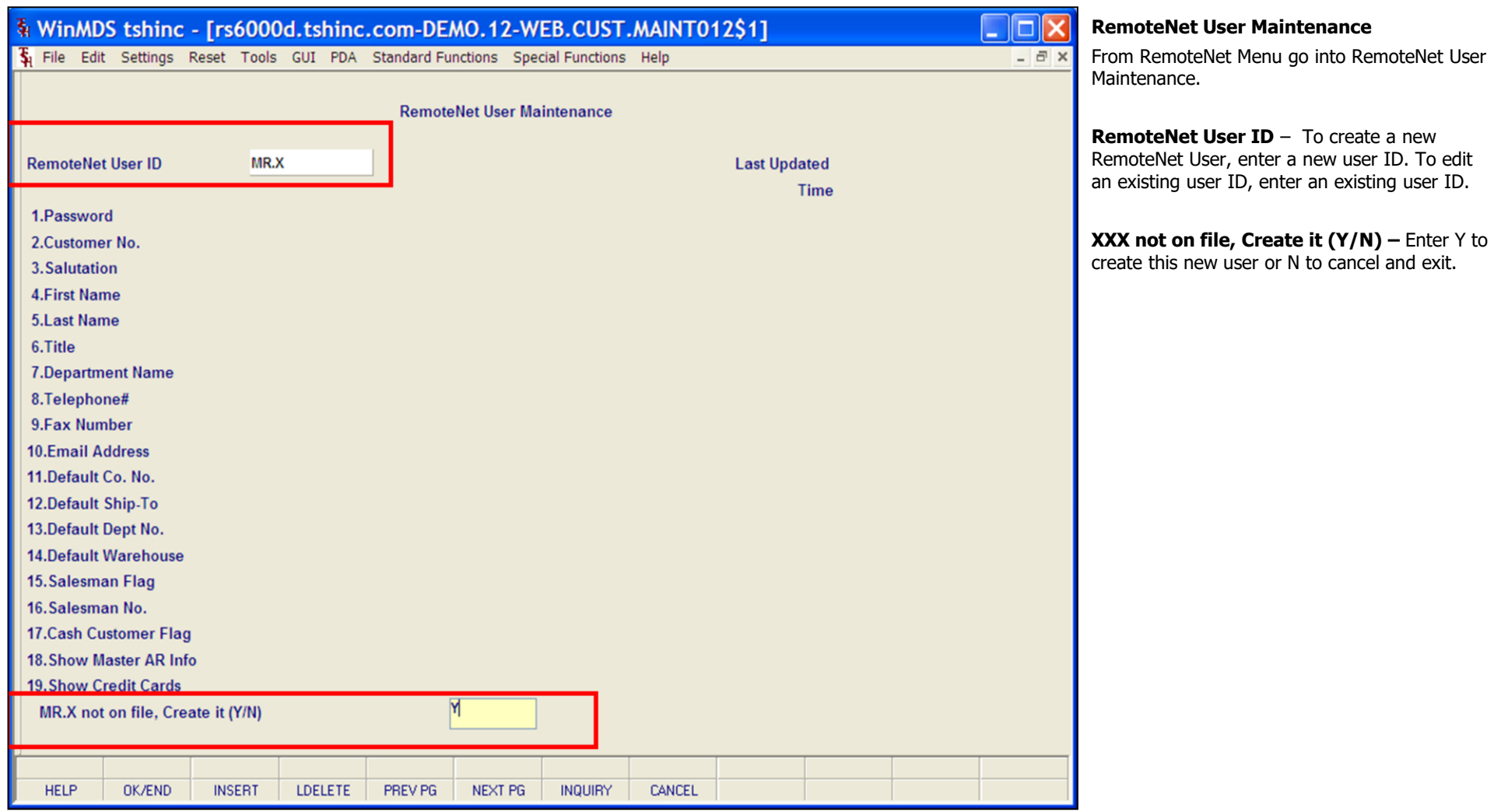

Notes:

\_\_\_\_\_\_\_\_\_\_\_\_\_\_\_\_\_\_\_\_\_\_\_\_\_\_\_\_\_\_\_\_\_\_\_\_\_\_\_\_\_\_\_\_\_\_\_\_\_\_\_\_\_\_\_\_ \_\_\_\_\_\_\_\_\_\_\_\_\_\_\_\_\_\_\_\_\_\_\_\_\_\_\_\_\_\_\_\_\_\_\_\_\_\_\_\_\_\_\_\_\_\_\_\_\_\_\_\_\_\_\_\_

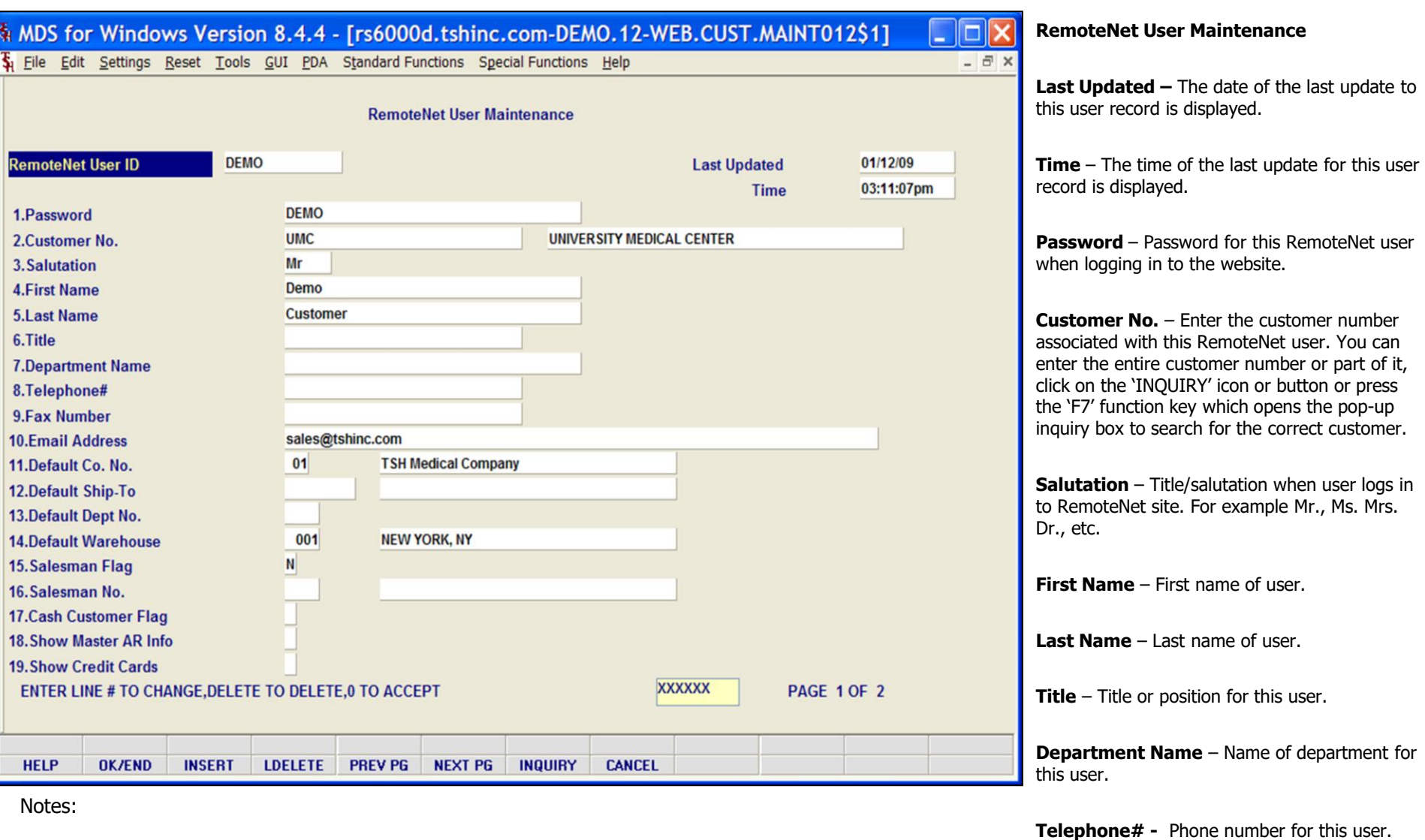

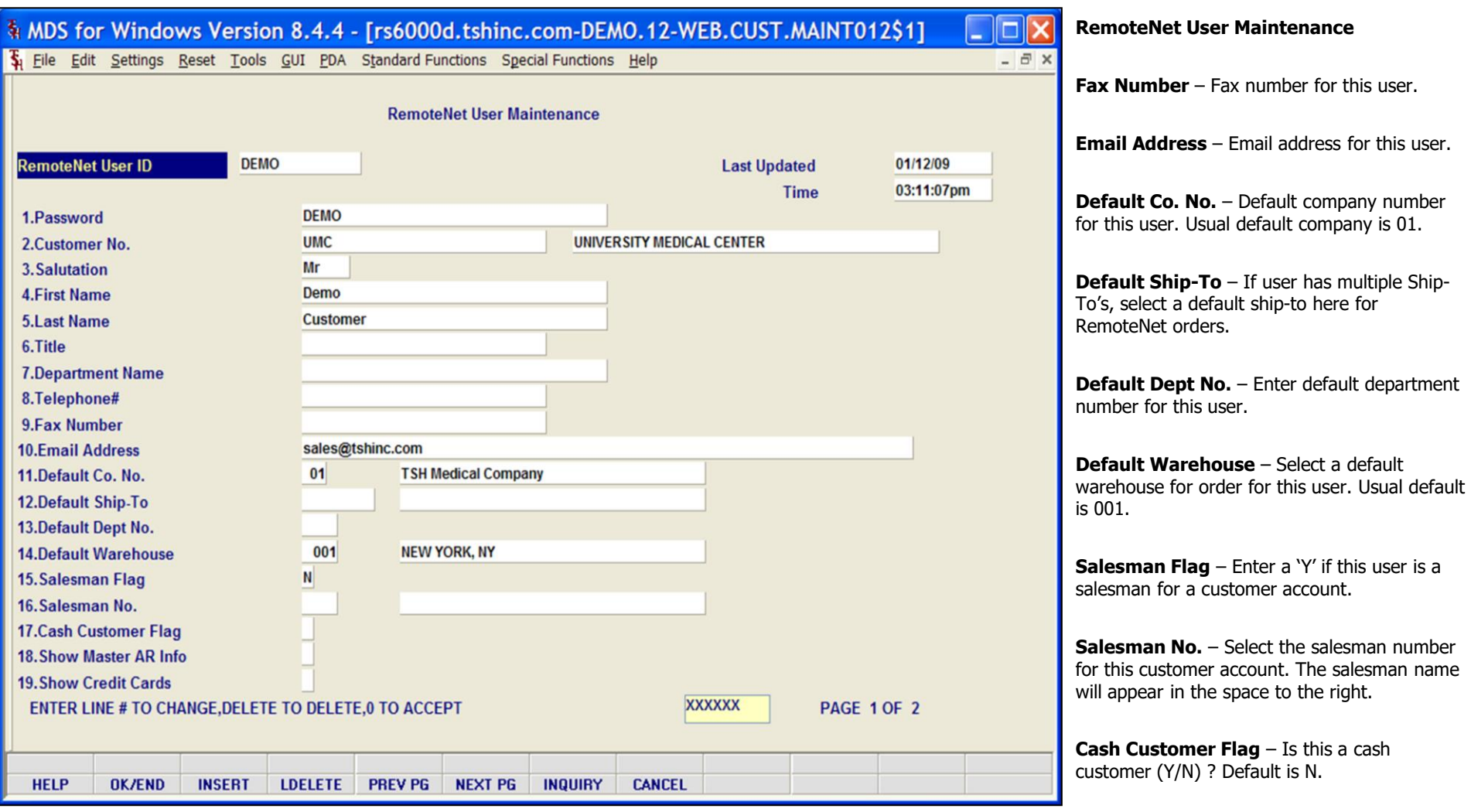

Notes:

\_\_\_\_\_\_\_\_\_\_\_\_\_\_\_\_\_\_\_\_\_\_\_\_\_\_\_\_\_\_\_\_\_\_\_\_\_\_\_\_\_\_\_\_\_\_\_\_\_\_\_\_\_\_\_\_ \_\_\_\_\_\_\_\_\_\_\_\_\_\_\_\_\_\_\_\_\_\_\_\_\_\_\_\_\_\_\_\_\_\_\_\_\_\_\_\_\_\_\_\_\_\_\_\_\_\_\_\_\_\_\_\_

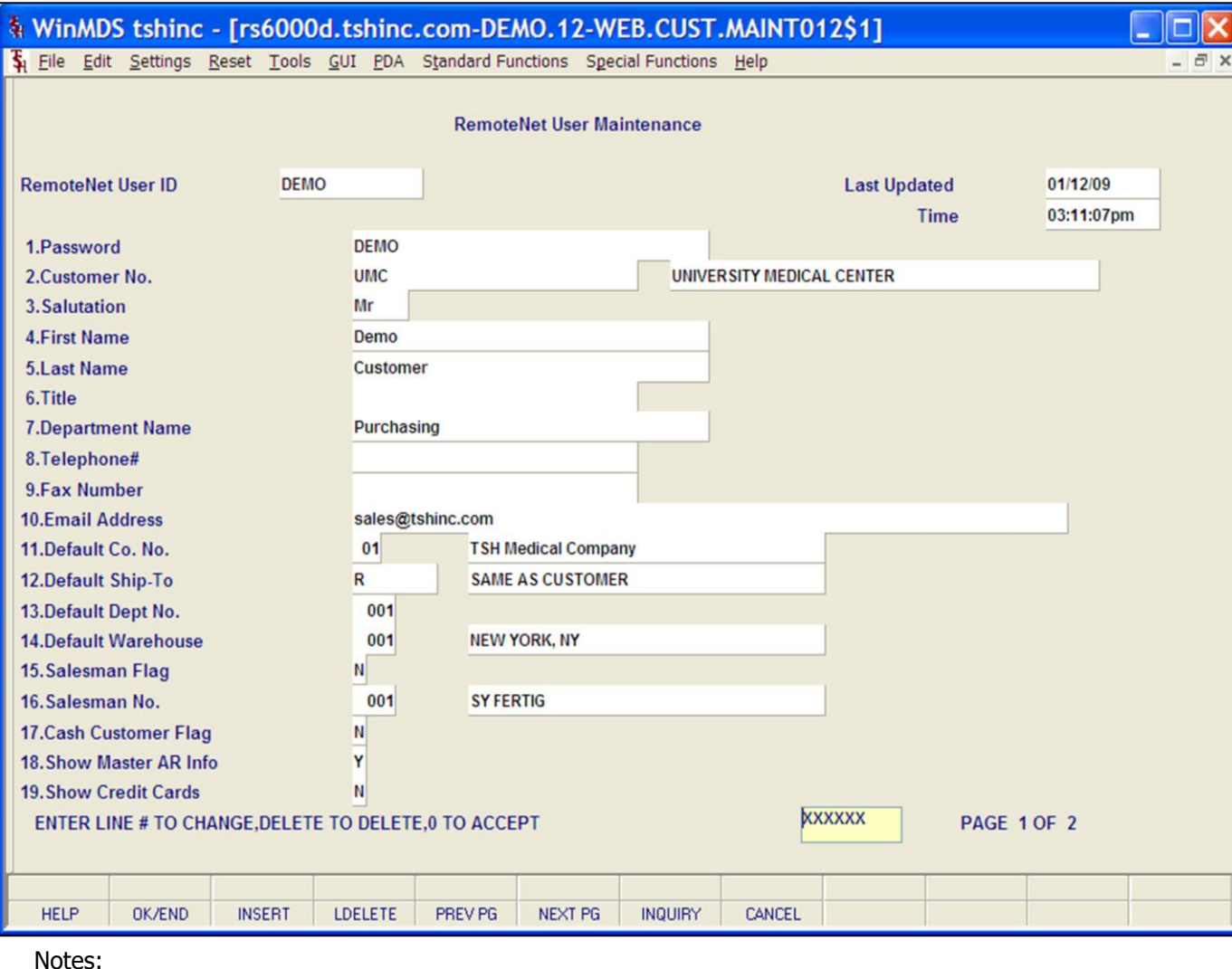

\_\_\_\_\_\_\_\_\_\_\_\_\_\_\_\_\_\_\_\_\_\_\_\_\_\_\_\_\_\_\_\_\_\_\_\_\_\_\_\_\_\_\_\_\_\_\_\_\_\_\_\_\_

# **RemoteNet User Maintenance**

Click RemoteNet User Maintenance from the MDS RemoteNet main menu.

**Show Master AR Info** – Should this login be able to see Master AR information (Y/N)? Default is Y.

**Show Credit Cards** – Enter Y to show credit card information from the Customer Masterfile on RemoteNet Payment Method Page. Enter N and the credit card information will NOT be displayed. Default is N.

**NEXT PG** - Click on 'NEXT PG' button or press the 'F6' function key to get to the next page of RemoteNet User Maintenance.

**Administrative User** – Is this login an administrative User (Y/N). If yes, than this user will be allowed access to administrative functions. Administrative capabilities include changing passwords for users, creating and deleting users.

**Max Order Amount** – Dollar maximum for orders placed by this user without needing further approval.

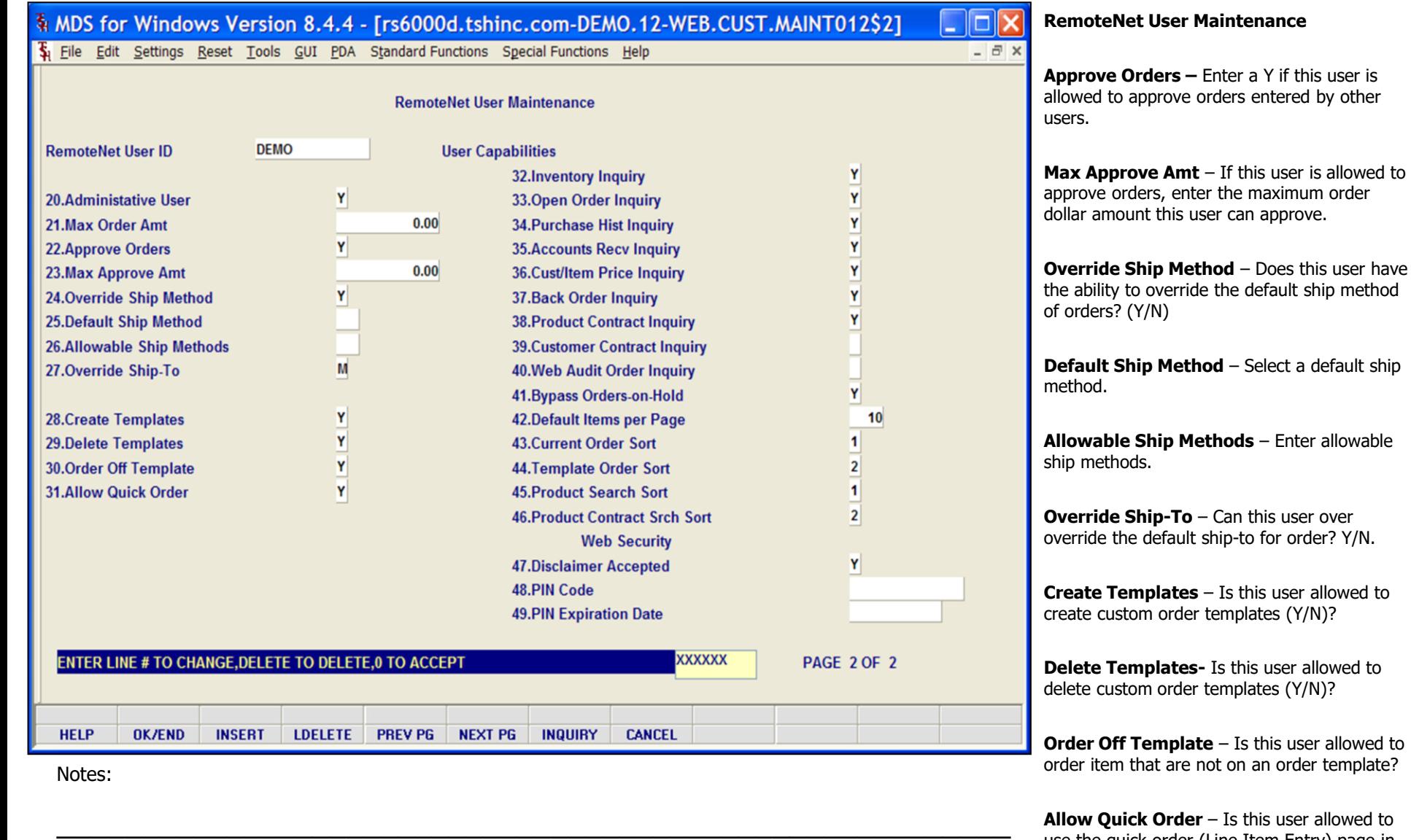

**Allow Quick Order** – Is this user allowed to use the quick order (Line Item Entry) page in RemoteNet?

\_\_\_\_\_\_\_\_\_\_\_\_\_\_\_\_\_\_\_\_\_\_\_\_\_\_\_\_\_\_\_\_\_\_\_\_\_\_\_\_\_\_\_\_\_\_\_\_\_\_\_\_\_\_\_\_

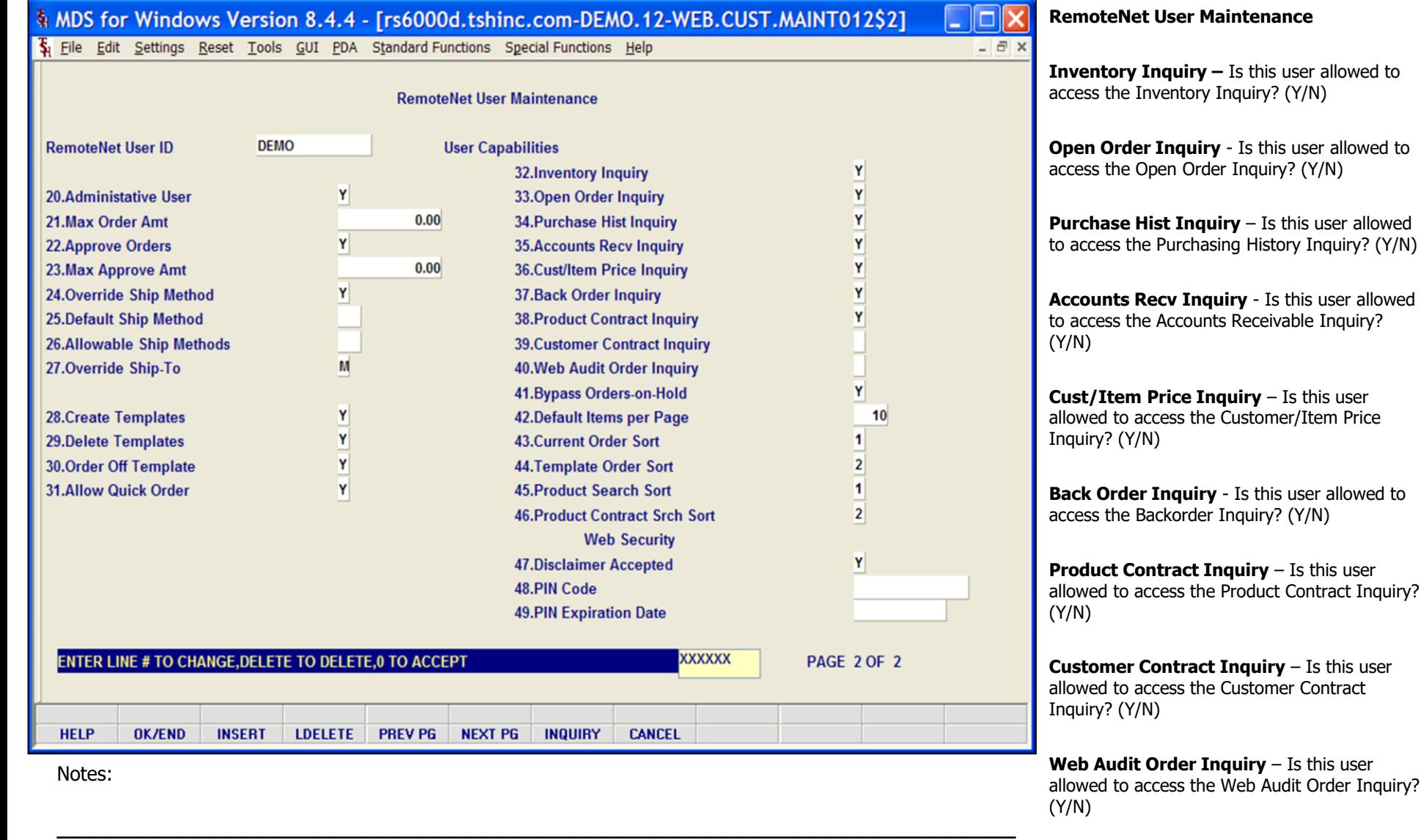

\_\_\_\_\_\_\_\_\_\_\_\_\_\_\_\_\_\_\_\_\_\_\_\_\_\_\_\_\_\_\_\_\_\_\_\_\_\_\_\_\_\_\_\_\_\_\_\_\_\_\_\_\_\_\_\_

## 4 MDS for Windows Version 8.4.4 - [rs6000d.tshinc.com-DEMO.12-WEB.CUST.MAINT012\$2]

File Edit Settings Reset Tools GUI PDA Standard Functions Special Functions Help

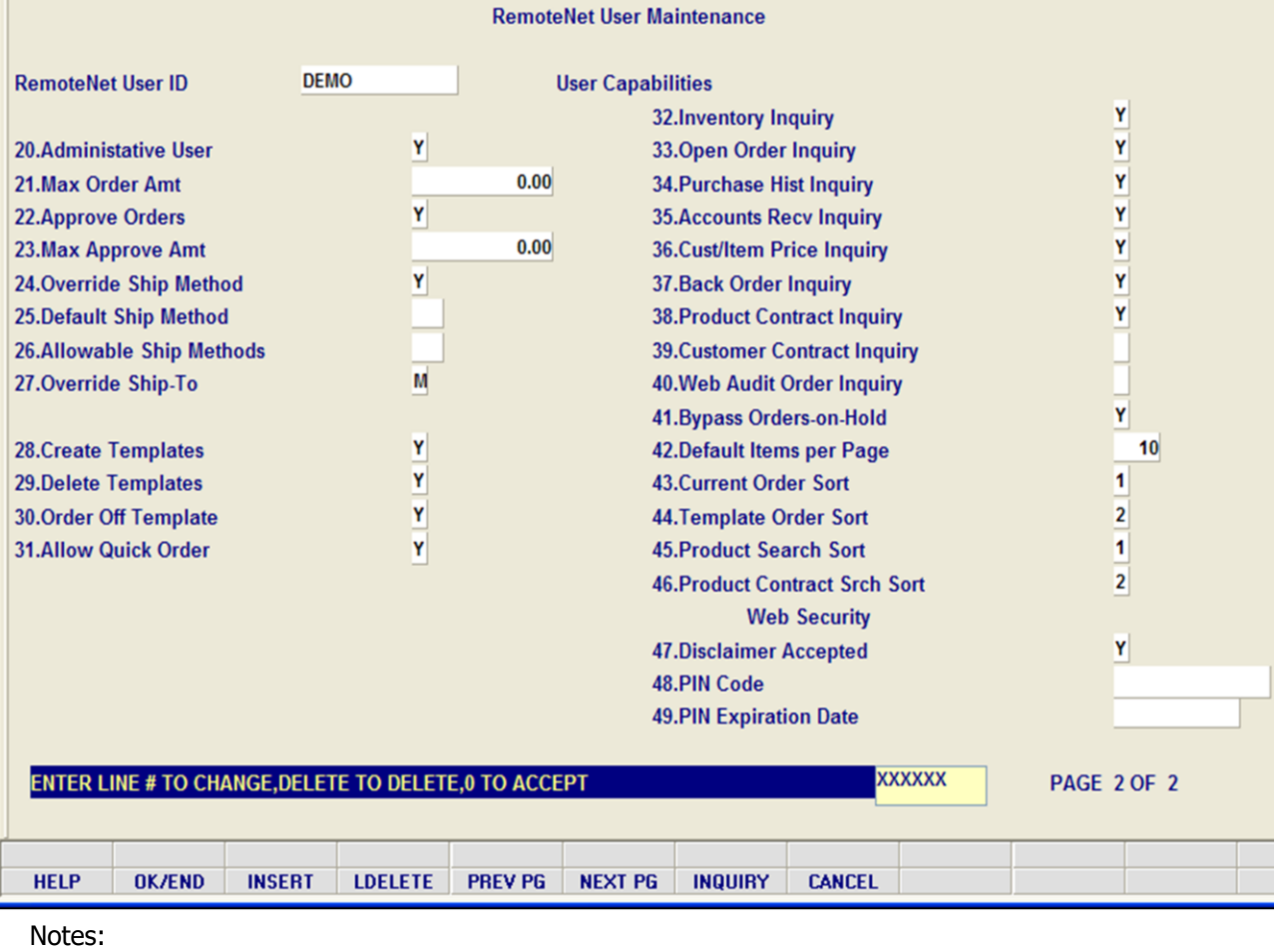

\_\_\_\_\_\_\_\_\_\_\_\_\_\_\_\_\_\_\_\_\_\_\_\_\_\_\_\_\_\_\_\_\_\_\_\_\_\_\_\_\_\_\_\_\_\_\_\_\_\_\_\_\_\_\_\_ \_\_\_\_\_\_\_\_\_\_\_\_\_\_\_\_\_\_\_\_\_\_\_\_\_\_\_\_\_\_\_\_\_\_\_\_\_\_\_\_\_\_\_\_\_\_\_\_\_\_\_\_\_\_\_\_

\_\_\_\_\_\_\_\_\_\_\_\_\_\_\_\_\_\_\_\_\_\_\_\_\_\_\_\_\_\_\_\_\_\_\_\_\_\_\_\_\_\_\_\_\_\_\_\_\_\_\_\_\_

#### **RemoteNet User Maintenance**

 $\Box$ d $\mathsf{x}$ 

 $\overline{a}$  x

**Bypass Orders-on-Hold –** Should this login bypass the order on hold screen when first logging in?

**Default Items Per Page -** Enter the default number of items to display on each page. This is only the default setting and the number can be changed on the web page as needed.

**Current Order Sort** - Enter the default sort selection (by number) for the Current Order page. This is only the default setting and the sort can be changed on the web page as needed. Alternately the user can click the 'INQUIRY' button to view the sort options. Standard Sort options are: 1- Product Code, 2- Manufacturer Name, 3-Manufacterer Product Code, 4-Product Desc, 5 – Extended Price or 6- My Way.

**Template Order Sort** - Enter a default sort selection for the Template Order page. This is only the default setting and it can be changed on the web page as needed. Alternately the user can click the 'INQUIRY' button to view the sort options.

**Product Search Sort –** Enter a default sort selection for the Product Search page. This is only the default setting and it can be changed on the web page as needed. Alternately the user can click the 'INQUIRY' button to view the sort options.

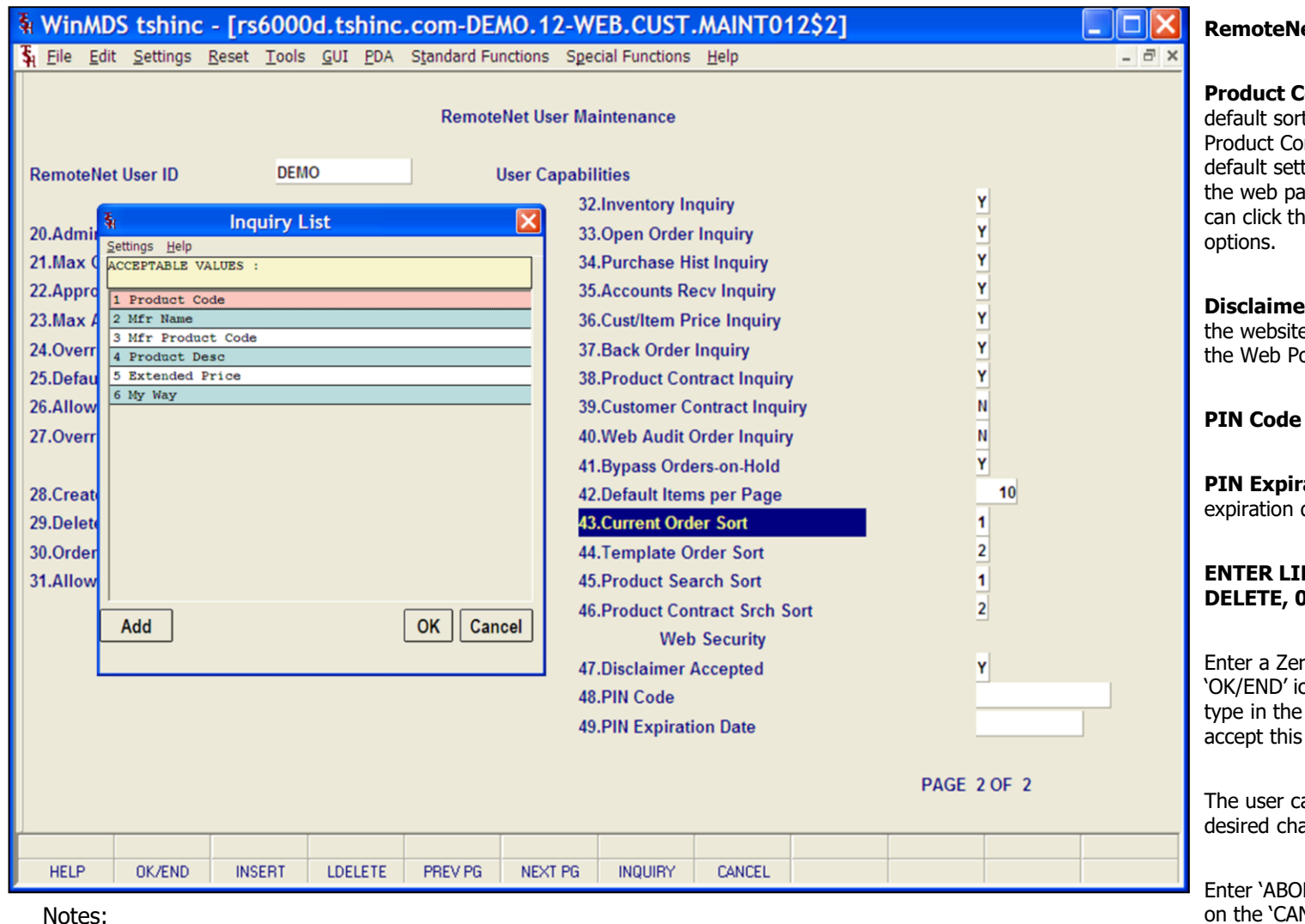

\_\_\_\_\_\_\_\_\_\_\_\_\_\_\_\_\_\_\_\_\_\_\_\_\_\_\_\_\_\_\_\_\_\_\_\_\_\_\_\_\_\_\_\_\_\_\_\_\_\_\_\_\_

#### **RemoteNet User Maintenance**

**Product Contract Srch Sort -** Enter the default sort selection (by number) for the Product Contract Search page. This is only the default setting and the sort can be changed on the web page as needed. Alternately the user can click the 'INQUIRY' button to view the sort

**Disclaimer Accepted** - This field is set to Y by the website if the user has read and accepted the Web Policy Acceptance page.

**PIN Code** – Enter pin code for this user.

**PIN Expiration Date** – Enter corresponding expiration date for this pin.

#### **ENTER LINE # TO CHANGE, DELETE TO DELETE, 0 TO ACCEPT:**

Enter a Zero (0) to accept, click on the 'OK/END' icon, press the 'F2' function key, or type in the word 'END' and hit <ENTER> to accept this entry.

The user can also enter Line Number to make desired changes.

Enter 'ABORT', press 'F8' function key or click on the 'CANCEL' icon to cancel out.

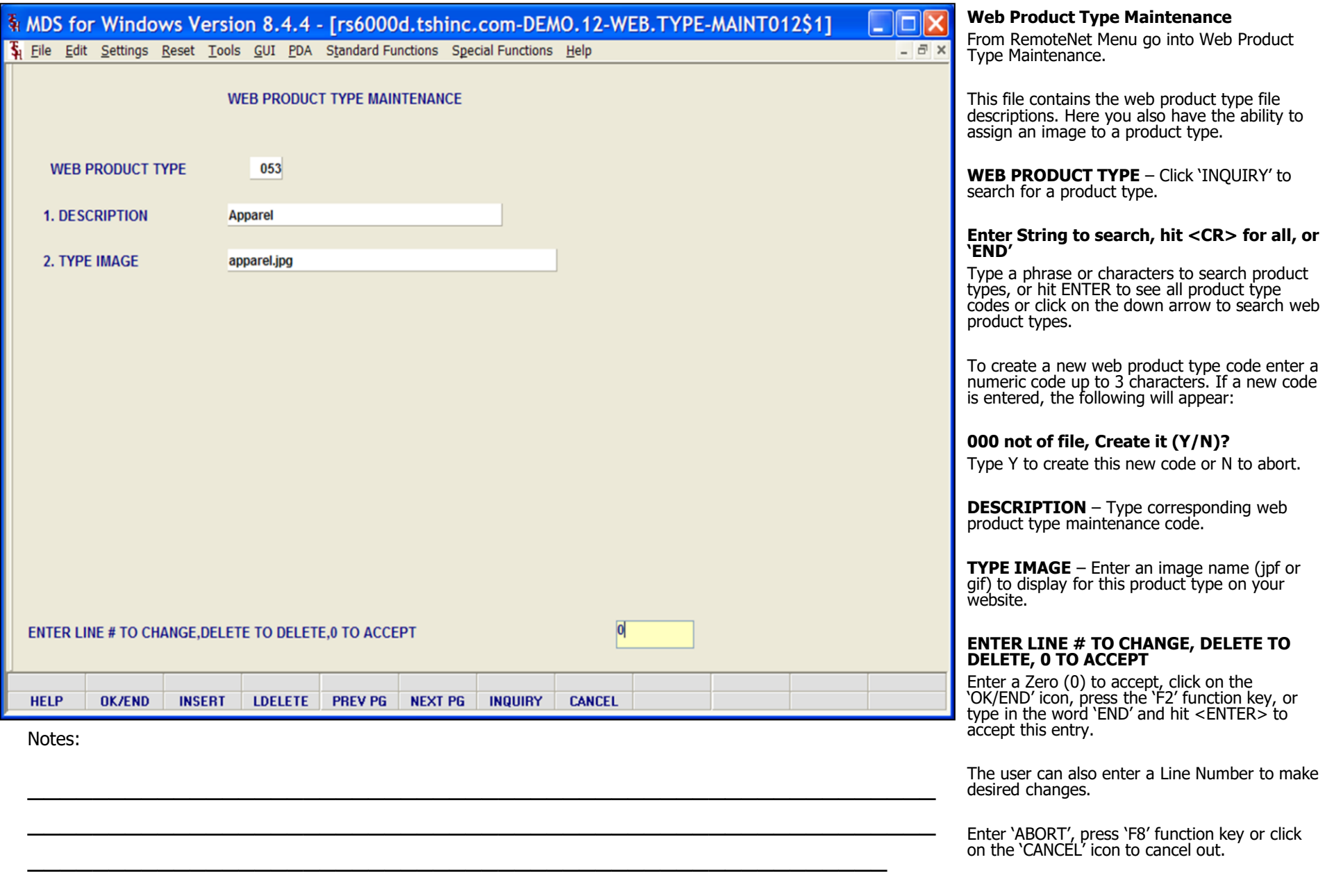

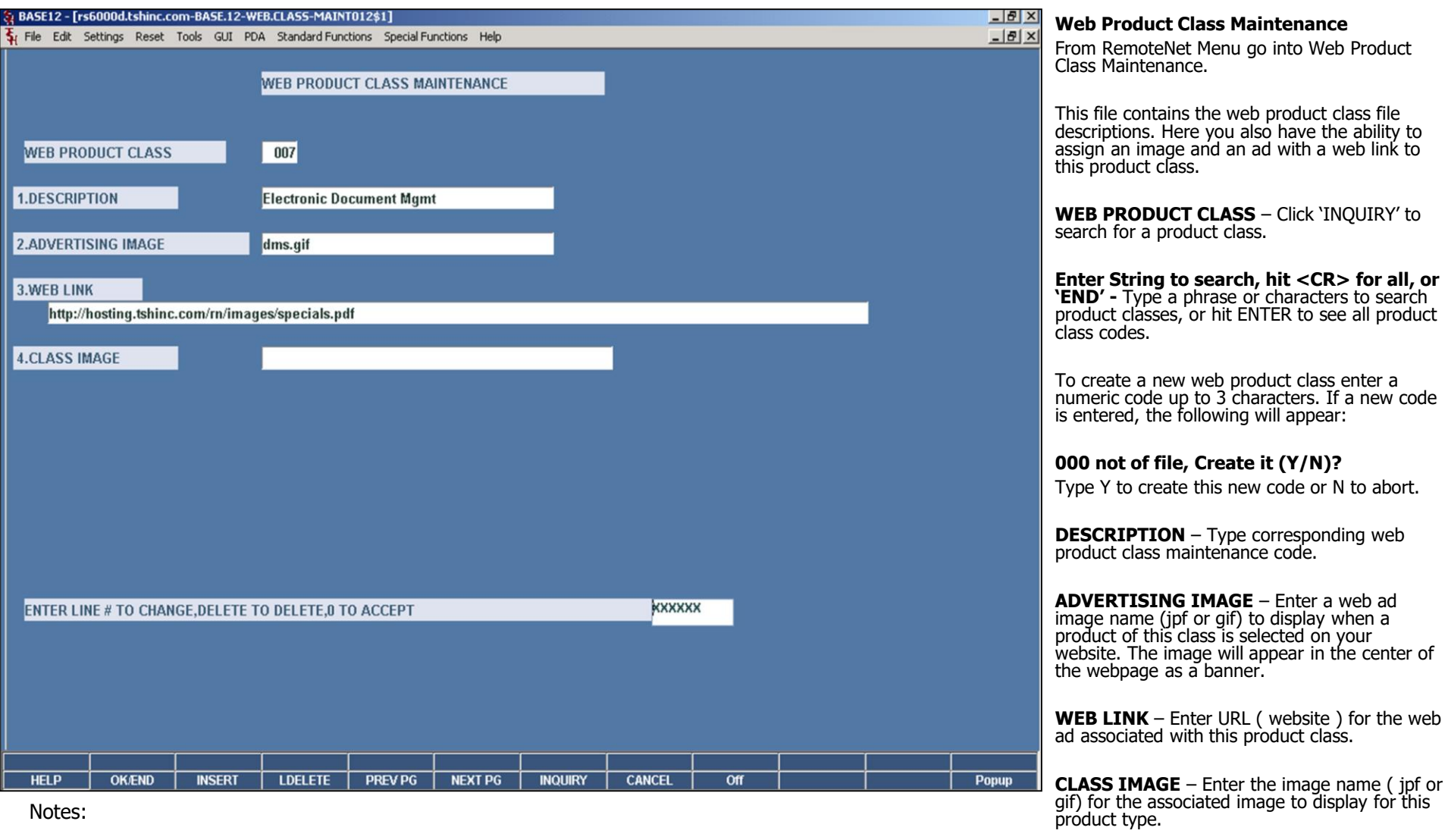

## RemoteNet Training Guide **Example 28** Communication Communication Communication Communication Communication Communication Communication Page 128

\_\_\_\_\_\_\_\_\_\_\_\_\_\_\_\_\_\_\_\_\_\_\_\_\_\_\_\_\_\_\_\_\_\_\_\_\_\_\_\_\_\_\_\_\_\_\_\_\_\_\_\_\_\_\_\_ \_\_\_\_\_\_\_\_\_\_\_\_\_\_\_\_\_\_\_\_\_\_\_\_\_\_\_\_\_\_\_\_\_\_\_\_\_\_\_\_\_\_\_\_\_\_\_\_\_\_\_\_\_\_\_\_

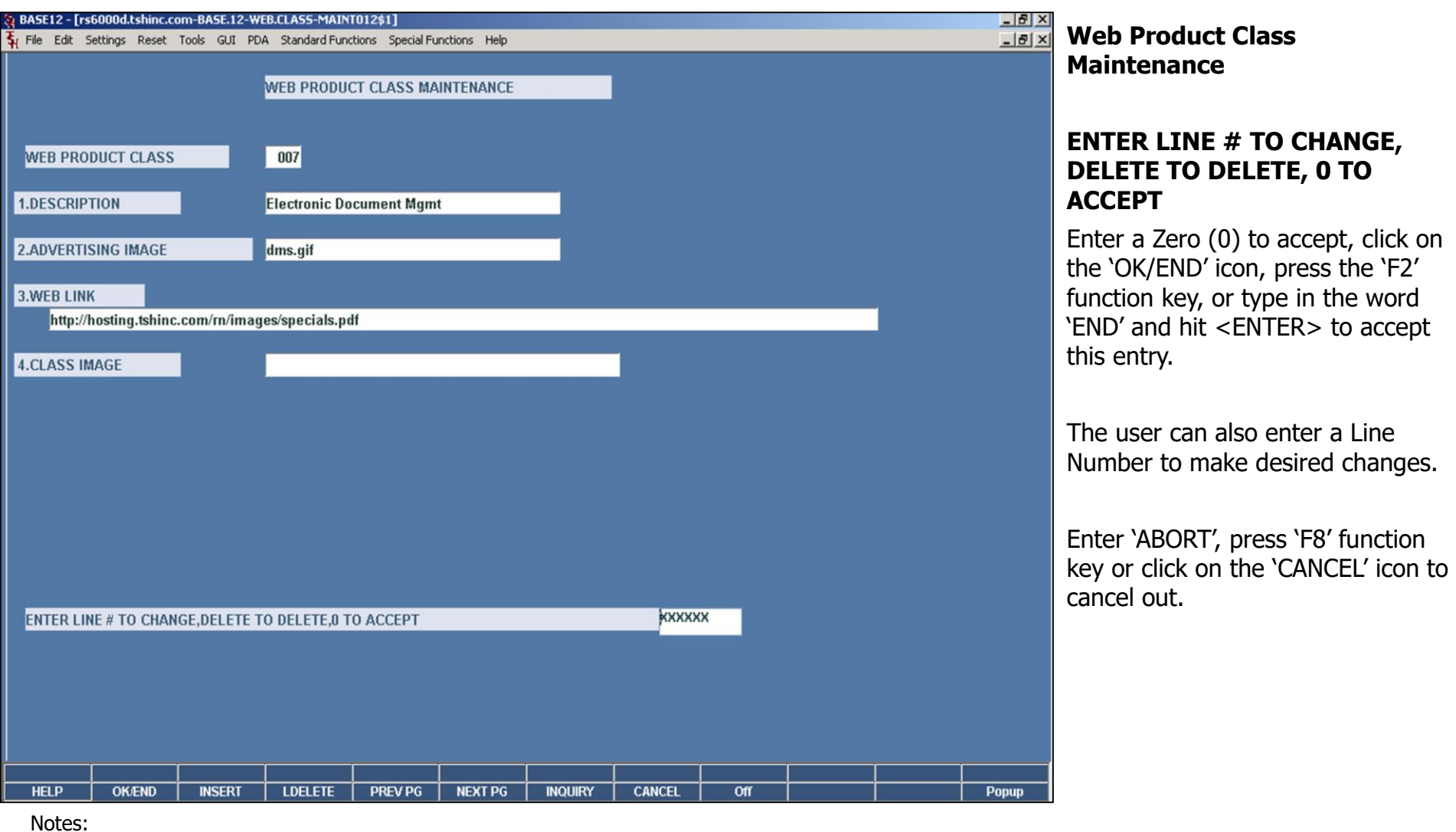

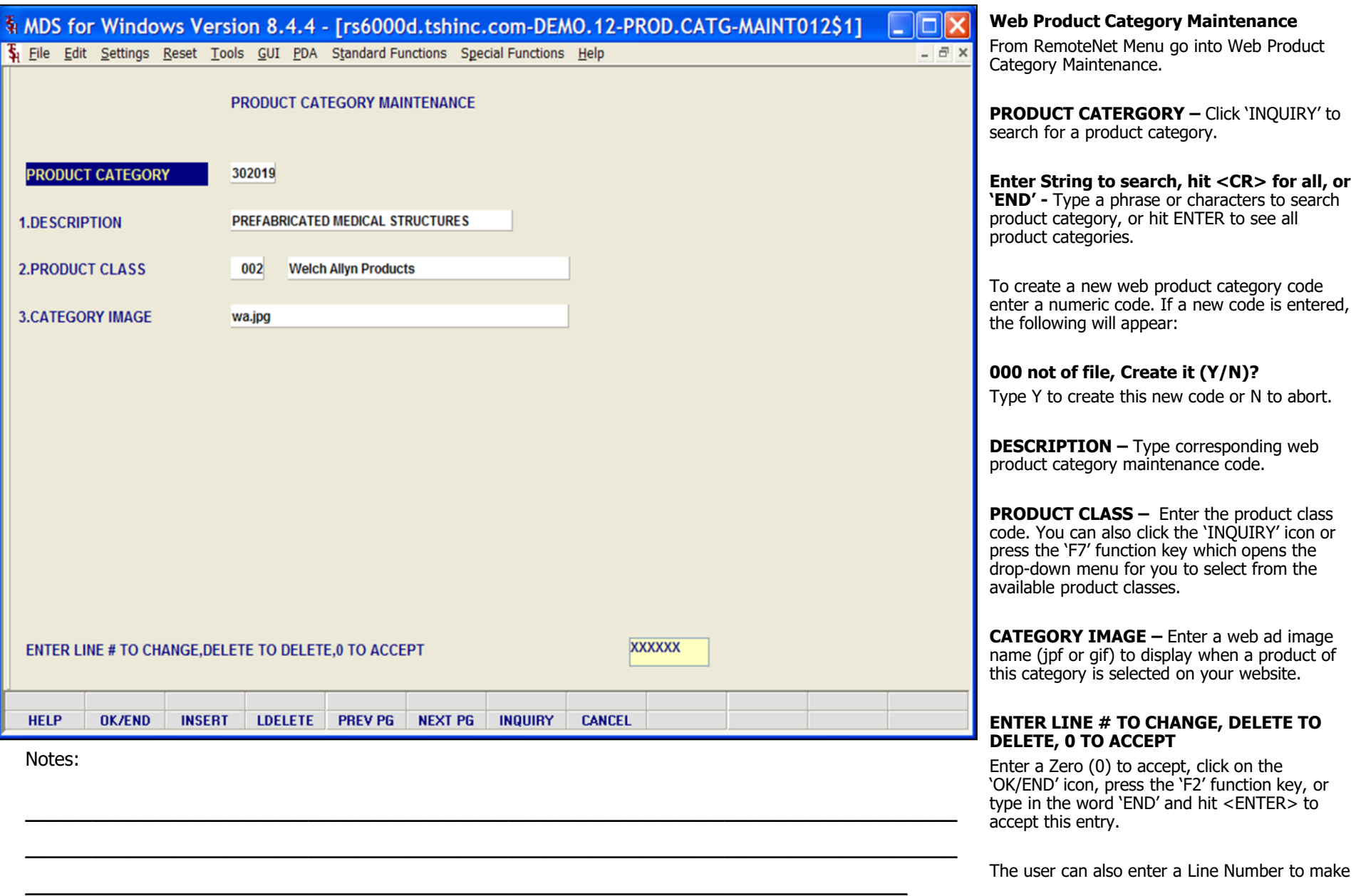

desired changes.

Enter 'ABORT', press 'F8' function key or click on the 'CANCEL' icon to cancel out.

Notes:

 $\frac{1}{\sqrt{2}}$  , the contribution of the contribution of the contribution of the contribution of the contribution of the contribution of the contribution of the contribution of the contribution of the contribution of the co  $\frac{1}{\sqrt{2}}$  , the contribution of the contribution of the contribution of the contribution of the contribution of the contribution of the contribution of the contribution of the contribution of the contribution of the co

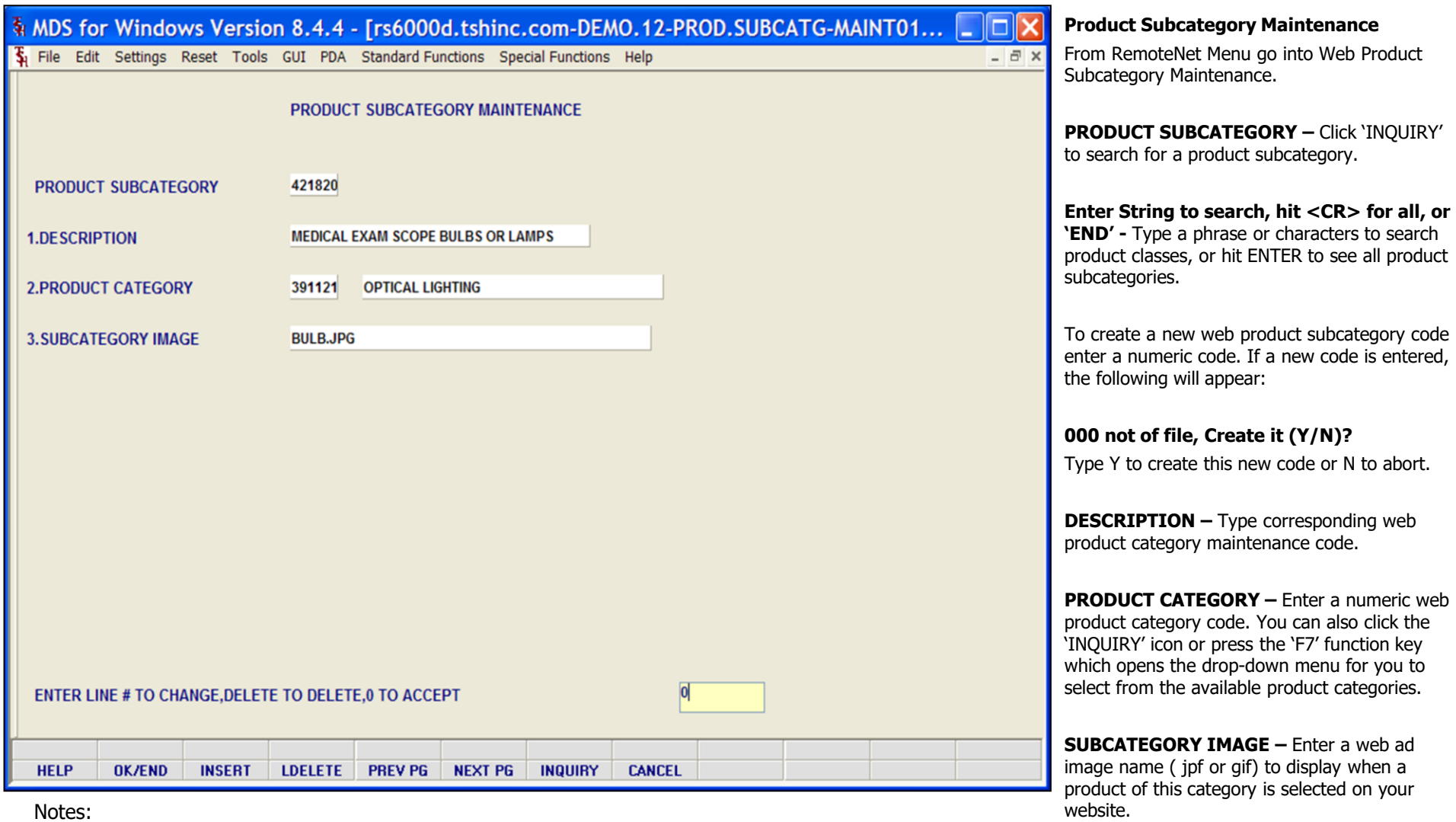

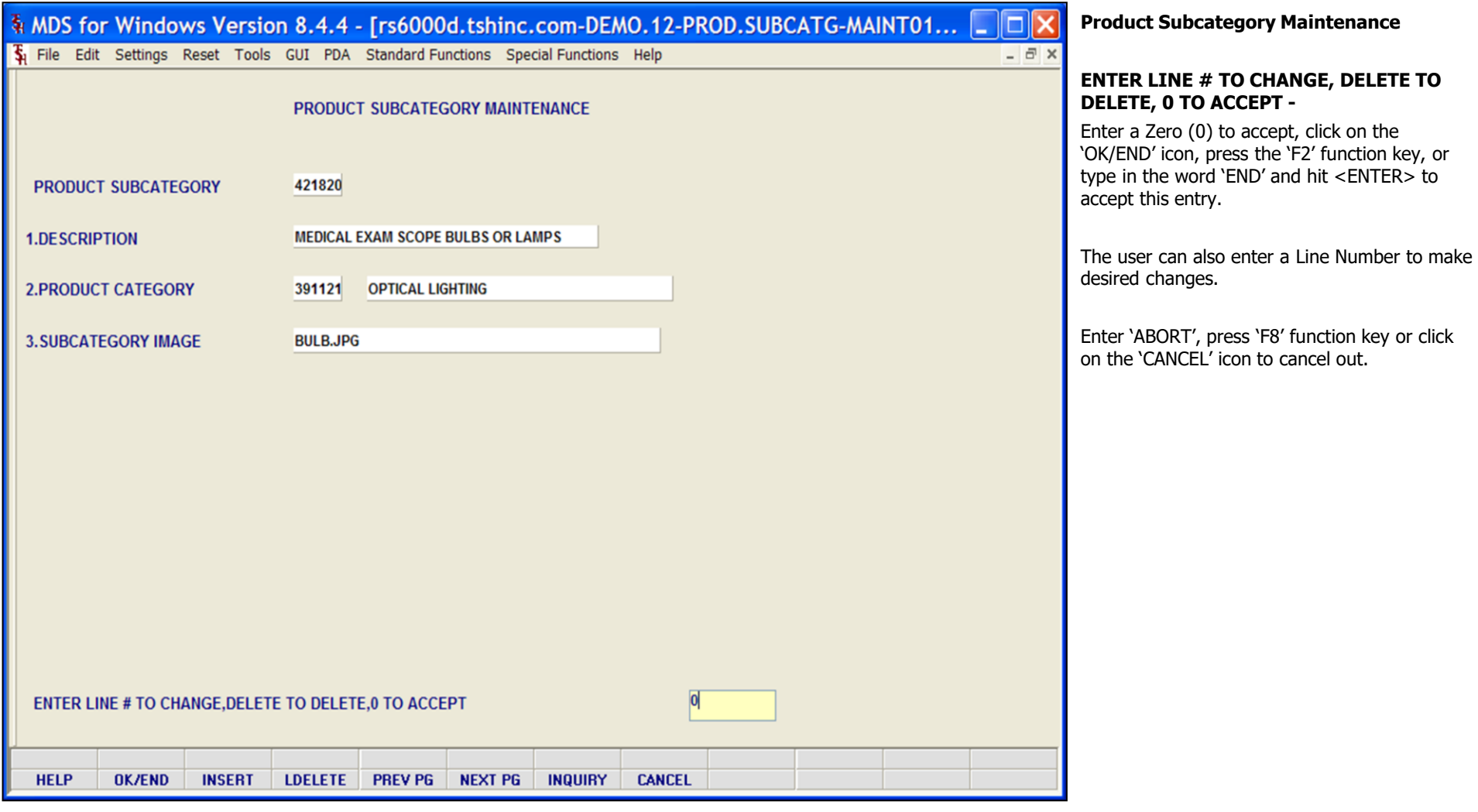

Notes:

\_\_\_\_\_\_\_\_\_\_\_\_\_\_\_\_\_\_\_\_\_\_\_\_\_\_\_\_\_\_\_\_\_\_\_\_\_\_\_\_\_\_\_\_\_\_\_\_\_\_\_\_\_\_\_\_ \_\_\_\_\_\_\_\_\_\_\_\_\_\_\_\_\_\_\_\_\_\_\_\_\_\_\_\_\_\_\_\_\_\_\_\_\_\_\_\_\_\_\_\_\_\_\_\_\_\_\_\_\_\_\_\_

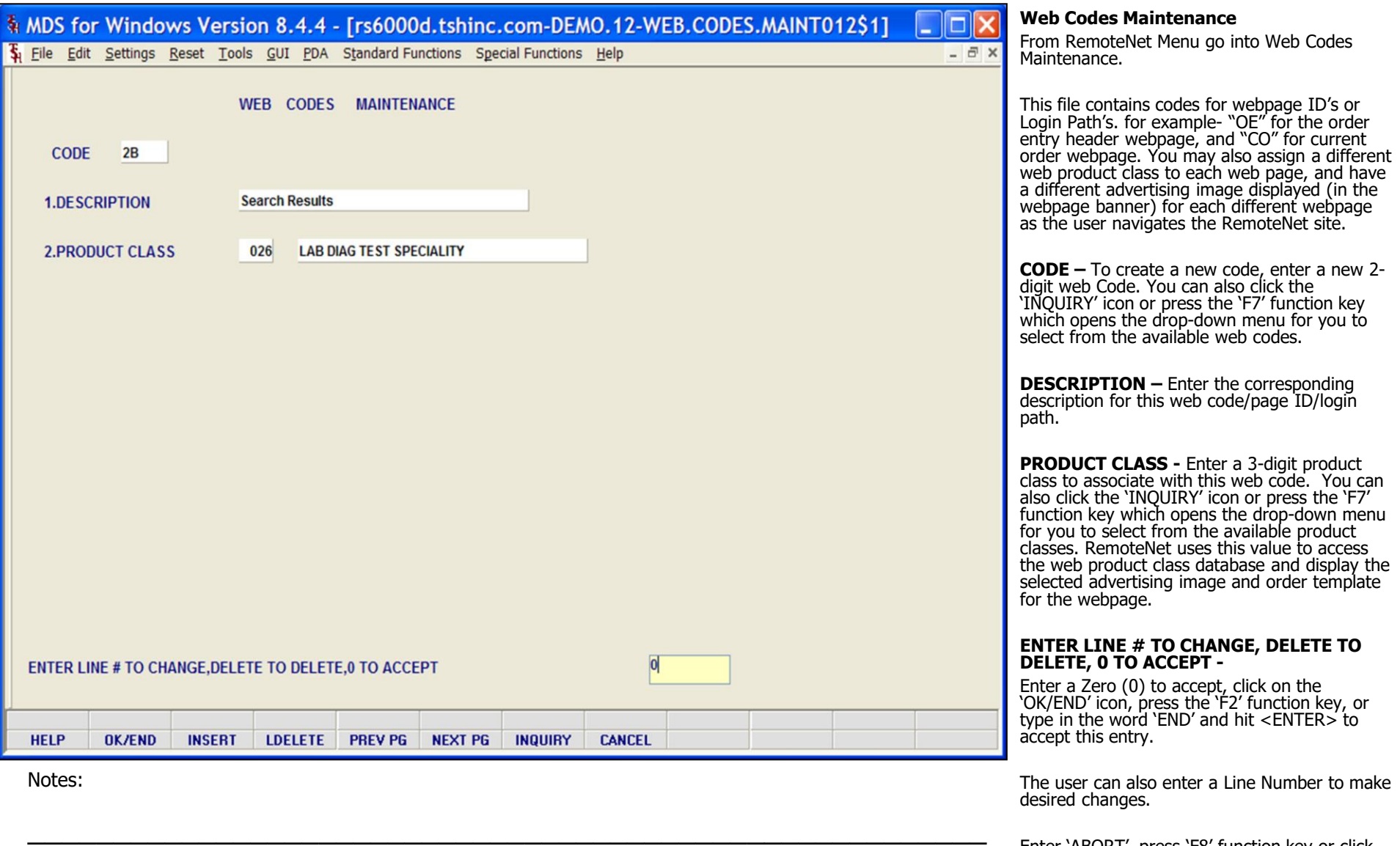

Enter 'ABORT', press 'F8' function key or click on the 'CANCEL' icon to cancel out.

\_\_\_\_\_\_\_\_\_\_\_\_\_\_\_\_\_\_\_\_\_\_\_\_\_\_\_\_\_\_\_\_\_\_\_\_\_\_\_\_\_\_\_\_\_\_\_\_\_\_\_\_\_\_\_\_

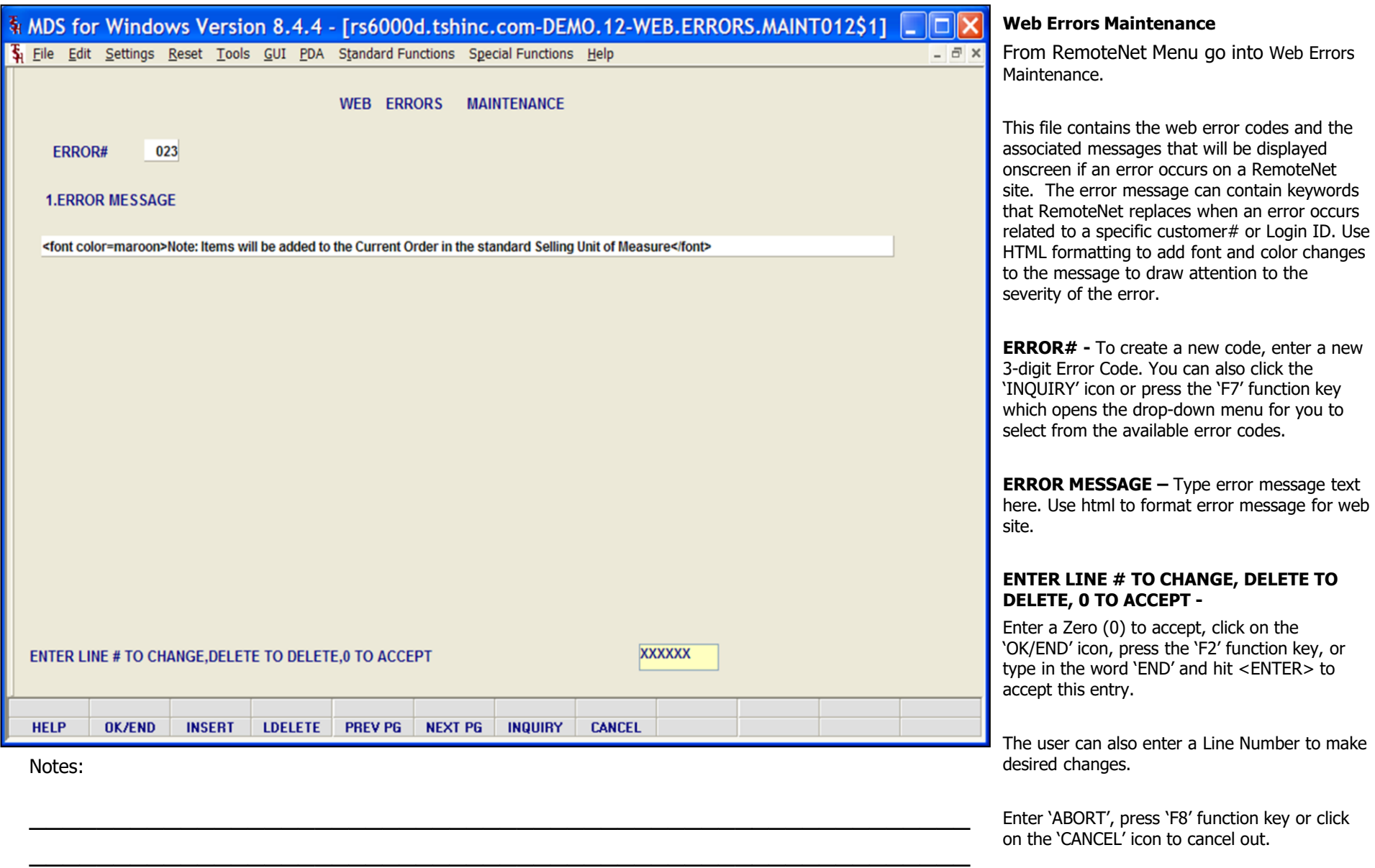
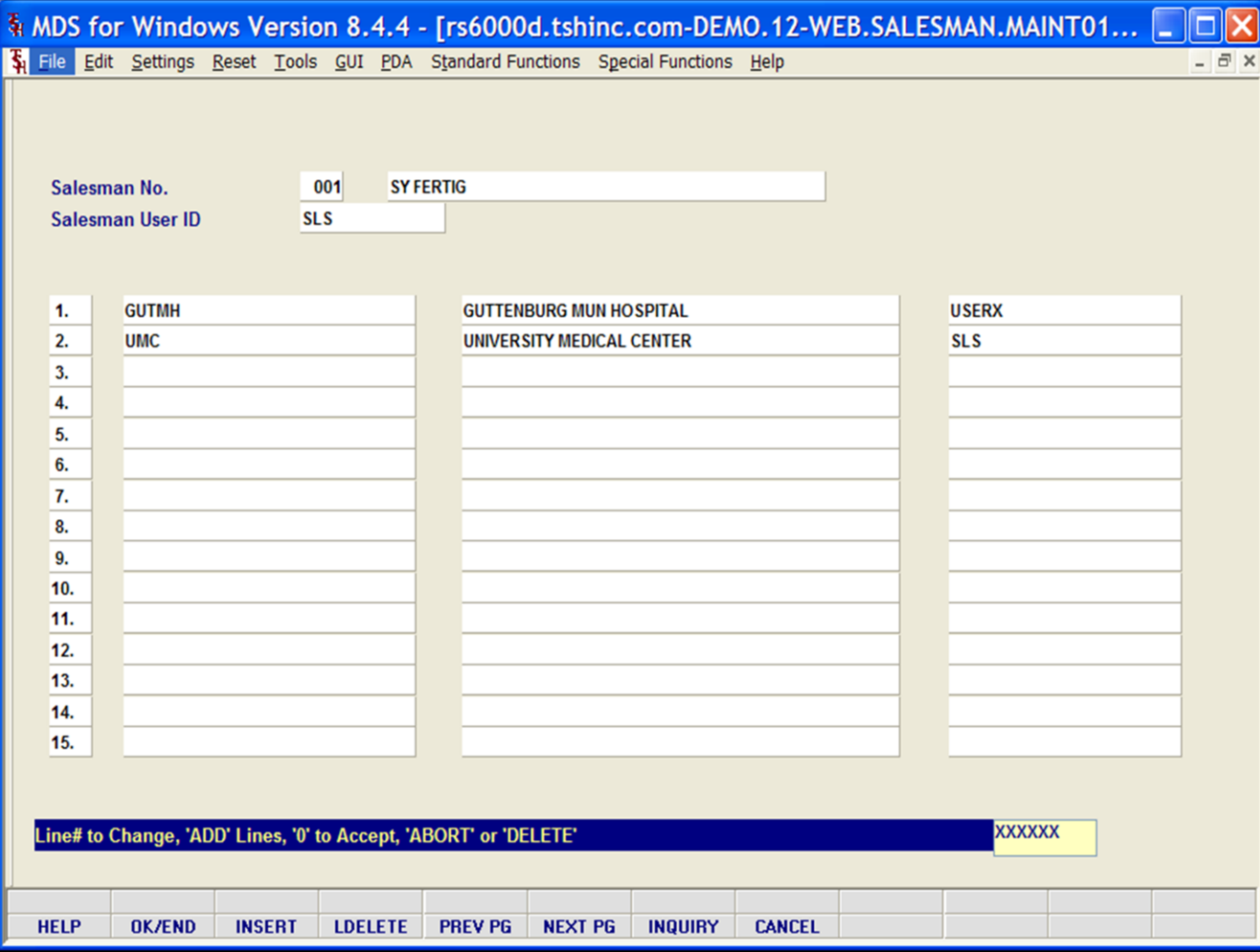

\_\_\_\_\_\_\_\_\_\_\_\_\_\_\_\_\_\_\_\_\_\_\_\_\_\_\_\_\_\_\_\_\_\_\_\_\_\_\_\_\_\_\_\_\_\_\_\_\_\_\_\_\_

**Assign a Customer to a Salesman User** 

From RemoteNet Menu go into Assign Customer to a Salesman User from the MDS RemoteNet main menu.

Enter the 2 digit company code, you can also click the 'INQUIRY' icon or press the 'F7' function key which opens the drop-down menu for you to select from the available companies.

**Salesman No. –** Enter the salesman number for the salesman that you wish to assign customers for use with RemoteNet. You can also click the 'INQUIRY' icon or press the 'F7' function key which opens the drop-down menu for you to select from the available salesman numbers. The salesman must have already been assigned a RemoteNet User ID with the salesman flag set to 'Y'.

**Salesman User ID** – Enter the RemoteNet User ID assigned to this salesman. You can also click the 'INQUIRY' icon or press the 'F7' function key which opens the drop-down menu for you to select from the available user ID's. The user ID must have the salesman flag set to 'Y'.

After the Salesman No and Salesman User ID are accepted, the bottom information will fill with any customers already assigned to this Salesman.

Notes:

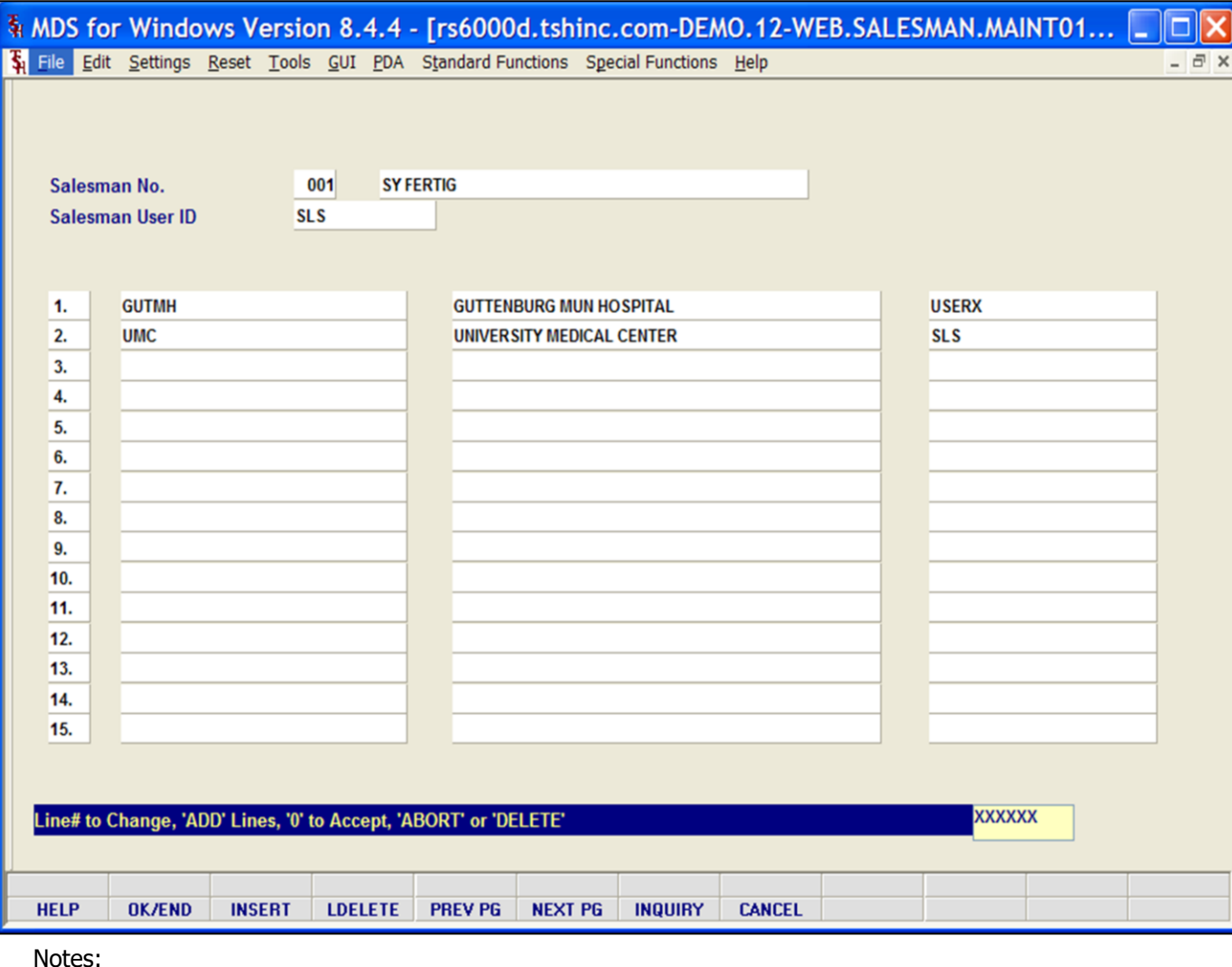

\_\_\_\_\_\_\_\_\_\_\_\_\_\_\_\_\_\_\_\_\_\_\_\_\_\_\_\_\_\_\_\_\_\_\_\_\_\_\_\_\_\_\_\_\_\_\_\_\_\_\_\_\_

### **Assign a Customer to a Salesman User**

Line numbers appear for reference only. To create a new customer for this salesman:

First Column – **Customer Number** – Enter the customer number that this salesman can be associated with for use when entering orders and performing inquiries . You can enter part of the customer number, click on the 'INQUIRY' icon or press the 'F7' function key which opens the pop-up inquiry box to search for the correct customer.

Second column – **Customer Name** – Displays the customer name associated with this customer number.

Third Column – **RemoteNet User ID** - Enter the RemoteNet user ID associated with this customer. You can also click the 'INQUIRY' icon or press the 'F7' function key which opens the drop-down menu for you to select from the available User ID's.

## **Line # to Change, 'ADD' Lines, '0' to Accept, 'ABORT' or 'DELETE'**

Enter a Line# to Change a specific line. Enter 'A' to add any additional lines. The user can also enter the next empty line number to add transactions.

Enter a Zero (0) to accept, click on the 'OK/END' icon, press the 'F2' function key, or type in the word 'END' and hit <ENTER> to accept this entry.

Enter ' DELETE' to delete a line. Enter 'ABORT', press 'F8' function key or click on the 'CANCEL' icon to cancel out.

Notes:

 $\overline{\phantom{a}}$ 

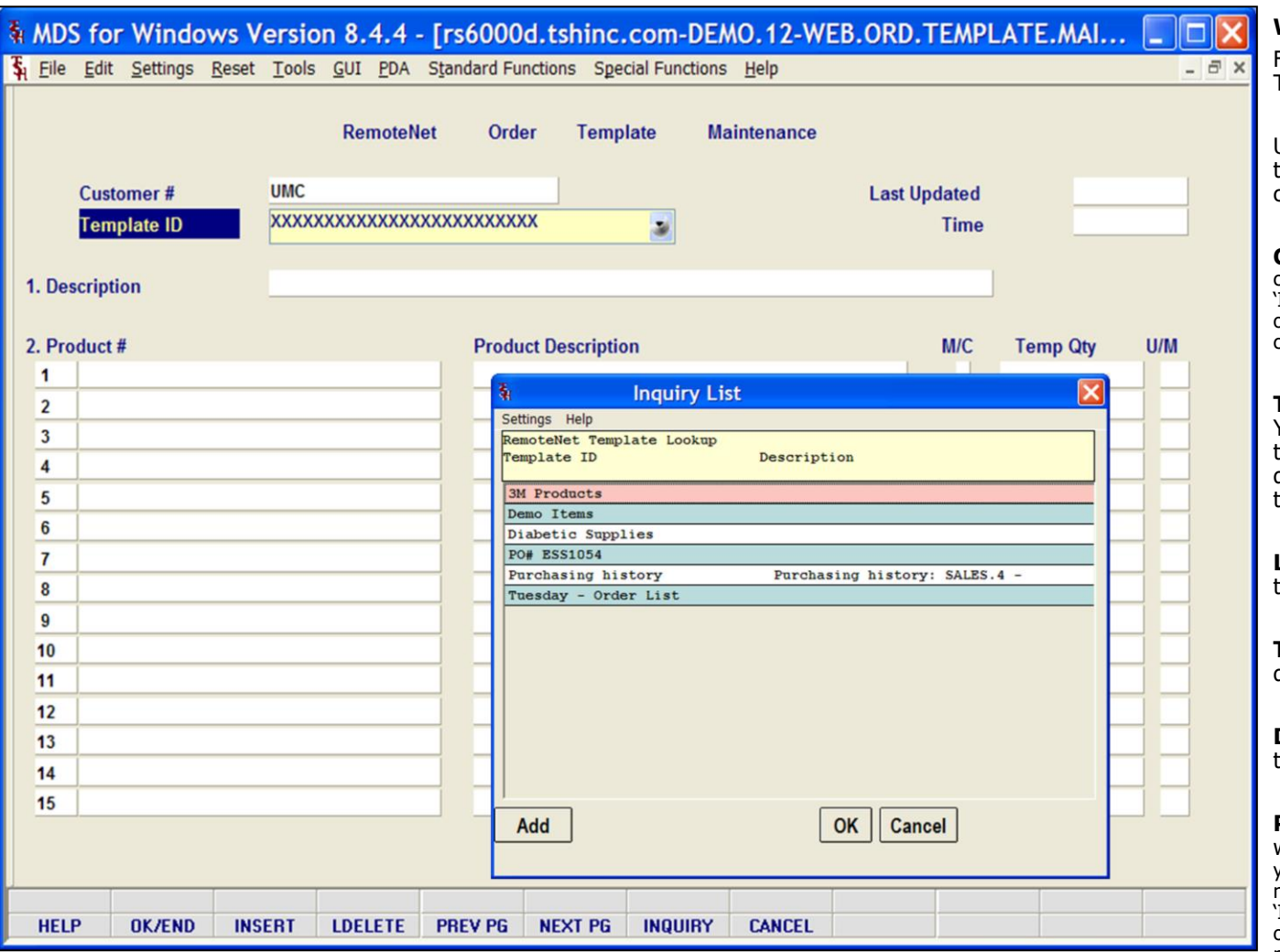

\_\_\_\_\_\_\_\_\_\_\_\_\_\_\_\_\_\_\_\_\_\_\_\_\_\_\_\_\_\_\_\_\_\_\_\_\_\_\_\_\_\_\_\_\_\_\_\_\_\_\_\_\_

## **Web Order Template Maintenance**

From RemoteNet Menu go into Web Order Template Maintenance.

Use this program to edit or maintain current templates. You can add or delete products, or change quantity or units of measure.

**Customer # -** Enter the customer number. You can enter part of the customer number, click on the 'INQUIRY' icon or press the 'F7' function key which opens the pop-up inquiry box to search for the correct customer.

**Template ID –** Enter a valid template number. You can also click the 'INQUIRY' icon or press the 'F7' function key which opens the dropdown menu for you to select from the available templates.

**Last Updated –** Date of the last update for this template is displayed.

**Time –** Time of last update for this template is displayed.

**Description –** Enter a description for this template.

**Product # -** Product numbers on the template will display here. To add items to the template you can enter the product number, enter partial item number to initiate the lookup routine, click on the 'INQUIRY' icon or press the 'F7' function key which opens the pop-up inquiry box to search for the product.

**Product Description** – Corresponding product description will display.

**M/C –** If it's a kit item it will display 'M' for master, 'C' for component or null if not a kit item.

Notes:

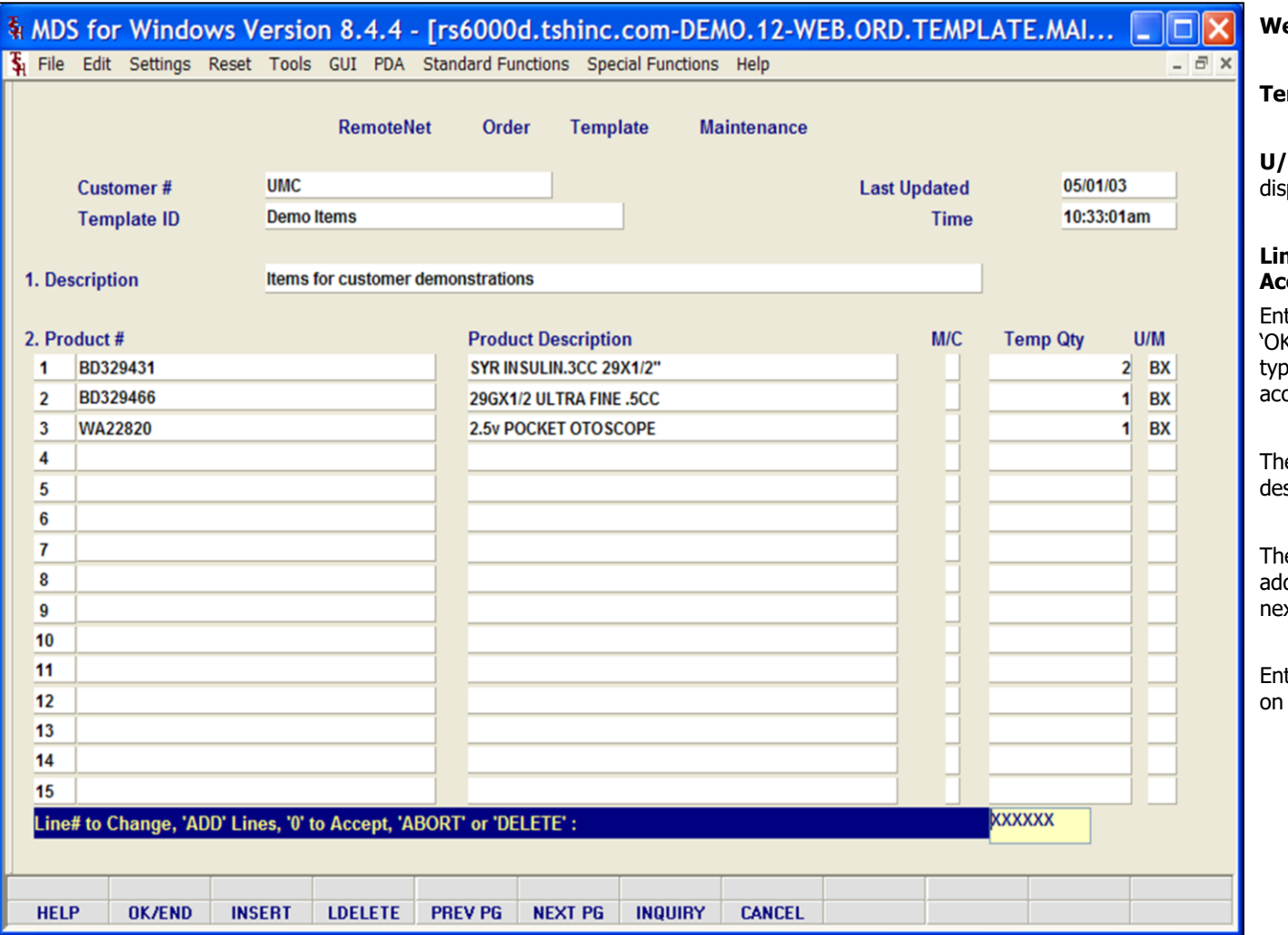

\_\_\_\_\_\_\_\_\_\_\_\_\_\_\_\_\_\_\_\_\_\_\_\_\_\_\_\_\_\_\_\_\_\_\_\_\_\_\_\_\_\_\_\_\_\_\_\_\_\_\_\_\_

## **Web Order Template Maintenance**

**Pump Qty** – Default template quantity.

**U/M –** Unit of measure for this product will splay.

## **Line# to Change, 'ADD' Lines, '0' to Accept 'ABORT' or 'DELETE':**

ter a Zero (0) to accept, click on the  $K/END'$  icon, press the 'F2' function key, or be in the word 'END' and hit <ENTER> to cept this entry.

e user can also enter Line Number to make sired changes.

e user can also enter 'ADD' to add any ditional lines. The user can also enter the xt empty line number to add transactions.

ter 'ABORT', press 'F8' function key or click the 'CANCEL' icon to cancel out.

Notes:

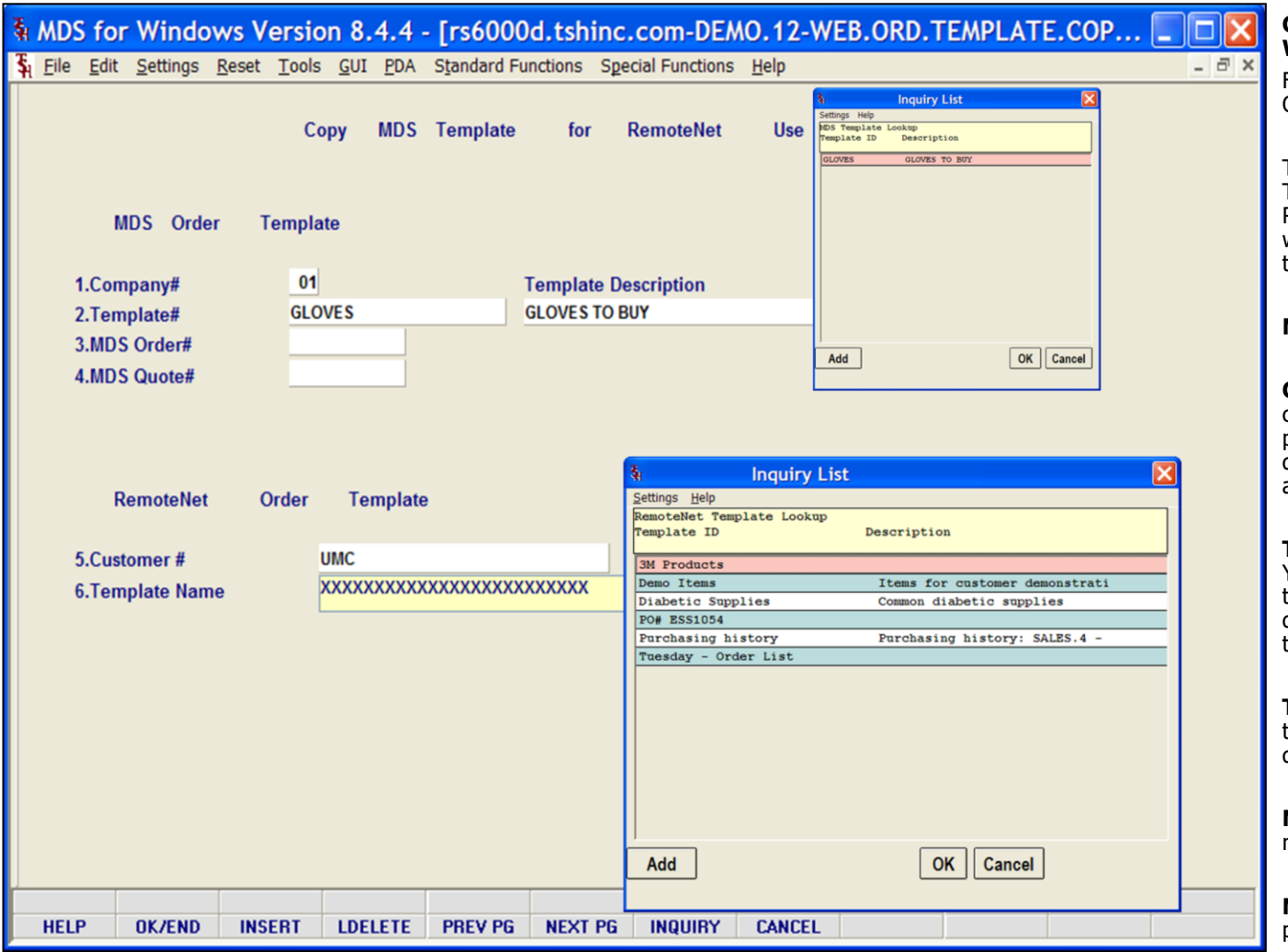

\_\_\_\_\_\_\_\_\_\_\_\_\_\_\_\_\_\_\_\_\_\_\_\_\_\_\_\_\_\_\_\_\_\_\_\_\_\_\_\_\_\_\_\_\_\_\_\_\_\_\_\_\_

### **Copy MDS Order, Quote, Template for Web**

From RemoteNet Menu go into Copy MDS Order, Quote, Template for Web.

This program allows you to copy an MDS Template, Order, Quote or Pro-Forma to a RemoteNet web template. The new template will be added to the template drop down for that customer.

## **MDS Order Template:**

**Company# -** Enter a valid the 2 digit company code. You can also click the 'INQUIRY' icon or press the 'F7' function key which opens the drop-down menu for you to select from the available companies.

**Template# -** Enter a valid template number. You can also click the 'INQUIRY' icon or press the 'F7' function key which opens the dropdown menu for you to select from the available templates.

**Template Description** – Corresponding template description for selected template will display here.

**MDS Order# -** Enter a valid MDS order number to be converted.

**MDS Quote# -** Enter a valid MDS quote or pro-forma to be converted.

Notes:

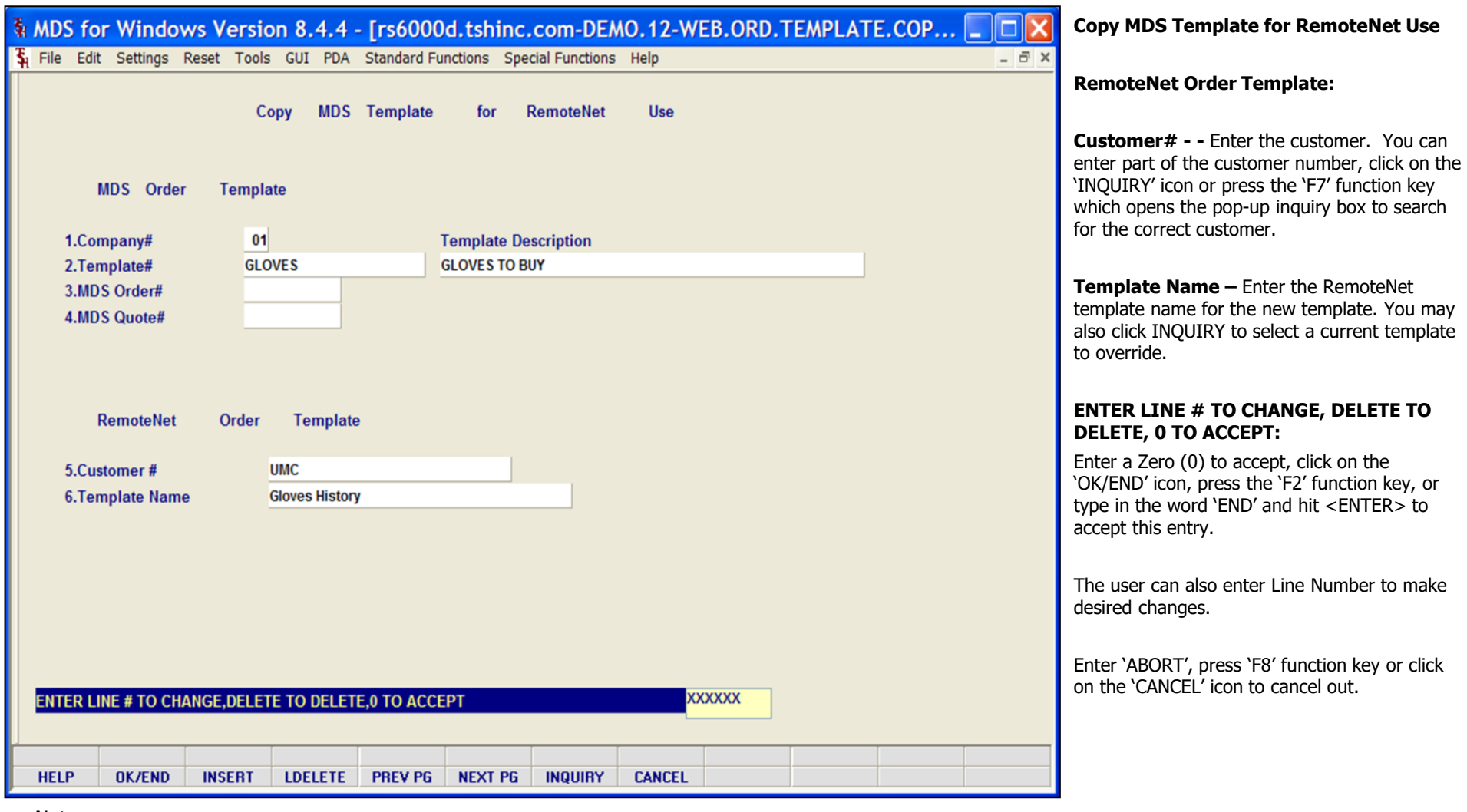

\_\_\_\_\_\_\_\_\_\_\_\_\_\_\_\_\_\_\_\_\_\_\_\_\_\_\_\_\_\_\_\_\_\_\_\_\_\_\_\_\_\_\_\_\_\_\_\_\_\_\_\_\_\_\_\_ \_\_\_\_\_\_\_\_\_\_\_\_\_\_\_\_\_\_\_\_\_\_\_\_\_\_\_\_\_\_\_\_\_\_\_\_\_\_\_\_\_\_\_\_\_\_\_\_\_\_\_\_\_\_\_\_

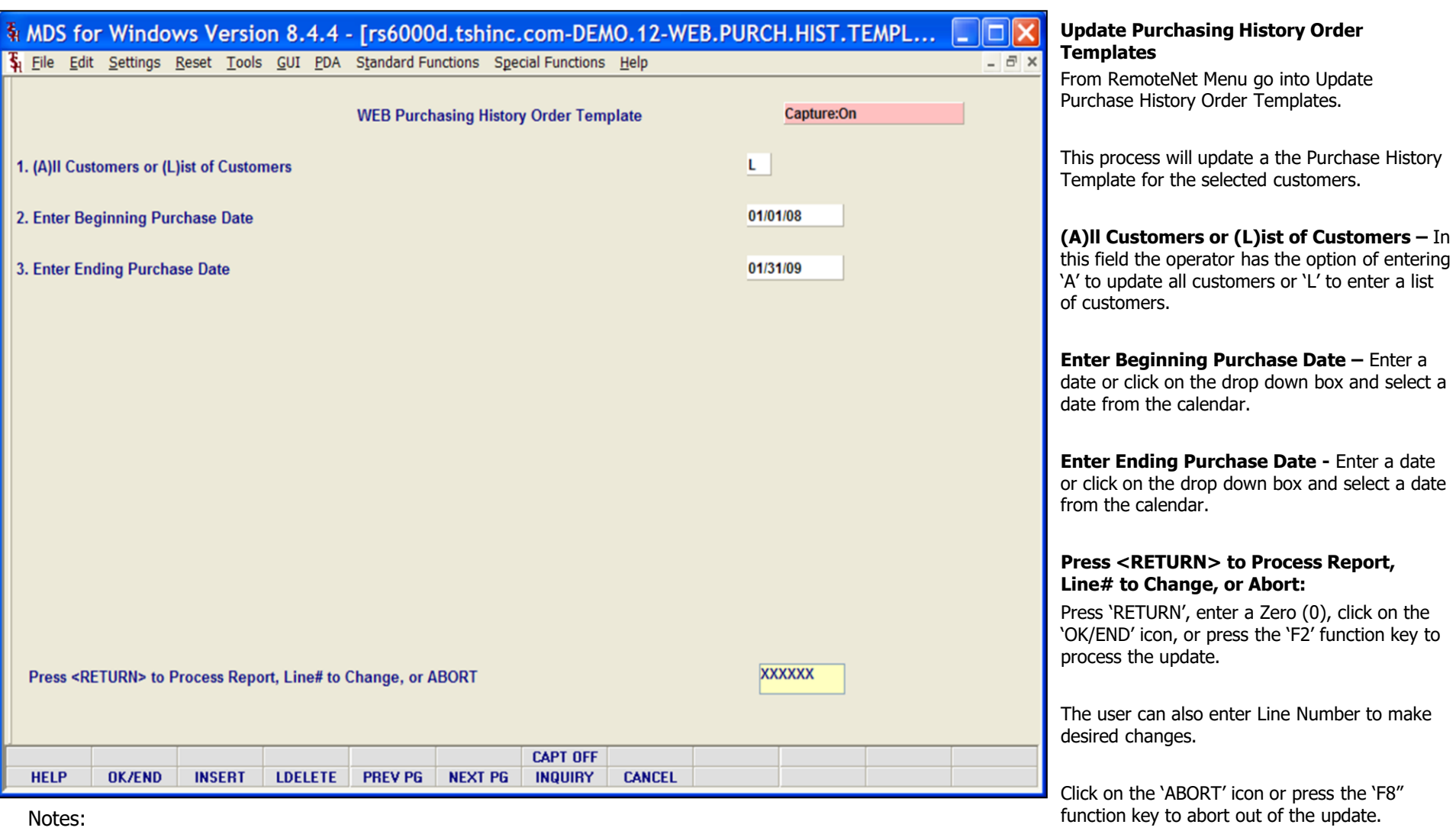

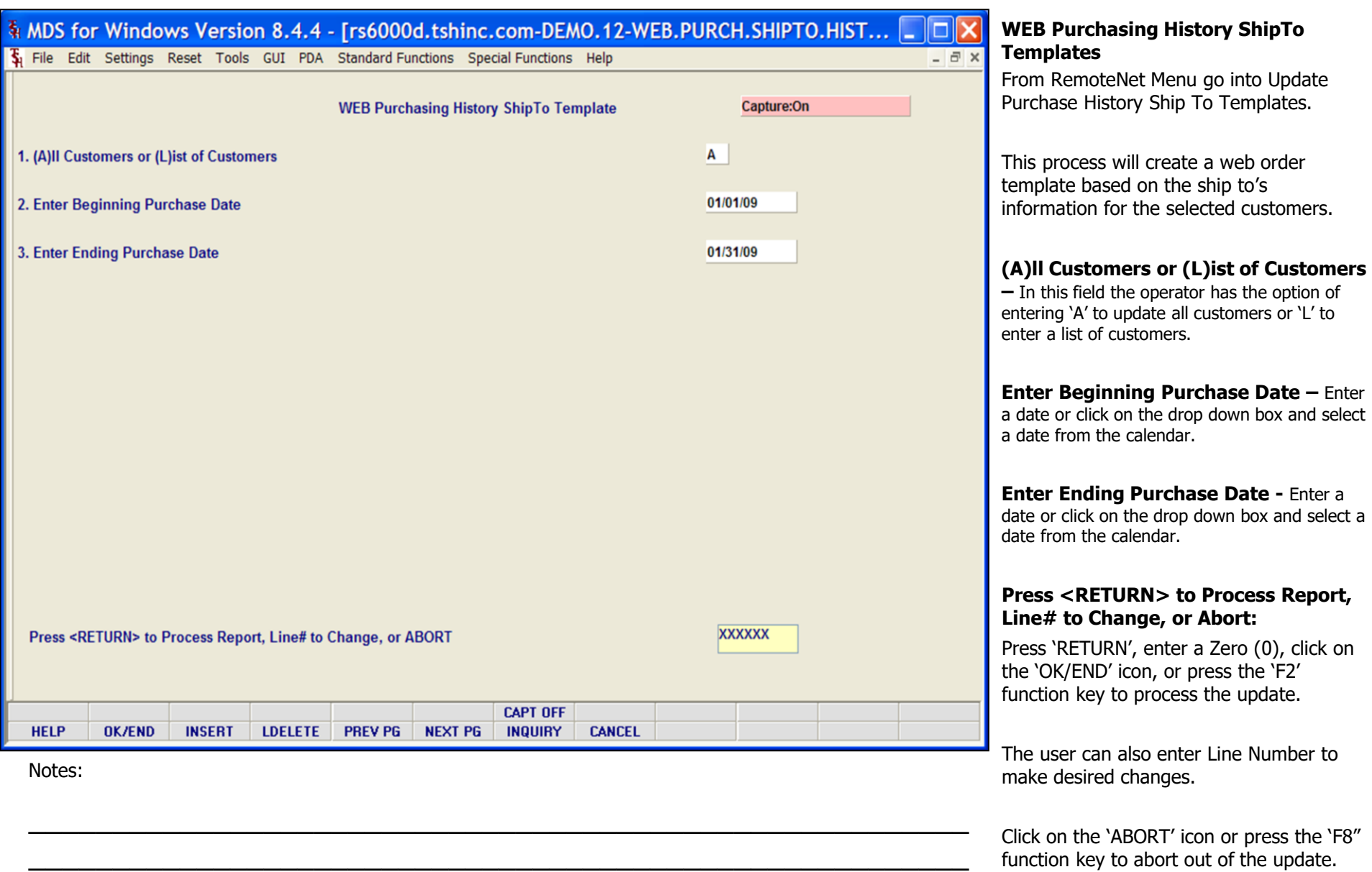

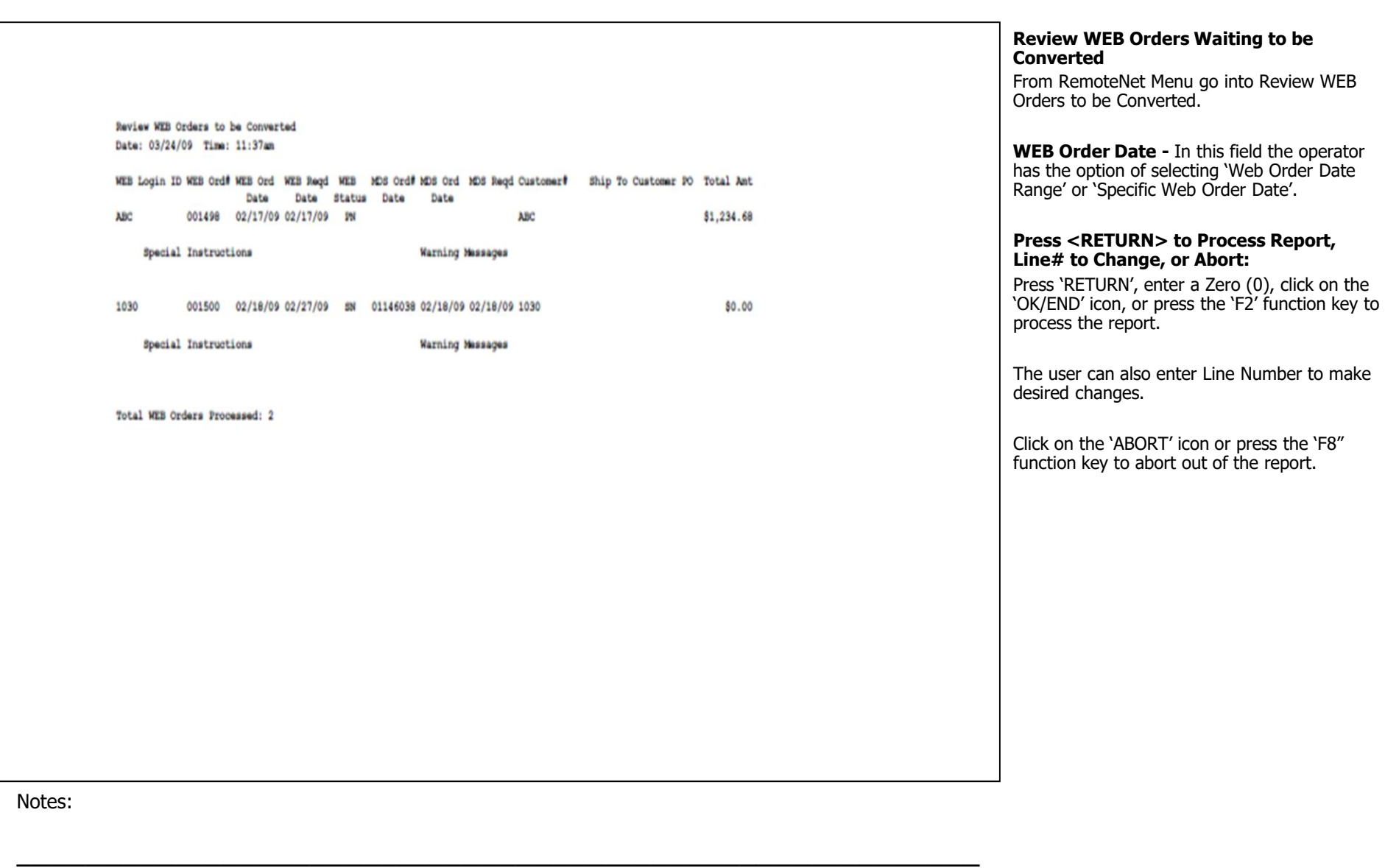

\_\_\_\_\_\_\_\_\_\_\_\_\_\_\_\_\_\_\_\_\_\_\_\_\_\_\_\_\_\_\_\_\_\_\_\_\_\_\_\_\_\_\_\_\_\_\_\_\_\_\_\_\_\_\_\_

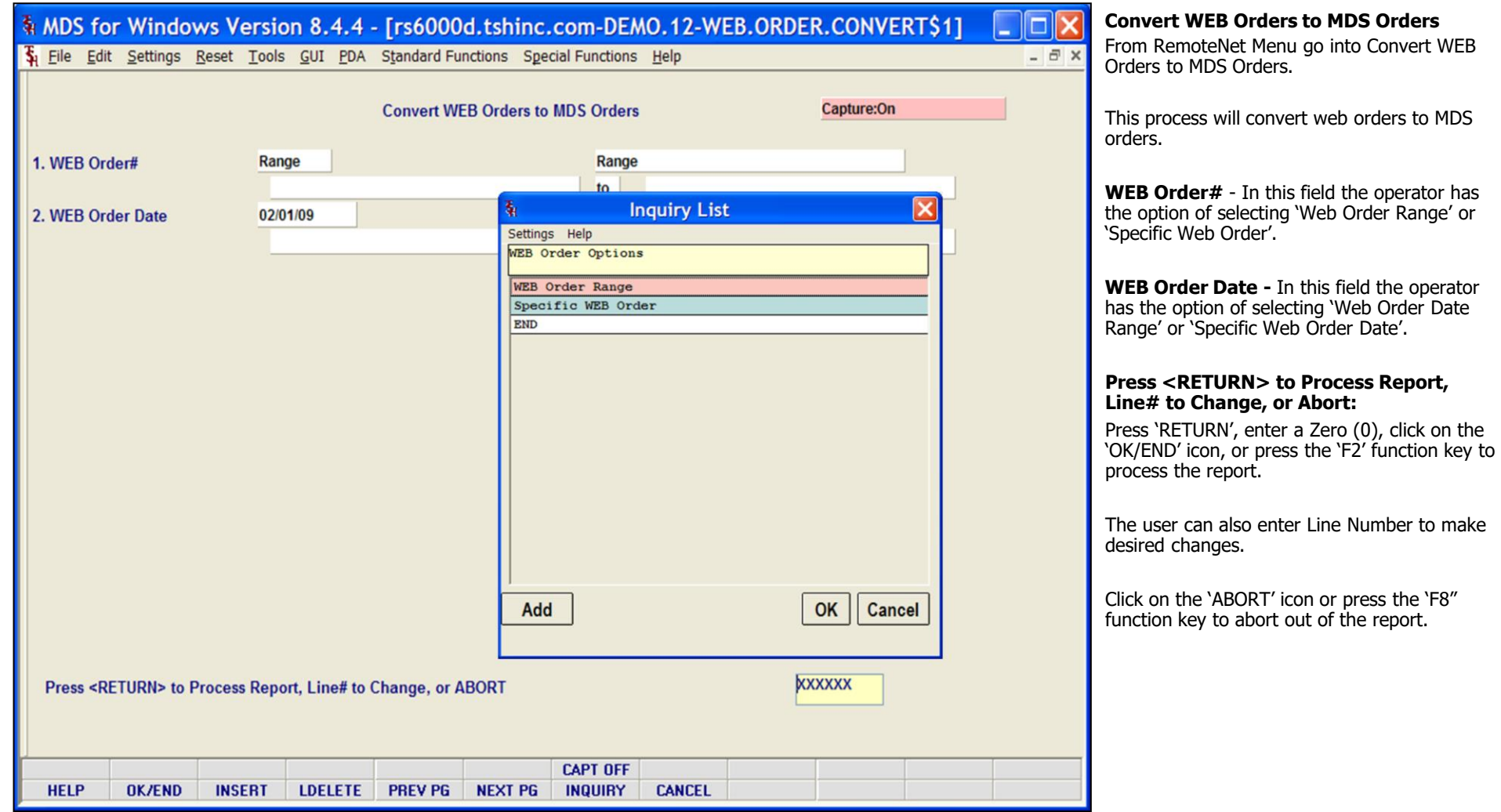

\_\_\_\_\_\_\_\_\_\_\_\_\_\_\_\_\_\_\_\_\_\_\_\_\_\_\_\_\_\_\_\_\_\_\_\_\_\_\_\_\_\_\_\_\_\_\_\_\_\_\_\_\_\_\_\_ \_\_\_\_\_\_\_\_\_\_\_\_\_\_\_\_\_\_\_\_\_\_\_\_\_\_\_\_\_\_\_\_\_\_\_\_\_\_\_\_\_\_\_\_\_\_\_\_\_\_\_\_\_\_\_\_

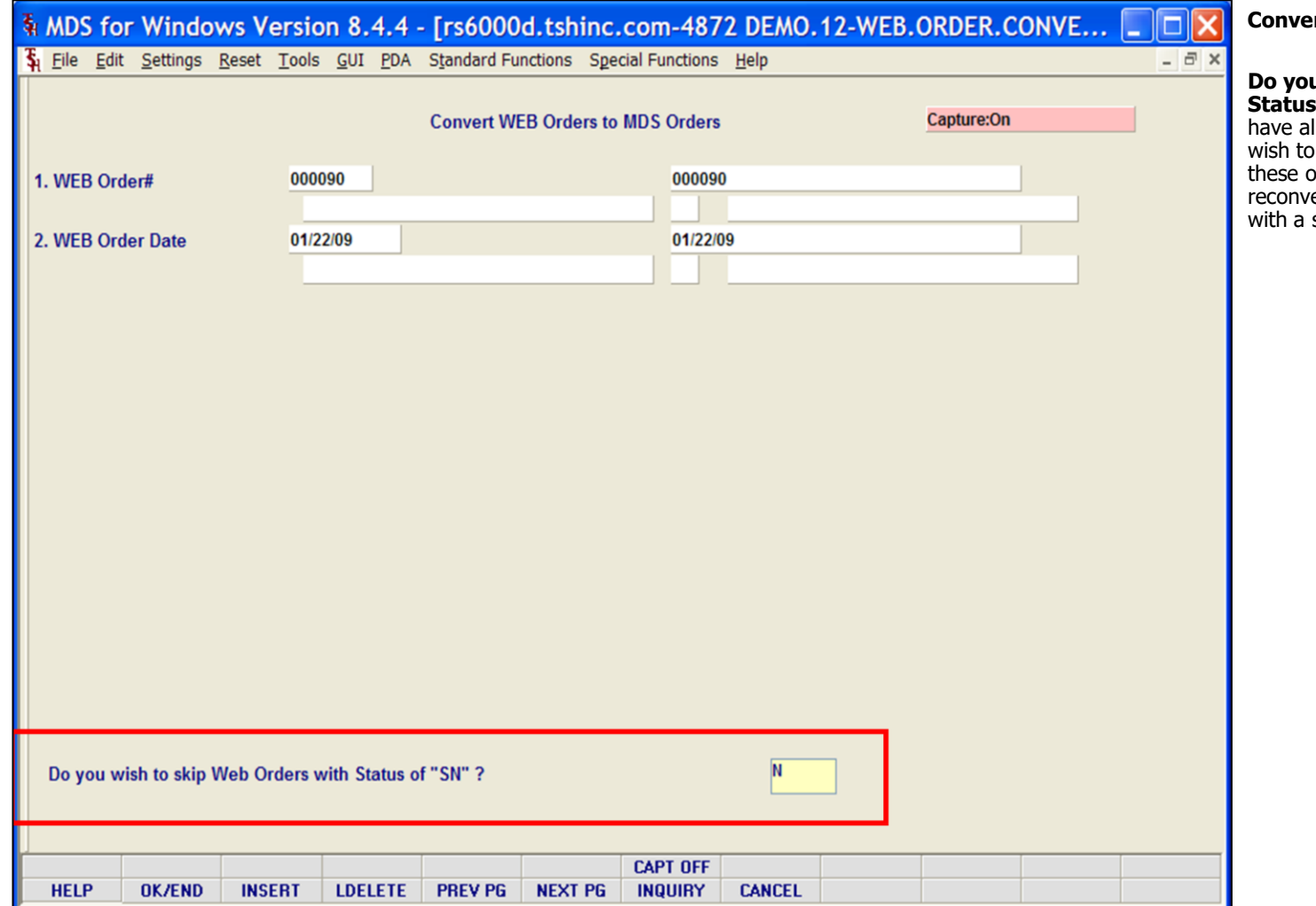

\_\_\_\_\_\_\_\_\_\_\_\_\_\_\_\_\_\_\_\_\_\_\_\_\_\_\_\_\_\_\_\_\_\_\_\_\_\_\_\_\_\_\_\_\_\_\_\_\_\_\_\_\_

**Convert WEB Orders to MDS Orders**

**Do you wish to skip Web Orders with Status of "SN"? –** Orders with a status of SN have already been converted. If you do not wish to reconvert orders, then Enter 'Y' to skip these orders. If for some reason you need to reconvert orders, type 'N' for no and all order with a status of SN will be reconverted.

Notes:

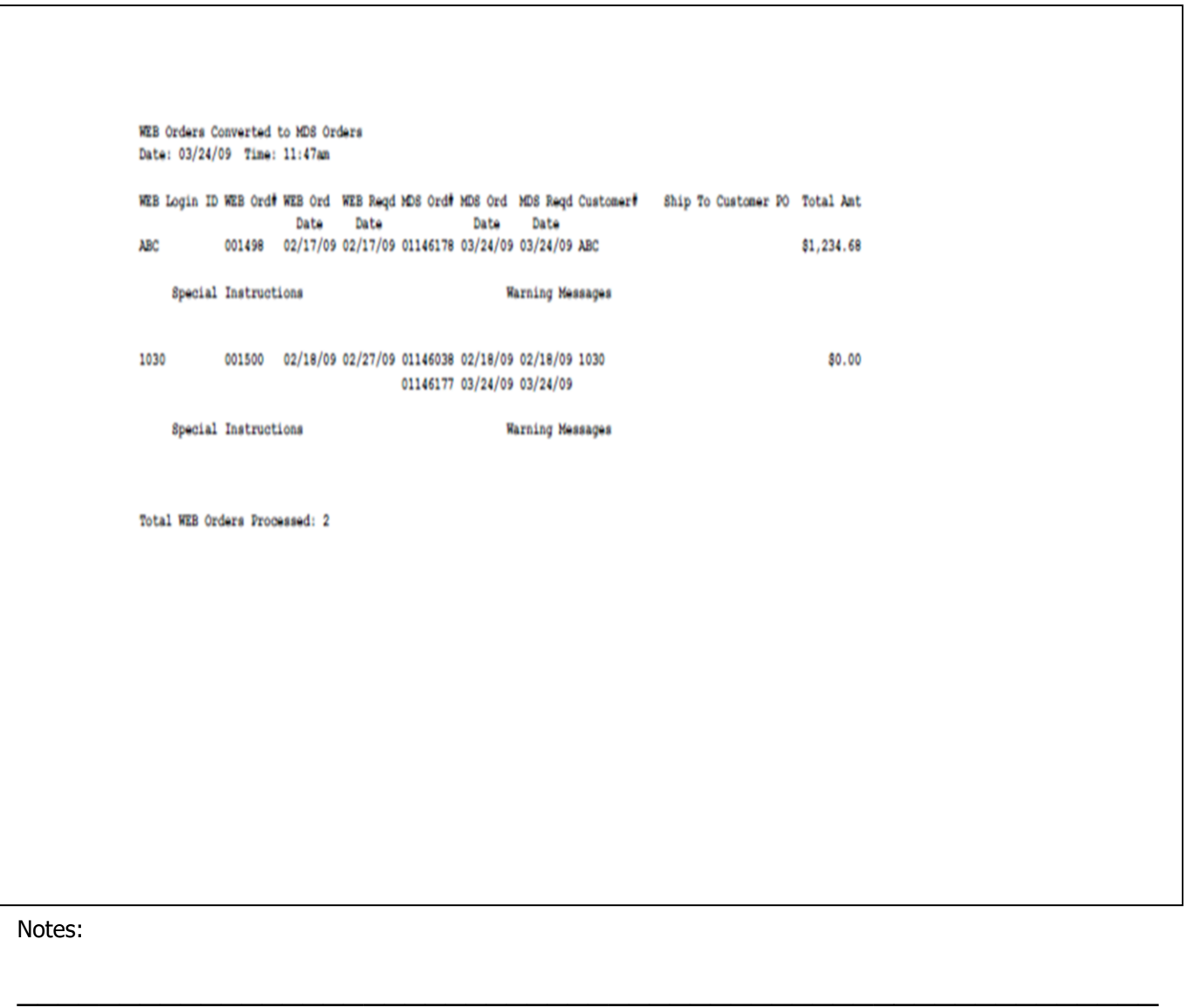

\_\_\_\_\_\_\_\_\_\_\_\_\_\_\_\_\_\_\_\_\_\_\_\_\_\_\_\_\_\_\_\_\_\_\_\_\_\_\_\_\_\_\_\_\_\_\_\_\_\_\_\_\_\_\_\_

\_\_\_\_\_\_\_\_\_\_\_\_\_\_\_\_\_\_\_\_\_\_\_\_\_\_\_\_\_\_\_\_\_\_\_\_\_\_\_\_\_\_\_\_\_\_\_\_\_\_\_\_\_

## **WEB Orders Converted to MDS Orders - Report**

This report runs automatically from the convert Web Order to MDS Orders process. It displays web orders that were converted to MDS orders, WEB Login ID, WEB Order#, WEB Order Date, WEB Required Date, MDS Order number, MDS Order Date, MDS Required Date, Customer Number and Web price are listed. Special Instructions and messages are also displayed.

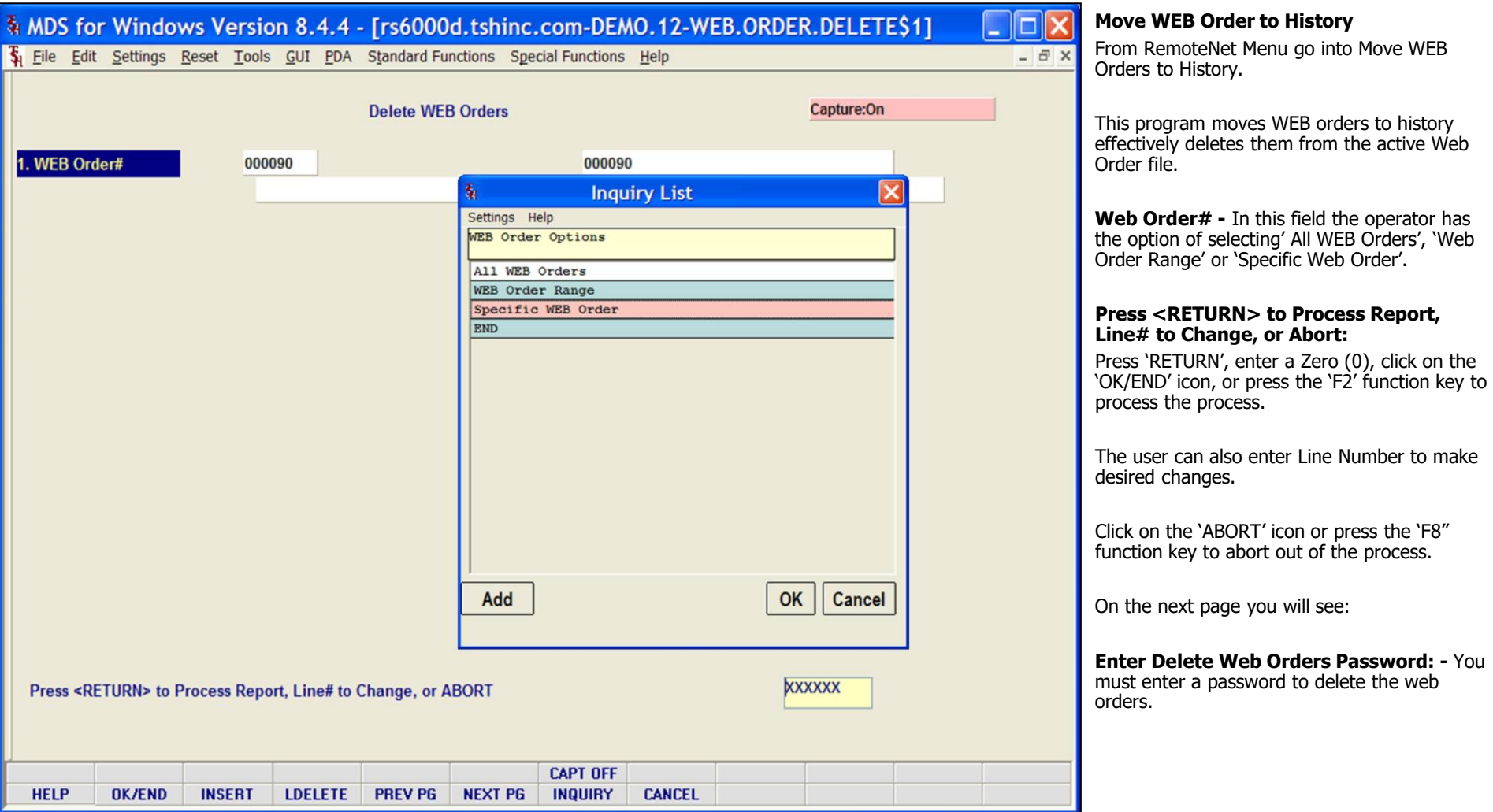

\_\_\_\_\_\_\_\_\_\_\_\_\_\_\_\_\_\_\_\_\_\_\_\_\_\_\_\_\_\_\_\_\_\_\_\_\_\_\_\_\_\_\_\_\_\_\_\_\_\_\_\_\_\_\_\_ \_\_\_\_\_\_\_\_\_\_\_\_\_\_\_\_\_\_\_\_\_\_\_\_\_\_\_\_\_\_\_\_\_\_\_\_\_\_\_\_\_\_\_\_\_\_\_\_\_\_\_\_\_\_\_\_

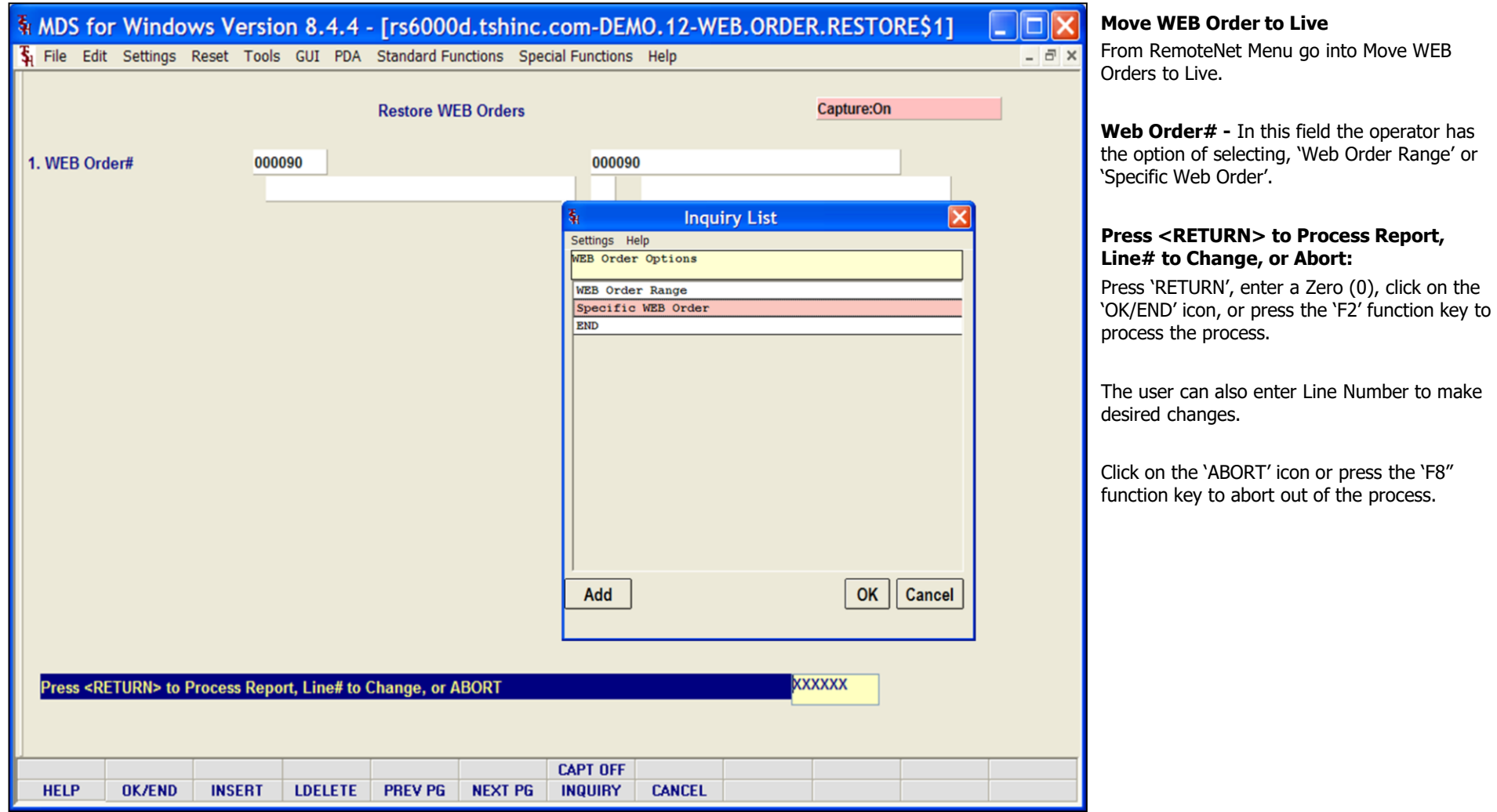

\_\_\_\_\_\_\_\_\_\_\_\_\_\_\_\_\_\_\_\_\_\_\_\_\_\_\_\_\_\_\_\_\_\_\_\_\_\_\_\_\_\_\_\_\_\_\_\_\_\_\_\_\_\_\_\_ \_\_\_\_\_\_\_\_\_\_\_\_\_\_\_\_\_\_\_\_\_\_\_\_\_\_\_\_\_\_\_\_\_\_\_\_\_\_\_\_\_\_\_\_\_\_\_\_\_\_\_\_\_\_\_\_

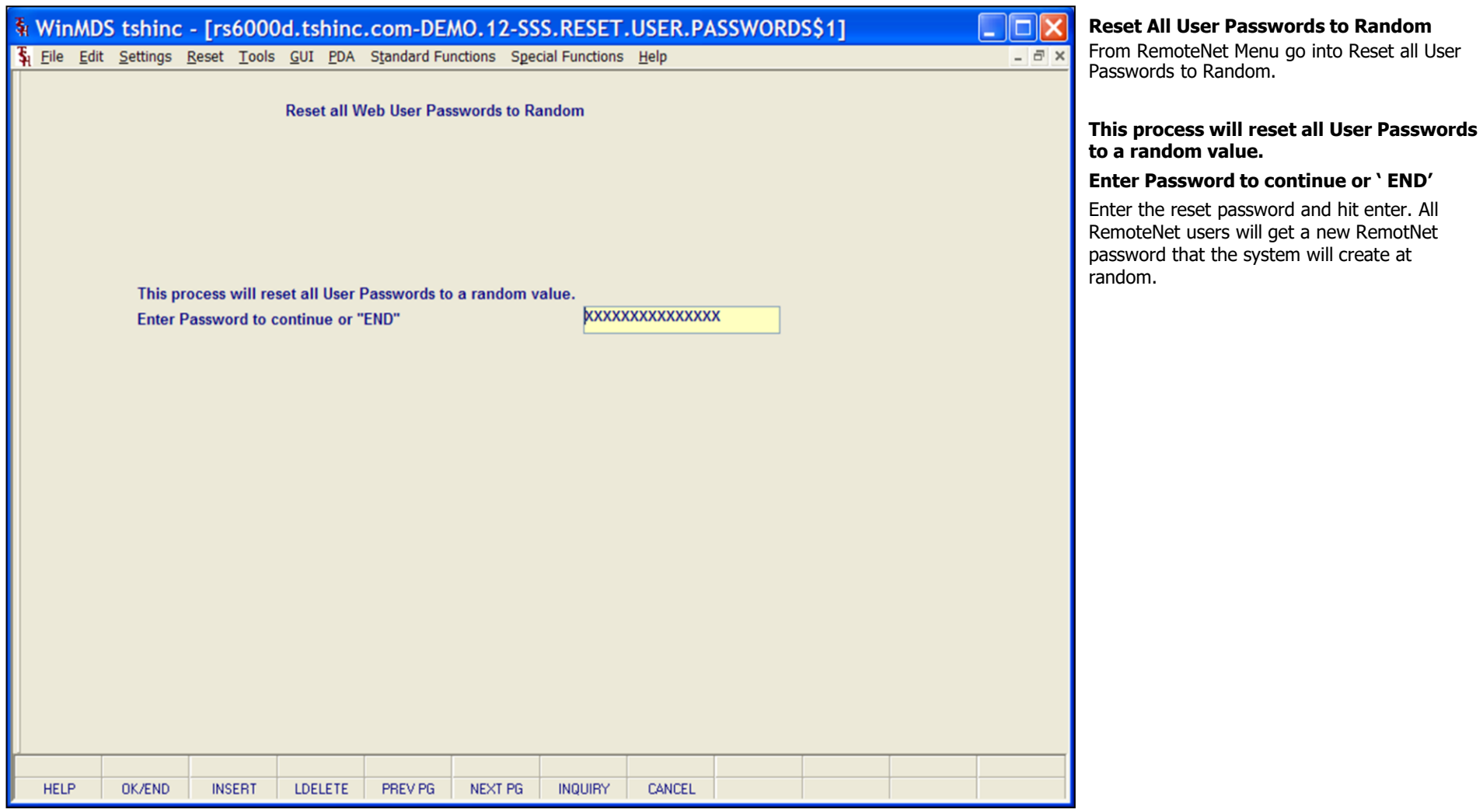

\_\_\_\_\_\_\_\_\_\_\_\_\_\_\_\_\_\_\_\_\_\_\_\_\_\_\_\_\_\_\_\_\_\_\_\_\_\_\_\_\_\_\_\_\_\_\_\_\_\_\_\_\_\_\_\_ \_\_\_\_\_\_\_\_\_\_\_\_\_\_\_\_\_\_\_\_\_\_\_\_\_\_\_\_\_\_\_\_\_\_\_\_\_\_\_\_\_\_\_\_\_\_\_\_\_\_\_\_\_\_\_\_

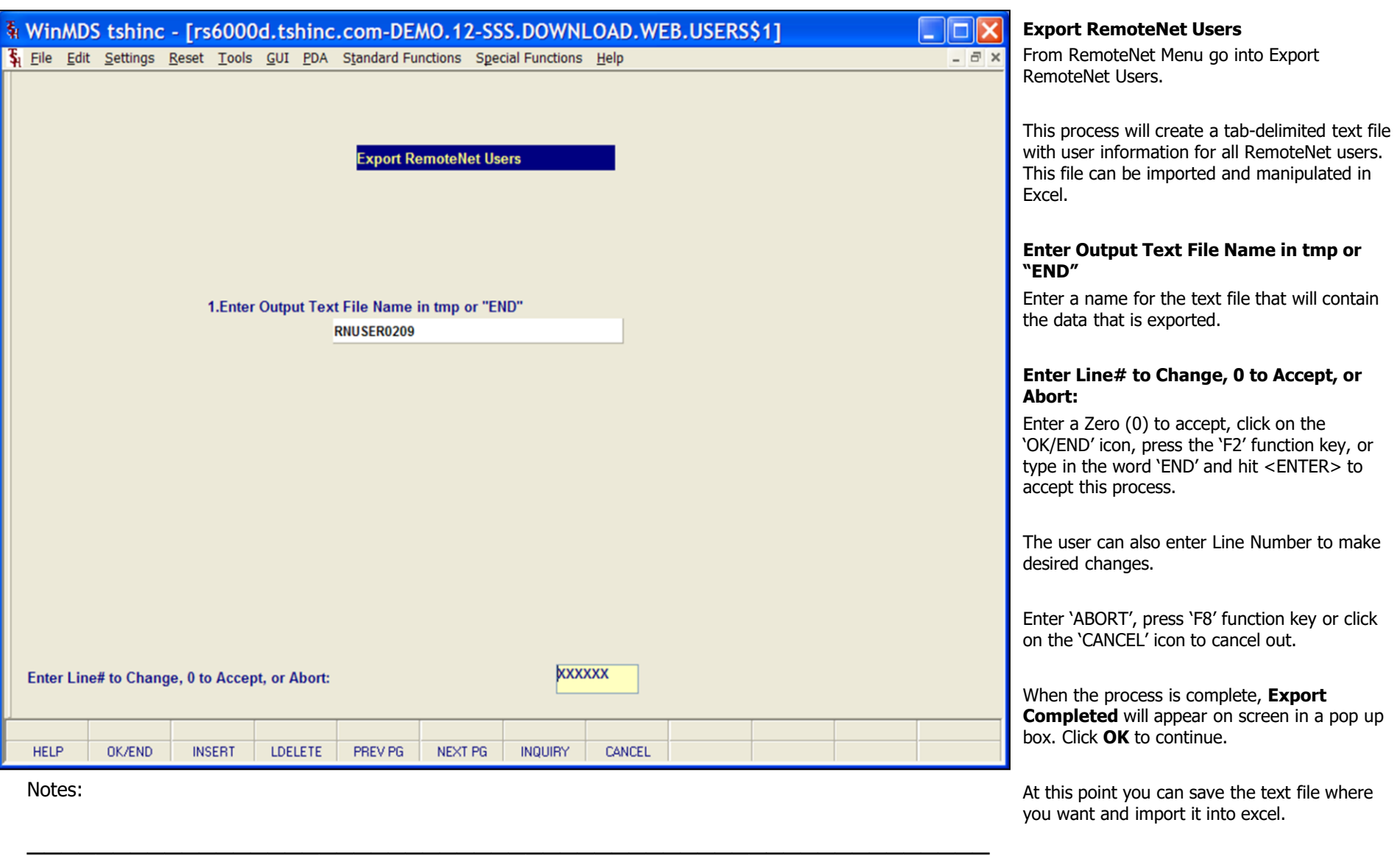

\_\_\_\_\_\_\_\_\_\_\_\_\_\_\_\_\_\_\_\_\_\_\_\_\_\_\_\_\_\_\_\_\_\_\_\_\_\_\_\_\_\_\_\_\_\_\_\_\_\_\_\_\_\_\_\_

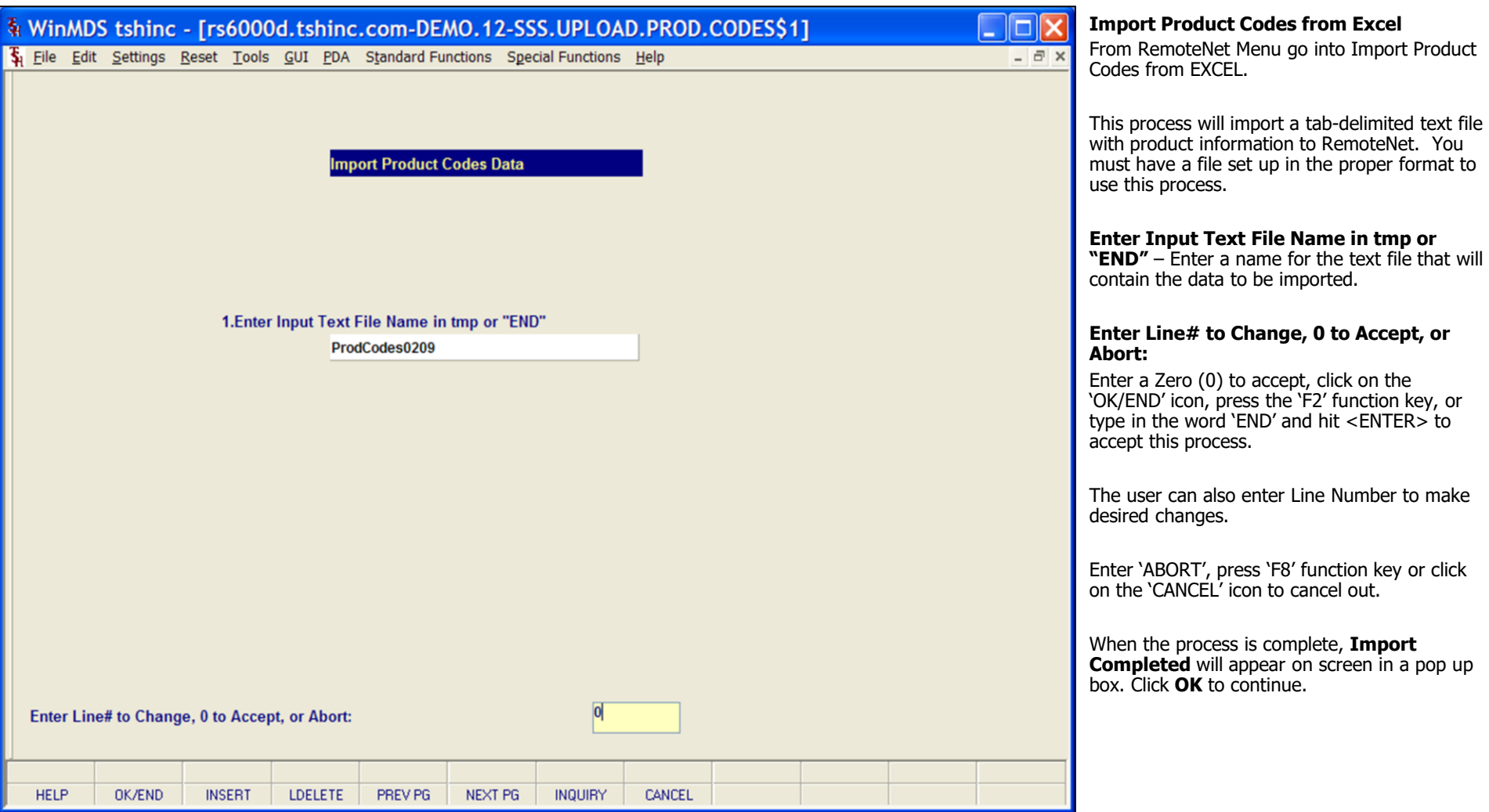

\_\_\_\_\_\_\_\_\_\_\_\_\_\_\_\_\_\_\_\_\_\_\_\_\_\_\_\_\_\_\_\_\_\_\_\_\_\_\_\_\_\_\_\_\_\_\_\_\_\_\_\_\_\_\_\_ \_\_\_\_\_\_\_\_\_\_\_\_\_\_\_\_\_\_\_\_\_\_\_\_\_\_\_\_\_\_\_\_\_\_\_\_\_\_\_\_\_\_\_\_\_\_\_\_\_\_\_\_\_\_\_\_

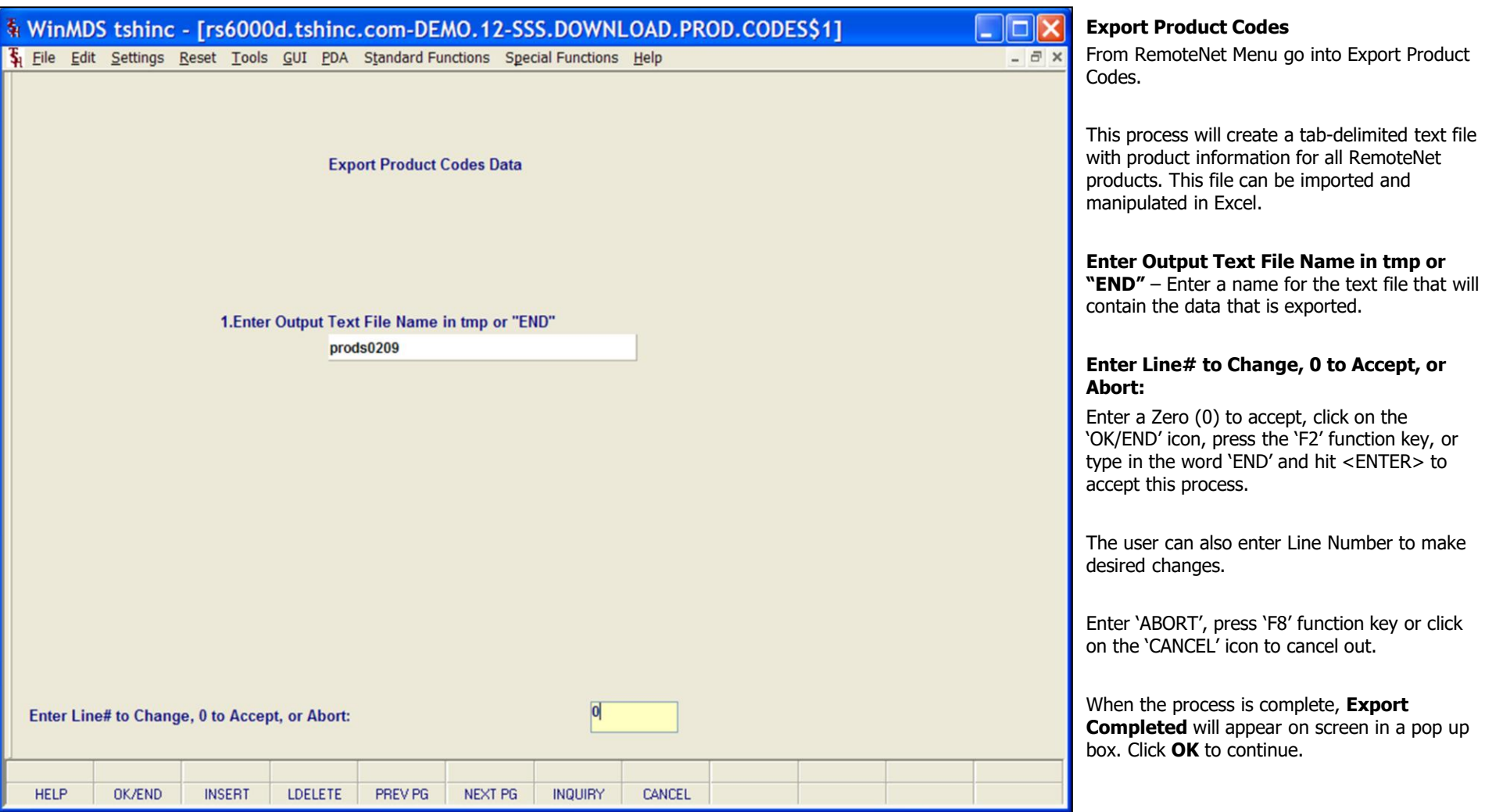

\_\_\_\_\_\_\_\_\_\_\_\_\_\_\_\_\_\_\_\_\_\_\_\_\_\_\_\_\_\_\_\_\_\_\_\_\_\_\_\_\_\_\_\_\_\_\_\_\_\_\_\_\_\_\_\_ \_\_\_\_\_\_\_\_\_\_\_\_\_\_\_\_\_\_\_\_\_\_\_\_\_\_\_\_\_\_\_\_\_\_\_\_\_\_\_\_\_\_\_\_\_\_\_\_\_\_\_\_\_\_\_\_

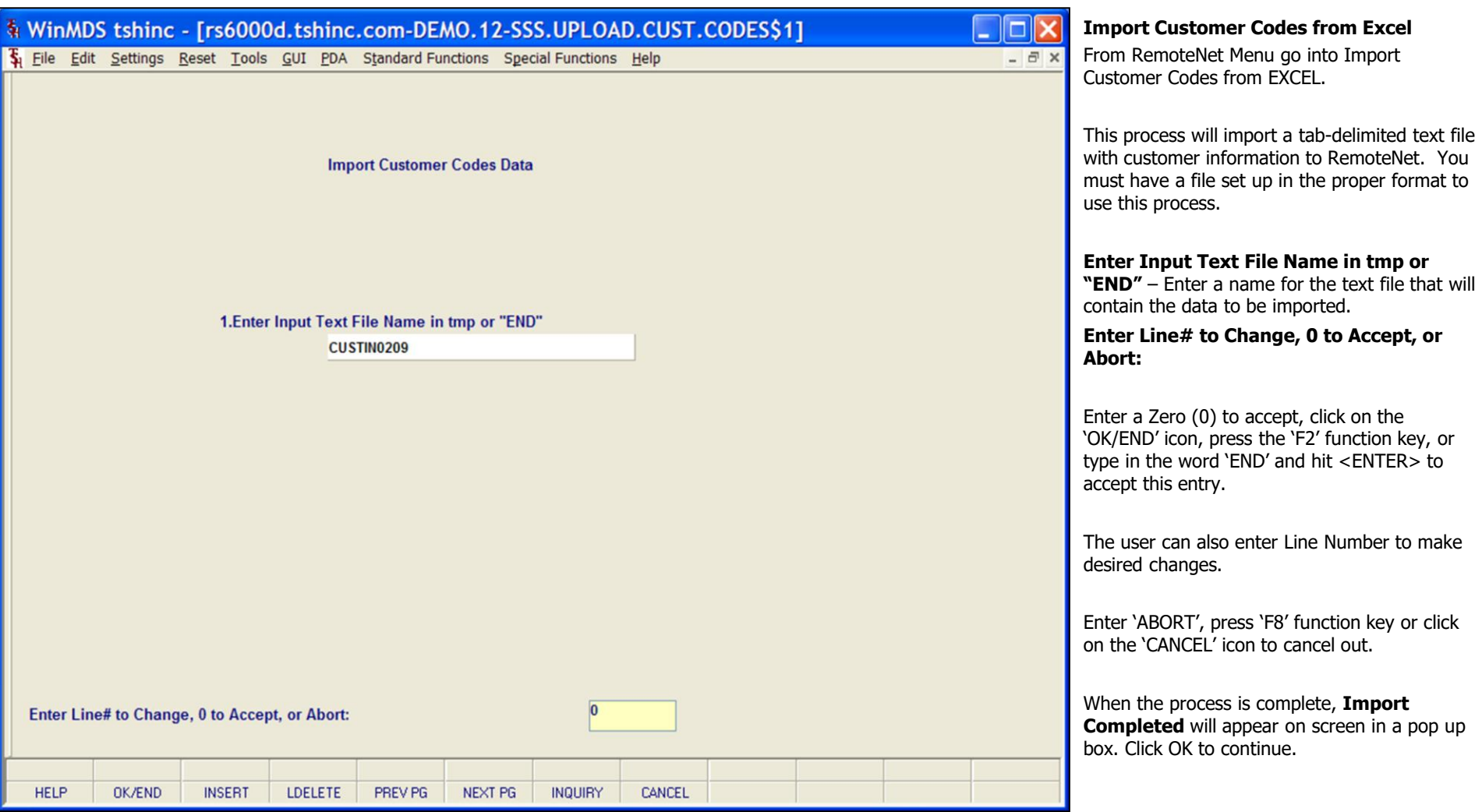

\_\_\_\_\_\_\_\_\_\_\_\_\_\_\_\_\_\_\_\_\_\_\_\_\_\_\_\_\_\_\_\_\_\_\_\_\_\_\_\_\_\_\_\_\_\_\_\_\_\_\_\_\_\_\_\_ \_\_\_\_\_\_\_\_\_\_\_\_\_\_\_\_\_\_\_\_\_\_\_\_\_\_\_\_\_\_\_\_\_\_\_\_\_\_\_\_\_\_\_\_\_\_\_\_\_\_\_\_\_\_\_\_

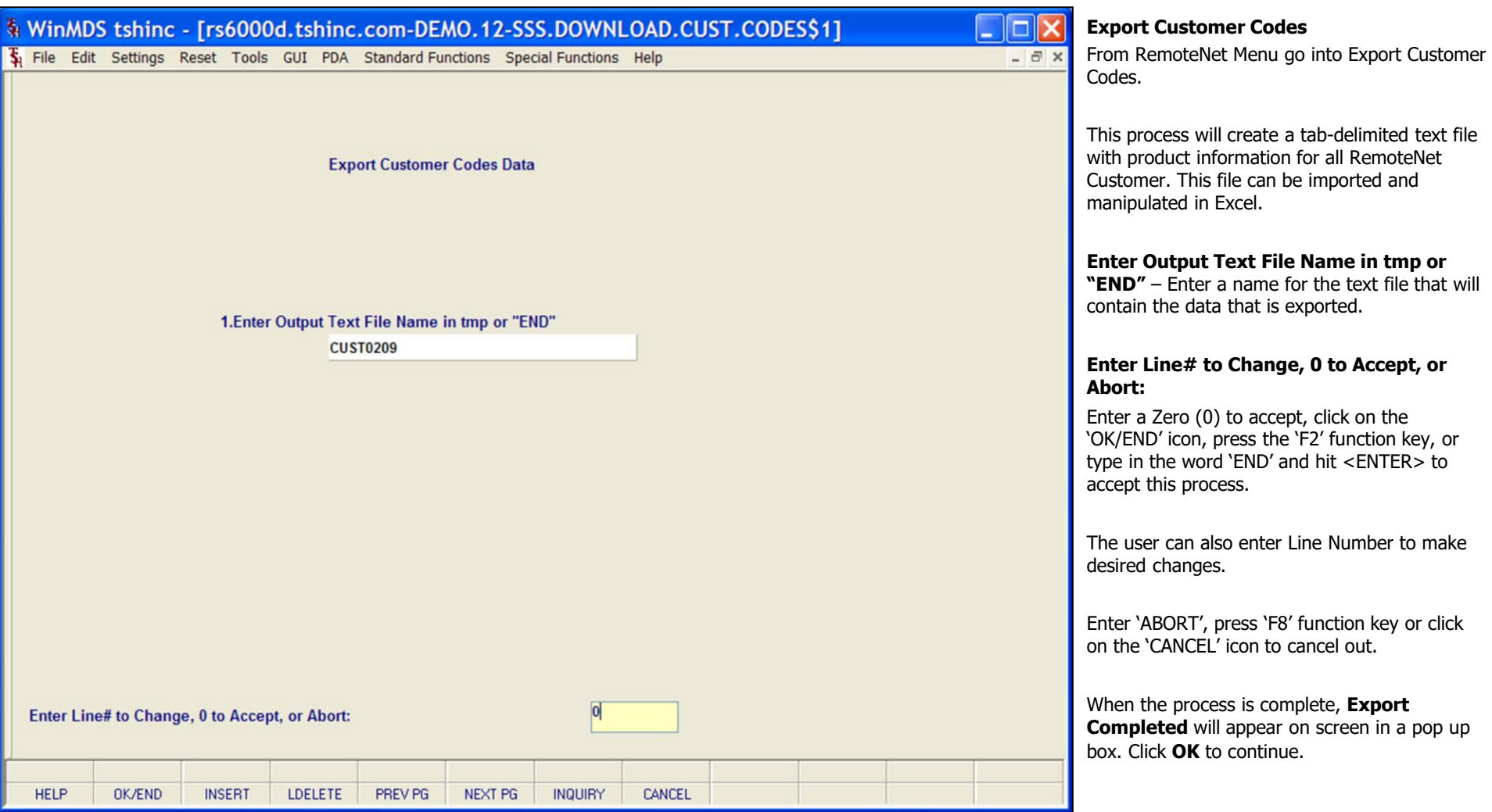

\_\_\_\_\_\_\_\_\_\_\_\_\_\_\_\_\_\_\_\_\_\_\_\_\_\_\_\_\_\_\_\_\_\_\_\_\_\_\_\_\_\_\_\_\_\_\_\_\_\_\_\_\_\_\_\_ \_\_\_\_\_\_\_\_\_\_\_\_\_\_\_\_\_\_\_\_\_\_\_\_\_\_\_\_\_\_\_\_\_\_\_\_\_\_\_\_\_\_\_\_\_\_\_\_\_\_\_\_\_\_\_\_

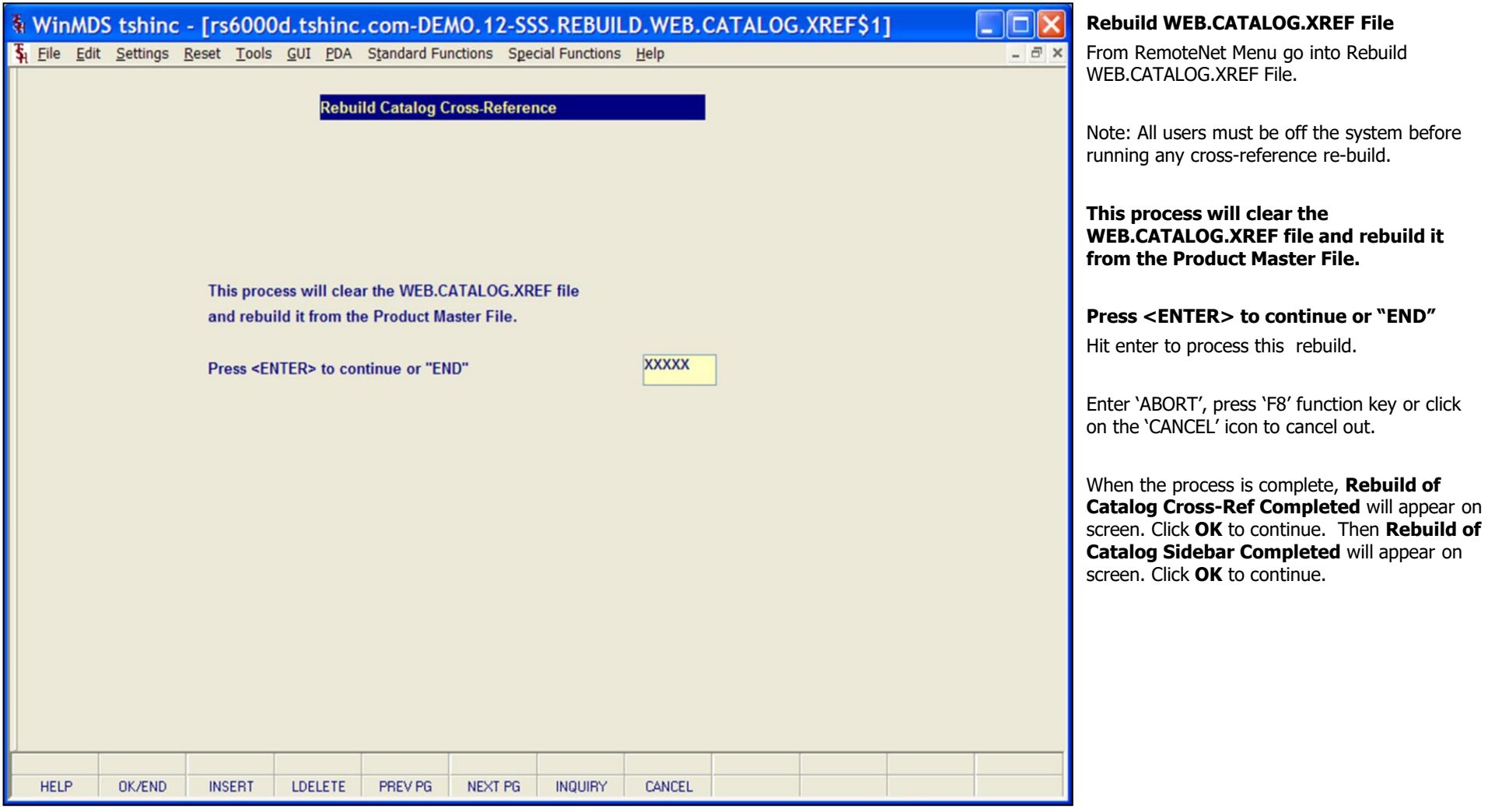

\_\_\_\_\_\_\_\_\_\_\_\_\_\_\_\_\_\_\_\_\_\_\_\_\_\_\_\_\_\_\_\_\_\_\_\_\_\_\_\_\_\_\_\_\_\_\_\_\_\_\_\_\_\_\_\_ \_\_\_\_\_\_\_\_\_\_\_\_\_\_\_\_\_\_\_\_\_\_\_\_\_\_\_\_\_\_\_\_\_\_\_\_\_\_\_\_\_\_\_\_\_\_\_\_\_\_\_\_\_\_\_\_

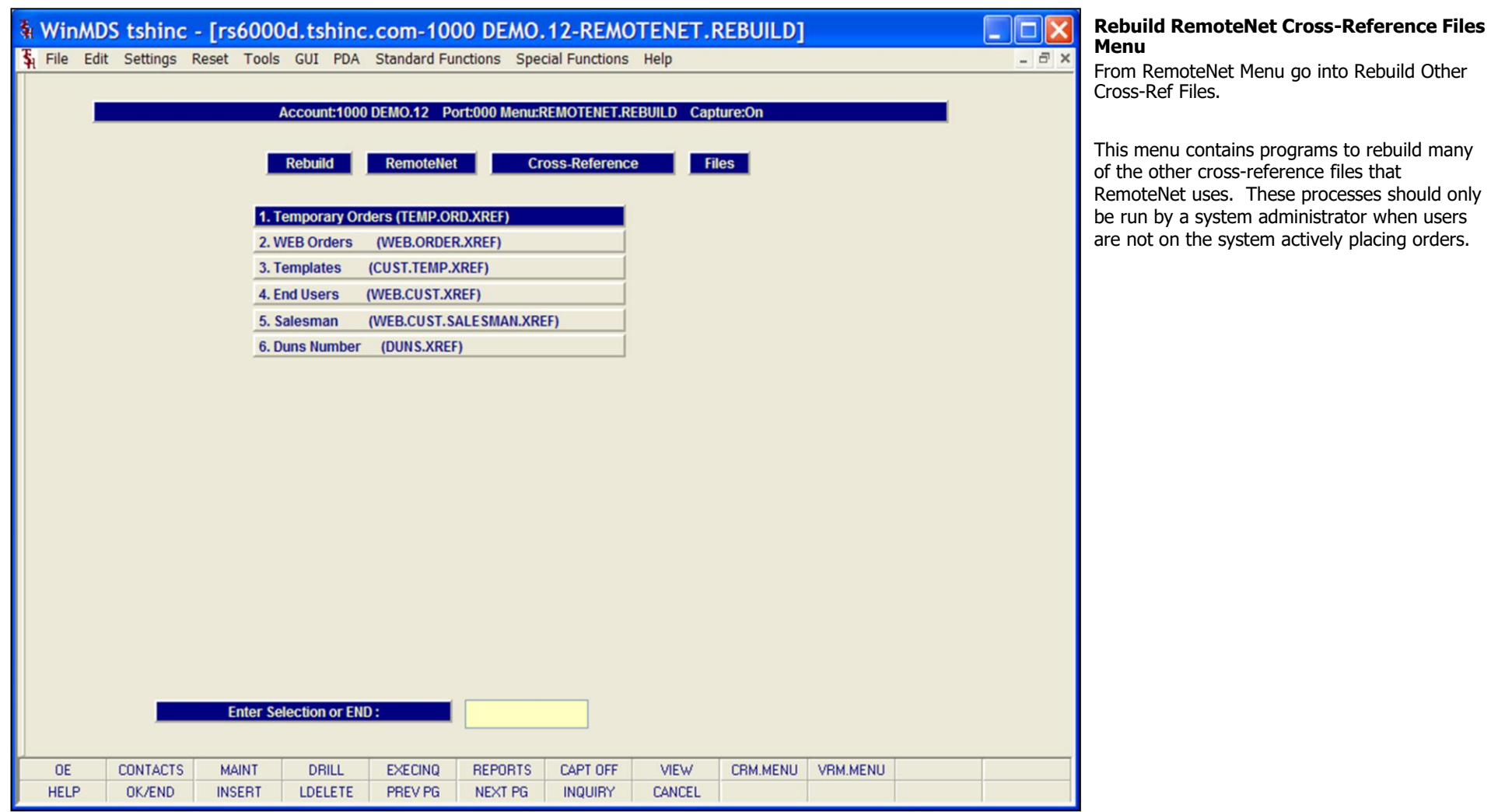

\_\_\_\_\_\_\_\_\_\_\_\_\_\_\_\_\_\_\_\_\_\_\_\_\_\_\_\_\_\_\_\_\_\_\_\_\_\_\_\_\_\_\_\_\_\_\_\_\_\_\_\_\_\_\_\_ \_\_\_\_\_\_\_\_\_\_\_\_\_\_\_\_\_\_\_\_\_\_\_\_\_\_\_\_\_\_\_\_\_\_\_\_\_\_\_\_\_\_\_\_\_\_\_\_\_\_\_\_\_\_\_\_

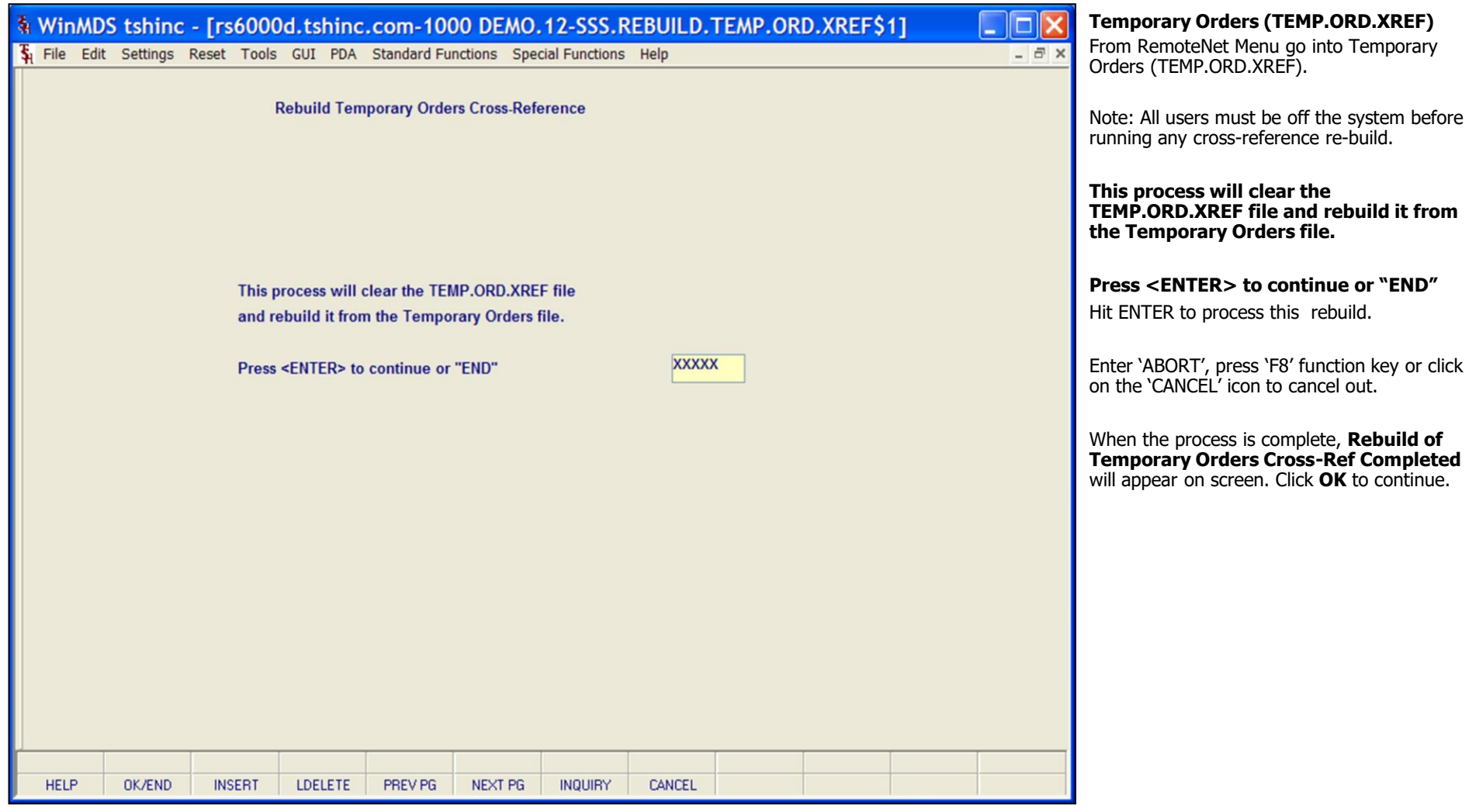

\_\_\_\_\_\_\_\_\_\_\_\_\_\_\_\_\_\_\_\_\_\_\_\_\_\_\_\_\_\_\_\_\_\_\_\_\_\_\_\_\_\_\_\_\_\_\_\_\_\_\_\_\_\_\_\_ \_\_\_\_\_\_\_\_\_\_\_\_\_\_\_\_\_\_\_\_\_\_\_\_\_\_\_\_\_\_\_\_\_\_\_\_\_\_\_\_\_\_\_\_\_\_\_\_\_\_\_\_\_\_\_\_

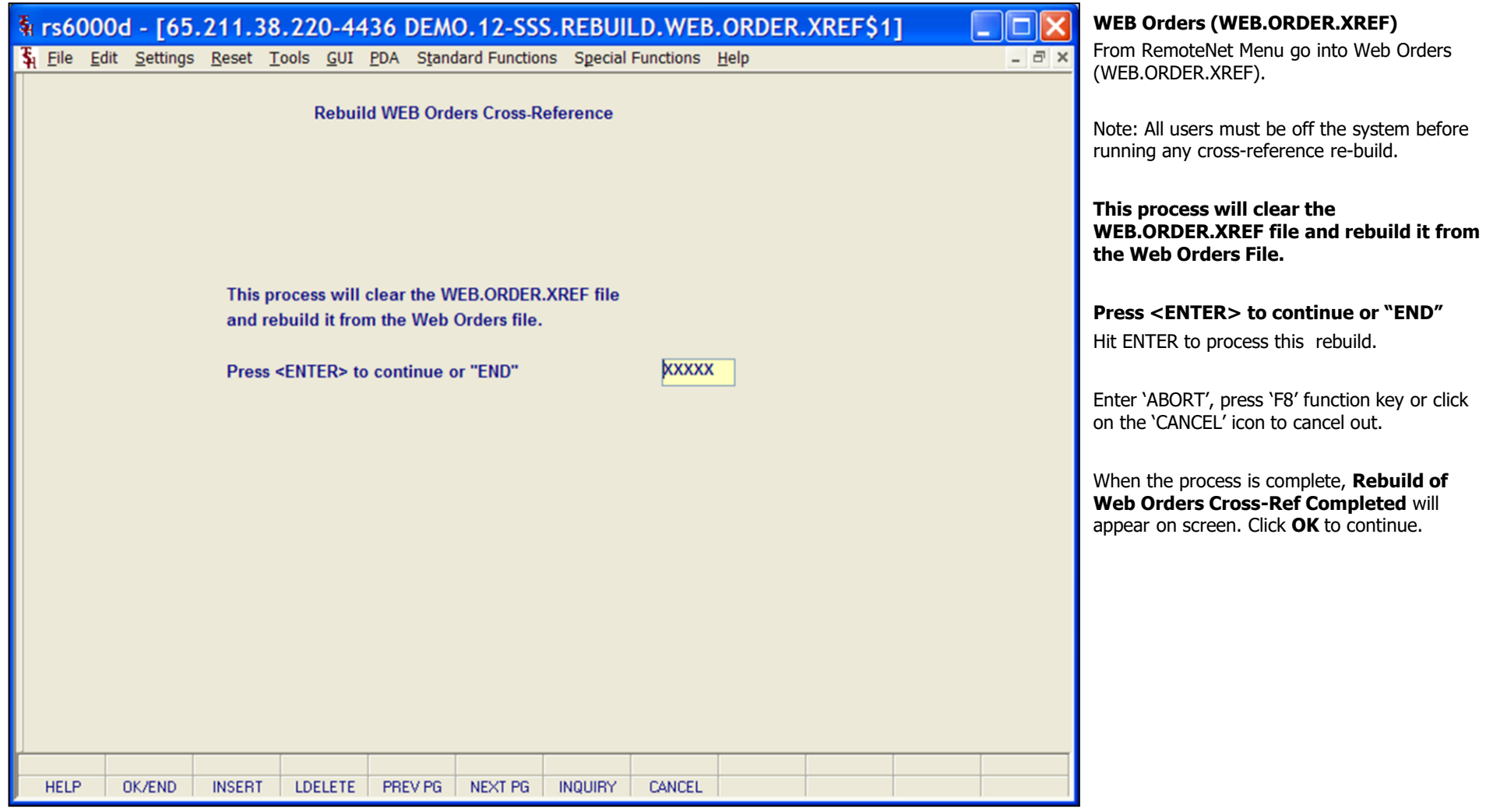

\_\_\_\_\_\_\_\_\_\_\_\_\_\_\_\_\_\_\_\_\_\_\_\_\_\_\_\_\_\_\_\_\_\_\_\_\_\_\_\_\_\_\_\_\_\_\_\_\_\_\_\_\_\_\_\_ \_\_\_\_\_\_\_\_\_\_\_\_\_\_\_\_\_\_\_\_\_\_\_\_\_\_\_\_\_\_\_\_\_\_\_\_\_\_\_\_\_\_\_\_\_\_\_\_\_\_\_\_\_\_\_\_

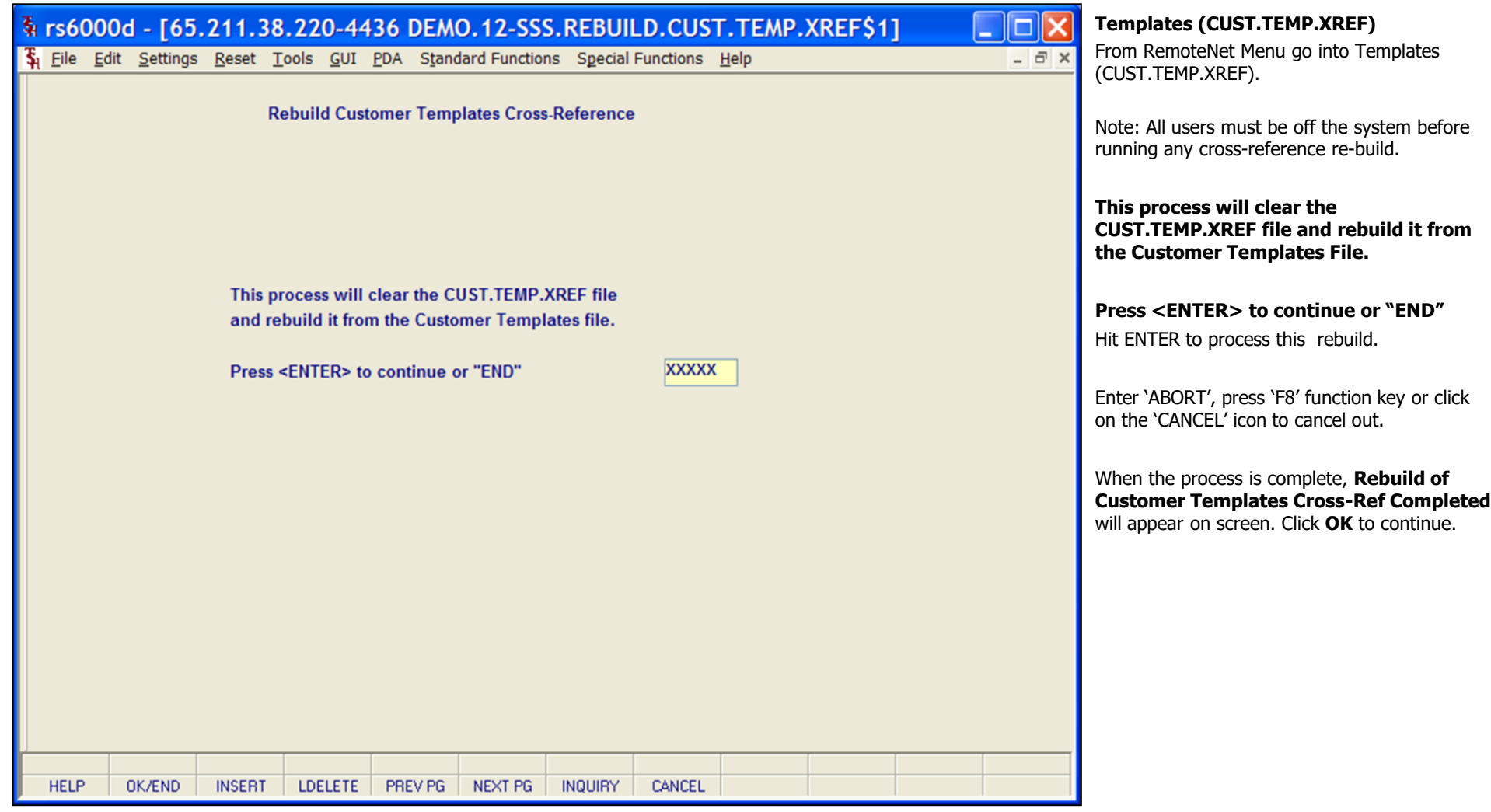

\_\_\_\_\_\_\_\_\_\_\_\_\_\_\_\_\_\_\_\_\_\_\_\_\_\_\_\_\_\_\_\_\_\_\_\_\_\_\_\_\_\_\_\_\_\_\_\_\_\_\_\_\_\_\_\_ \_\_\_\_\_\_\_\_\_\_\_\_\_\_\_\_\_\_\_\_\_\_\_\_\_\_\_\_\_\_\_\_\_\_\_\_\_\_\_\_\_\_\_\_\_\_\_\_\_\_\_\_\_\_\_\_

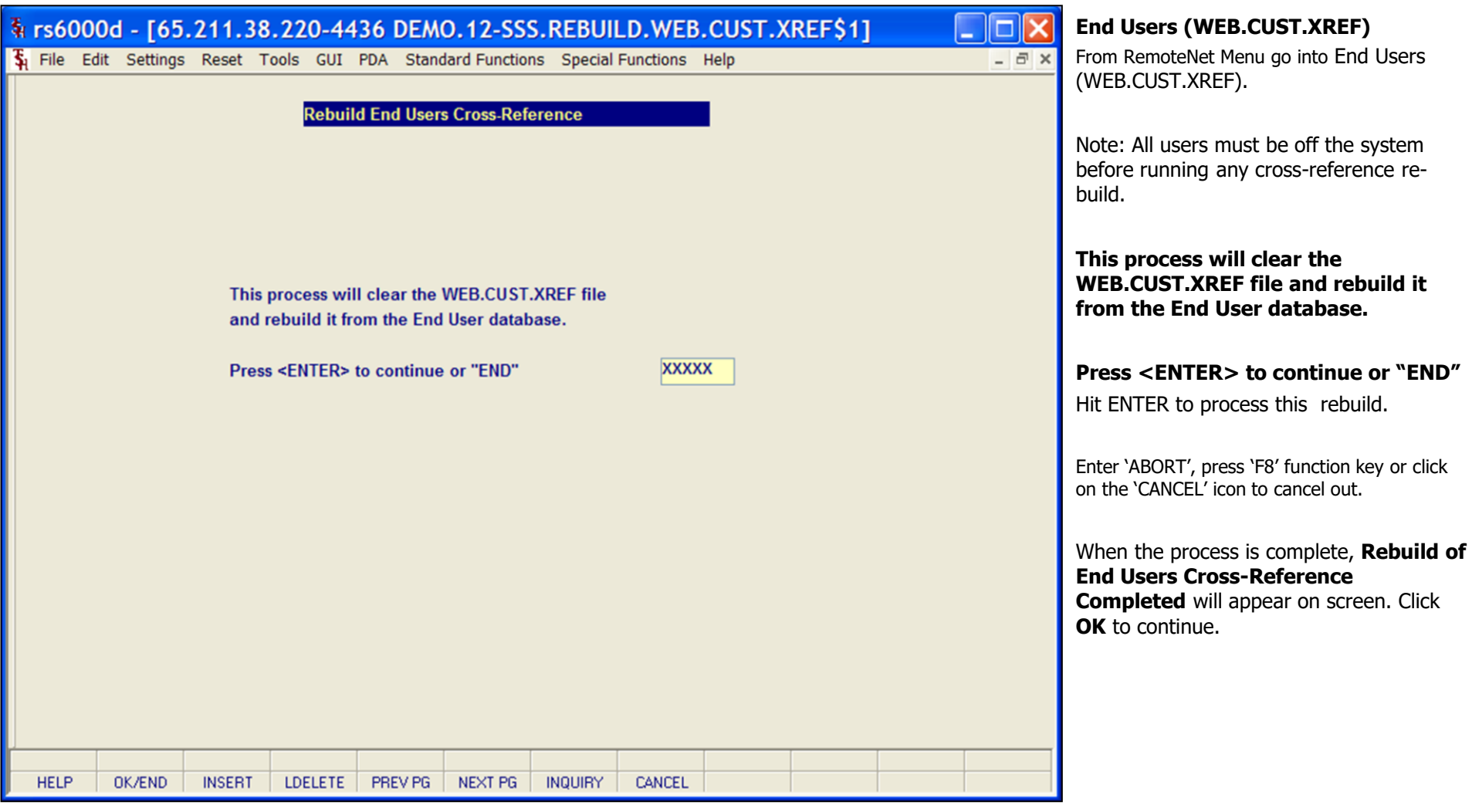

\_\_\_\_\_\_\_\_\_\_\_\_\_\_\_\_\_\_\_\_\_\_\_\_\_\_\_\_\_\_\_\_\_\_\_\_\_\_\_\_\_\_\_\_\_\_\_\_\_\_\_\_\_\_\_\_ \_\_\_\_\_\_\_\_\_\_\_\_\_\_\_\_\_\_\_\_\_\_\_\_\_\_\_\_\_\_\_\_\_\_\_\_\_\_\_\_\_\_\_\_\_\_\_\_\_\_\_\_\_\_\_\_

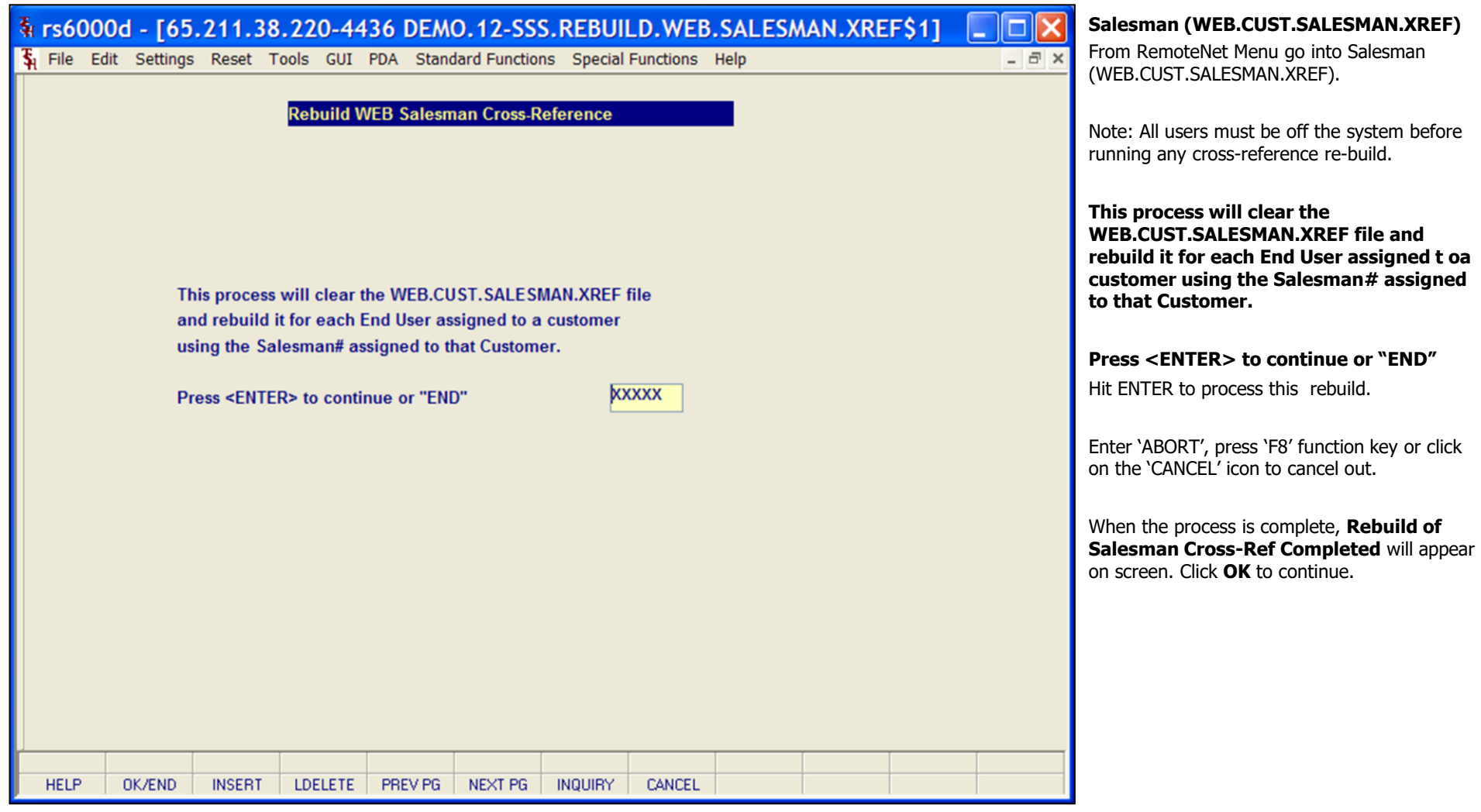

\_\_\_\_\_\_\_\_\_\_\_\_\_\_\_\_\_\_\_\_\_\_\_\_\_\_\_\_\_\_\_\_\_\_\_\_\_\_\_\_\_\_\_\_\_\_\_\_\_\_\_\_\_\_\_\_ \_\_\_\_\_\_\_\_\_\_\_\_\_\_\_\_\_\_\_\_\_\_\_\_\_\_\_\_\_\_\_\_\_\_\_\_\_\_\_\_\_\_\_\_\_\_\_\_\_\_\_\_\_\_\_\_

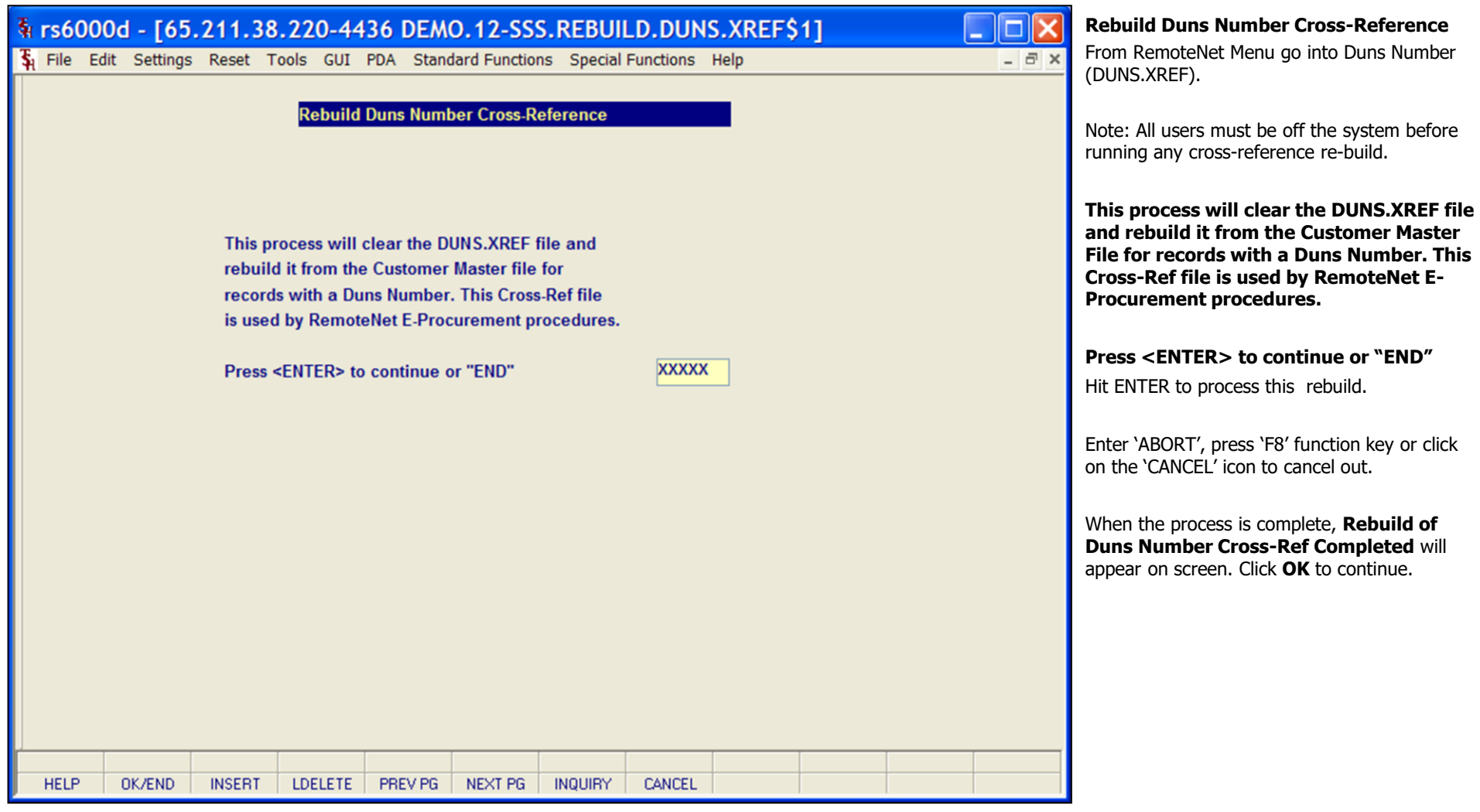

\_\_\_\_\_\_\_\_\_\_\_\_\_\_\_\_\_\_\_\_\_\_\_\_\_\_\_\_\_\_\_\_\_\_\_\_\_\_\_\_\_\_\_\_\_\_\_\_\_\_\_\_\_\_\_\_ \_\_\_\_\_\_\_\_\_\_\_\_\_\_\_\_\_\_\_\_\_\_\_\_\_\_\_\_\_\_\_\_\_\_\_\_\_\_\_\_\_\_\_\_\_\_\_\_\_\_\_\_\_\_\_\_

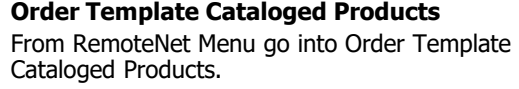

#### **Press <RETURN> to Process Report, Line# to Change, or Abort:**

Press 'RETURN', enter a Zero (0), click on the 'OK/END' icon, or press the 'F2' function key to process the report.

The user can also enter Line Number to make desired changes.

Click on the 'ABORT' icon or press the 'F8" function key to abort out of the report.

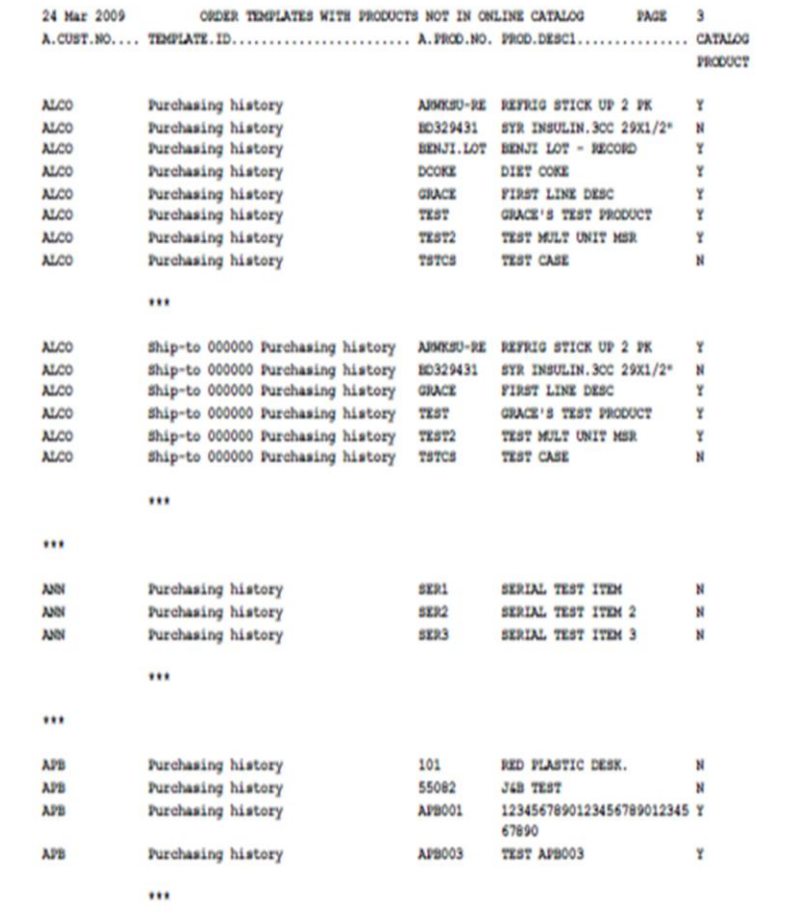

Notes:

\_\_\_\_\_\_\_\_\_\_\_\_\_\_\_\_\_\_\_\_\_\_\_\_\_\_\_\_\_\_\_\_\_\_\_\_\_\_\_\_\_\_\_\_\_\_\_\_\_\_\_\_\_\_\_\_ \_\_\_\_\_\_\_\_\_\_\_\_\_\_\_\_\_\_\_\_\_\_\_\_\_\_\_\_\_\_\_\_\_\_\_\_\_\_\_\_\_\_\_\_\_\_\_\_\_\_\_\_\_\_\_\_

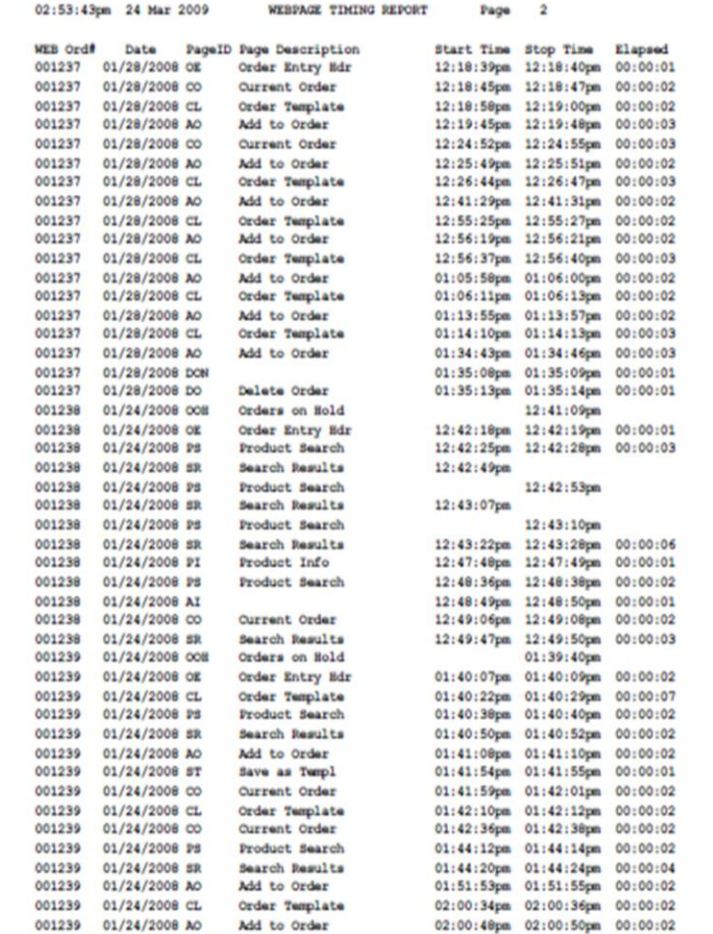

**Web Timing Report**  From RemoteNet Menu go into Webpage Timing Report.

**Enter FROM Date –** Enter a date or click on the drop down box and select a date from the calendar.

**Enter TO Date** – Enter a date or click on the drop down box and select a date from the calendar.

#### **Press <RETURN> to Process Report, Line# to Change, or Abort:**

Press 'RETURN', enter a Zero (0), click on the 'OK/END' icon, or press the 'F2' function key to process the report.

The user can also enter Line Number to make desired changes.

Click on the 'ABORT' icon or press the 'F8" function key to abort out of the report.

\_\_\_\_\_\_\_\_\_\_\_\_\_\_\_\_\_\_\_\_\_\_\_\_\_\_\_\_\_\_\_\_\_\_\_\_\_\_\_\_\_\_\_\_\_\_\_\_\_\_\_\_\_\_\_\_ \_\_\_\_\_\_\_\_\_\_\_\_\_\_\_\_\_\_\_\_\_\_\_\_\_\_\_\_\_\_\_\_\_\_\_\_\_\_\_\_\_\_\_\_\_\_\_\_\_\_\_\_\_\_\_\_

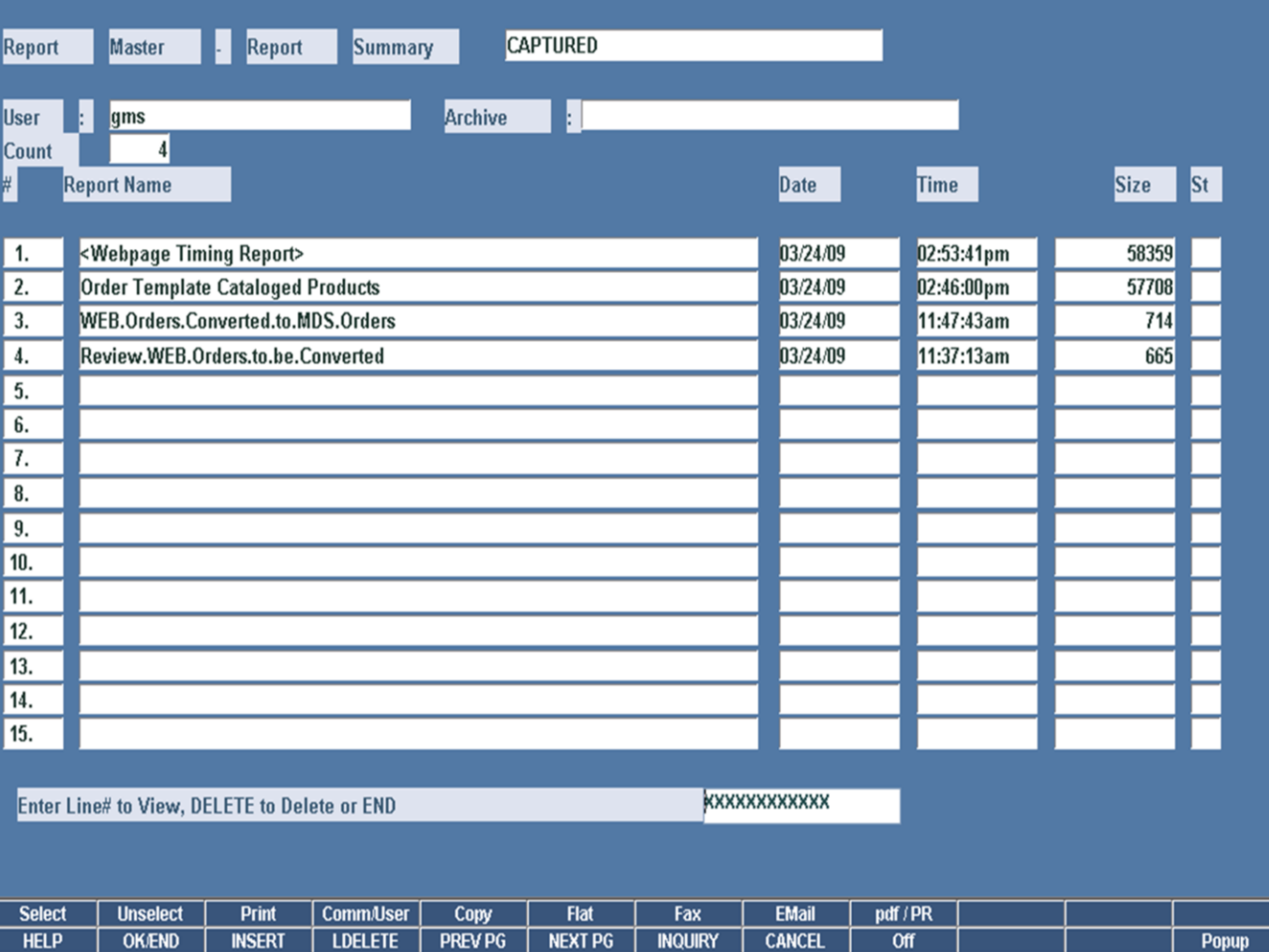

\_\_\_\_\_\_\_\_\_\_\_\_\_\_\_\_\_\_\_\_\_\_\_\_\_\_\_\_\_\_\_\_\_\_\_\_\_\_\_\_\_\_\_\_\_\_\_\_\_\_\_\_\_

## **View RemoteNet Reports**

From RemoteNet Menu go into View RemoteNet Reports.

This function will bring you directly into Report Capture.

Notes:

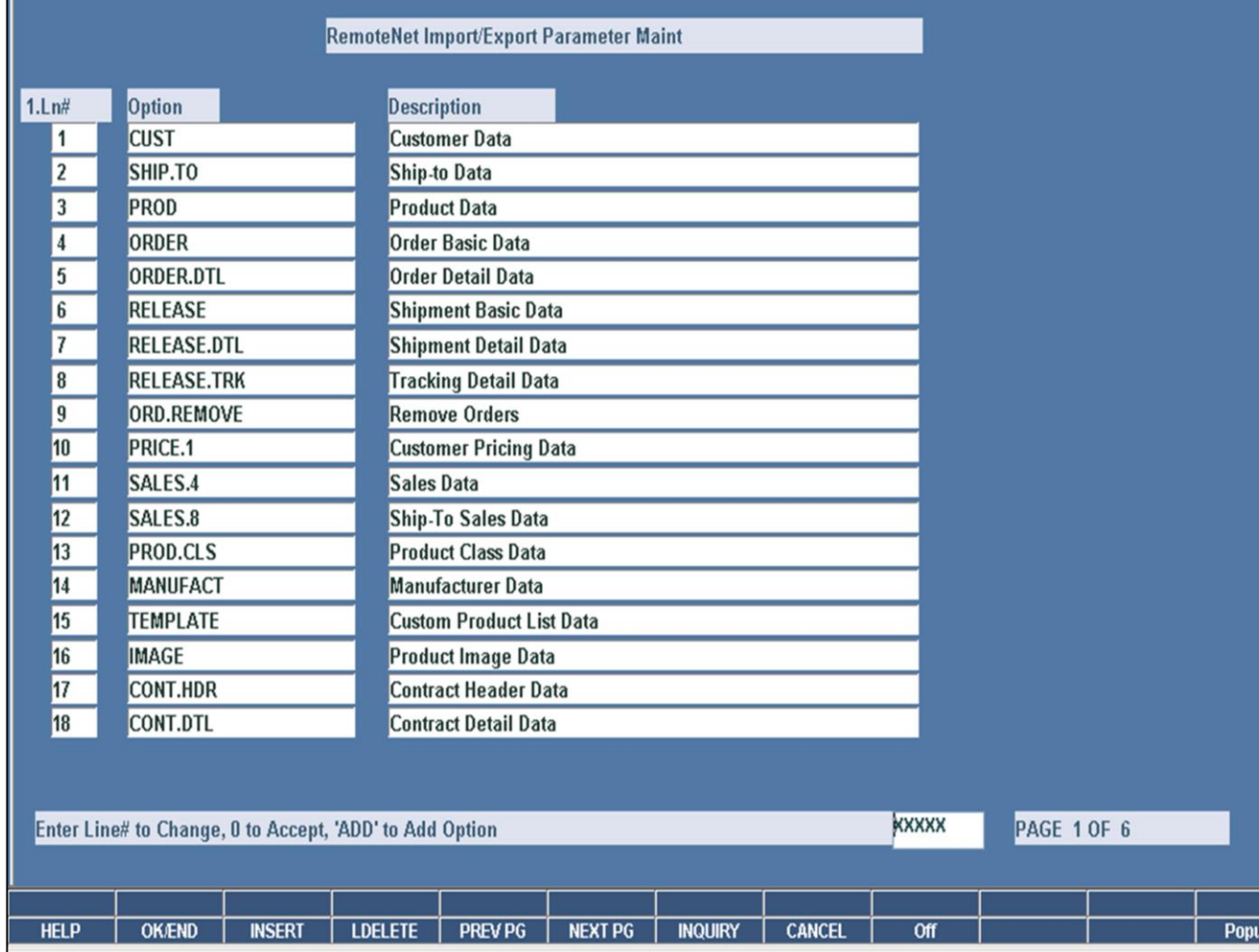

\_\_\_\_\_\_\_\_\_\_\_\_\_\_\_\_\_\_\_\_\_\_\_\_\_\_\_\_\_\_\_\_\_\_\_\_\_\_\_\_\_\_\_\_\_\_\_\_\_\_\_\_\_

Notes:

# **Web Import/Export Param Maint**

This process should be ran by TSH.

How do Web Orders **Become MDS Orders?** 

- Manual Conversion Options - Users run the conversion from the menu
- Automatic Conversion Options
	- Web orders are submitted and converted without user interaction

Convert directly to MDS Order, no hold

- **Convert to MDS Order on Manual Hold**
- Convert to Sales Quote

**RemoteNet Training Guide** 

Notes:

**Comments:** 

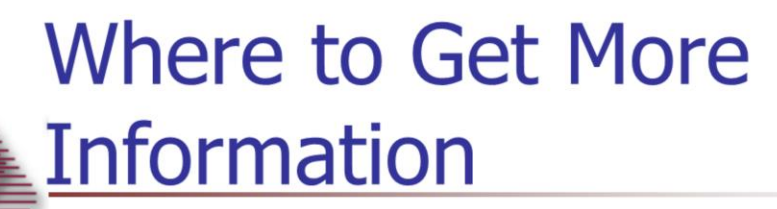

- Additional Training Sessions
- Documentation CD
- Support Call 973-777-8050
- Please send any comments or questions on this guide to our documentation department at documents@tshinc.com.

RemoteNet Training Guide

168

Notes: